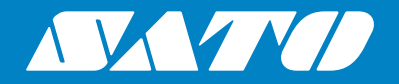

## **Manuel d'utilisation**

Imprimante mobile

## PW208NX/PW208mNX

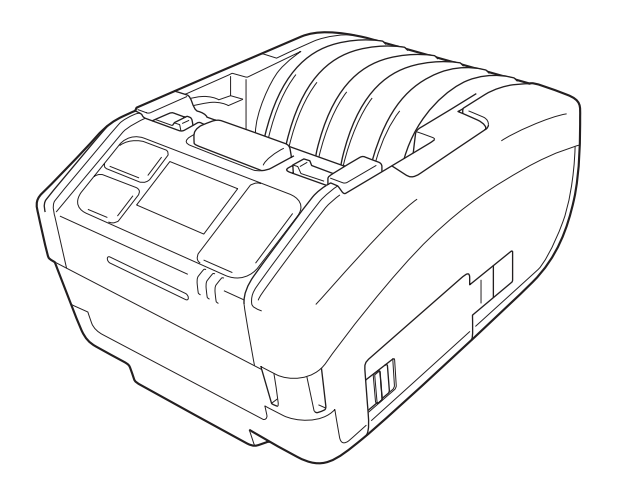

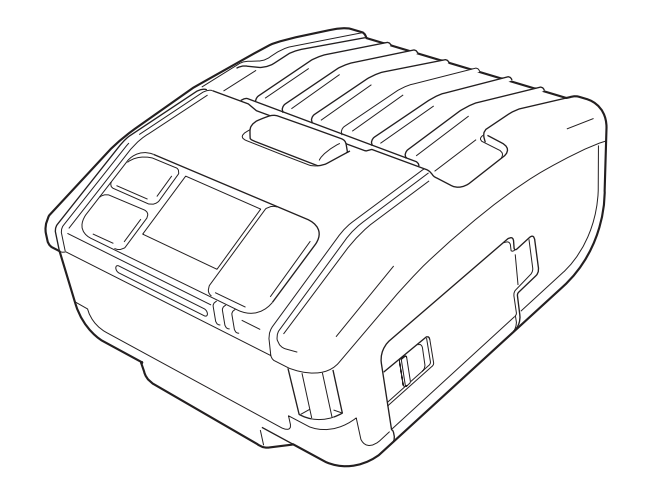

## **Introduction**

Merci d'avoir acheté l'imprimante mobile PW208NX/PW208mNX (ci-après « l'imprimante »). Le présent manuel propose toutes les informations nécessaires pour vous aider à utiliser rapidement l'imprimante.

Lisez-le attentivement pour vous familiariser avec les différentes fonctions avant d'utiliser l'imprimante. Sauf mention contraire, les images et les écrans des sous-menus de ce manuel illustrent l'imprimante PW208NX. Certains menus et fonctions de l'imprimante PW208mNX peuvent différer mais le principe de fonctionnement reste essentiellement le même.

Comme les spécifications varient, les images et les écrans des sous-menus illustrés dans ce manuel peuvent différer des écrans et sous-menus de l'imprimante.

#### **Remarques**

(1) Toute reproduction non autorisée de tout ou partie du contenu de ce document est strictement interdite.

(2) Les spécifications et le contenu de ce document peuvent faire l'objet de modifications sans préavis.

Utilisez uniquement les produits et consommables recommandés par SATO.

#### **Avis relatif aux marques déposées ou marques commerciales d'autres sociétés**

- QR Code est une marque déposée de DENSO WAVE INCORPORATED.
- Wi-Fi® est une marque déposée de Wi-Fi Alliance.
- Wi-Fi Direct™, Wi-Fi Protected Setup™, WPA™ et WPA2™ sont des marques déposées de Wi-Fi Alliance.
- iOS est une marque commerciale ou une marque déposée de Cisco Corporation aux États-Unis ou dans d'autres pays dont l'utilisation est soumise à une licence.
- Bluetooth est une marque commerciale de Bluetooth SIG, Inc., U.S.A. Toute utilisation de la marque et des logos Bluetooth par SATO Corporation est soumise à l'accord de licence conclu avec Bluetooth SIG.

Deuxième édition : mars 2018 Première édition : oct. 2017 ©2018 SATO Corporation

## **Approbation réglementaire**

L'utilisateur est prévenu que toute modification non expressément approuvée par la partie responsable de la conformité peut annuler son droit à utiliser l'équipement.

Cet appareil est conforme à la section 15 de la réglementation de la FCC. L'utilisation est soumise aux deux conditions suivantes : (1) cet équipement ne doit pas causer d'interférences nuisibles et 2) il doit accepter toutes les interférences reçues, y compris celles susceptibles de provoquer un fonctionnement indésirable.

Il a été testé et déclaré conforme aux limites autorisées pour un équipement numérique de classe B, conformément à la section 15 de la réglementation de la FCC. Ces limites ont été établies afin de fournir une protection raisonnable contre les interférences nuisibles dans une installation résidentielle. Cet équipement génère, utilise et peut émettre des ondes de radiofréquence et peut, s'il n'est pas installé et utilisé conformément aux instructions, provoquer des interférences nuisibles aux communications radio.

Toutefois, rien ne garantit qu'une installation donnée ne provoquera pas d'interférence.

En cas d'interférences avec la réception radio ou télévisuelle, qu'il est possible de vérifier par la mise hors tension et sous tension de l'équipement, vous pouvez tenter de les corriger à l'aide d'une ou plusieurs des mesures suivantes :

- Réorientez ou déplacez l'antenne de réception.
- Augmentez la distance entre l'équipement et le récepteur.
- Raccordez l'équipement à une prise d'un circuit différent de celui auquel le récepteur est raccordé.
- Consultez le distributeur ou un technicien radio/TV expérimenté pour obtenir de l'aide.

Il est obligatoire d'utiliser un câble blindé pour respecter les limites d'émission.

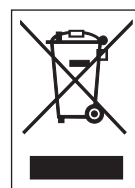

#### **AVERTISSEMENT Élimination du matériel électrique et électronique obsolète (normes applicables au sein de l'Union européenne et dans les autres pays européens dotés d'un système de collecte différenciée)**

Tout produit portant ce symbole ou si le symbole figure sur l'emballage ne doit pas être traité comme déchet ménager. Il devra donc être remis à un centre de collecte adéquat en vue du recyclage du matériel électrique et électronique conformément aux règlements locaux en vigueur.

Toute gestion inadéquate de l'imprimante peut avoir des conséquences néfastes sur l'environnement et l'homme. Le recyclage des matériaux contribue à la conservation des ressources naturelles et au bien-être de la communauté dans laquelle vous vivez.

Pour plus d'informations sur le recyclage de l'imprimante, veuillez prendre contact avec le service compétent pour votre région, le service chargé de la collecte des déchets ménagers ou votre revendeur.

 Dans les environnements suivants, l'imprimante est susceptible de provoquer des interférences radio, lesquelles peuvent entraîner un retard dans l'impression, voire désactiver celle-ci. Exemples :

- Environnement utilisant des équipements industriels, scientifiques ou médicaux (par ex. un four à micro-ondes).
- Environnement abritant une station radio ou un poste radio à faible puissance à proximité de l'imprimante.
- Environnement abritant de nombreux produits métalliques.
- La connexion réseau peut devenir instable selon l'environnement radio. Si c'est le cas, essayez de relancer le traitement ou d'implémenter une autre mesure adaptée à votre installation.

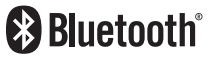

Bluetooth est une marque commerciale de Bluetooth SIG, Inc., U.S.A. Toute utilisation de la marque et des logos Bluetooth par SATO Corporation est soumise à l'accord de licence conclu avec Bluetooth SIG.

Certification Wi-Fi

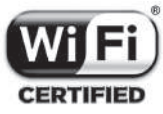

## Table des matières

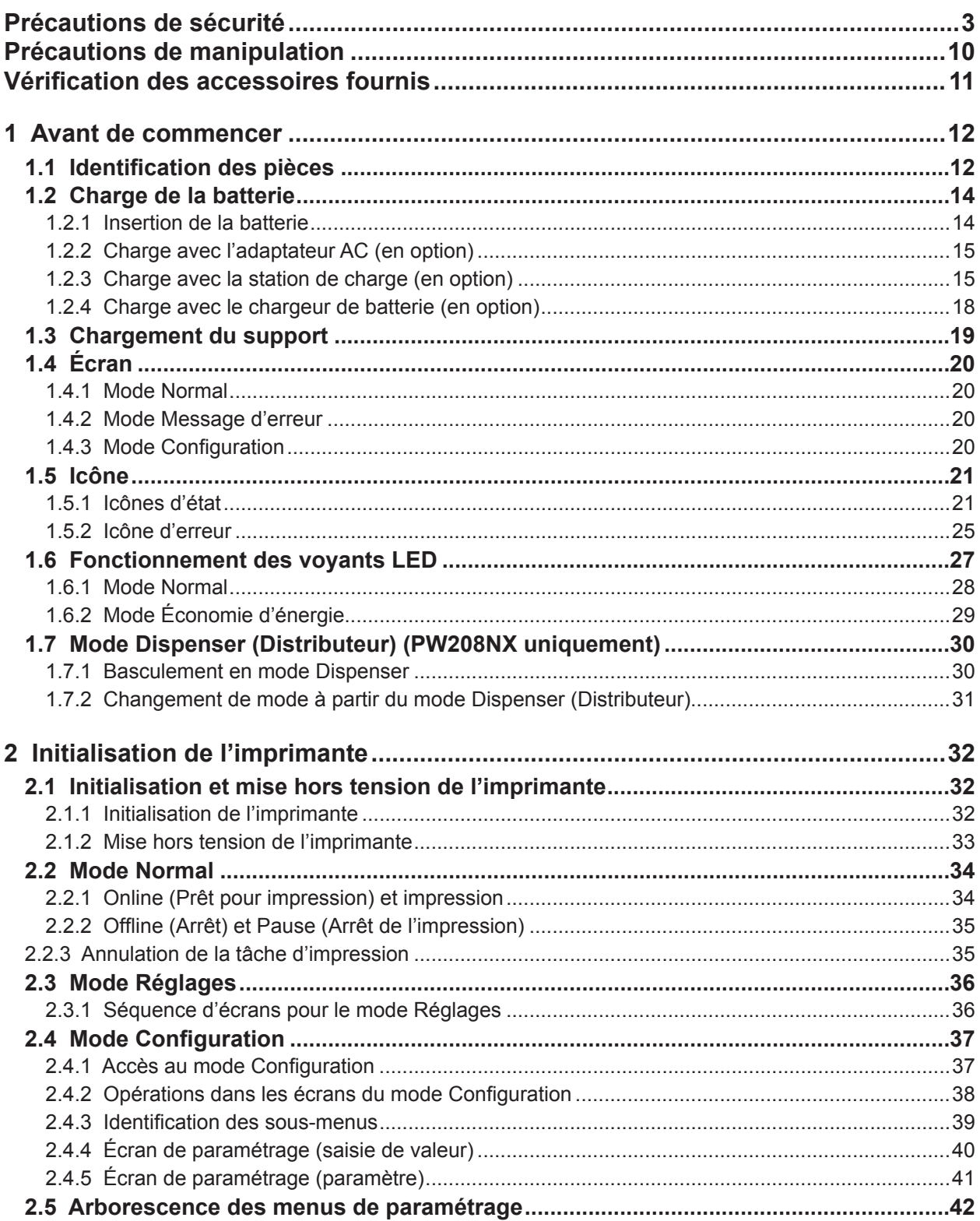

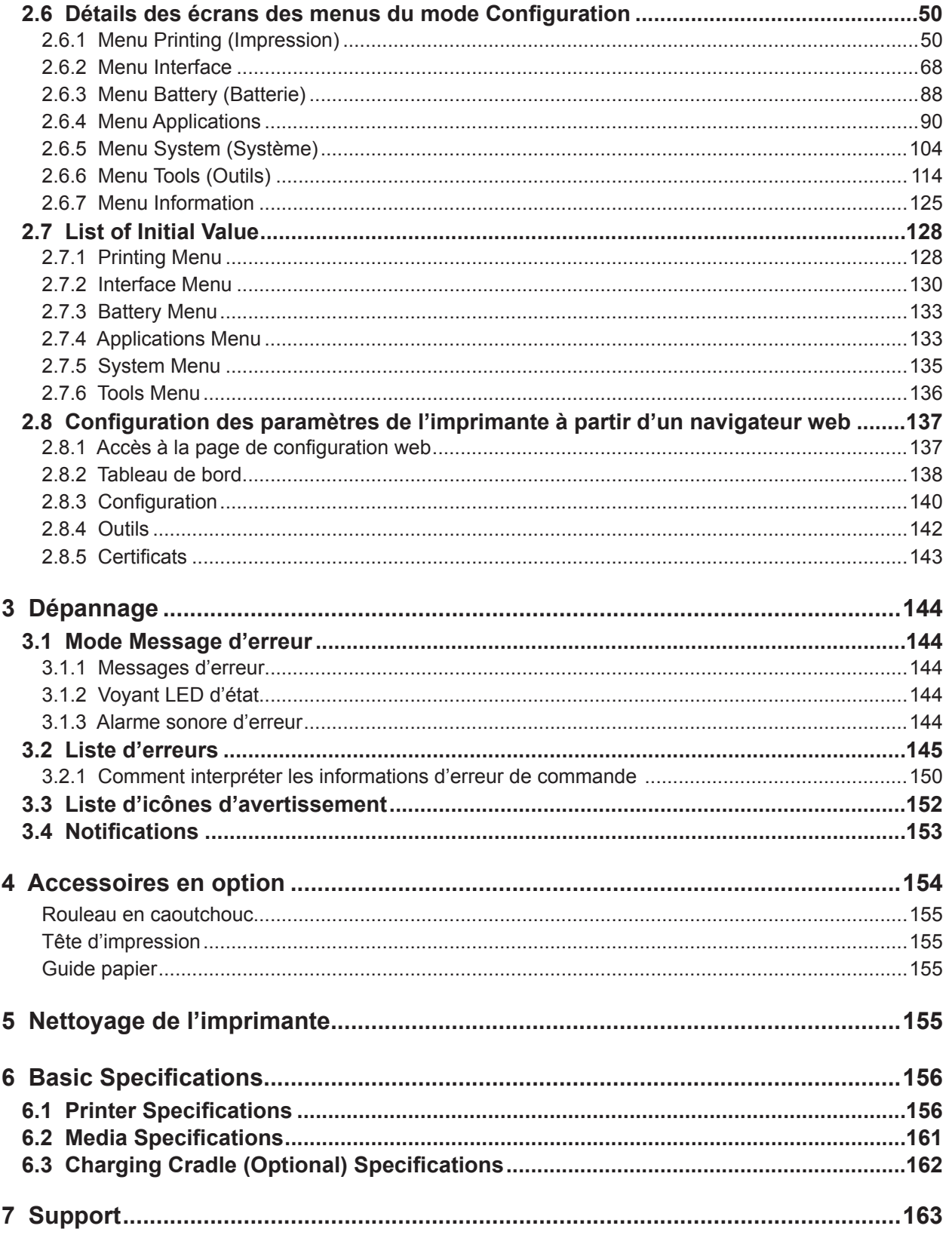

## **Précautions de sécurité**

## <span id="page-5-0"></span>**Précautions de sécurité**

Cette section explique comment utiliser l'imprimante en toute sécurité. Veillez à lire attentivement et à comprendre toutes les instructions avant d'installer et d'utiliser l'imprimante.

#### **Symboles pictographiques**

Différents symboles pictographiques sont illustrés dans le présent manuel d'utilisation et sur les étiquettes de l'imprimante. Ils illustrent les procédures à suivre pour utiliser l'imprimante de façon correcte et sûre et pour éviter les dommages physiques et matériels. La signification des symboles est décrite ci-dessous.

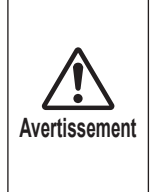

Si vous ignorez les instructions associées à ce symbole et que vous n'utilisez pas correctement l'imprimante, vous vous exposez à des risques de blessures graves, voire mortelles.

#### **Symboles pictographiques**

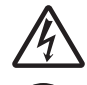

Le pictogramme  $\triangle$  signifie que la prudence est de rigueur. Il inclut un symbole d'avertissement précis, par exemple le symbole de gauche signale un risque d'électrocution.

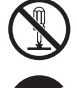

Le pictogramme  $\odot$  désigne une interdiction. Il inclut un symbole d'interdiction précis, par exemple le symbole de gauche signale que le démontage est interdit.

**Attention**

ou corporels.

Si vous ignorez les instructions associées à ce symbole et que vous n'utilisez pas correctement l'imprimante, vous risquez de provoquer des dommages matériels

Le pictogramme  $\bullet$  désigne une action obligatoire. Il inclut un symbole représentant une action obligatoire précise, par exemple débrancher le câble d'alimentation.

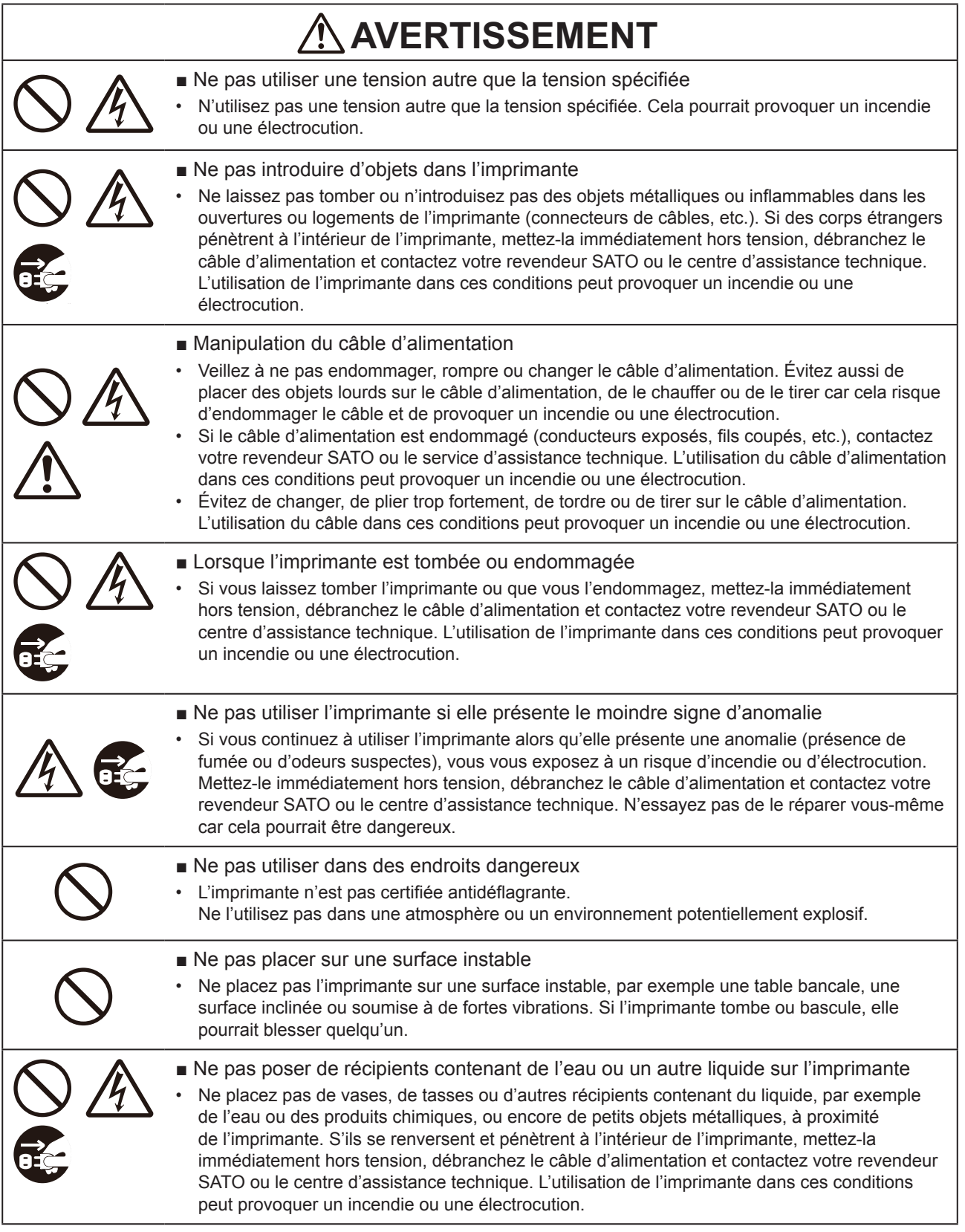

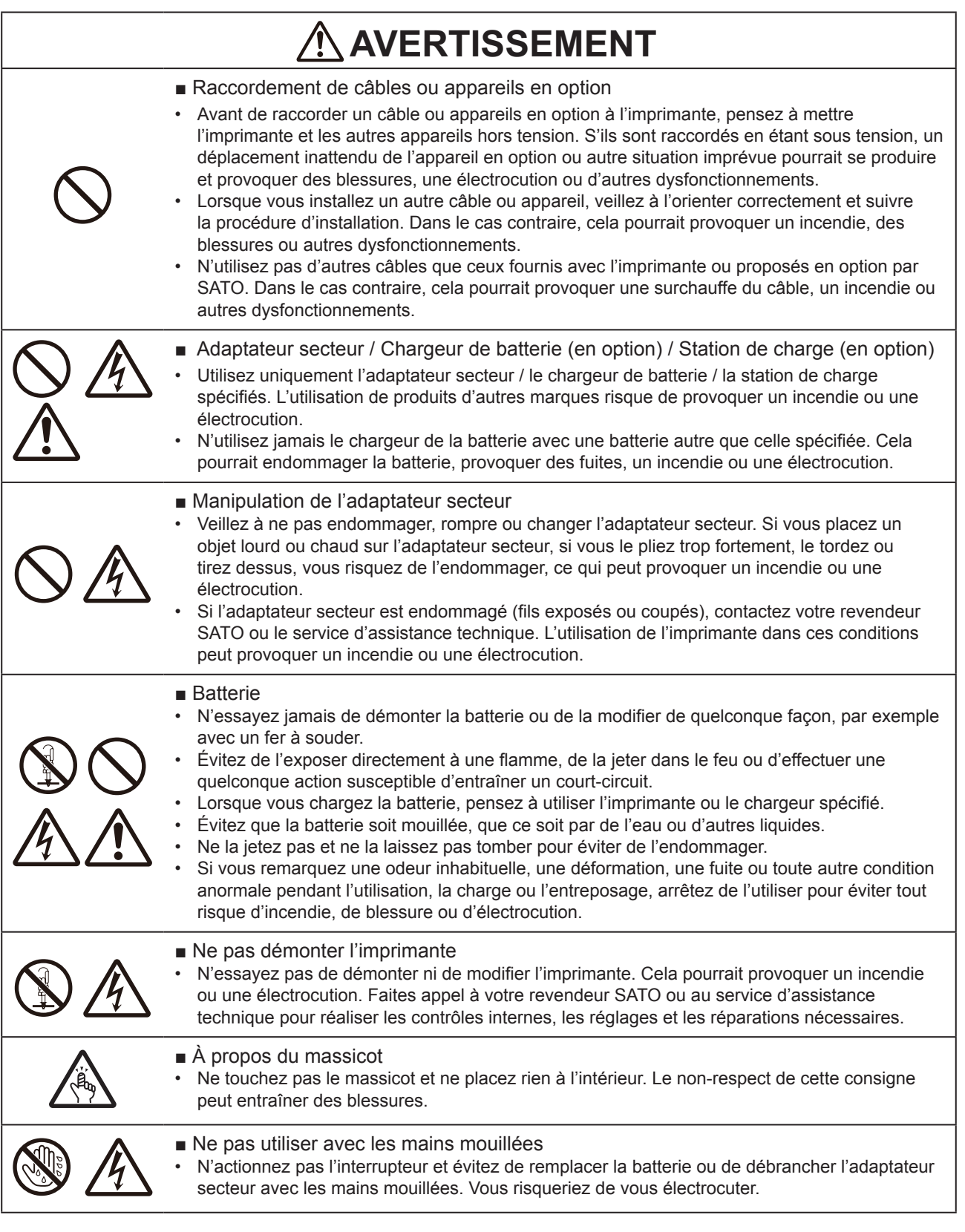

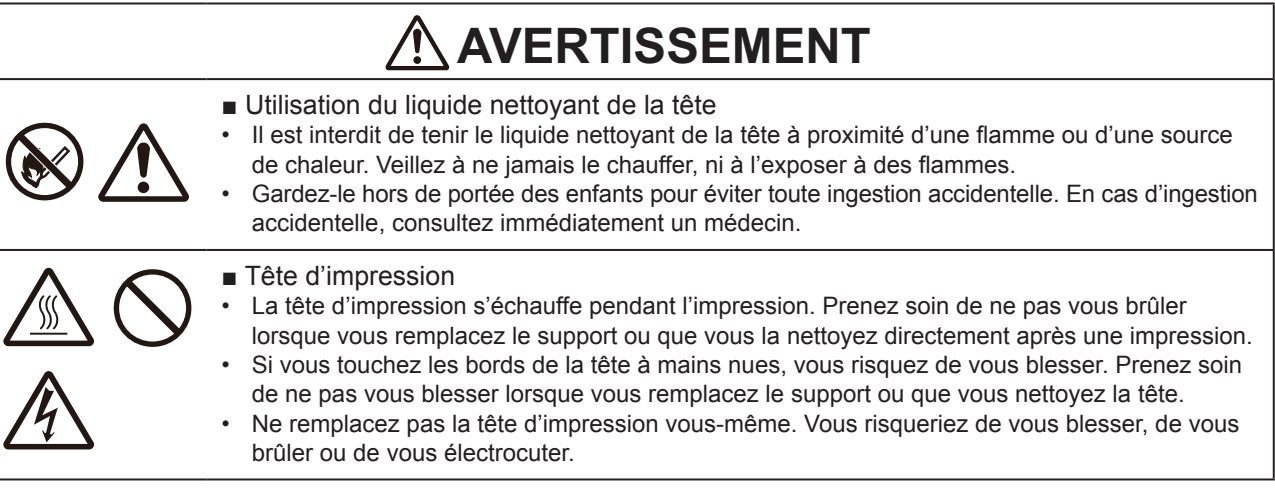

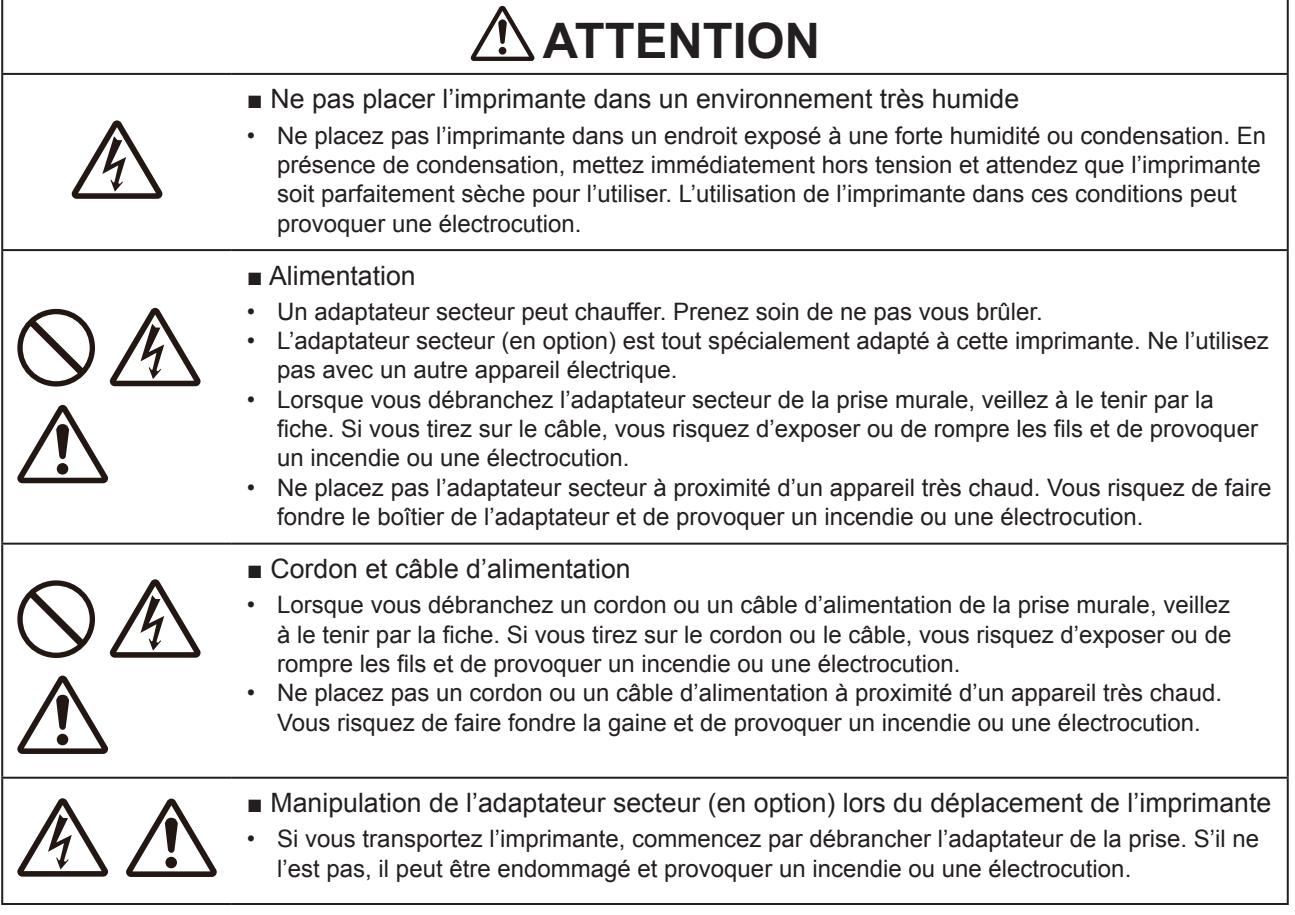

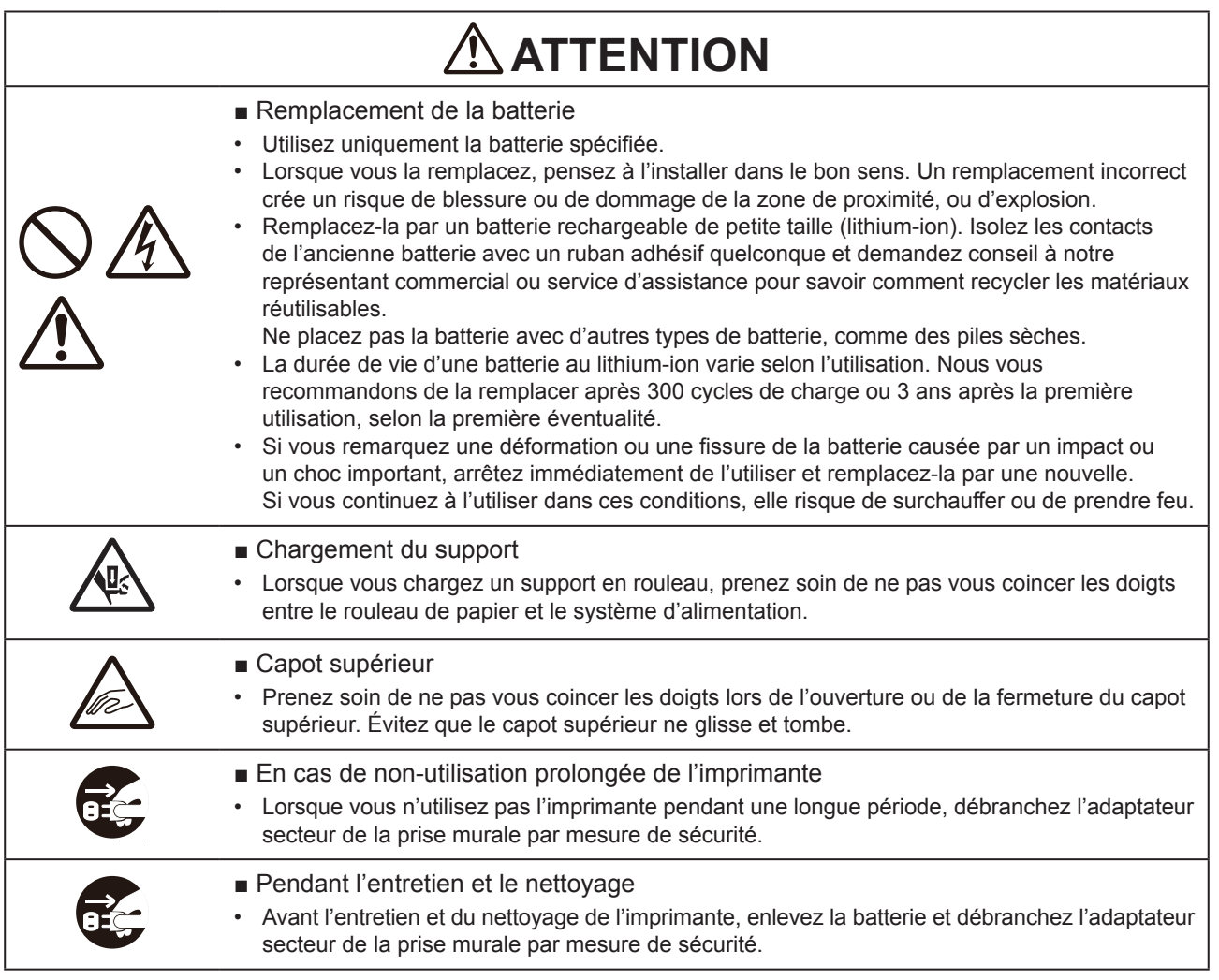

#### **Précautions de sécurité relatives à la batterie**

Respectez toujours les mesures de sécurité suivantes lorsque vous utilisez la batterie. Une mauvaise utilisation de la batterie peut provoquer une électrocution, une fuite, une surchauffe de la batterie, de la fumée ou un incendie.

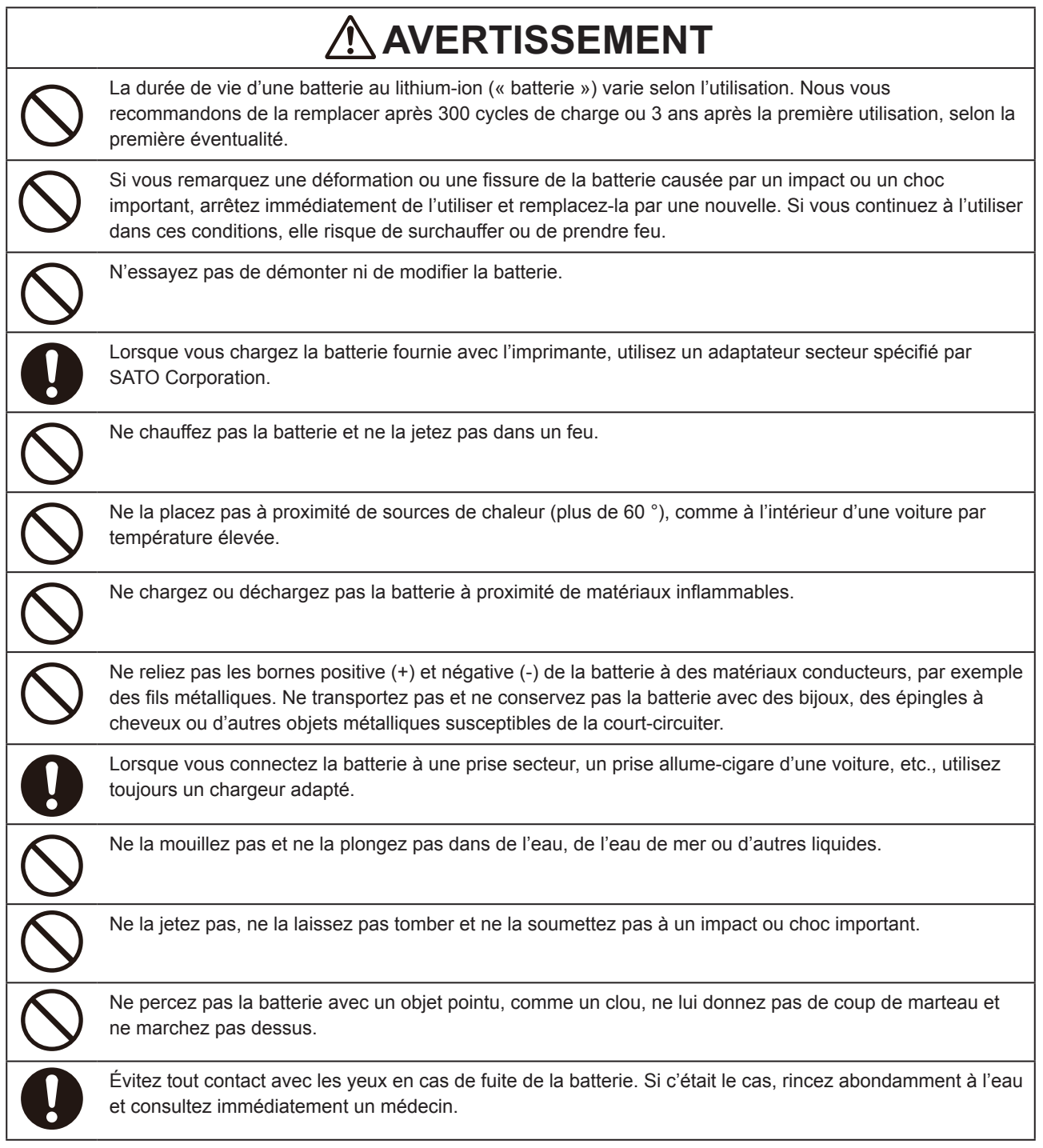

#### **ATTENTION** Chargez la batterie dans un environnement dont la température est comprise entre 5°C et 35°C. Conservez la batterie dans un endroit hors de portée des jeunes enfants. Veillez à ce qu'ils ne mettent pas la batterie en bouche ou ne l'avalent accidentellement. De temps à autre, nettoyez les bornes avec un coton-tige ou chiffon sec. Lorsque vous rangez la batterie, évitez : • qu'elle soit complètement chargée (juste après la fin de la charge); • qu'elle soit complètement vide (et que toute mise en marche de l'imprimante soit impossible). Ainsi vous évitez de dégrader les performances de la batterie ou de raccourcir sa durée de vie. Il est recommandé de stocker la batterie lorsqu'il lui reste environ 40 % de charge. Même si la batterie ne doit pas être utilisée pendant longtemps, pour préserver ses performances, il est recommandé de la charger complètement tous les six mois et de l'utiliser pour faire fonctionner l'imprimante jusqu'à atteindre une capacité d'environ 40 %. Ensuite, retirez-la et rangez-la dans une pièce fraîche et sèche. **AVERTISSEMENT** Si elle n'est pas complètement chargée après le délai spécifié, retirez la batterie de l'imprimante ou du chargeur et arrêtez de la charger. Si vous remarquez une odeur bizarre, une surchauffe, une décoloration, une déformation, une fuite de liquide ou tout autre problème inhabituel lors de l'utilisation, de la charge ou de la conservation de la batterie, prenez immédiatement les mesures suivantes. • Débranchez le câble d'alimentation dans la prise secteur. • Mettez l'imprimante hors tension. • Retirez la batterie de l'imprimante ou du chargeur. Mettez la batterie à l'abri de la chaleur ou du feu et évitez de l'utiliser. Sinon, vous risquez de provoquer un incendie, de vous blesser, de vous brûler ou de vous électrocuter.

#### <span id="page-12-0"></span>**Conseil avant l'utilisation**

Si vous prenez note de la date de début d'utilisation sur un autocollant placé sur la batterie, vous saurez quand la remplacer.

## **Précautions de manipulation**

#### **Placez l'imprimante sur une surface plane et horizontale.**

• Ne placez pas l'imprimante sur une surface inclinée ou bancale. Elle risquerait de tomber.

#### **Ne placez pas l'imprimante dans un endroit soumis aux vibrations.**

• Ne placez pas l'imprimante dans un endroit soumis aux vibrations.

#### **Préservez l'imprimante de l'humidité et des températures élevées.**

• Ne placez pas l'imprimante dans un endroit présentant une température ou une humidité élevée. Cela peut raccourcir la durée de vie de l'imprimante. (Température recommandée : 10 à 30°C)

#### **Évitez la poussière.**

• Ne placez pas l'imprimante dans un endroit poussiéreux. Cela peut endommager ou raccourcir la durée de vie de l'imprimante.

#### **Ne la branchez pas à une prise à proximité d'un chauffage ou d'un réfrigérateur.**

• Ne branchez pas l'imprimante à proximité d'un appareil électrique consommant beaucoup d'énergie. Une sous-tension peut entraîner une panne ou un problème de fonctionnement.

### <span id="page-13-0"></span>**Vérification des accessoires fournis**

Vérifiez les accessoires fournis.

Si certaines pièces sont manquantes, contactez ensuite votre revendeur SATO ou le service d'assistance technique.

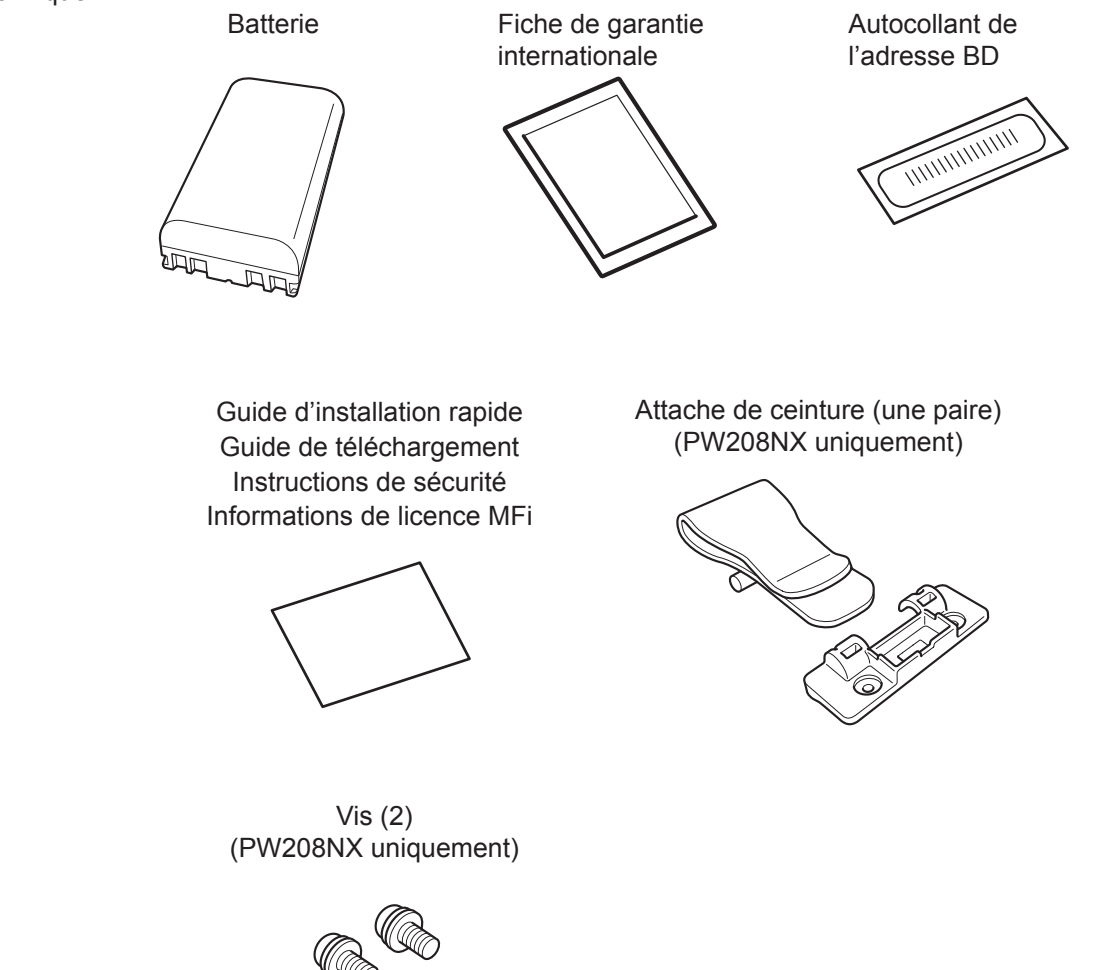

\* L'adaptateur secteur est en option.

#### **▲Conservez la garantie et l'emballage.**

L'imprimante est garantie six mois après l'installation en cas d'utilisation normale et la réparation est gratuite.

Conservez le carton d'emballage et les matériaux de protection de l'imprimante. Si vous devez la faire réparer, vous pouvez remballer l'imprimante dans cette boîte pour la réexpédier.

<span id="page-14-0"></span>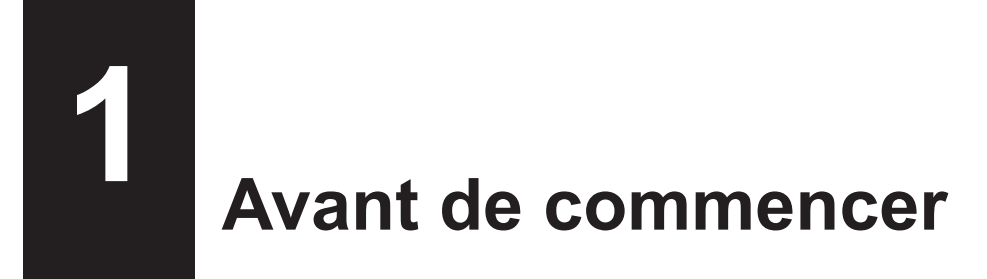

## **1.1 Identification des pièces**

PW208NX

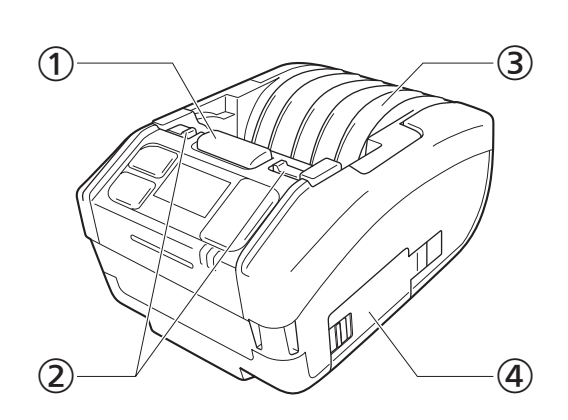

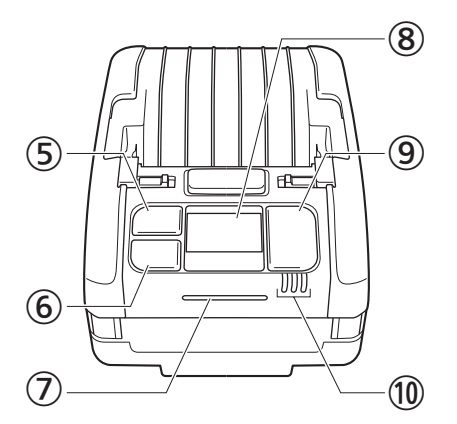

PW208mNX

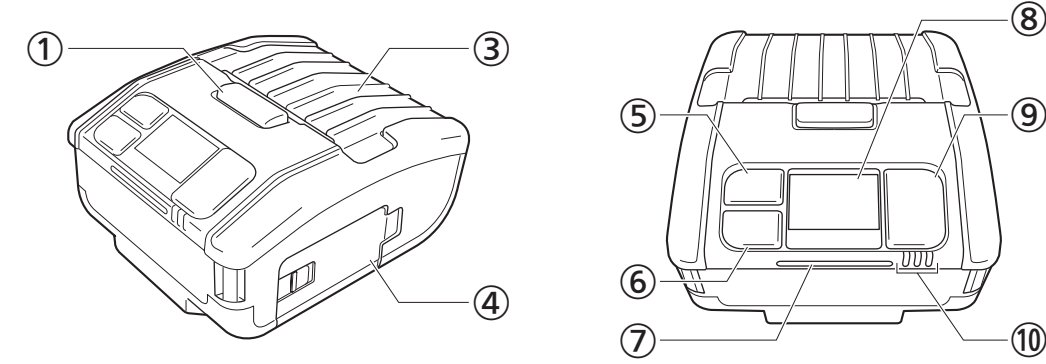

⑨  $\bigcirc$  (10 ⑤ ⑥

- Bouton d'ouverture du capot
- Levier du mode Dispenser (Distributeur) (PW208NX uniquement)
- Capot supérieur
- Couvercle de la batterie
- $\bullet$  Bouton  $\binom{!}{1}$  (Entrée/Avance du support)
- $\circ$  Bouton  $||\rightarrow$  (Sélection/Impression)
- Voyant LED d'état
- Écran
- **Bouton (b)** (Marche/Arrêt)
- Voyant LED du niveau de charge de la batterie

#### PW208NX

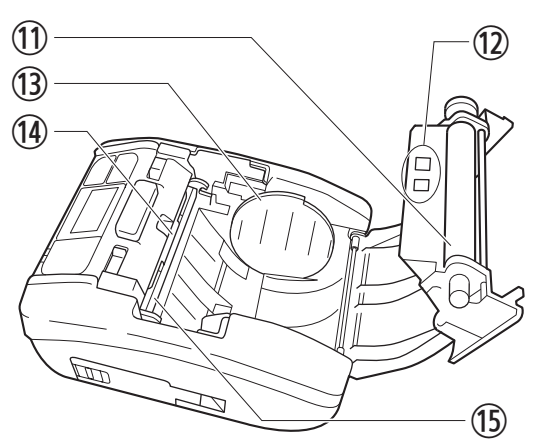

PW208mNX

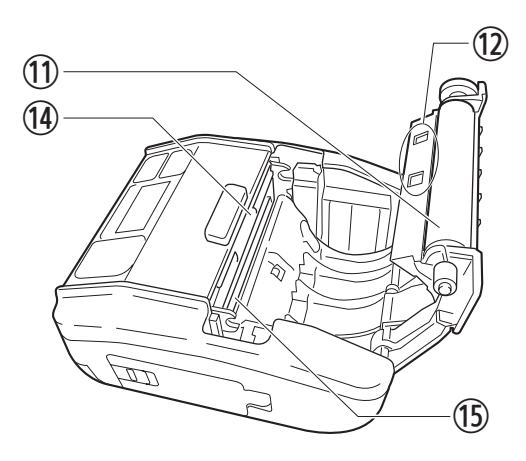

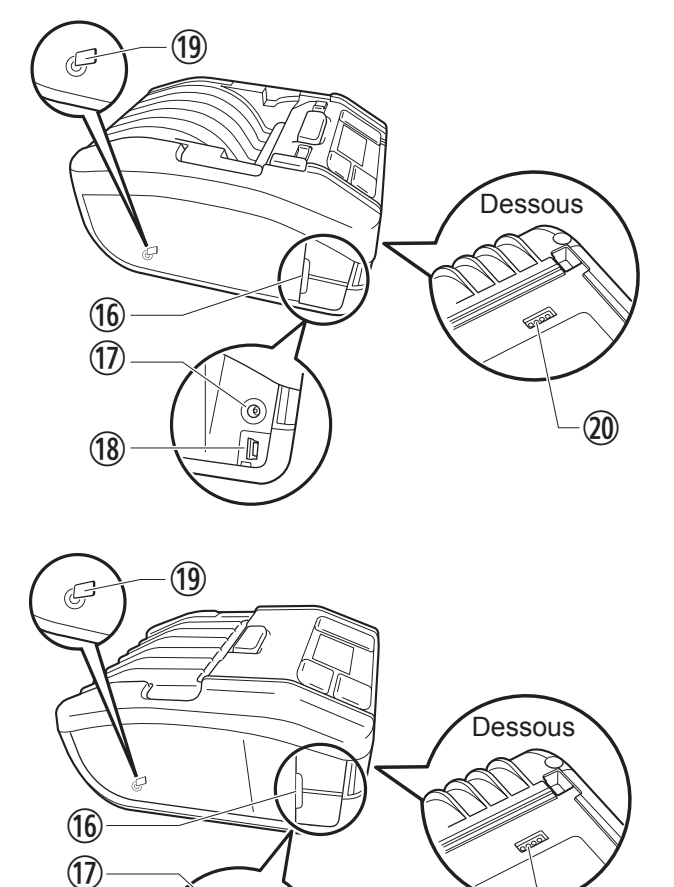

- Rouleau en caoutchouc (consommable)
- Cellules de détection de support
- **B** Guide du support (PW208NX uniquement)
- (14) Massicot
- Tête d'impression (consommable)
- Couvercle des connecteurs
- Connecteur d'entrée DC (connecteur d'alimentation AC)

<sup>(8)</sup> Connecteur USB

⑱

Antenne interne NFC

۵

 Borne de chargement pour la station de charge (en option) Lorsque l'imprimante quitte l'usine, un film

protecteur noir portant la mention « CRADLE ACCESS » (Accès station de charge) recouvre la borne. Lorsque vous utilisez une station de charge pour recharger l'imprimante, ôtez le film.

⑳

\* Le rouleau en caoutchouc fait avancer le support d'impression. La tête d'impression imprime le support d'impression. Entretenez régulièrement ces pièces dans la mesure où elles servent à l'impression. ( $\epsilon$  [page 155\)](#page-157-1)

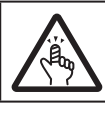

Le massicot possède un côté tranchant. Prenez soin de ne pas vous couper.

## <span id="page-16-0"></span>**1.2 Charge de la batterie**

Avant d'utiliser l'imprimante, utilisez le dispositif de charge suivant pour charger la batterie fournie.

- Adaptateur secteur : « 1.2.2 Charge avec l'adaptateur secteur (en option) » ( $\mathcal F$  page 15)
- Station de charge : « 1.2.3 Charge avec la station de charge (en option) » ( $\mathcal{F}$  page 15)
- Chargeur de batterie : « 1.2.4 Charge avec le chargeur de batterie (en option) » ( $\mathcal{F}$  page 18)

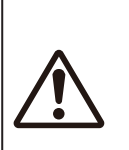

• L'adaptateur secteur (en option) et la station de charge (en option) sont exclusivement réservés à cette imprimante. Ne les utilisez pas avec un autre appareil électrique. Si un adaptateur secteur autre que celui spécifié est connecté à cette imprimante, cela peut entraîner un dysfonctionnement. Ne l'utilisez pas. • Si la batterie n'a pas été chargée pendant une longue période, elle risque d'être inutilisable. Chargez-la régulièrement.

#### **1.2.1 Insertion de la batterie**

Mettez l'imprimante hors tension avant d'insérer ou de retirer la batterie.

#### **1 Ouvrez le couvercle de la batterie.**

Faites coulisser le levier du couvercle de la batterie  $(①)$ . Ouvrez le couvercle de la batterie (2).

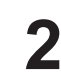

#### **2 Insérez la batterie.**

Insérez la batterie avec le côté des bornes en premier.

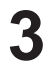

#### **3 Fermez le couvercle.**

Fermez le couvercle de la batterie  $(0)$ . Faites coulisser le levier du couvercle de la batterie en appuyant sur le couvercle  $(2)$ .

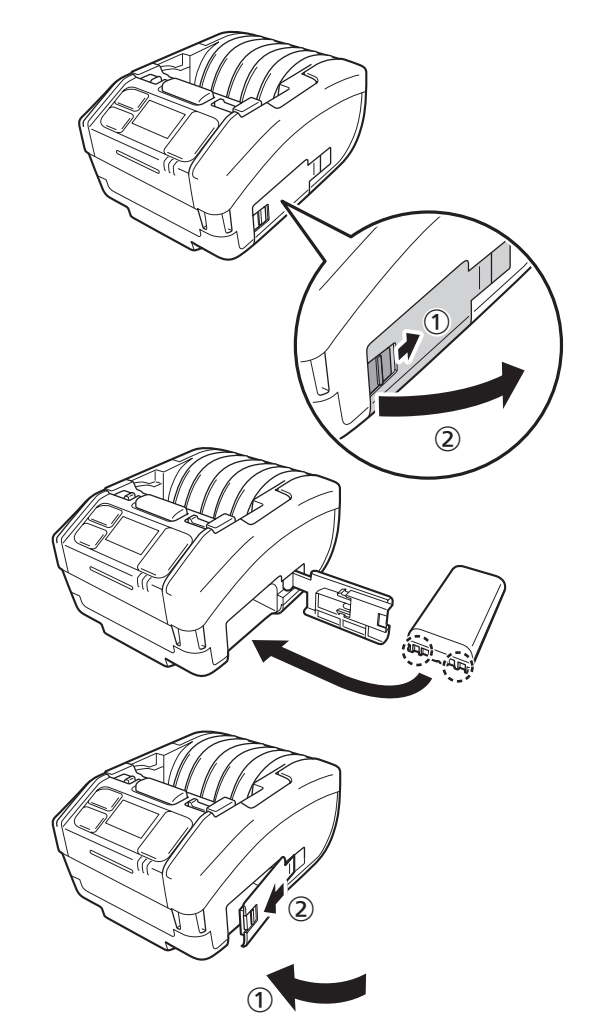

#### <span id="page-17-0"></span>**1.2.2 Charge avec l'adaptateur secteur (en option)**

- **1 Connectez l'adaptateur secteur (en option).** Ouvrez le couvercle des connecteurs. Raccordez la fiche DC à l'imprimante et la fiche secteur à la prise murale AC.
	- \* La forme de la fiche peut varier en fonction du pays.

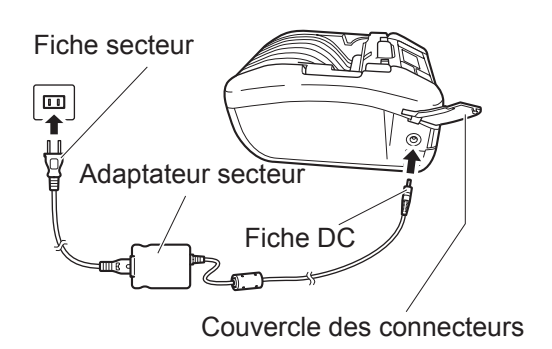

#### **2 La charge commence.**

Pendant la charge, ne mettez pas l'imprimante hors tension. Pour plus d'informations sur l'écran en cours de charge, voir « Icône » ( $\degree$  page 23).

#### **1.2.3 Charge avec la station de charge (en option)**

Il existe deux types de stations de charge : station de charge à 1 baie pour charger une imprimante et station de charge à 4 baies pour charger simultanément quatre imprimantes ( $\degree$  [page 154\)](#page-156-1). Cette section décrit comment utiliser la station de charge à 1 baie pour charger l'imprimante.

**1 Retirez le film protecteur portant la mention « CRADLE ACCESS » (Accès station de charge) collé en-dessous de l'imprimante.**

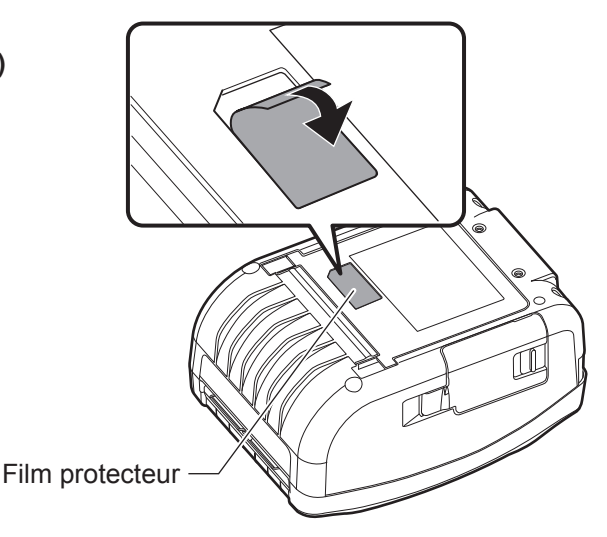

#### **2 Connectez l'adaptateur secteur fourni à la station de charge.**

Raccordez la fiche DC à la station de charge et la fiche secteur à la prise murale AC.

\* La forme de la fiche peut varier en fonction du pays.

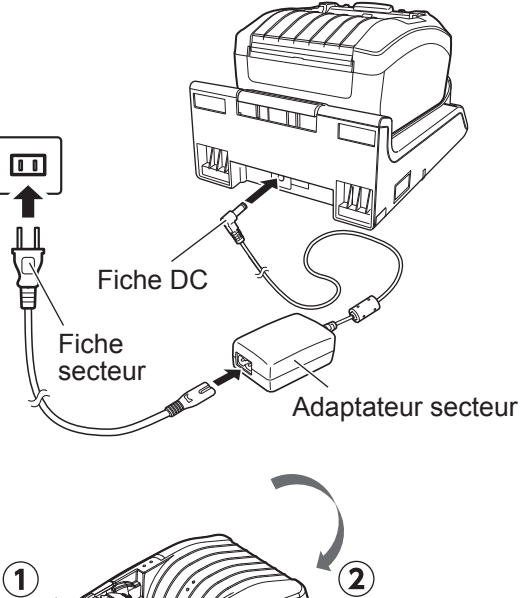

#### **3 Connectez l'imprimante à la station de charge.**

Alignez les ergots de la station de charge avec les encoches à l'avant de l'imprimante  $(①)$ , puis abaissez doucement l'imprimante pour la fixer sur la station de charge  $(2)$ .

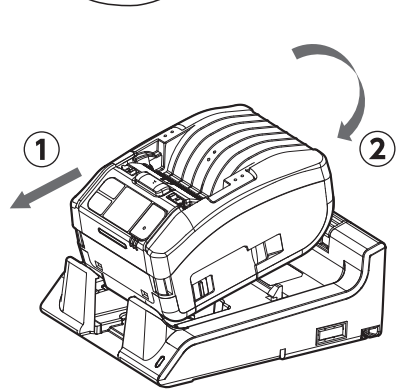

#### **4 La charge commence.**

Pour plus d'informations sur l'écran en cours de charge, voir « Icône » ( $\epsilon$  page 23).

#### **I** Remarque

#### **Lorsque vous utilisez l'imprimante alors qu'elle est placée sur la station de charge**

- Sélectionnez la valeur Disabled (Désactivé) pour l'option Fully Charge P-Off (Mise hors tension dès charge complète ( $\textcircled{r}$  page 89).
- L'activation de la fonction Eco Charge (Charge éco.) ( $\mathcal{F}$  [page 88\)](#page-90-0) est recommandée pour augmenter la durée de vie de la batterie.
- Lorsque vous utilisez la batterie fixée sur la station de charge, vous ne pouvez pas mettre l'imprimante hors tension en cours de charge. Pour mettre l'imprimante hors tension, réglez l'heure de sorte que la fonction Auto Power-Off (Mise hors tension auto.) ( $\circledast$  [page 110\)](#page-112-0) soit activée ou retirez l'imprimante de la station de charge.

#### **Retrait de l'imprimante de la station de charge**

Retirez l'imprimante tout en appuyant sur le bouton de déblocage de la station de charge.

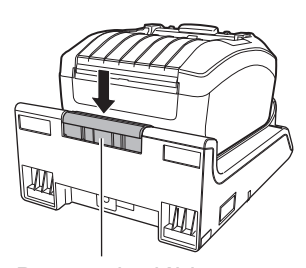

Bouton de déblocage

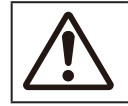

• Placez la station de charge à l'abri des éclaboussures d'eau. Si une borne était en contact avec de l'eau, cela peut provoquer un incendie ou une électrocution.

#### **Installation et utilisation de la station de charge sur un mur**

Vous pouvez placer l'imprimante sur la station de charge fixée au mur.

Lorsque vous fixez la station de charge à un mur, vérifiez qu'elle soit correctement orientée, en respectant le sens indiqué dans l'illustration.

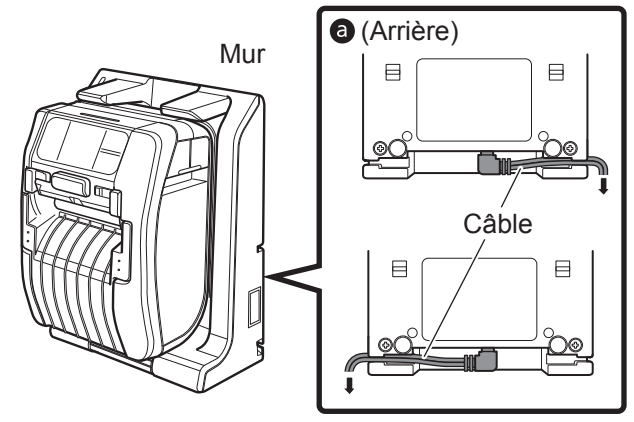

Tenez compte des consignes suivantes lorsque vous utilisez l'imprimante alors qu'elle est placée sur la station de charge fixée au mur.

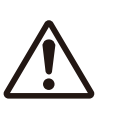

- Lorsque vous fixez la station de charge sur un mur, installez-la verticalement sur un mur plat à l'abri de tout impact. Si la station de charge ou l'imprimante tombe à cause d'un choc reçu, cela risque de blesser quelqu'un.
- Laissez un espace d'au moins 150 mm autour de la station de charge.
- Pour éviter tout blessure due à une chute, fixez ou retirez l'imprimante avec les deux mains.
- Pour éviter d'endommager l'adaptateur secteur, connectez les câbles en les faisant passer par la rainure à l'arrière de la station de charge avant de la fixer au mur  $\bigcirc$ .

#### $\Box$  Remarque

- Préparez les vis dont vous avez besoin pour fixer la station de charge au mur.
- Les vis utilisées pour fixer la station de charge au mur doivent avoir une résistance au cisaillement et à l'arrachement capable de supporter des charges de 15 kgf (147 N) ou plus. Vous avez besoin de 4 vis pour installer une station de charge à 1 baie et de 16 vis pour la version à 4 baies (diamètre d'une vis : 4,5 mm ou plus).
- Nous ne sommes pas responsables des chutes du produit causées par le manque de solidité de l'installation ou par l'inattention ou la négligence du client.

#### **Remarques sur le chargement**

- Si vous appuyez sur le bouton  $\bigcirc$  pendant la charge, l'erreur ci-dessous s'affiche. Erreur 1067 « CHARGING Wait till charging is complete » (Charge en cours. Attendez la fin de la charge).
- L'imprimante est automatiquement mise sous tension lorsque vous raccordez un adaptateur secteur à l'imprimante.
- Ne retirez pas la batterie en cours de charge. Si vous retirez la batterie pendant la charge, l'erreur ci-dessous s'affiche.

Erreur 1060 « NO BATTERY Please put battery » (PAS DE BATTERIE. Insérez la batterie.).

- Même si l'option Auto Power-Off (Mise hors tension auto.) est activée, l'imprimante n'est pas mise hors tension pendant la charge.
- Avec une erreur de type Low-battery (Batterie faible), il est impossible d'imprimer et de faire avancer le support pendant la charge. Attendez que l'erreur batterie faible soit résolue.
- En cas d'erreur liée à la batterie, n'utilisez pas cette batterie. Remplacez-la.
- Si une erreur de type No battery (Pas de batterie) se produit avec la batterie installée dans l'imprimante, remplacez-la. Pour réaliser des interventions internes comme des inspections, des ajustements et des réparations, contactez votre revendeur SATO ou le service d'assistance technique.
- Si l'imprimante est mise hors tension pendant l'impression à cause d'une batterie endommagée et ne peut pas redémarrer, remplacez la batterie.

#### <span id="page-20-0"></span>**1.2.4 Charge avec le chargeur de batterie (en option)**

Retirez la batterie de l'imprimante et utilisez le chargeur de batterie pour la charger. Pour plus d'informations, consultez le manuel d'utilisation fourni avec le chargeur de batterie.

\* La forme de la fiche peut varier en fonction du pays.

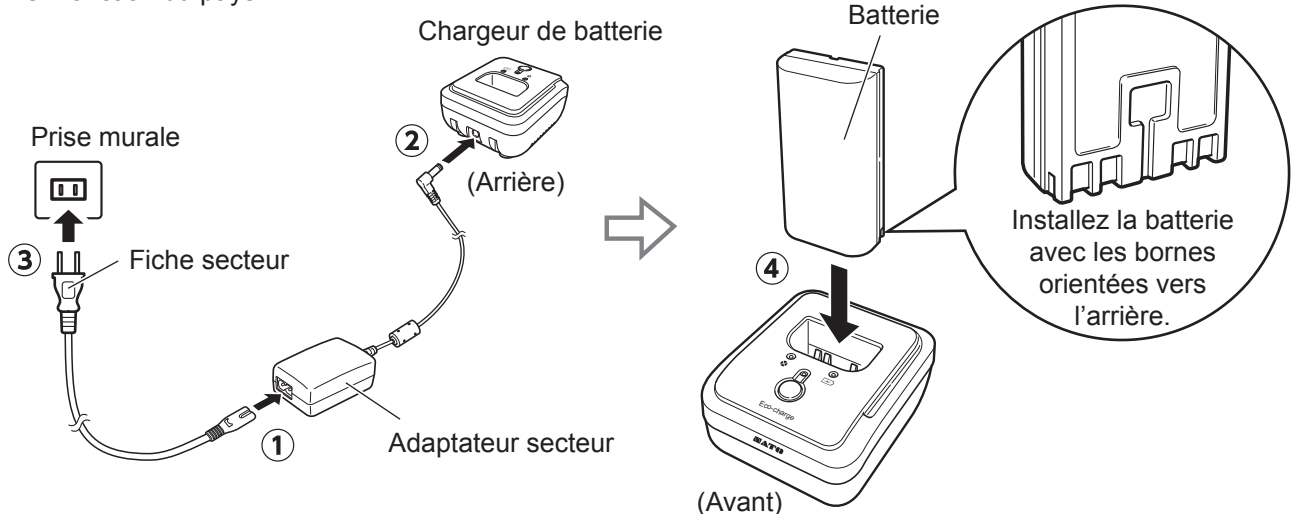

#### **À propos des batteries**

- La batterie (au lithium-ion) a une certaine durée de vie. Même lorsqu'elle est complètement chargée, la durée de fonctionnement diminue progressivement. C'est propre à la batterie et non dû à un problème ou une erreur. Nous vous recommandons de la remplacer après environ 300 cycles de charge ou 3 ans après la première utilisation, selon la première éventualité.
- La durée de charge (environ 3 heures) est donnée à titre indicatif. Elle dépend de la température ambiante et d'autres facteurs.
- Si vous remarquez une déformation ou une fissure de la batterie causée par un impact ou un choc important, arrêtez immédiatement de l'utiliser et remplacez-la par une nouvelle. Si vous continuez à l'utiliser dans ces conditions, elle risque de surchauffer ou de prendre feu.
- Chargez la batterie dans un environnement dont la température est comprise entre 5°C et 35°C. Si les températures sont trop basses ou trop élevées, cela peut endommager la batterie.
- Si l'imprimante est trop froide ou trop chaude, conservez la batterie dans un endroit ont la température est comprise entre 5 et 35°C pendant environ 1 heure puis chargez la batterie. Une charge à une température comprise entre 10 et 30°C est recommandée.
- Lorsque les températures de la batterie sont plus hautes ou plus basses que la plage spécifiée, l'imprimante passe en mode veille pour la charge et s'arrête de charger.
- Si la batterie n'a pas été chargée pendant une longue période, elle risque d'être inutilisable. Chargez-la régulièrement.
- Ne conservez pas la batterie totalement chargée. Elle risque de s'altérer.
- Ne conservez pas la batterie à des températures trop élevées. Elle risque de s'altérer.
- Pour en savoir plus sur l'utilisation du chargeur de batterie, référez-vous au manuel qui l'accompagne.

## <span id="page-21-0"></span>**1.3 Chargement du support**

• Lorsque vous chargez le support, prenez soin de ne pas vous couper avec le massicot.

 $\circled{1}$ Utilisez uniquement les produits et consommables recommandés par SATO. Avant toute utilisation, vérifiez comment utiliser l'imprimante avec le support choisi.

#### **1 Ouvrez le capot supérieur.**

Appuyez sur le bouton d'ouverture du capot  $(①)$ . Ouvrez le capot supérieur (2).

**2 Réglez le guide du ruban. (PW208NX uniquement)** Appuyez sur le levier  $(①)$ . Ajustez le guide papier aux dimensions du support  $(2)$ . Lorsque vous relâchez le levier, le guide papier est fixé.

#### **3 Chargez le support.**

Chargez le support de sorte que la surface touche la tête d'impression.

Si le support est difficile à charger, enroulez le rouleau pour que les deux côtés soient symétriques.

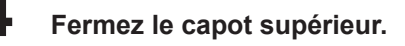

Fermez le capot en appuyant jusqu'à entendre un clic de fermeture.

**I**Remarque Éjectez le support dans le sens indiqué.

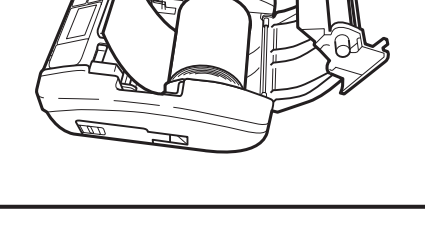

 $\left( 2\right)$ 

①

 $\mathcal{L}(\mathcal{Z})$ 

②

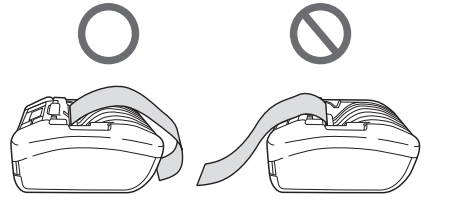

## <span id="page-22-0"></span>**1.4 Écran**

L'écran possède les trois modes suivants.

- Mode Normal
- Mode Message d'erreur
- Mode Configuration

Les éléments affichés varient selon le mode.

#### **1.4.1 Mode Normal**

L'écran suivant apparaît en mode Normal.

- affiche l'icône d'état.
- affiche le niveau de batterie restant avec une icône et un pourcentage (%).
- 3 affiche le message.
- affiche le décompte total.
- montre l'affichage Grandes icônes.

Pour définir l'affichage Grandes icônes, voir l'option « Show Large Icon » (Affichage Grandes icônes) de la section 2.6.5. Menu System (Système) ( $\textcircled{r}$  [page 110\)](#page-112-1).

#### **1.4.2 Mode Message d'erreur**

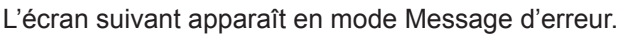

- affiche le numéro d'erreur.
- affiche l'icône d'erreur.
- affiche le type d'erreur.
- montre comment résoudre l'état d'erreur.

Pour plus d'informations sur le contenu affiché, voir la section 3.1.1 Messages d'erreur ( $\circledcirc$  [page 144\)](#page-146-1).

#### **1.4.3 Mode Configuration**

L'écran suivant apparaît en mode Configuration.

- affiche le type de menu de configuration.
- affiche l'élément à configurer.
- affiche la valeur actuelle du paramètre.

Pour plus d'informations sur le contenu affiché, voir la section 2.4 Mode Configuration ( $\degree$  [page 37\).](#page-39-1)

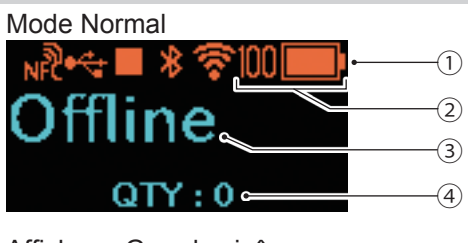

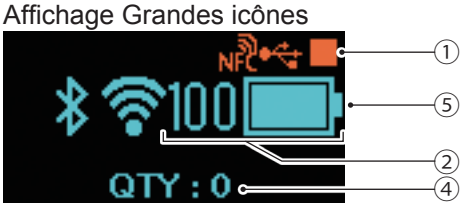

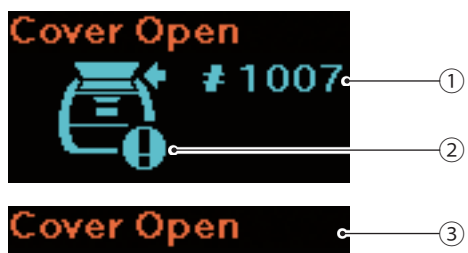

④

Cover is open. Close cover.

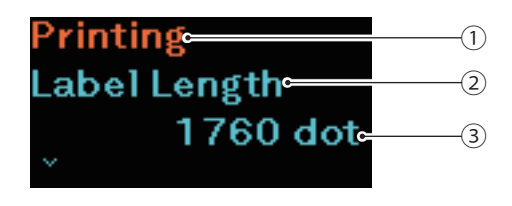

## <span id="page-23-0"></span>**1.5 Icône**

#### **1.5.1 Icônes d'état**

Les icônes de l'écran affiche l'état de l'imprimante.

Le nombre d'icônes affichées est limité. Les icônes sont affichées en fonction de leur priorité, par ordre décroissant.

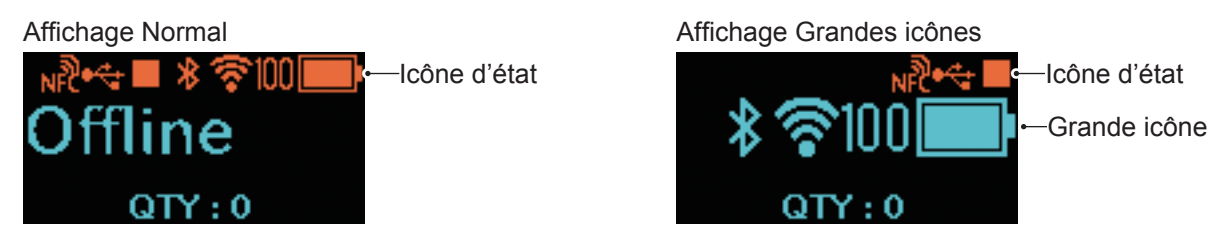

• État de l'imprimante

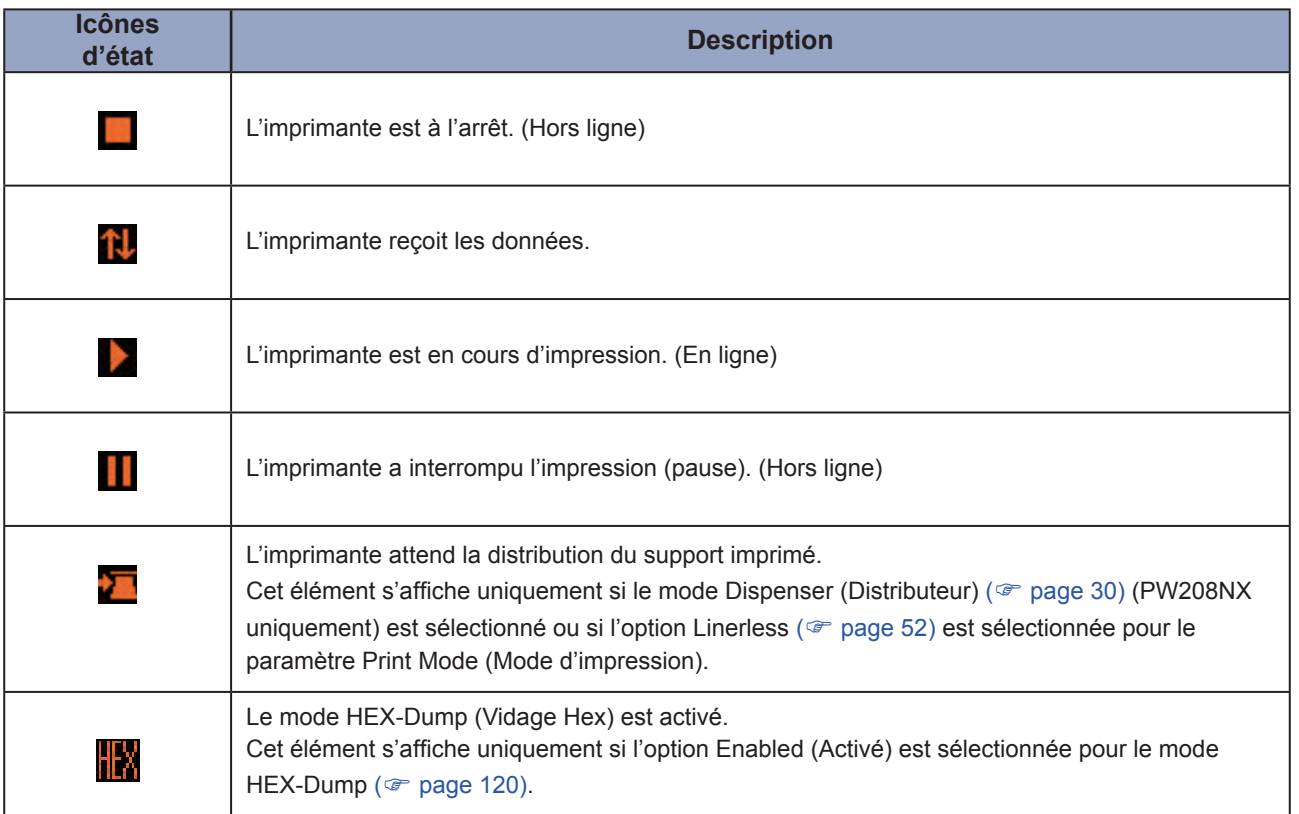

#### • Informations sur l'interface

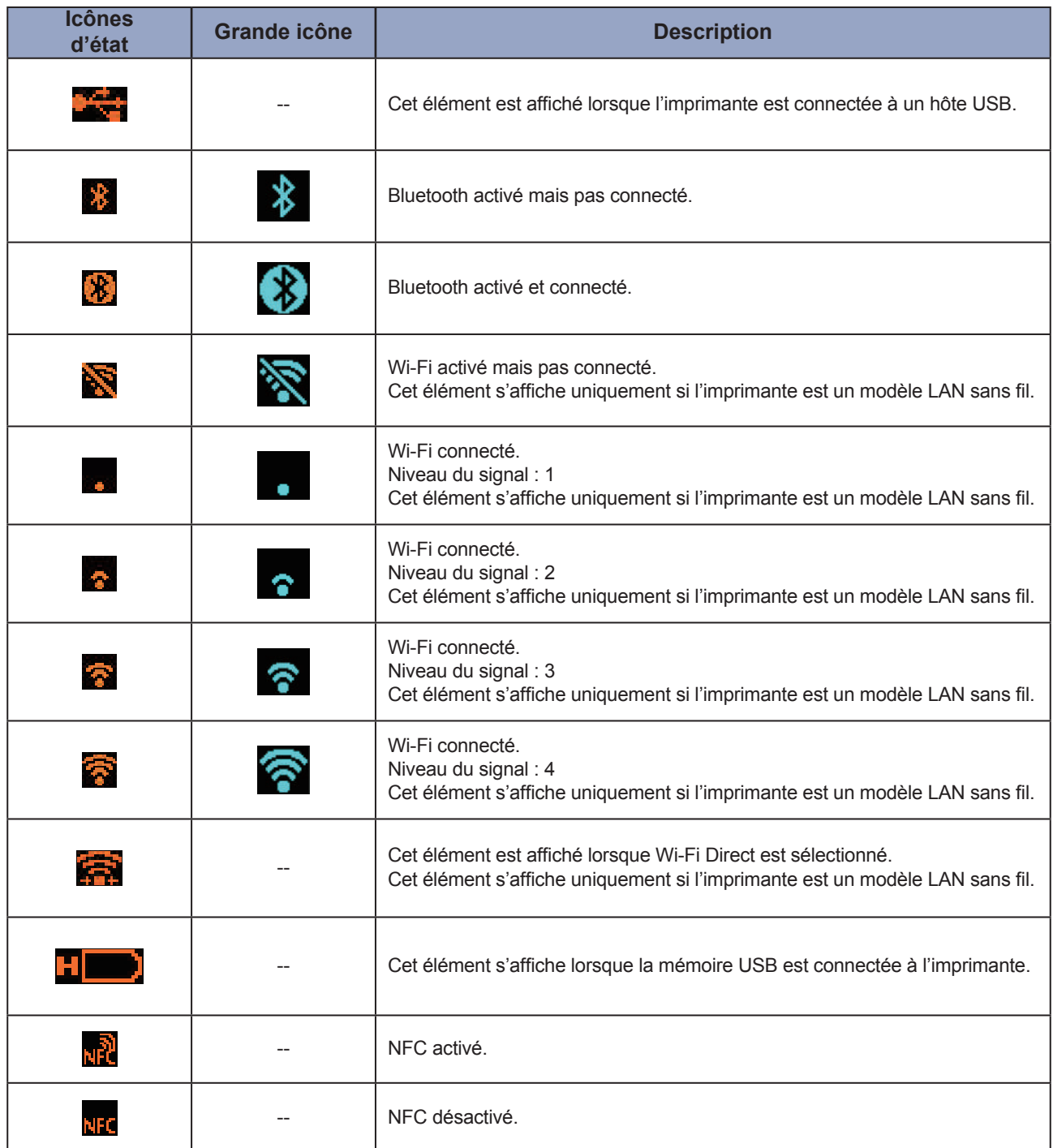

-- : Affichage Grandes icônes désactivé.

• Informations sur la batterie

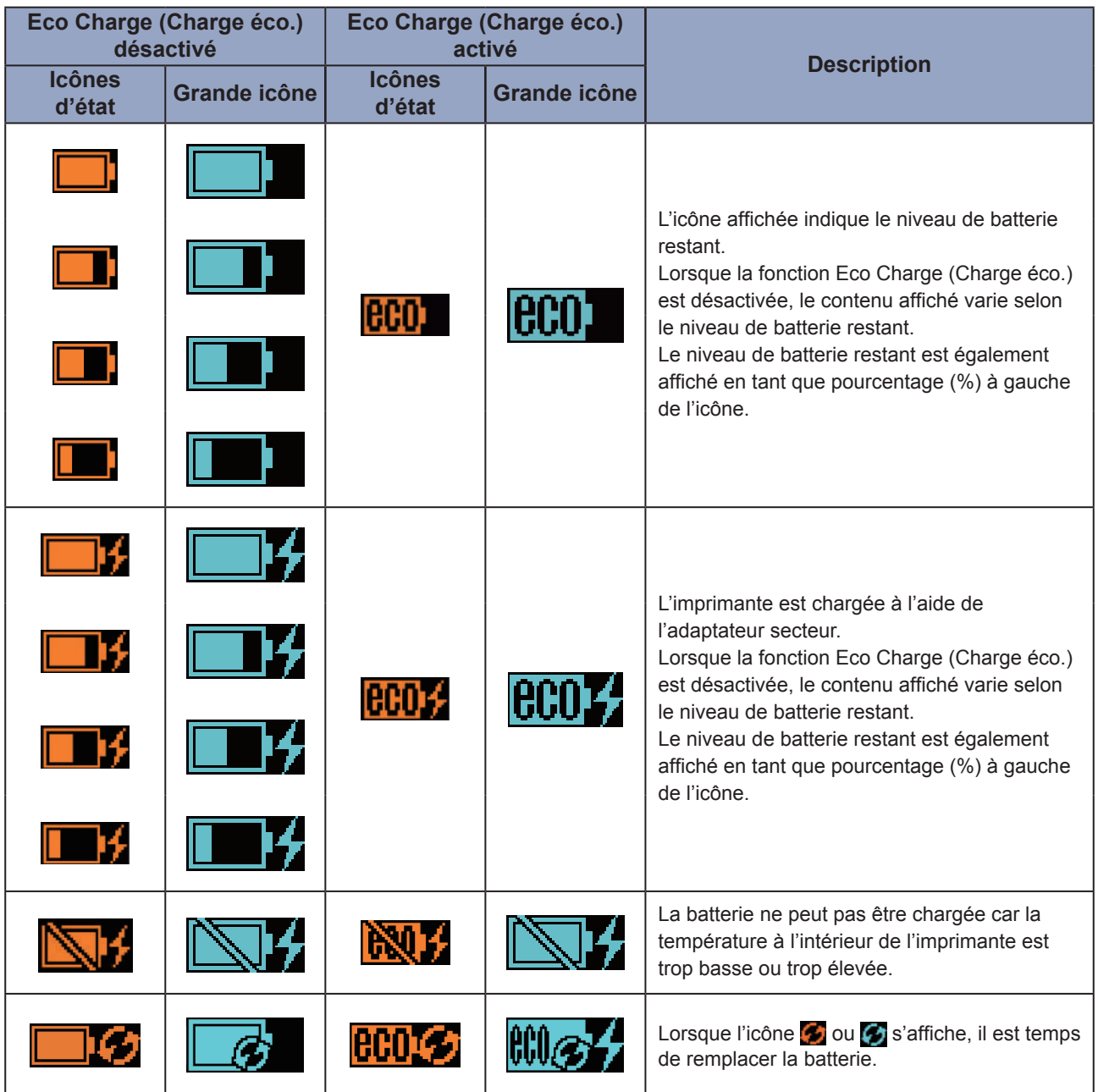

Pour plus de détails sur la fonction Eco Charge, voir l'option Eco Charge (Charge éco.) à la section 2.6.3. Menu Battery (Batterie) ( $\textdegree$  page 88).

#### • Affichage d'avertissements

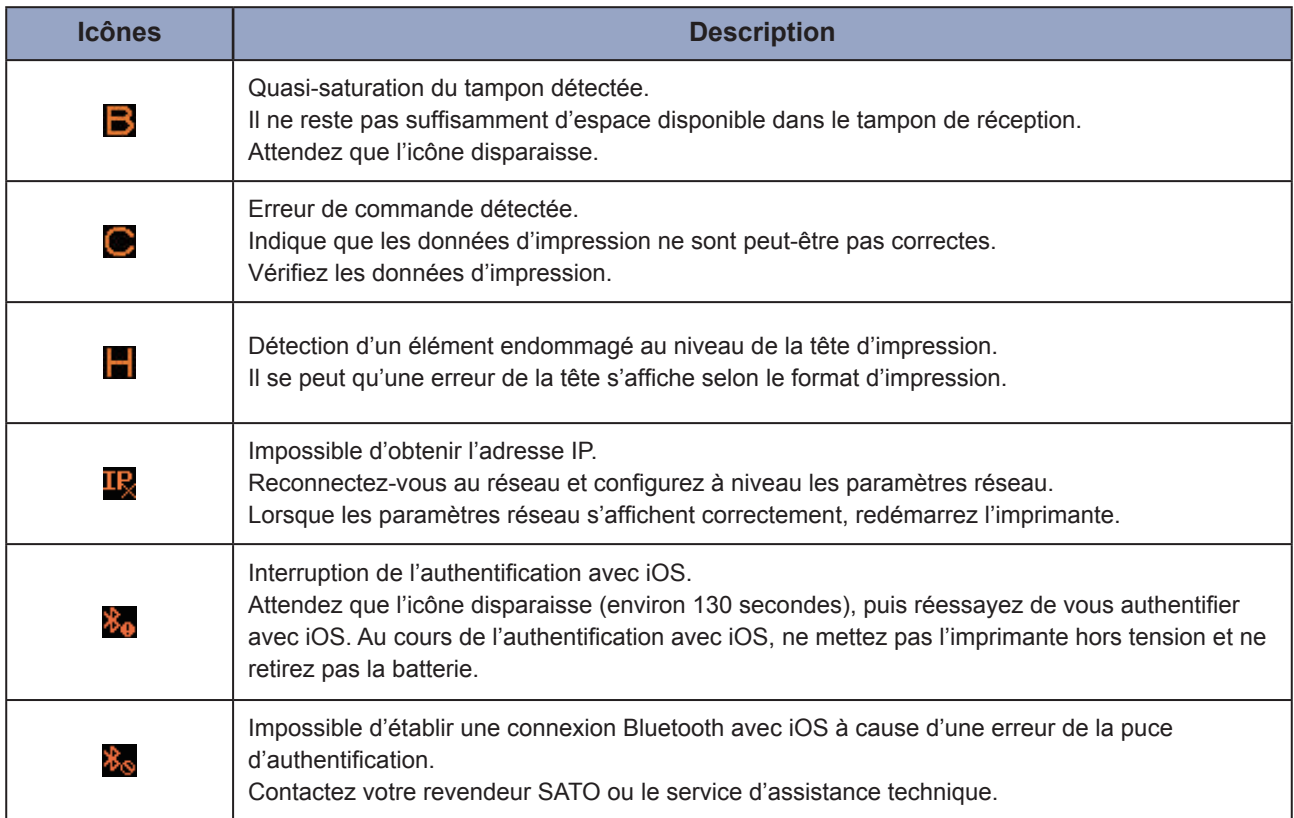

Pour plus d'informations sur les erreurs, voir la section 3.3 Liste des icônes d'avertissement ( $\textcircled{r}$  [page 152\)](#page-154-1).

#### • Affichage de notifications

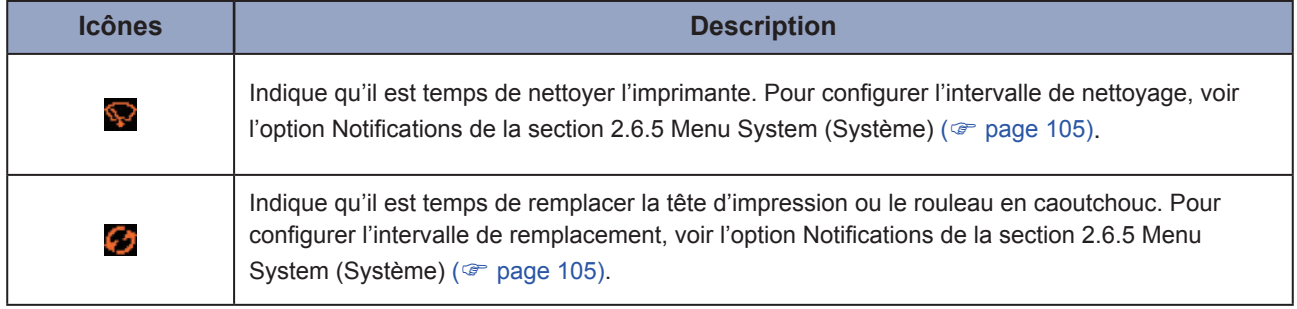

Pour plus d'informations sur les notifications, voir la section 3.4 Notifications ( $\infty$  [page 153\)](#page-155-1). Pour remplacer la tête d'impression ou le rouleau en caoutchouc, contactez votre revendeur SATO ou le service d'assistance technique.

#### <span id="page-27-0"></span>**1.5.2 Icône d'erreur**

En cas d'erreur de l'imprimante, l'état de l'erreur s'affiche à l'écran avec une icône.

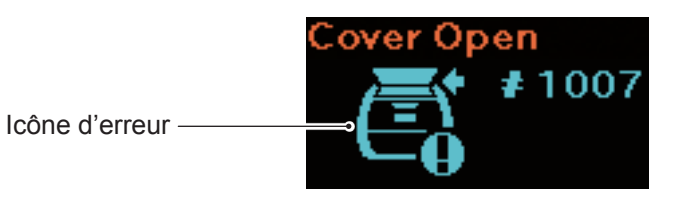

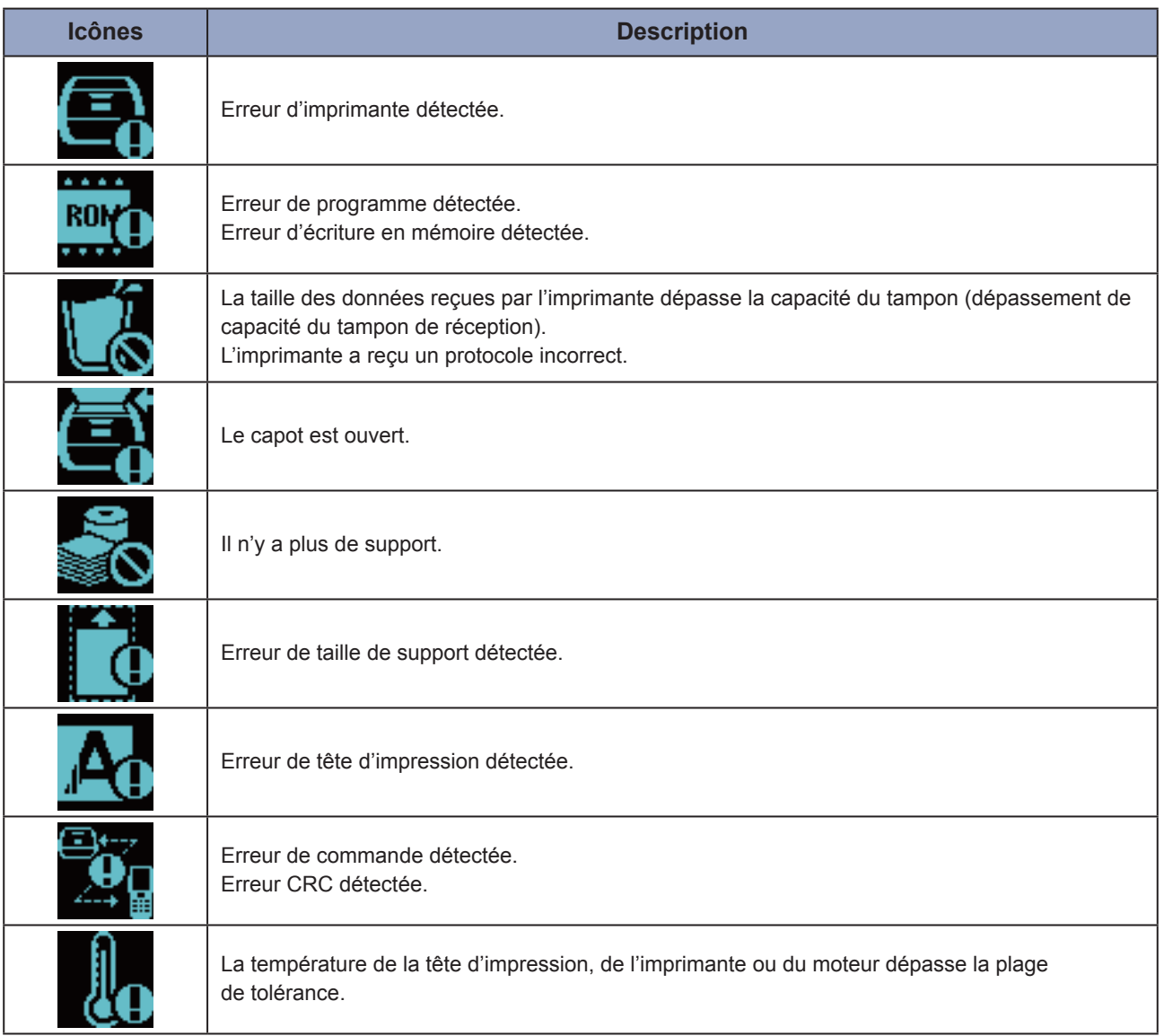

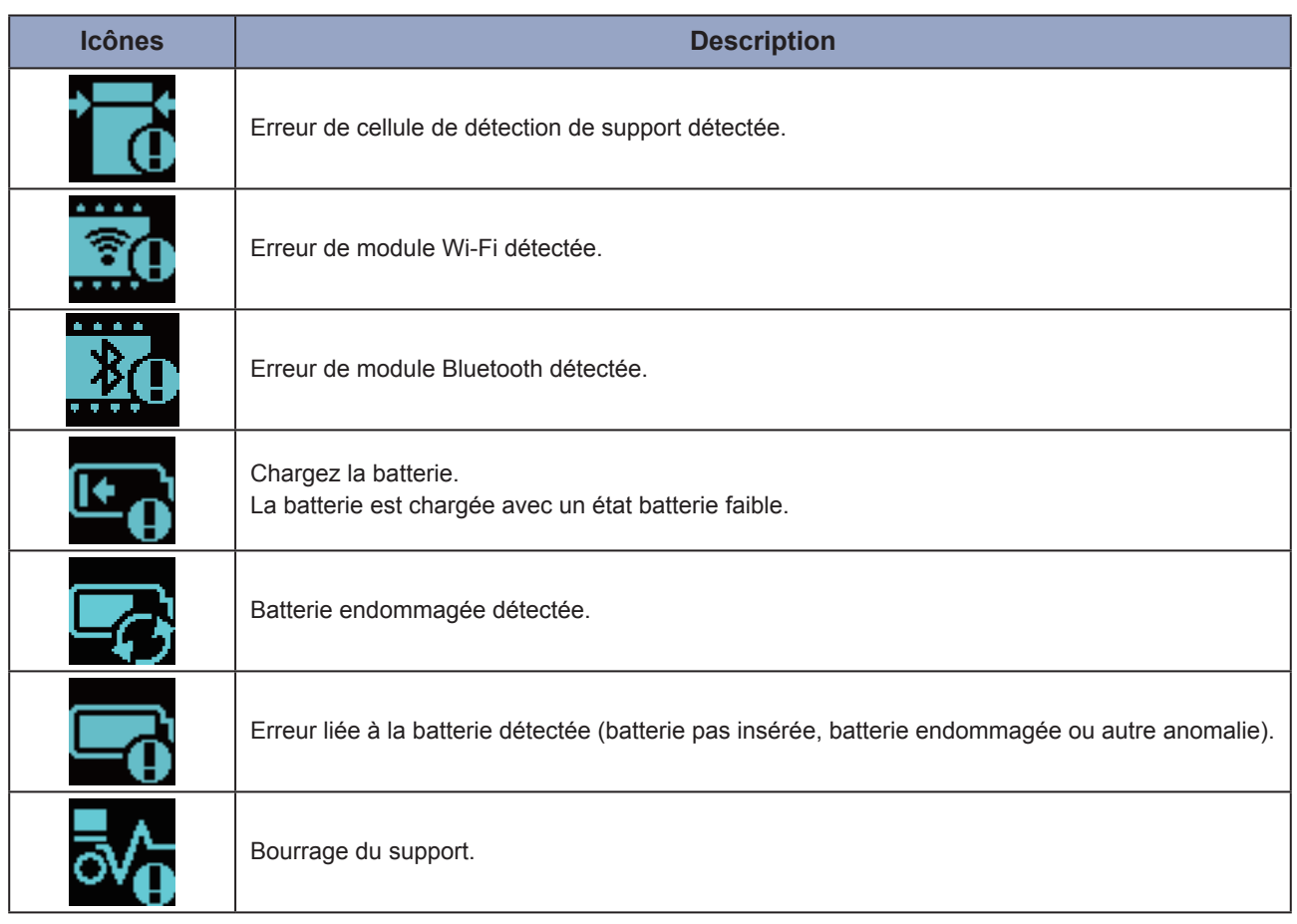

Pour plus d'informations sur les erreurs, voir la section 3.2 Liste d'erreurs ( $\textdegree$  [page 145\)](#page-147-1).

## <span id="page-29-0"></span>**1.6 Fonctionnement des voyants LED**

Cette section décrit le fonctionnement des voyants LED.

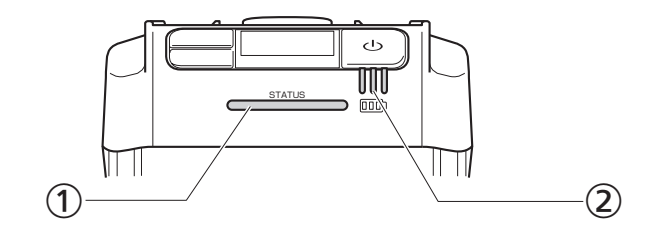

Voyant LED d'état

Couleur : bleu/rouge

Indication : état de l'imprimante

Hors ligne : ○

En ligne : ● bleu

Économie d'énergie :  $\circledcirc$  bleu long

Mode Message d'erreur : ● rouge

Voyant LED du niveau de charge de la batterie

Couleur : vert

Indication : imprimante sous tension

Niveau de batterie restant

• Il existe cinq types d'éclairage et de clignotement du voyant LED.

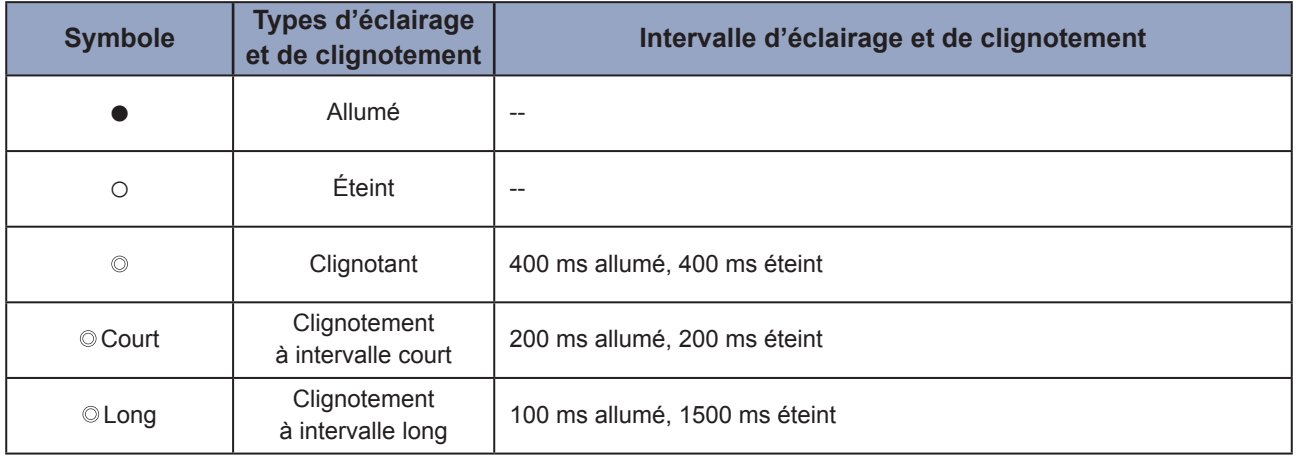

#### <span id="page-30-0"></span>**1.6.1 Mode Normal**

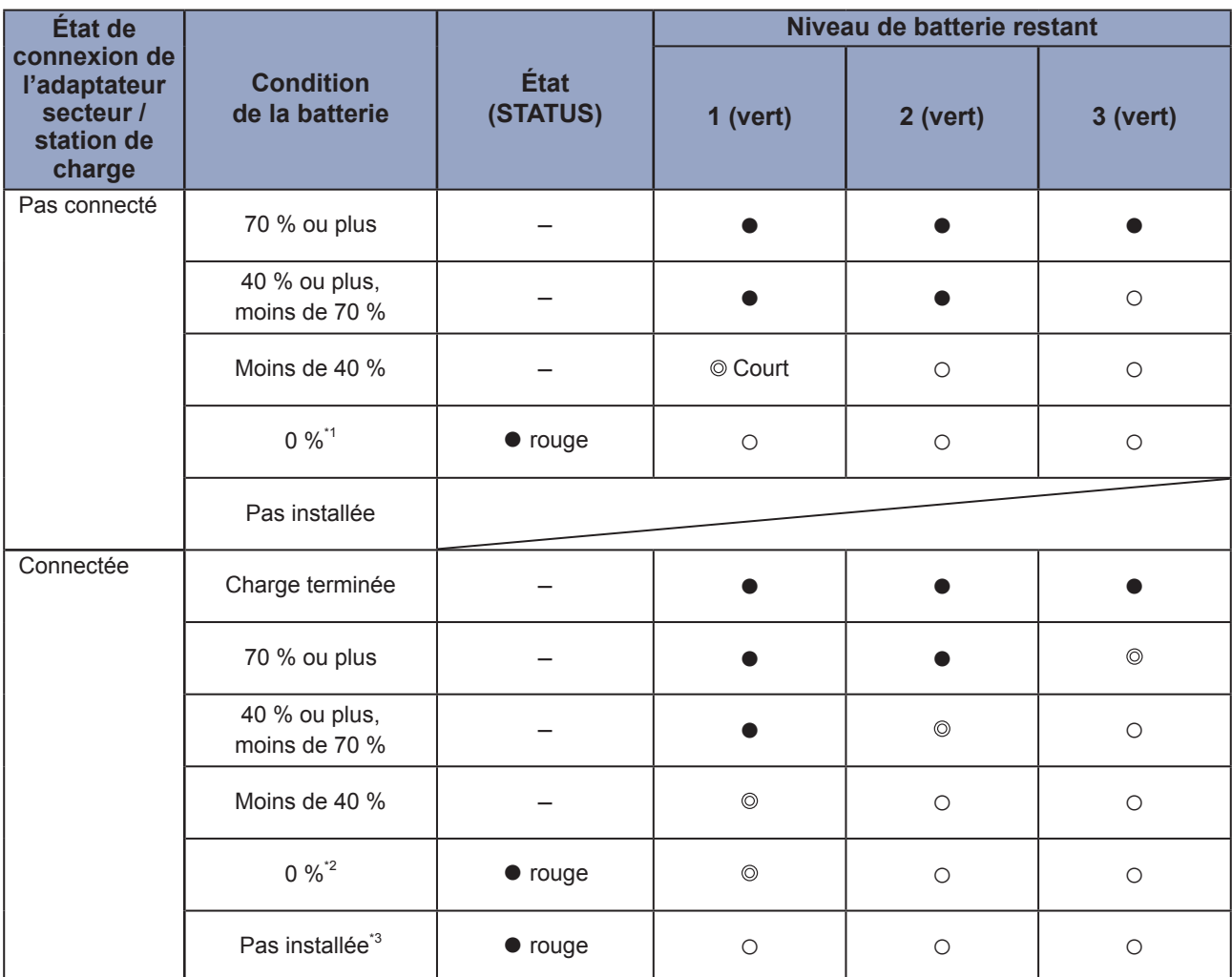

– : varie selon l'état de l'imprimante

\*1 : Erreur 1043 État « Low battery » (Batterie faible)

\*2 : Erreur 1059 État « Charging » (En charge)

\*3 : Erreur 1060 État « No battery » (Pas de batterie)

#### <span id="page-31-0"></span>**1.6.2 Mode Économie d'énergie**

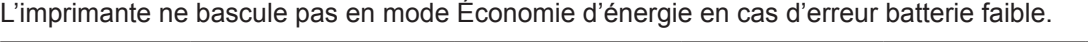

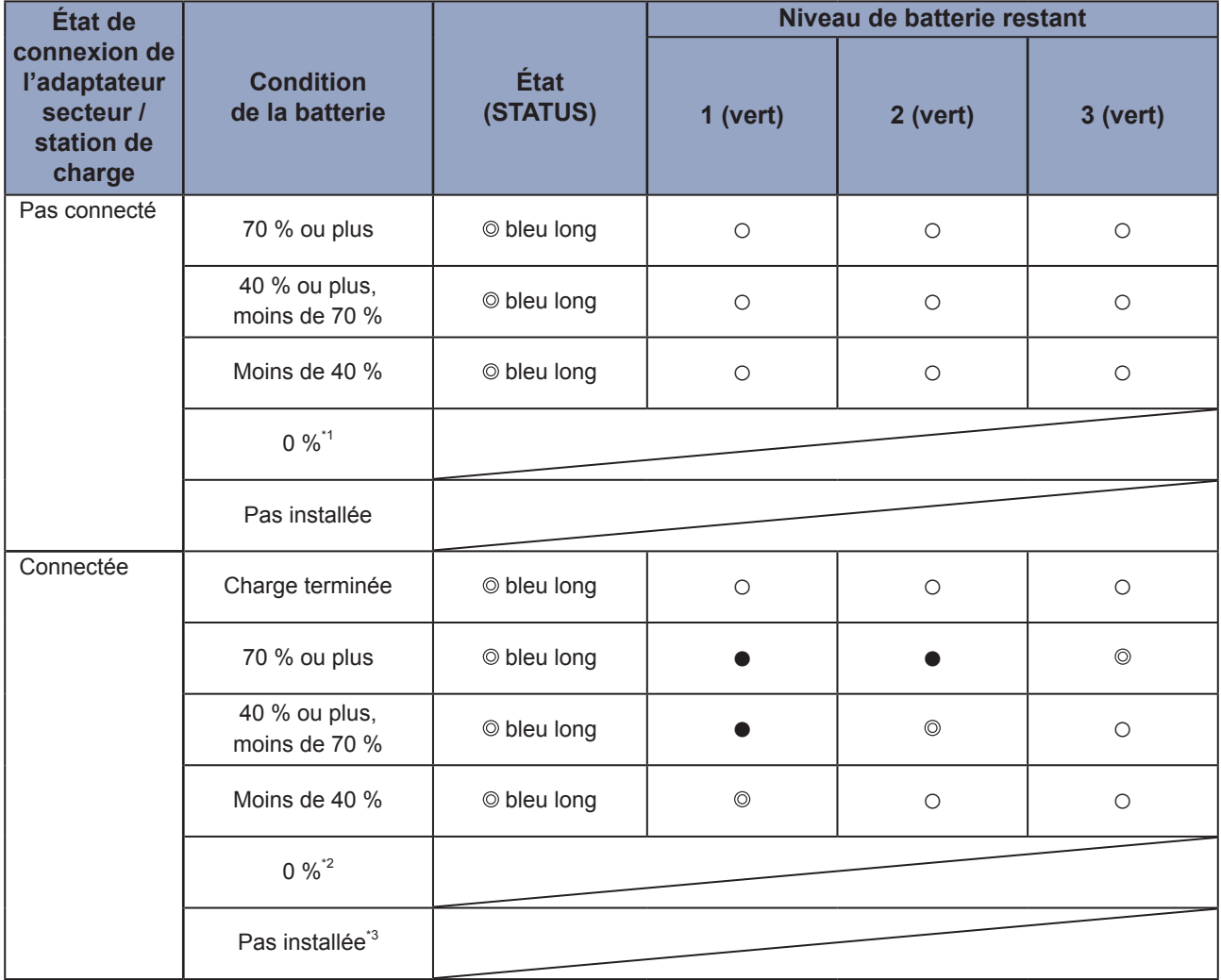

\*1 : Erreur 1043 État « Low battery » (Batterie faible)

\*2 : Erreur 1059 État « Charging » (En charge)

\*3 : Erreur 1060 État « No battery » (Pas de batterie)

## <span id="page-32-0"></span>**1.7 Mode Dispenser (Distributeur) (PW208NX uniquement)**

#### **1.7.1 Basculement en mode Dispenser**

• Lorsque vous installez le distributeur, prenez soin de ne pas vous couper avec le massicot.

Utilisez uniquement les produits et consommables recommandés par SATO. Avant toute utilisation, vérifiez comment utiliser l'imprimante avec le support choisi.

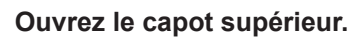

Appuyez sur le bouton d'ouverture du capot  $(①)$ . Ouvrez le capot supérieur (2).

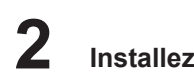

#### **2 Installez le distributeur.**

Faites coulisser le levier du distributeur  $(①)$ et installez le distributeur  $(2)$ .

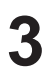

#### **3 Chargez le support.**

Tirez l'équivalent d'une feuille de support puis chargez le support de sorte que la surface touche la tête d'impression.

Si le support est difficile à charger, enroulez le rouleau pour que les deux côtés soient symétriques.

#### **4 Fermez le capot supérieur.**

Vérifiez que le support est bien installé entre le distributeur et le capot supérieur puis fermez-le (vous devez entendre un clic).

Le mode d'impression ( $\infty$  [page 52\)](#page-54-0) bascule automatiquement en mode Dispenser (Distributeur) après que vous avez installé le distributeur.

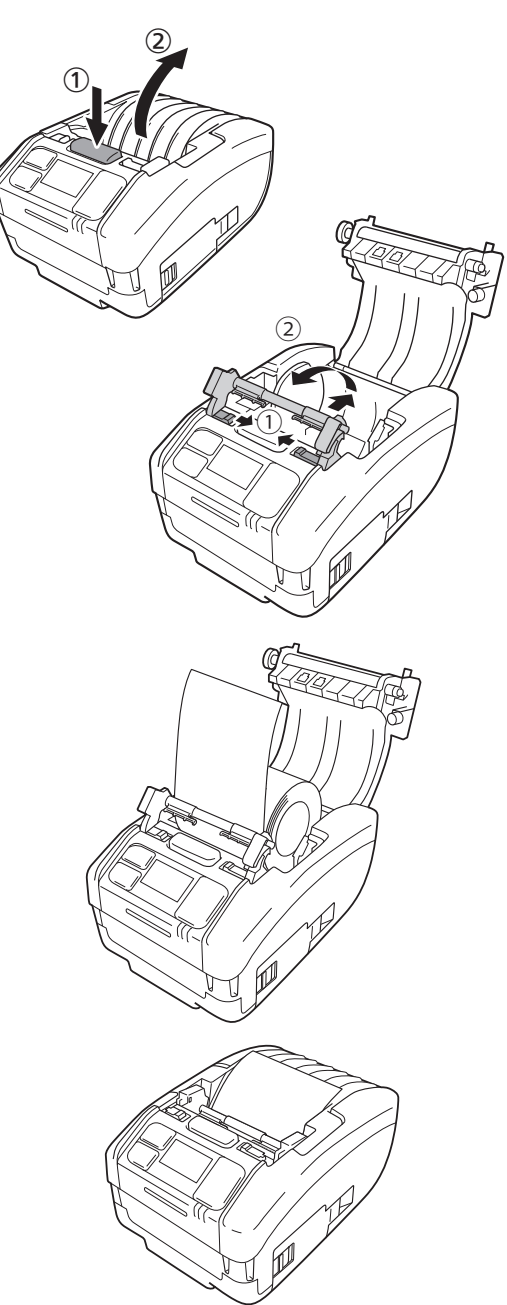

#### <span id="page-33-0"></span>**1.7.2 Changement de mode à partir du mode Dispenser (Distributeur)**

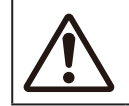

Lorsque vous installez le distributeur, prenez soin de ne pas vous couper avec le massicot.

#### **1 Ouvrez le capot supérieur.**

Appuyez sur le bouton d'ouverture du capot  $(0)$ . Ouvrez le capot supérieur (2).

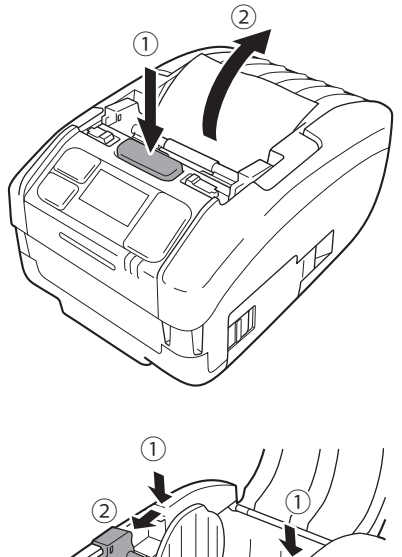

#### **2 Replacez le distributeur à son emplacement d'origine.**

Appuyez sur les deux côtés du distributeur pour qu'ils soient symétriques  $(0)$ .

Faites glisser le distributeur vers l'avant jusqu'à ce qu'il s'enclique  $(②)$ .

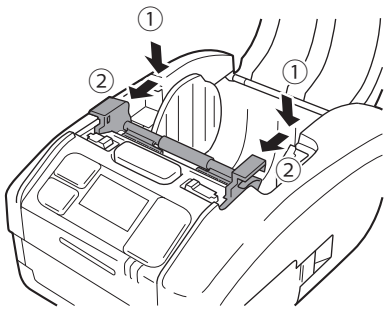

# <span id="page-34-0"></span>**2**

## **2 Initialisation de l'imprimante**

## **2.1 Initialisation et mise hors tension de l'imprimante**

#### **2.1.1 Initialisation de l'imprimante**

**1 Appuyez sur la touche .**

**2 « Online » est affiché (uniquement en** 

**affichage Normal).**

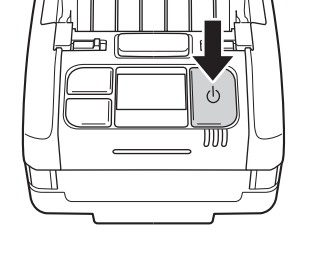

#### **Affichage Normal**

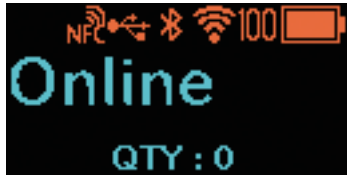

#### **Affichage Grandes icônes**

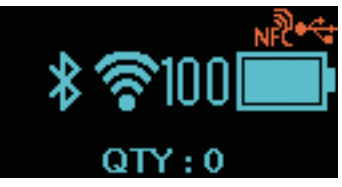

Lorsque la valeur Disabled (Désactivé) est sélectionnée pour « Start Online » (Démarrer en ligne) ( $\degree$  [page 64\)](#page-66-0), « Offline » (uniquement avec l'affichage normal) et l'icône ■ sont affichés. Appuyez sur la touche  $||$ /→ pour basculer dans l'écran Printing (en ligne).

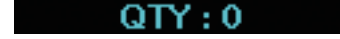

호1001

**Affichage Normal**

#### **Affichage Grandes icônes**

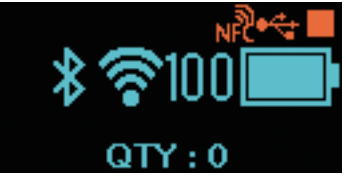

#### <span id="page-35-0"></span>**2.1.2 Mise hors tension de l'imprimante**

**1 Appuyez sur la touche**  $\left\langle \cdot \right\rangle$  **jusqu'à ce que le voyant LED d'état s'allume en rouge.**

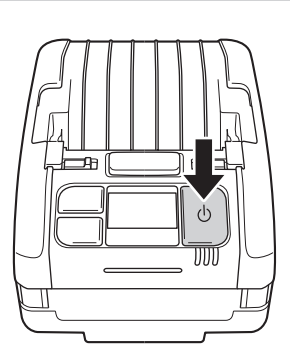

#### **2 Le message « Do not remove battery » (Ne pas retirer la batterie) s'affiche.**

La mise hors tension est en cours. Attendez jusqu'à ce que le voyant LED d'état rouge s'éteigne avec un bip et que l'affichage disparaisse.

Selon l'état de connexion, la durée d'affichage de cet écran peut être plus longue.

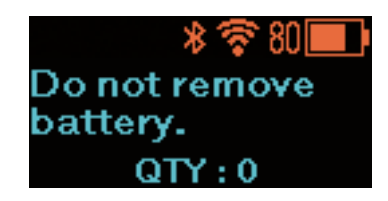
# **2.2 Mode Normal**

## **2.2.1 Online (Prêt pour impression) et impression**

#### **Écran Online (Prêt pour impression)**

Écran affiché lorsque l'imprimante est en attente de réception de données.

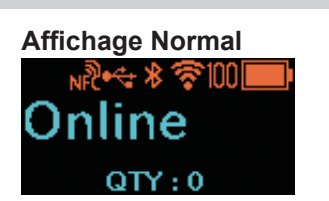

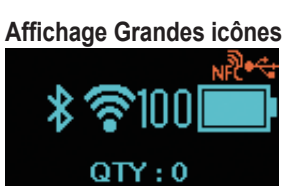

#### **Écran d'impression**

Écran affiché pour l'impression du support. L'icône est affichée.

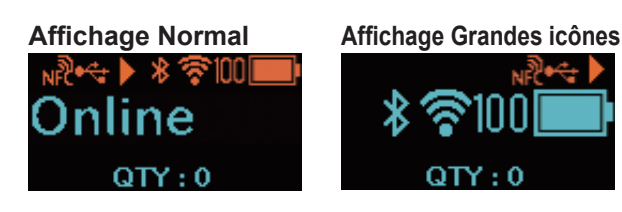

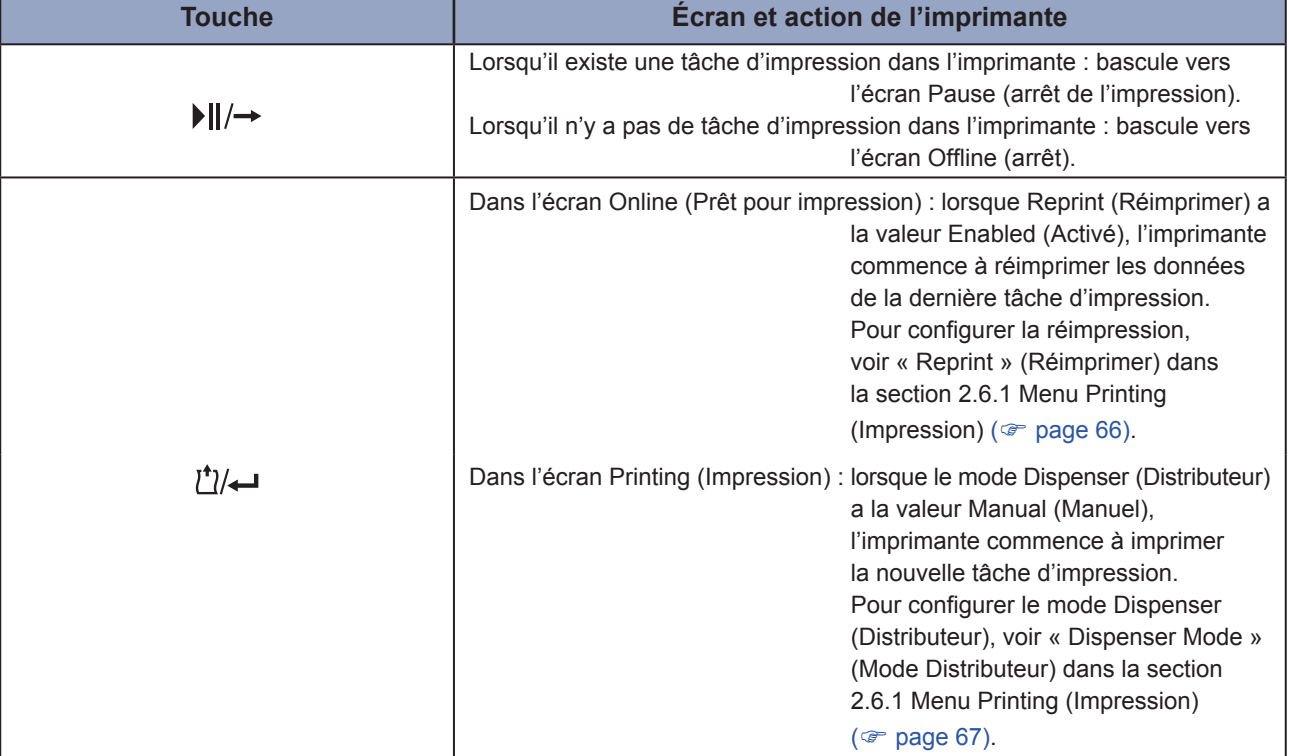

### **2.2.2 Offline (Arrêt) et Pause (Arrêt de l'impression)**

#### **Écran Offline (arrêt)**

Écran affiché lors de l'arrêt d'une tâche d'impression.

L'icône est affiché.

Appuyez sur la touche  $\left| \right| / \rightarrow$  pour activer l'impression.

**Écran Pause (arrêt de l'impression)**

Écran affiché lorsque l'imprimante s'arrête temporairement d'imprimer.

L'icône est affichée.

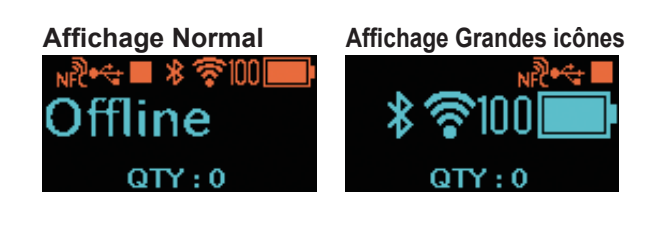

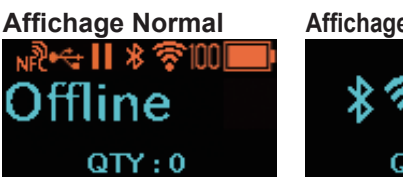

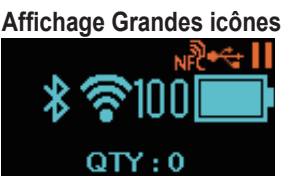

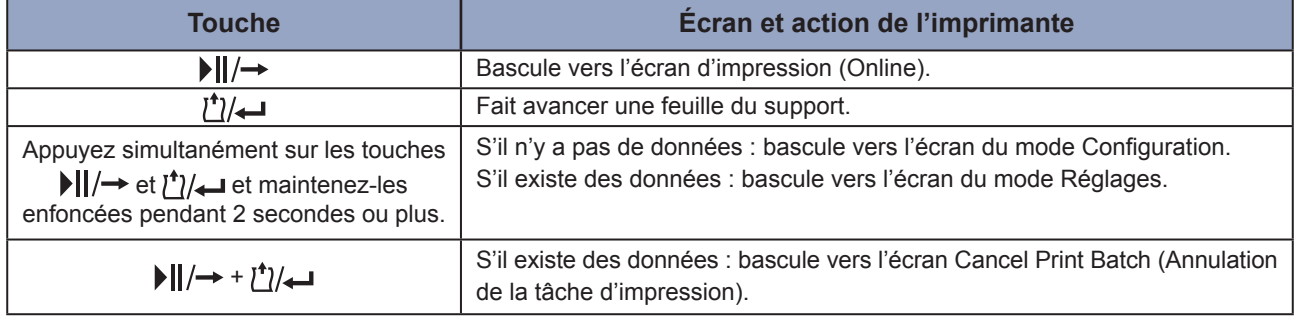

## <span id="page-37-0"></span>**2.2.3 Annulation de la tâche d'impression**

### **Écran Cancel Print Batch**

Vous pouvez supprimer complètement les données d'impression reçues.

### **Écran affiché lors de l'annulation de la tâche d'impression**

Écran affiché pendant la suppression des données d'impression reçues.

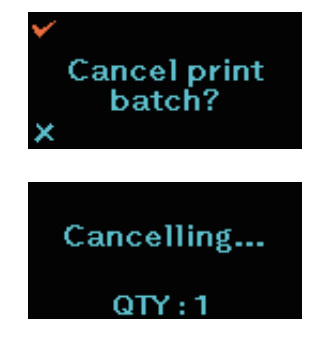

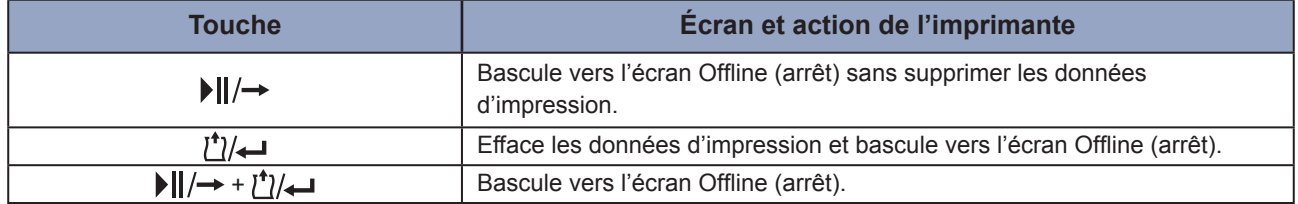

# **2.3 Mode Réglages**

Lorsque vous appuyez simultanément sur les touches  $\prod/\rightarrow$  et  $\prod'/\rightarrow$  et que vous les maintenez enfoncées pendant 2 secondes ou plus dans l'écran Pause (arrêt d'impression), l'écran bascule en mode Réglages. Ce mode possède trois sous-menus.

- Réglage du décalage
- Réglage de l'espacement
- Réglage du contraste d'impression

### **2.3.1 Séquence d'écrans pour le mode Réglages**

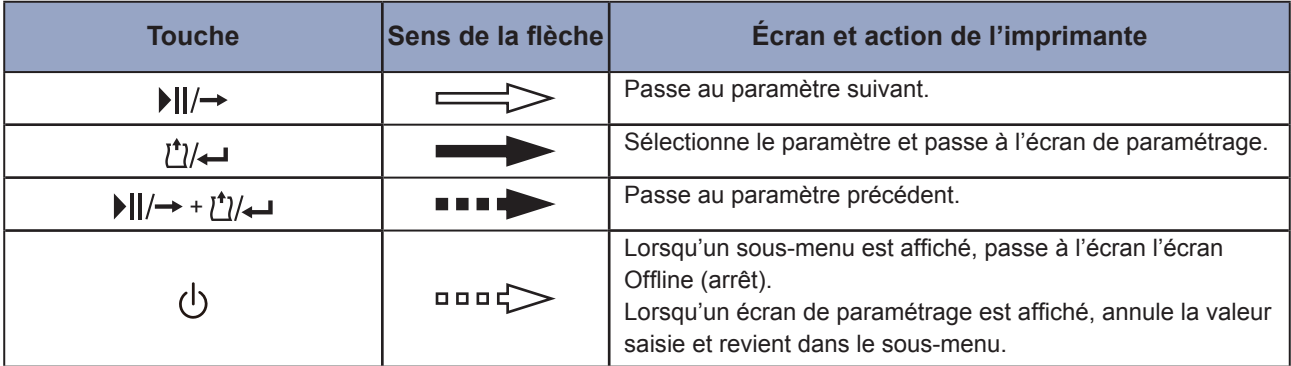

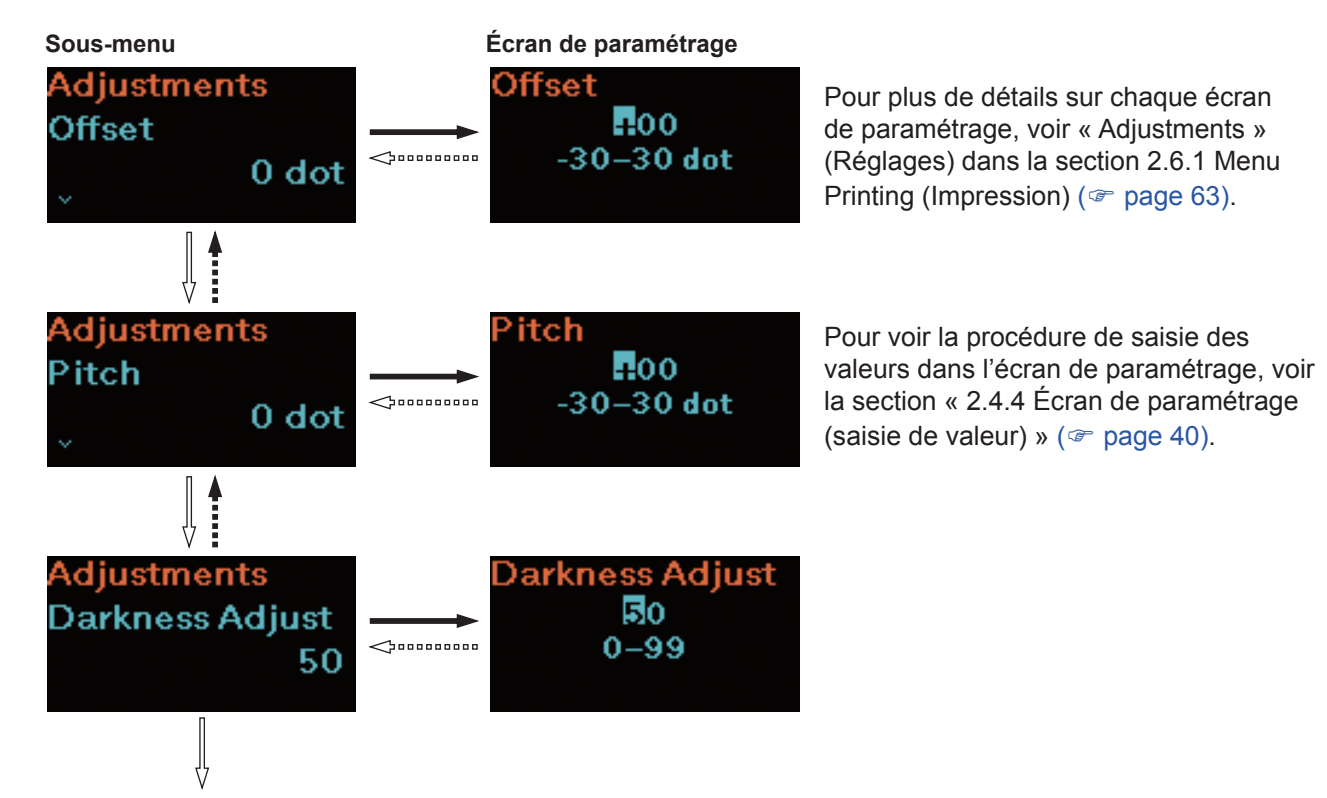

Revient dans les réglages du décalage.

# **2.4 Mode Configuration**

Ce mode permet de configurer différents paramètres de l'imprimante. Ce mode possède les sous-menus suivants.

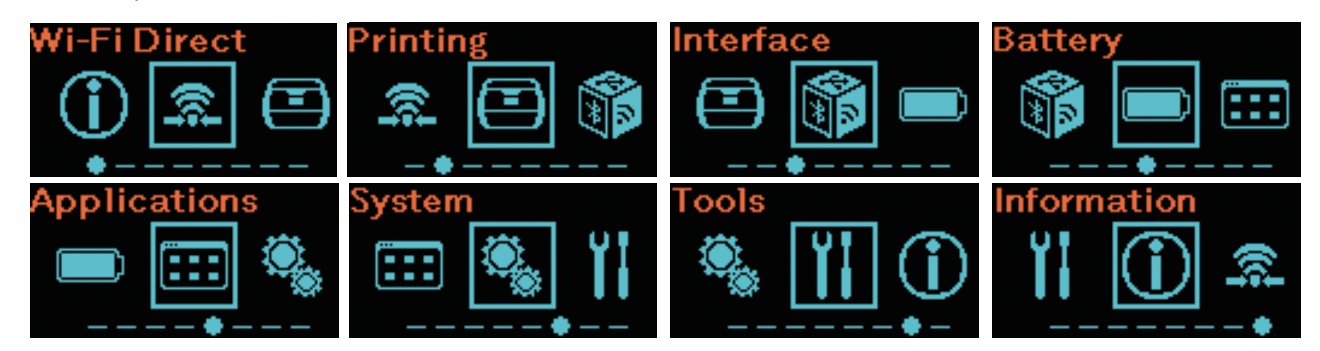

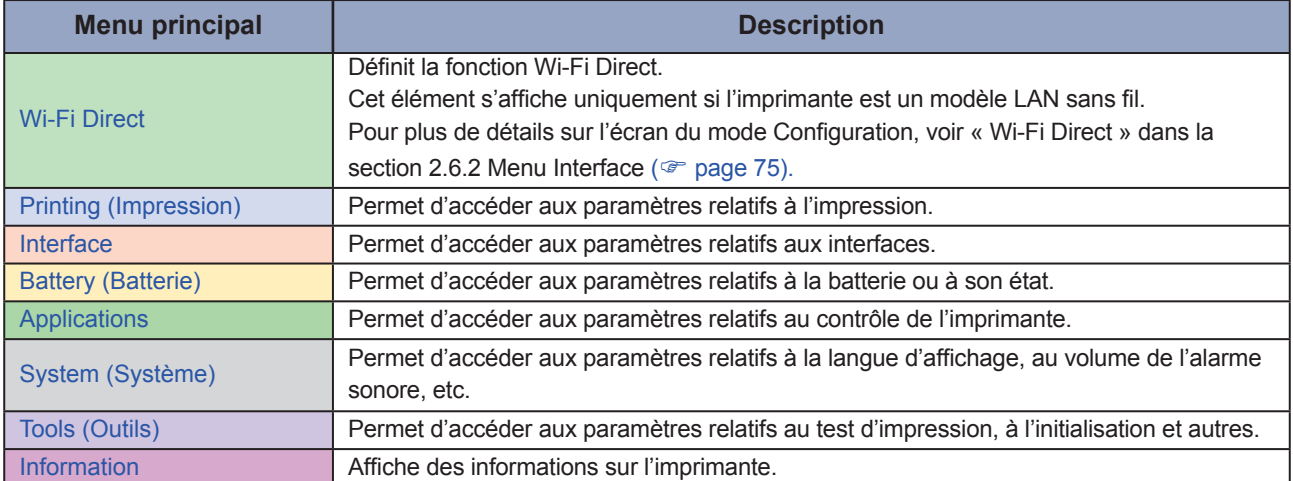

### **2.4.1 Accès au mode Configuration**

## **1 Affichez l'écran Offline (arrêt).**

Appuyez sur la touche  $\left| \right| / \rightarrow$  pour afficher l'écran Offline (arrêt).

- S'il existe des données d'impression, terminez la tâche d'impression avant d'accéder au mode Configuration.
- Pour annuler la tâche d'impression, voir la section 2.2.3 Annulation de la tâche d'impression ( $\infty$  [page 35\)](#page-37-0).

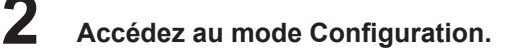

Lorsque vous appuyez simultanément sur les touches  $\Box$ ||/ $\rightarrow$  et  $\Box$ <sup>1</sup>/ $\leftarrow$  et que vous les maintenez enfoncées pendant 2 secondes ou plus dans l'écran Offline (arrêt), l'écran bascule en mode Configuration.

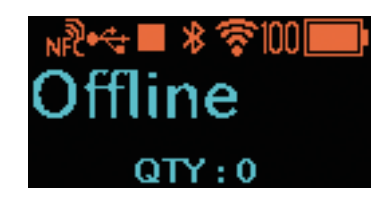

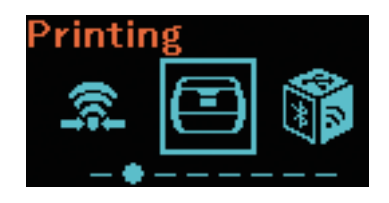

### **2.4.2 Opérations dans les écrans du mode Configuration**

Suivez les instructions relatives aux boutons dans le tableau ci-dessous et la séquence d'écrans, sélectionnez l'écran de paramétrage dans l'écran du mode Configuration. Les menus principaux et les sousmenus sont organisés selon l'arborescence de menus ci-dessous. Pour plus d'informations sur l'arborescence de menus, voir la section 2.5 Arborescence de menus du mode Configuration ( $\mathcal{P}$  [page 42\)](#page-44-0).

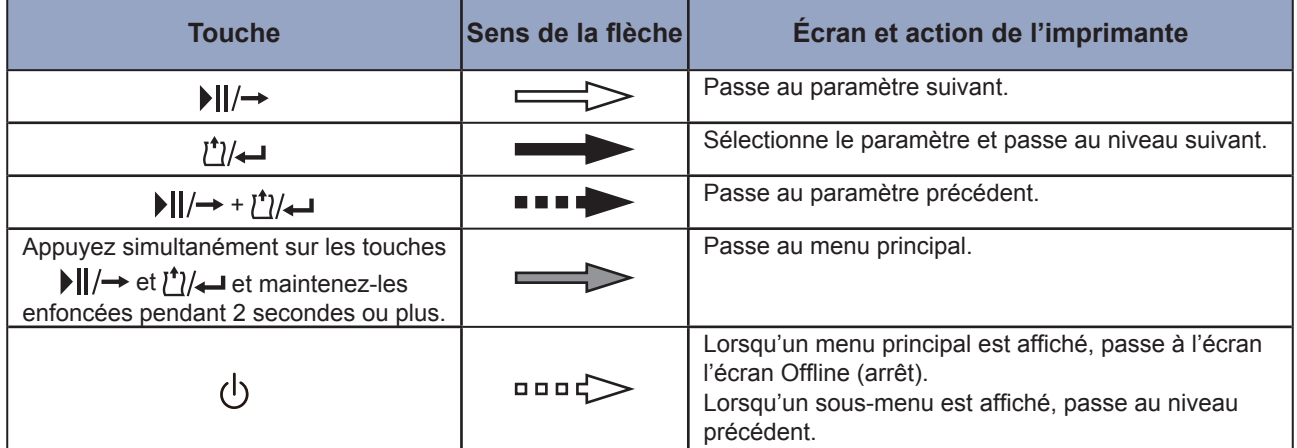

#### **Séquence d'écrans**

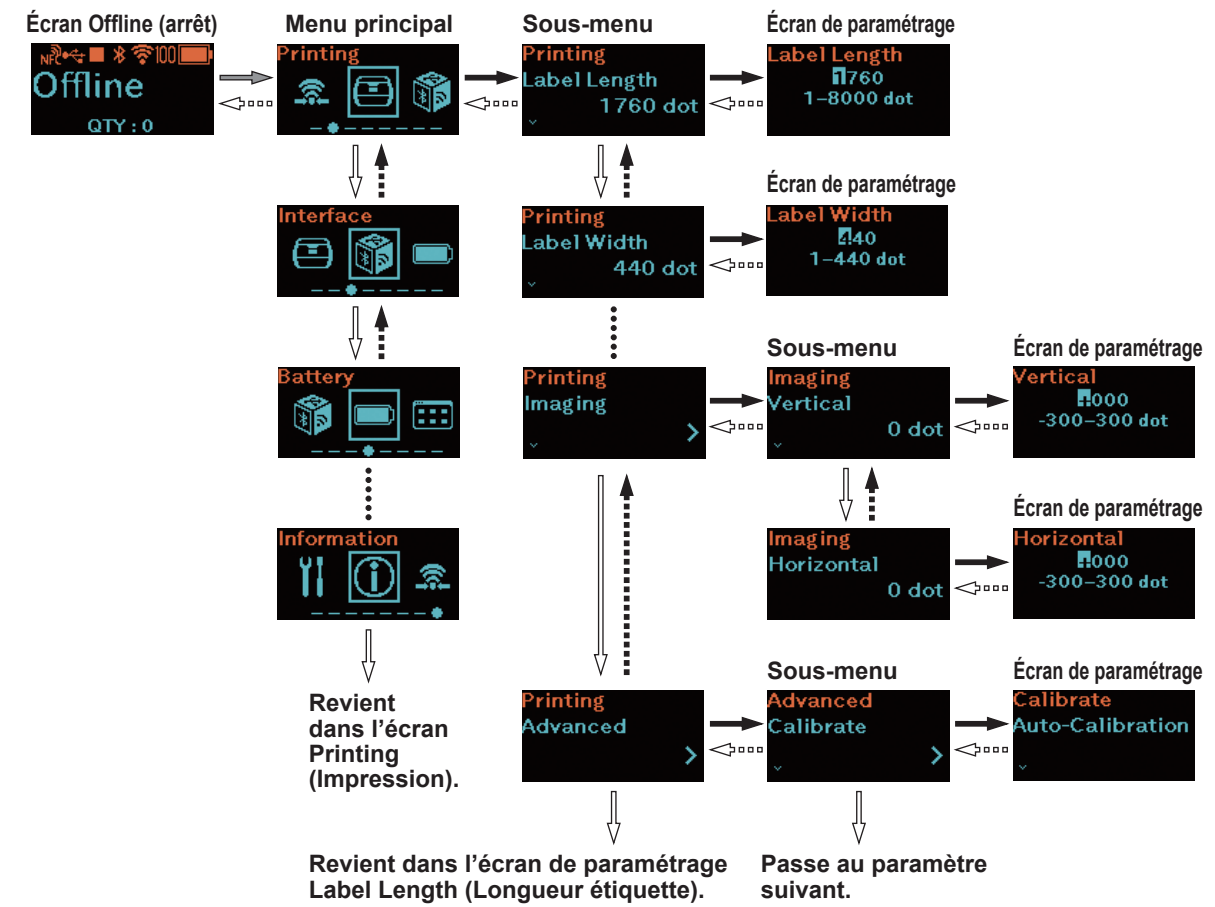

Pour voir la procédure de saisie des valeurs dans l'écran de paramétrage, voir la section « 2.4.4 Écran de paramétrage (saisie de valeur) » ( $\degree$  [page 40\)](#page-42-0) et la section « 2.4.5 Écran de paramétrage (paramètre) » ( $\circledcirc$  [page 41\).](#page-43-0)

### **2.4.3 Identification des sous-menus**

Un écran de sous-menu inclut les informations suivantes.

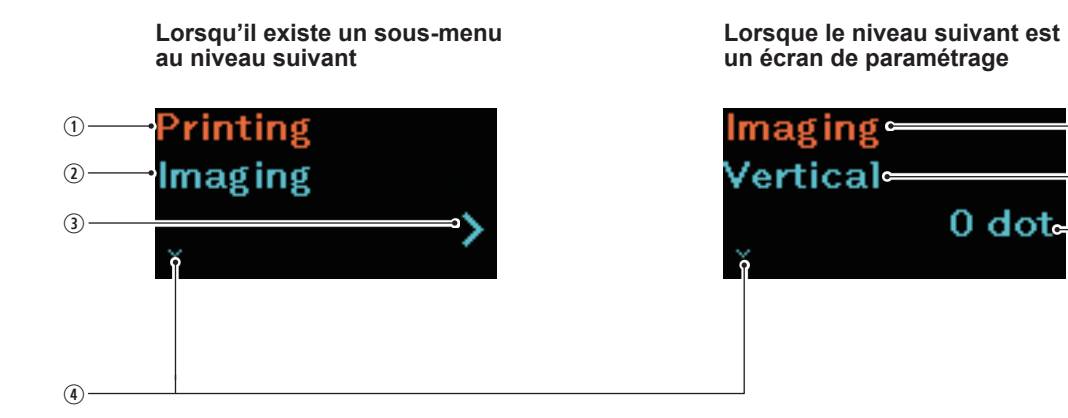

- Paramètres sélectionnés au niveau précédent Affiche le paramètre sélectionné au niveau précédent.
- Paramètres actuellement sélectionnés Affiche le sous-menu actuellement sélectionné.
- > (flèche droite) Cette flèche est affichée lorsqu'il existe un sous‑menu au niveau suivant.

 $0$  dot

 $\widehat{A}$ 

 $\overline{5}$  $\overline{2}$ 

- V (flèche bas) Cette flèche est affichée lorsqu'il existe un paramètre suivant.
- Valeur actuelle du paramètre Affiche la valeur actuelle du paramètre du sous‑menu sélectionné.

## <span id="page-42-0"></span>**2.4.4 Écran de paramétrage (saisie de valeur)**

Suivez les instructions relatives aux boutons dans le tableau ci-dessous et la séquence d'écrans, saisissez une valeur.

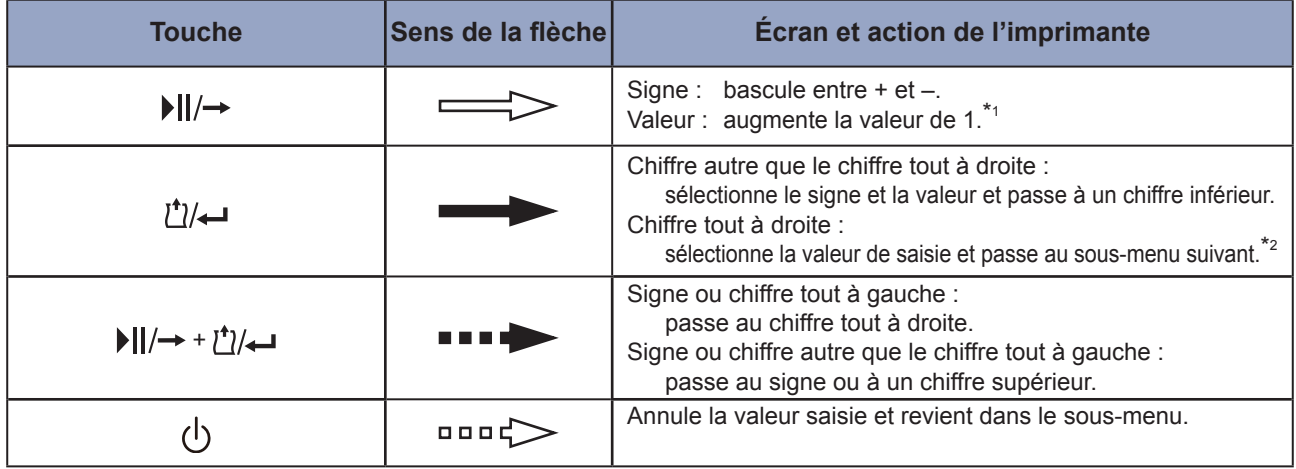

- \*1 : lorsqu'une valeur est en dehors de la plage de valeurs, un point d'exclamation (!) clignote.
- \*2 : lorsque le sous-menu est le dernier sous-menu d'un même niveau, revient au sous-menu du paramètre. Lorsque le point d'exclamation (!) clignote, revient au signe ou chiffre tout à gauche.

#### **Identification de l'écran de paramétrage**

**Séquence d'écrans**

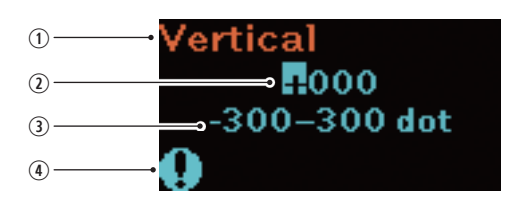

- Paramètre actuellement sélectionné Affiche le sous-menu actuellement sélectionné.
- Valeur de saisie
- Plage de valeurs
- Point d'exclamation (!) Clignote lorsqu'une valeur est en dehors de la plage.

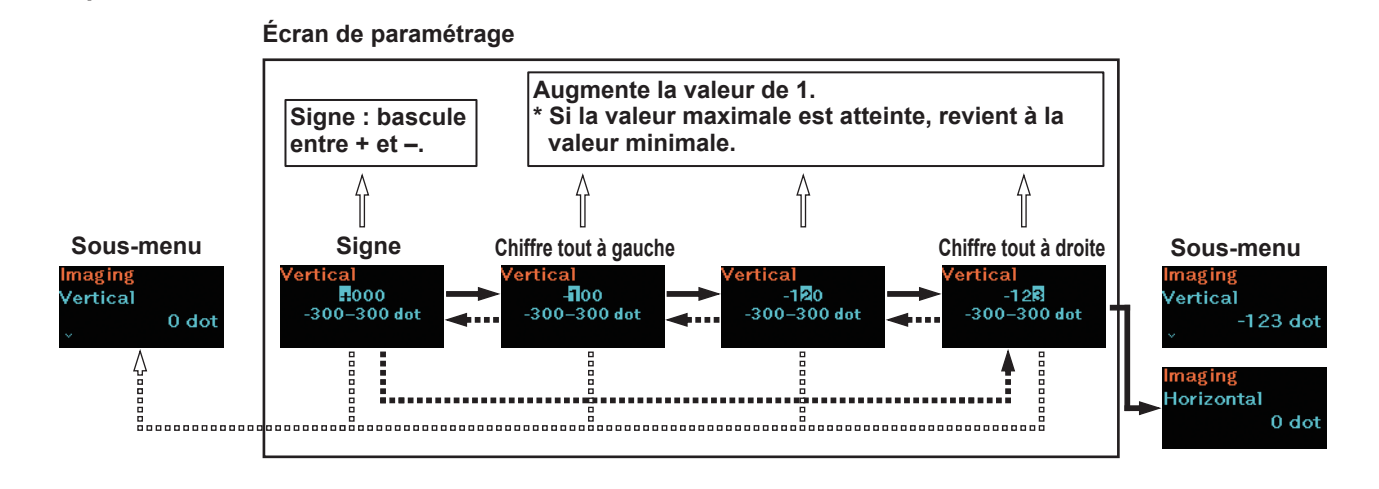

## <span id="page-43-0"></span>**2.4.5 Écran de paramétrage (paramètre)**

Suivez les instructions relatives aux boutons dans le tableau ci-dessous et la séquence d'écrans, sélectionnez un paramètre.

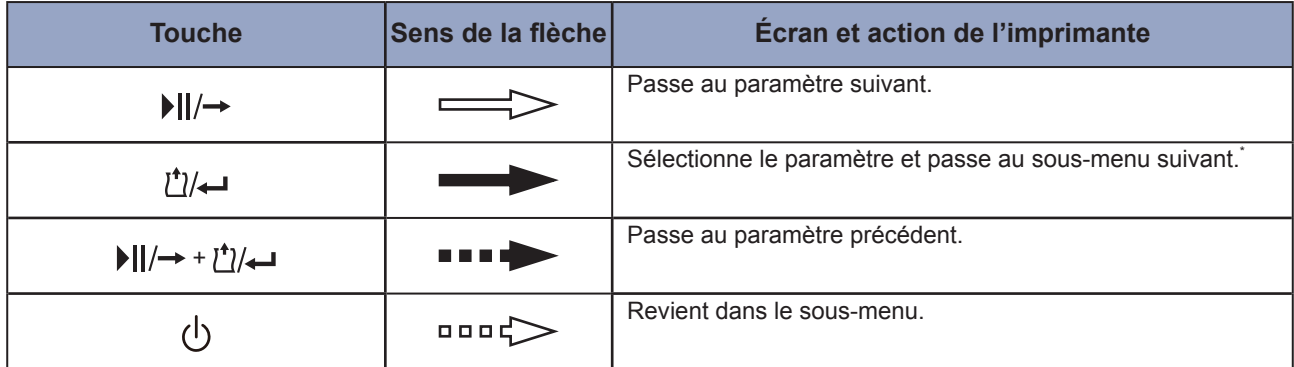

\* : lorsque le sous-menu est le dernier sous-menu d'un même niveau, revient au sous-menu du paramètre.

#### **Identification de l'écran de paramétrage**

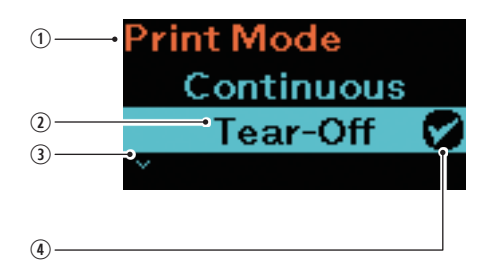

- Paramètre actuellement sélectionné Affiche le sous-menu actuellement sélectionné.
- 2 Curseur Affiche le paramètre actuellement sélectionné.
- V (flèche bas) Cette flèche est affichée lorsqu'il existe un paramètre suivant.
- 4 Coche Affiche le paramètre actif.

#### **Séquence d'écrans**

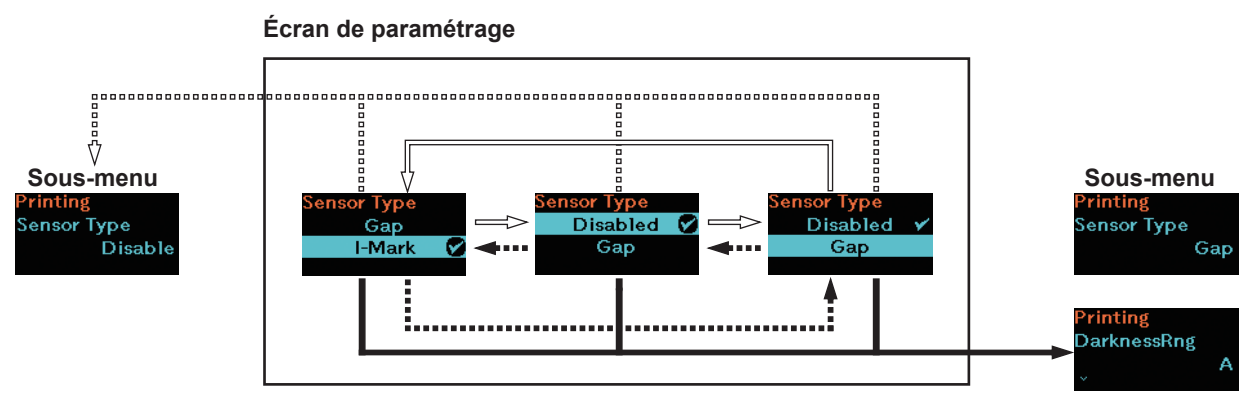

# <span id="page-44-0"></span>**2.5 Arborescence des menus de paramétrage**

Le mode Configuration propose 8 menus principaux et chacun d'eux comporte plusieurs niveaux de sousmenus. Les tableaux ci-après présentent l'arborescence de menus pour vous aider à identifier l'emplacement des paramètres dans les menus. Cliquez sur les éléments en bleu pour accéder directement à la description des éléments sélectionnés.

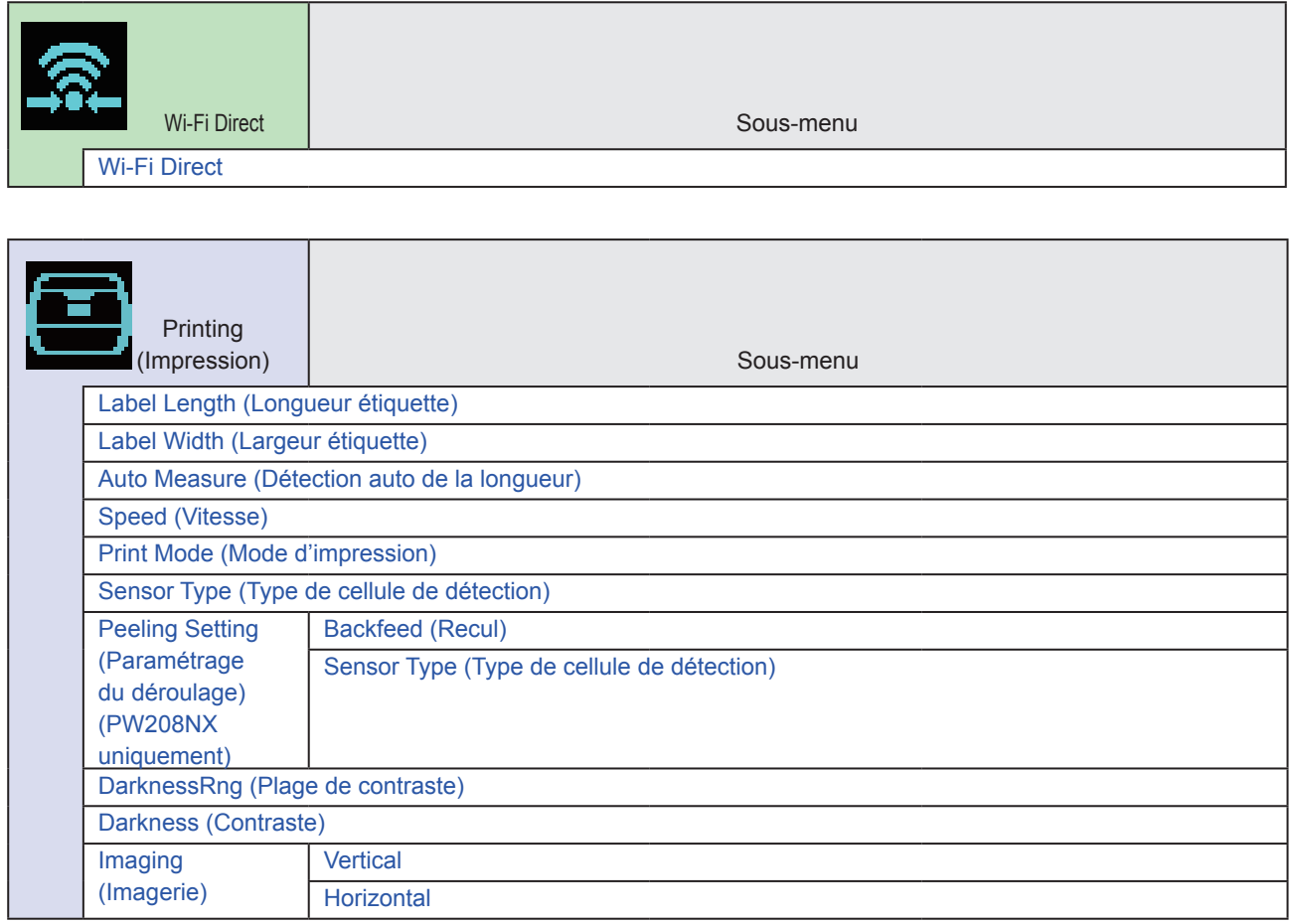

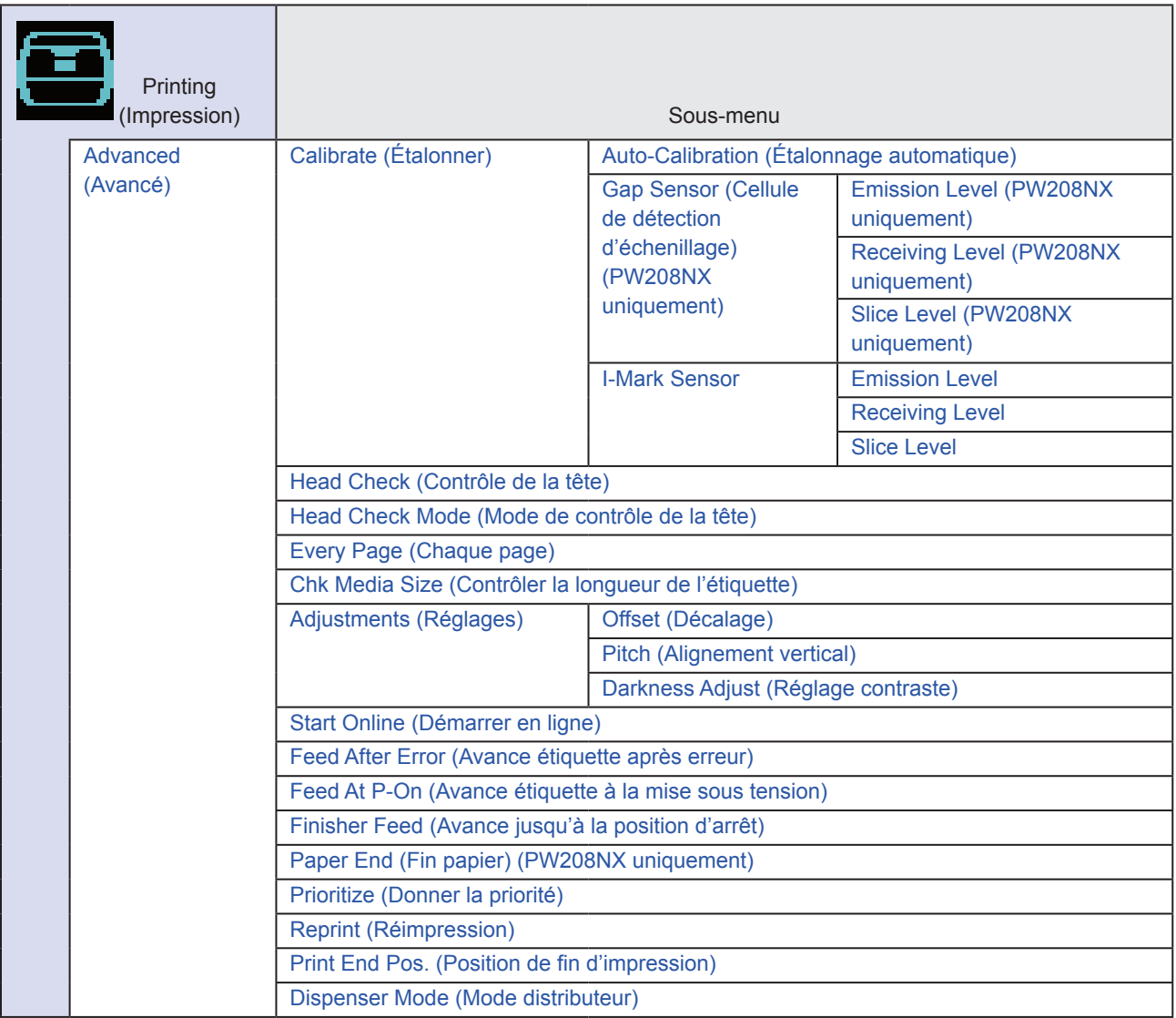

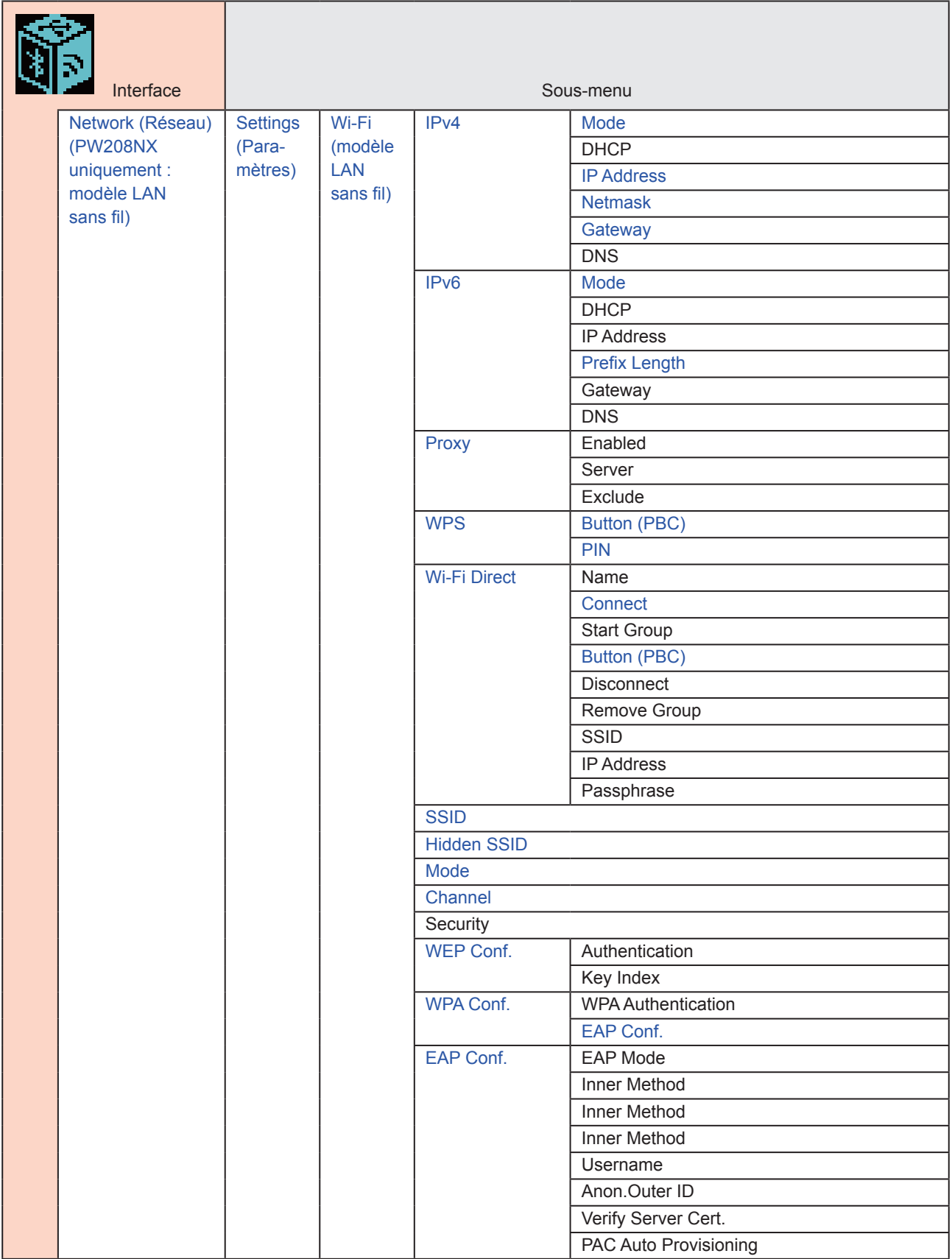

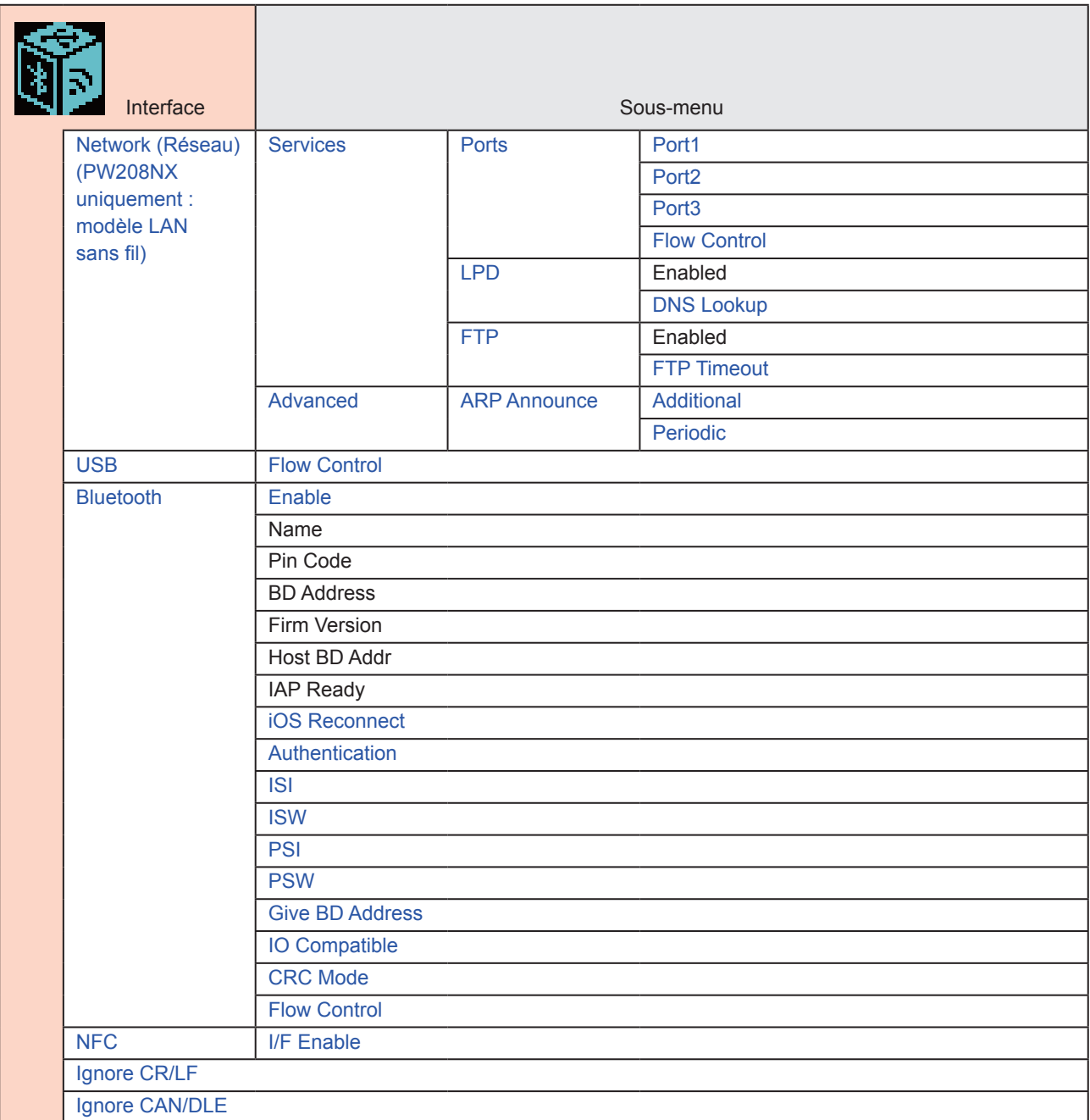

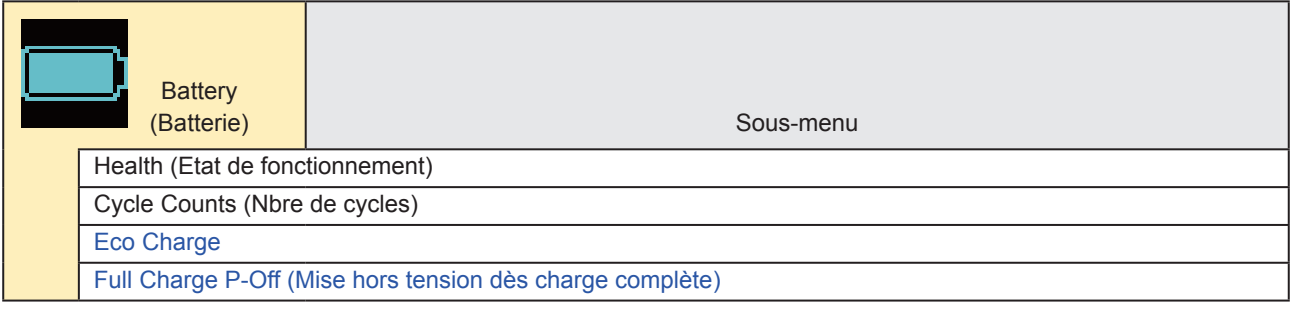

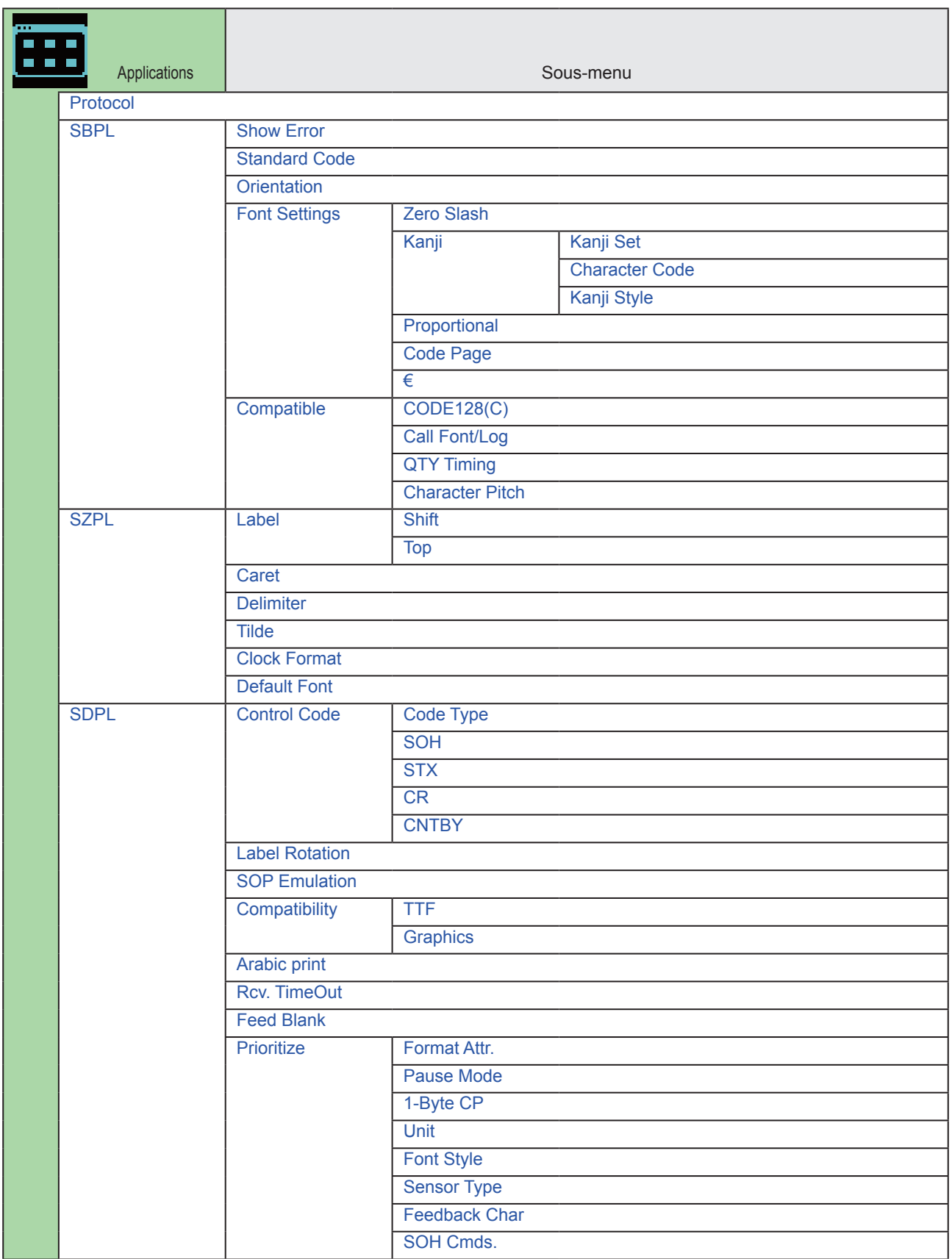

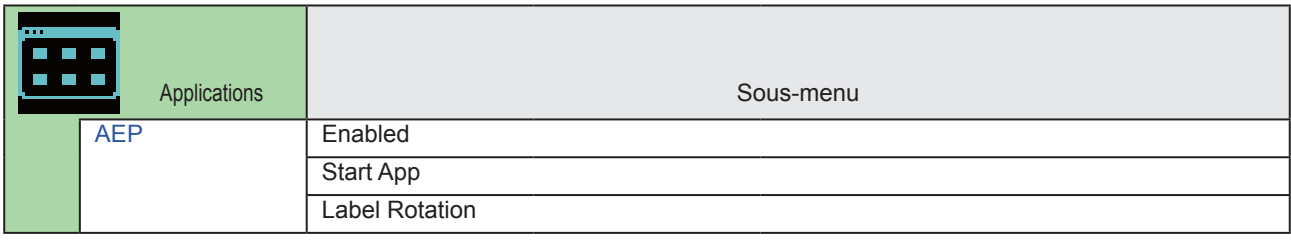

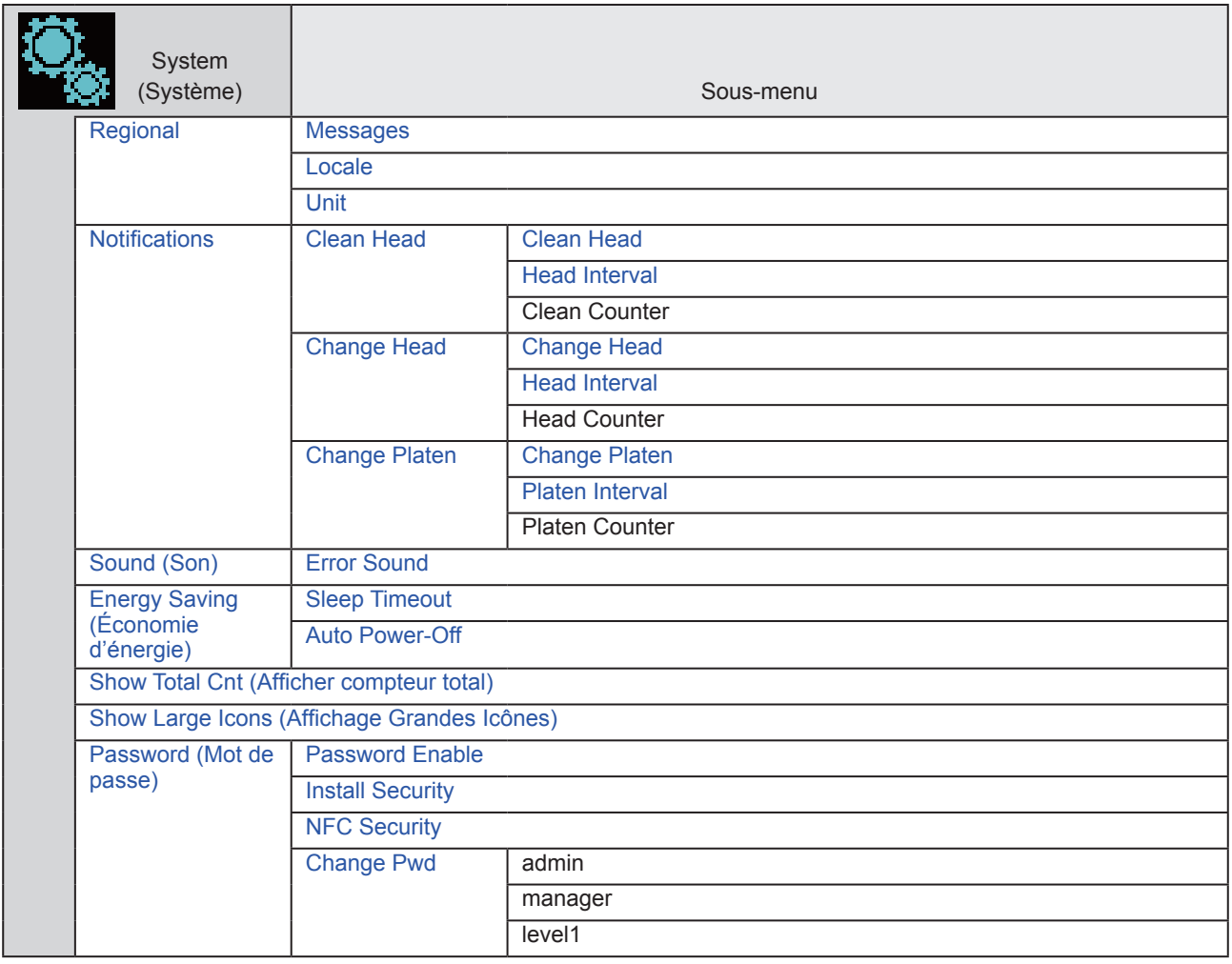

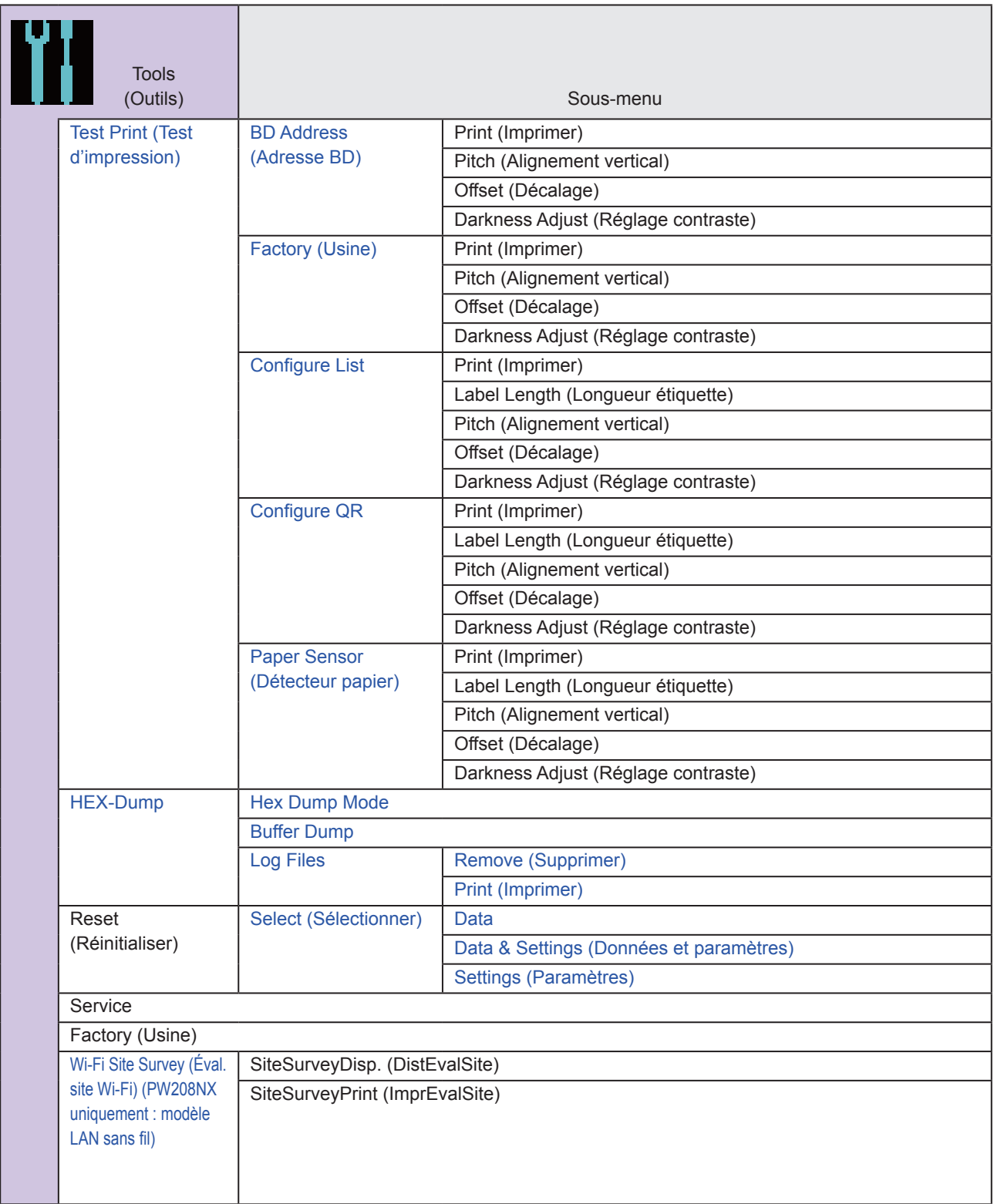

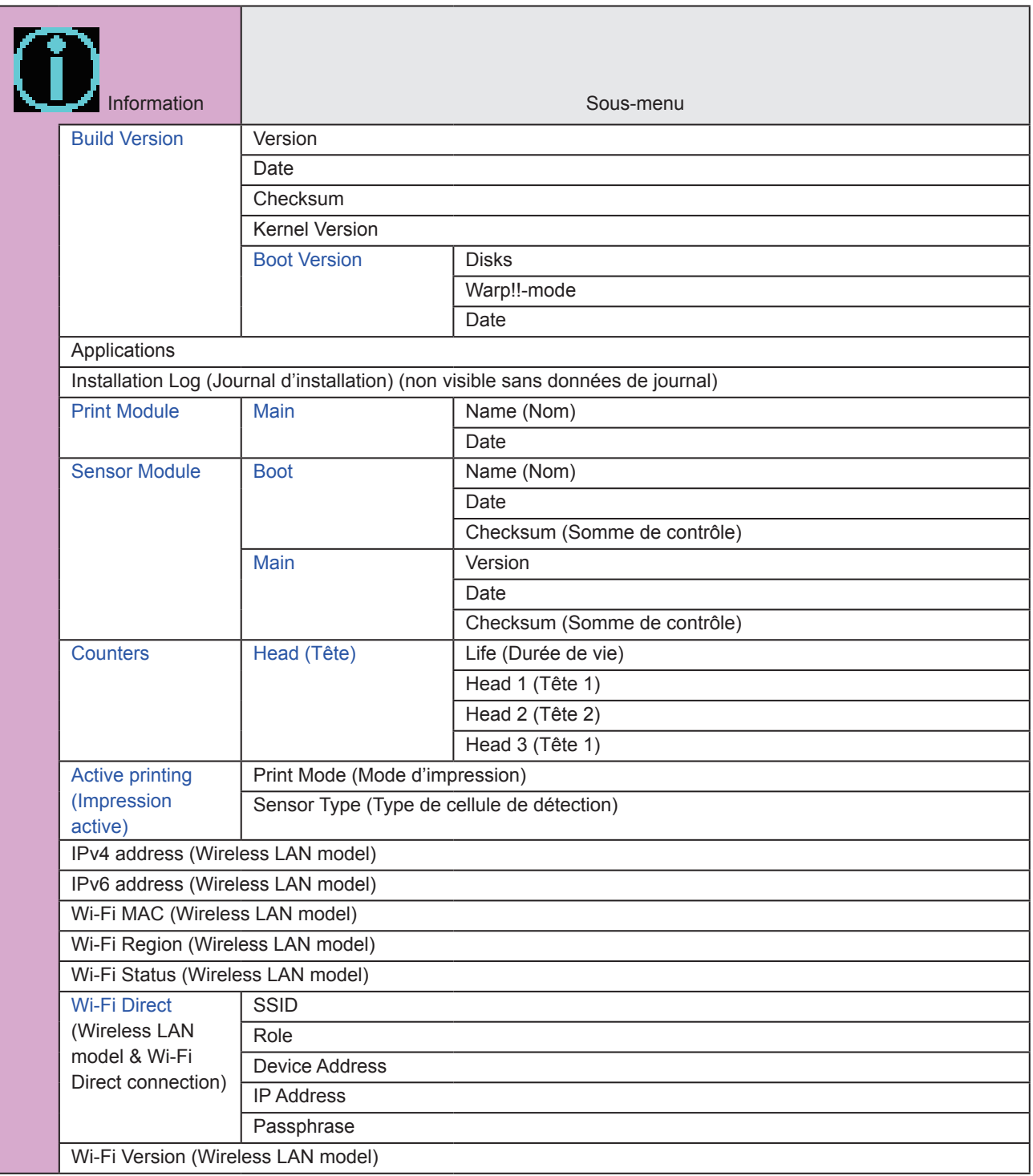

# **2.6 Détails des écrans des menus du mode Configuration**

## **2.6.1 Menu Printing (Impression)**

Le menu Printing comporte les éléments paramétrables suivants :

<span id="page-52-0"></span>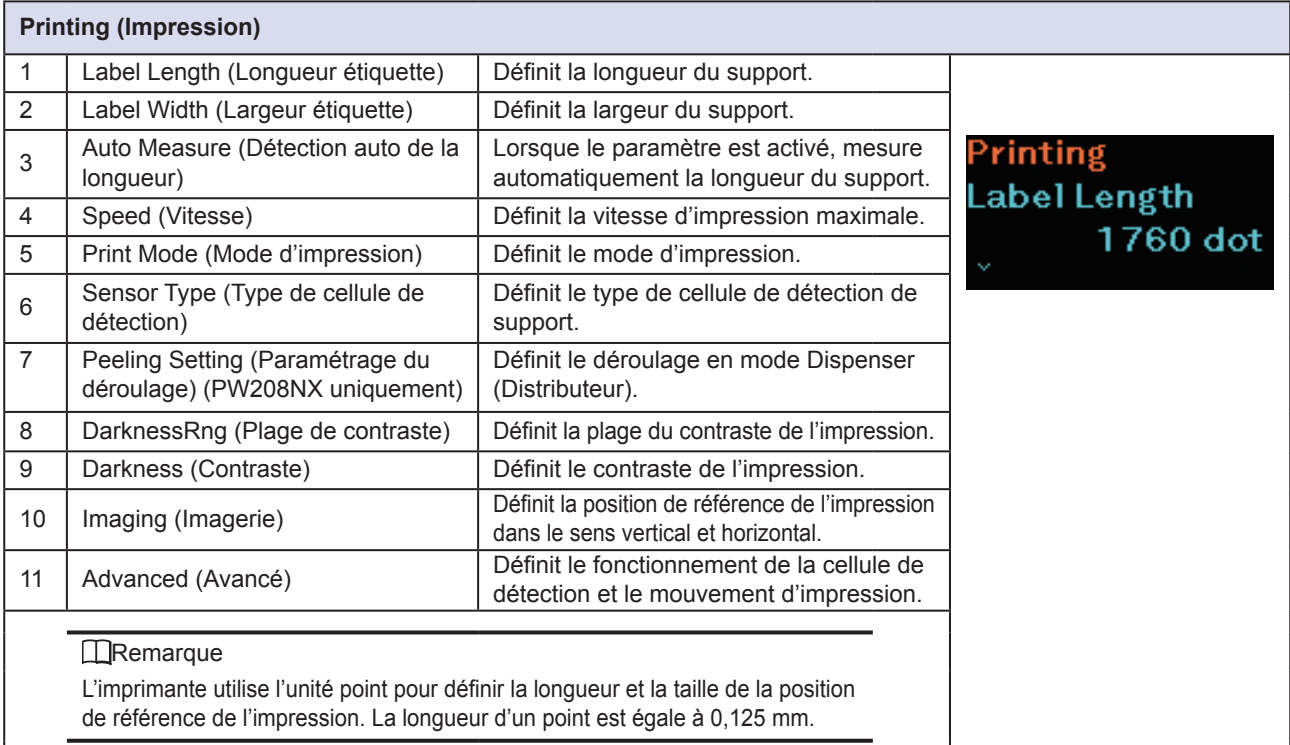

<span id="page-52-1"></span>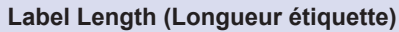

Printing > Label Length

Définit la longueur du support.

Valeur initiale : 1760 points

Plage de valeurs : 1 à 8000 points

#### **IRemarque**

Définissez une valeur qui inclut la bande de support pour le format de l'étiquette.

<span id="page-52-2"></span>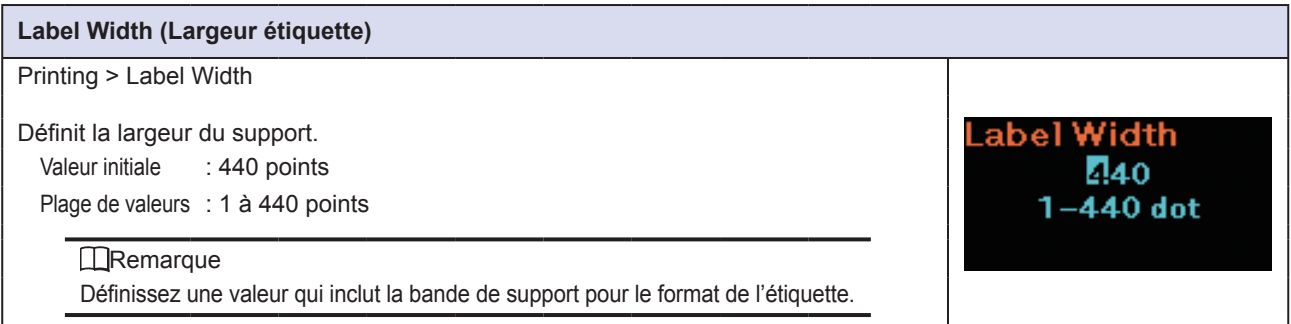

Label Length **1**760 1-8000 dot

<span id="page-53-0"></span>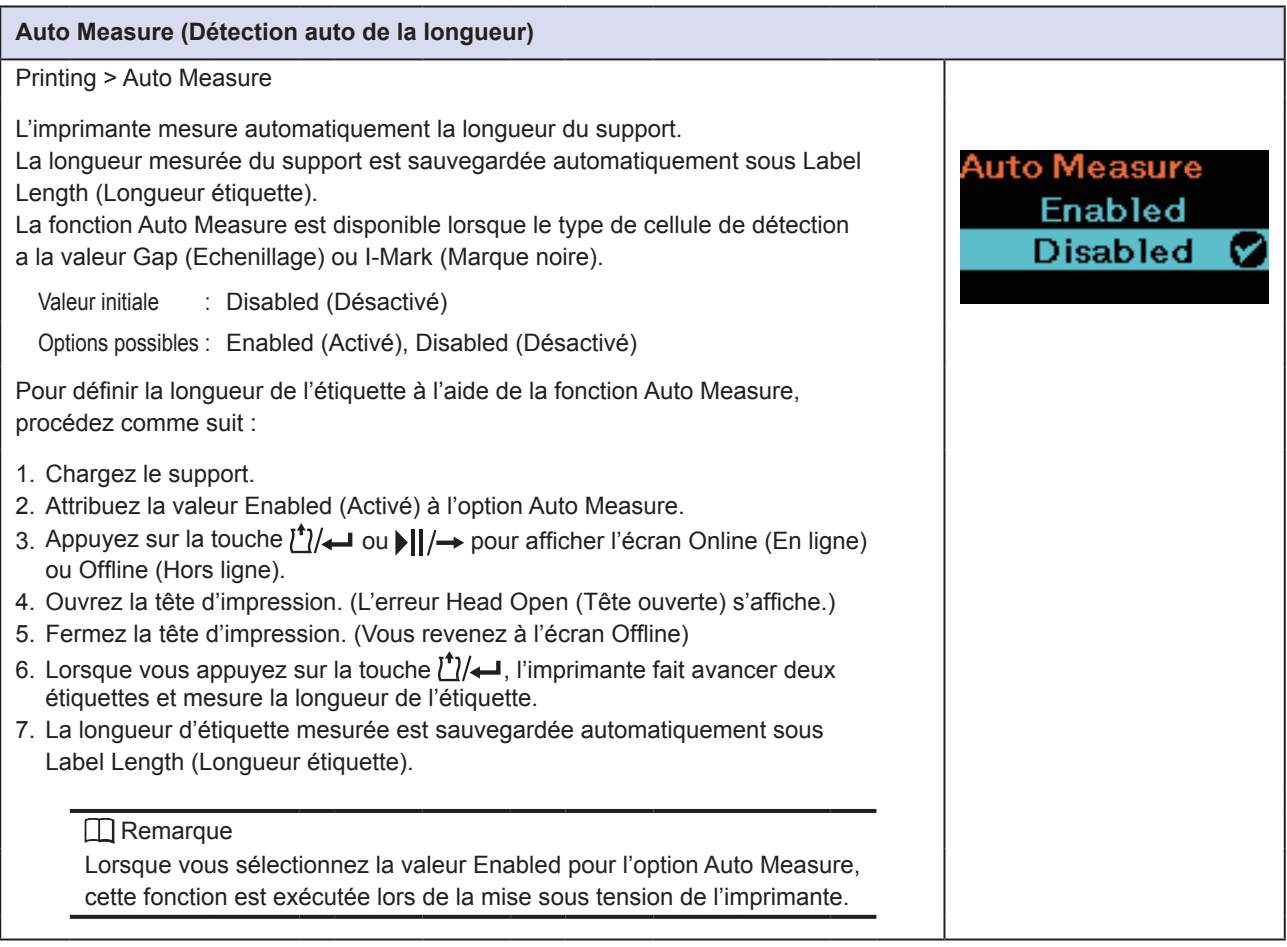

<span id="page-53-1"></span>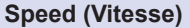

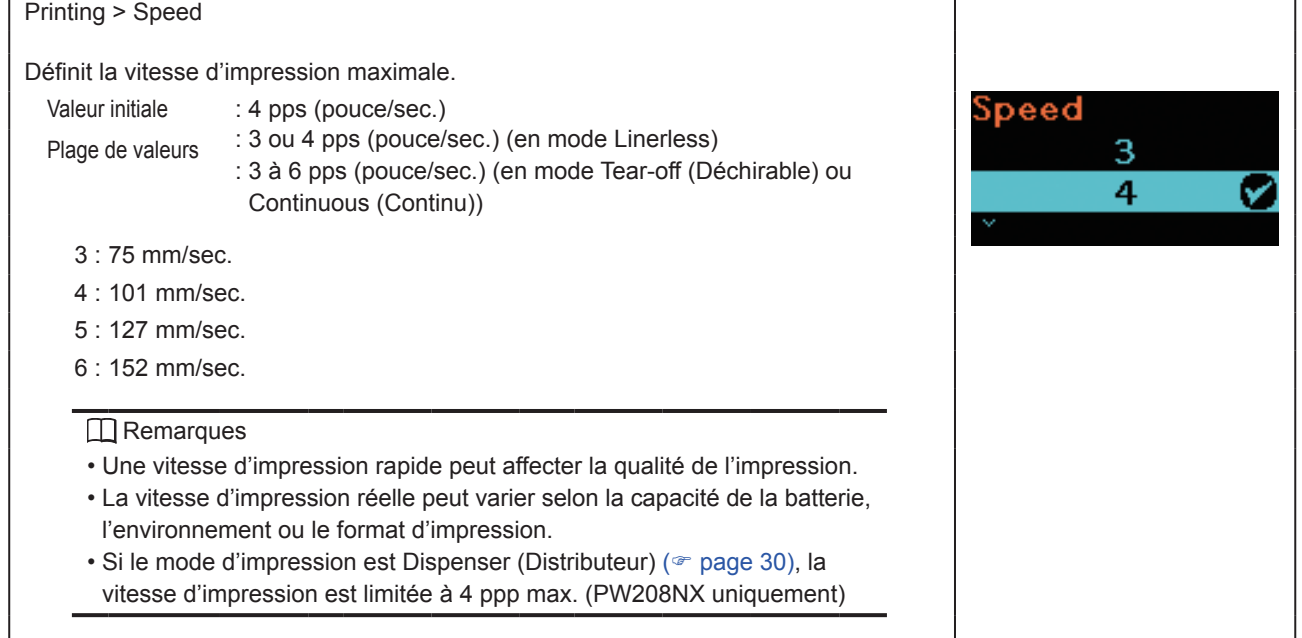

<span id="page-54-0"></span>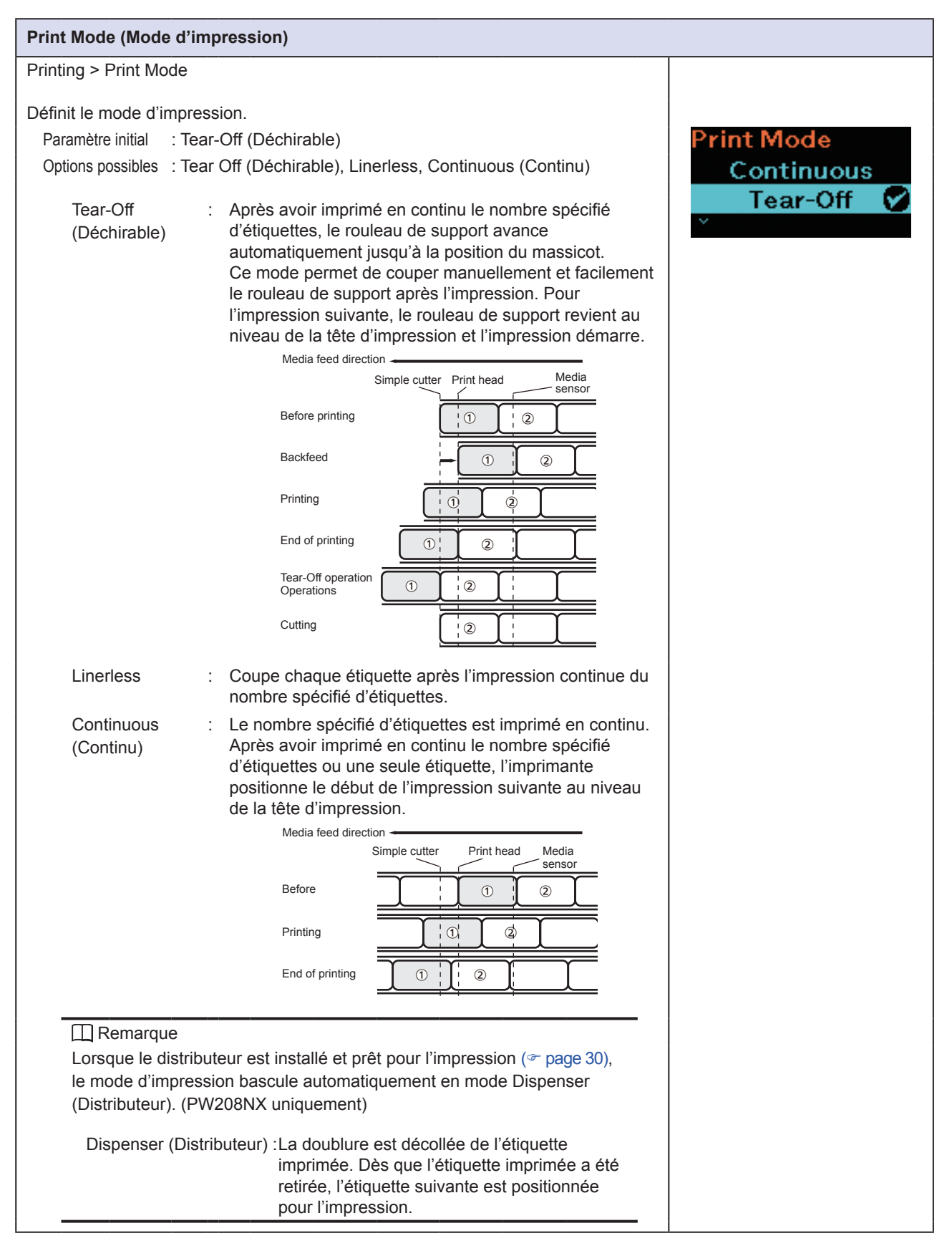

<span id="page-55-0"></span>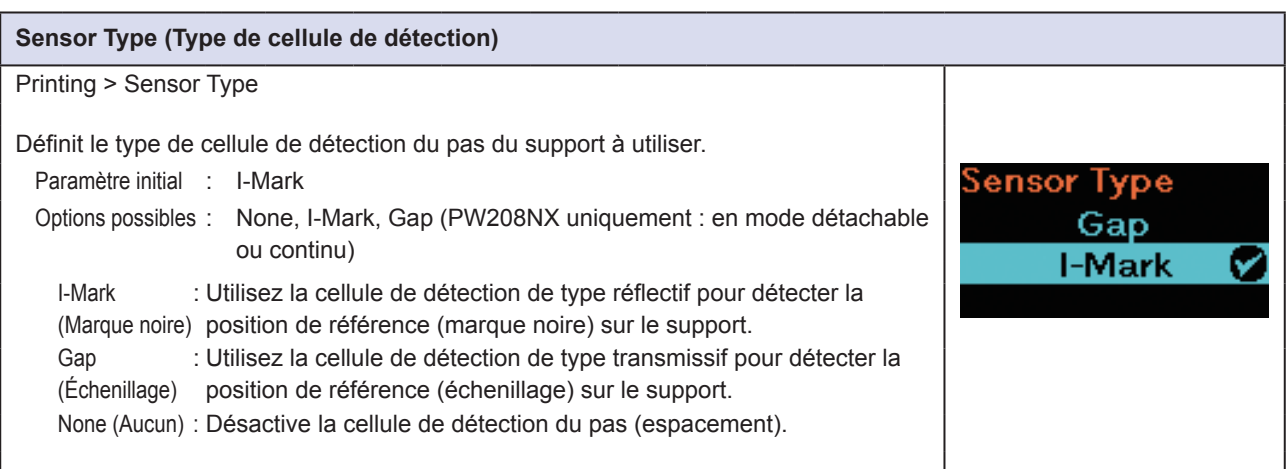

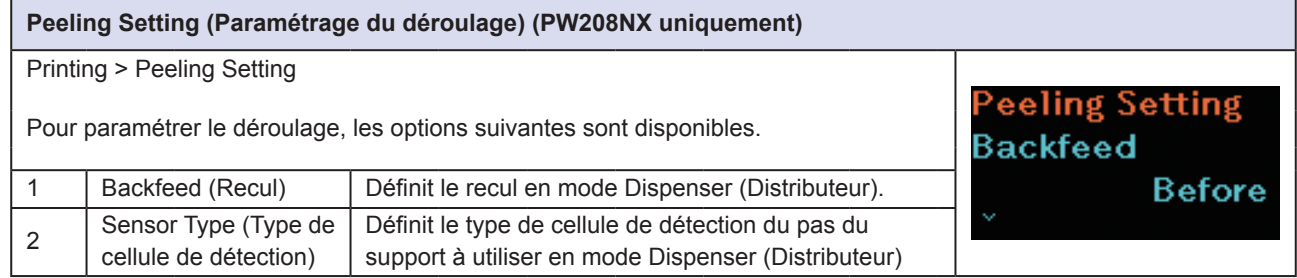

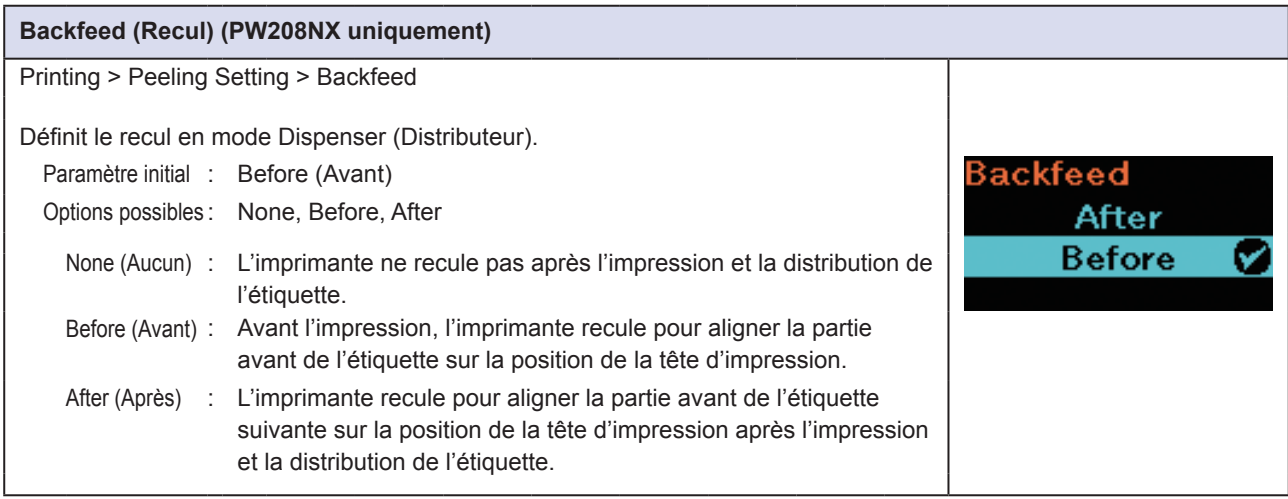

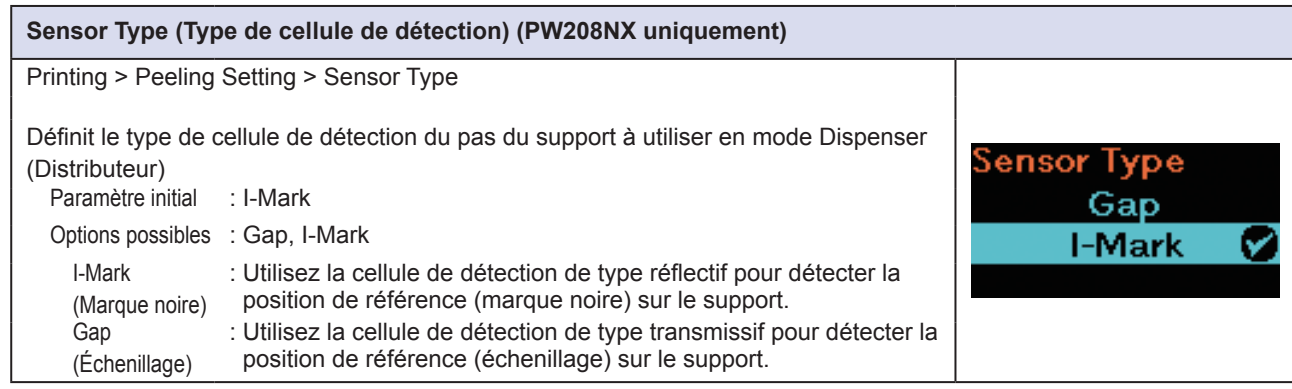

<span id="page-56-1"></span><span id="page-56-0"></span>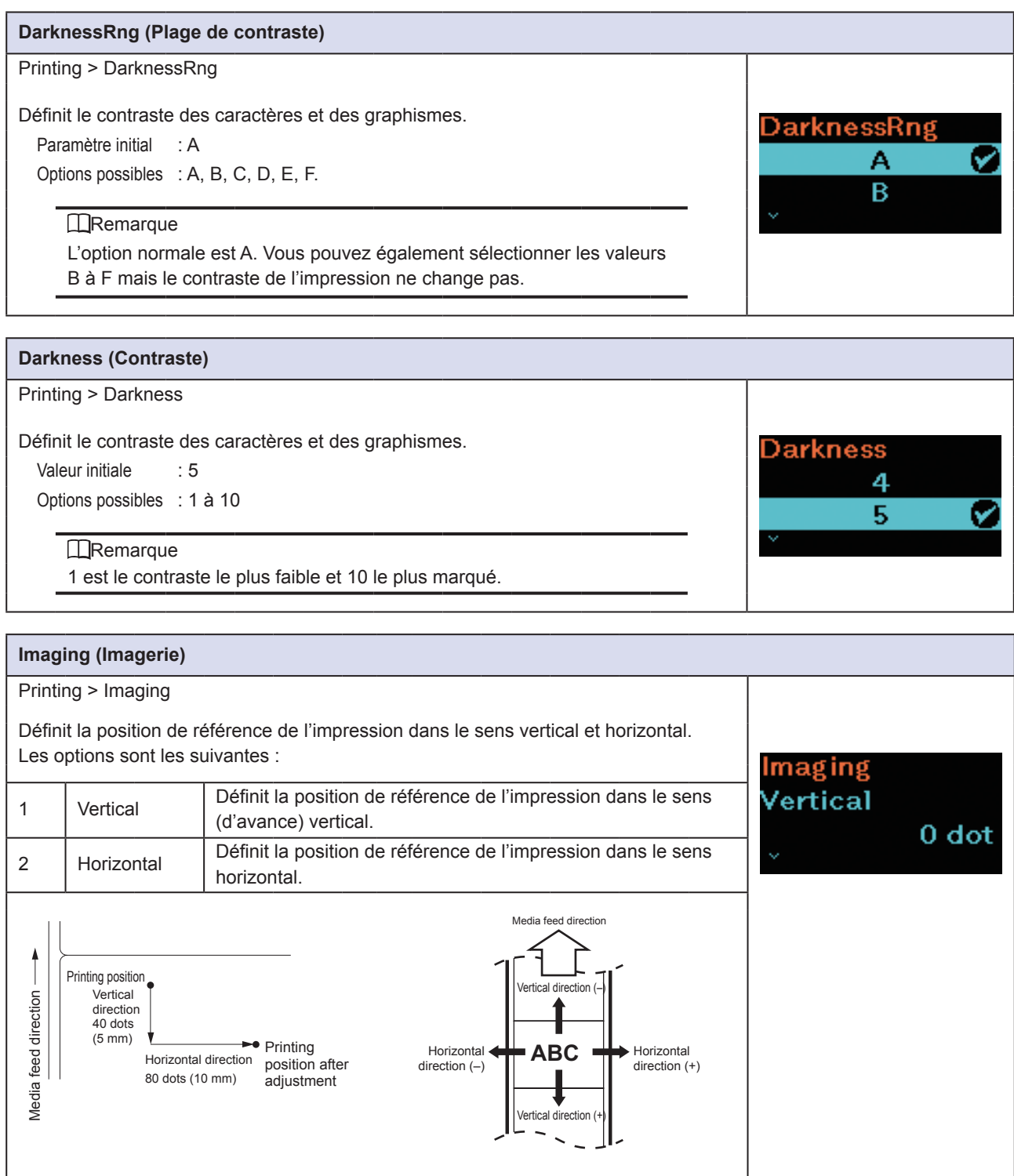

#### <span id="page-57-0"></span>**Vertical**

Printing > Imaging > Vertical

Définit la position de l'impression en définissant le nombre de points qui la sépare du point de référence d'impression verticalement. + et – indiquent le sens du décalage.

Valeur initiale : 0 point Plage de valeurs : -300 à 300 points

# Vertical 5000  $-300-300$  dot

<span id="page-57-1"></span>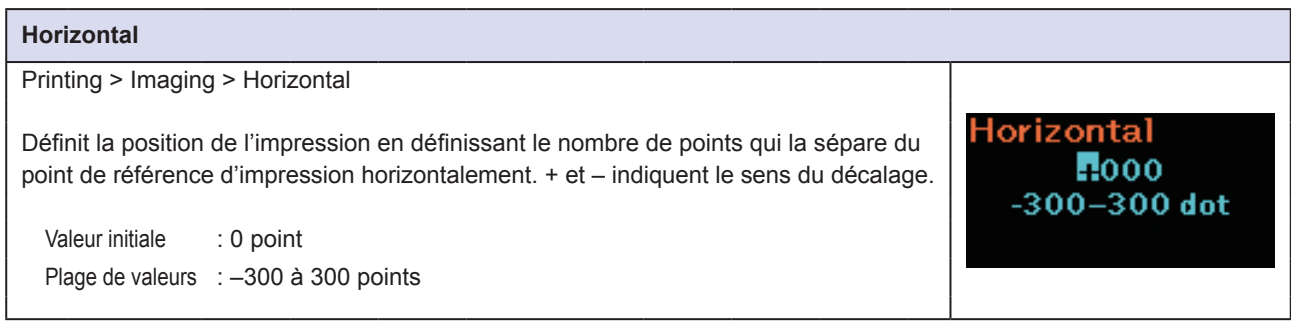

<span id="page-58-0"></span>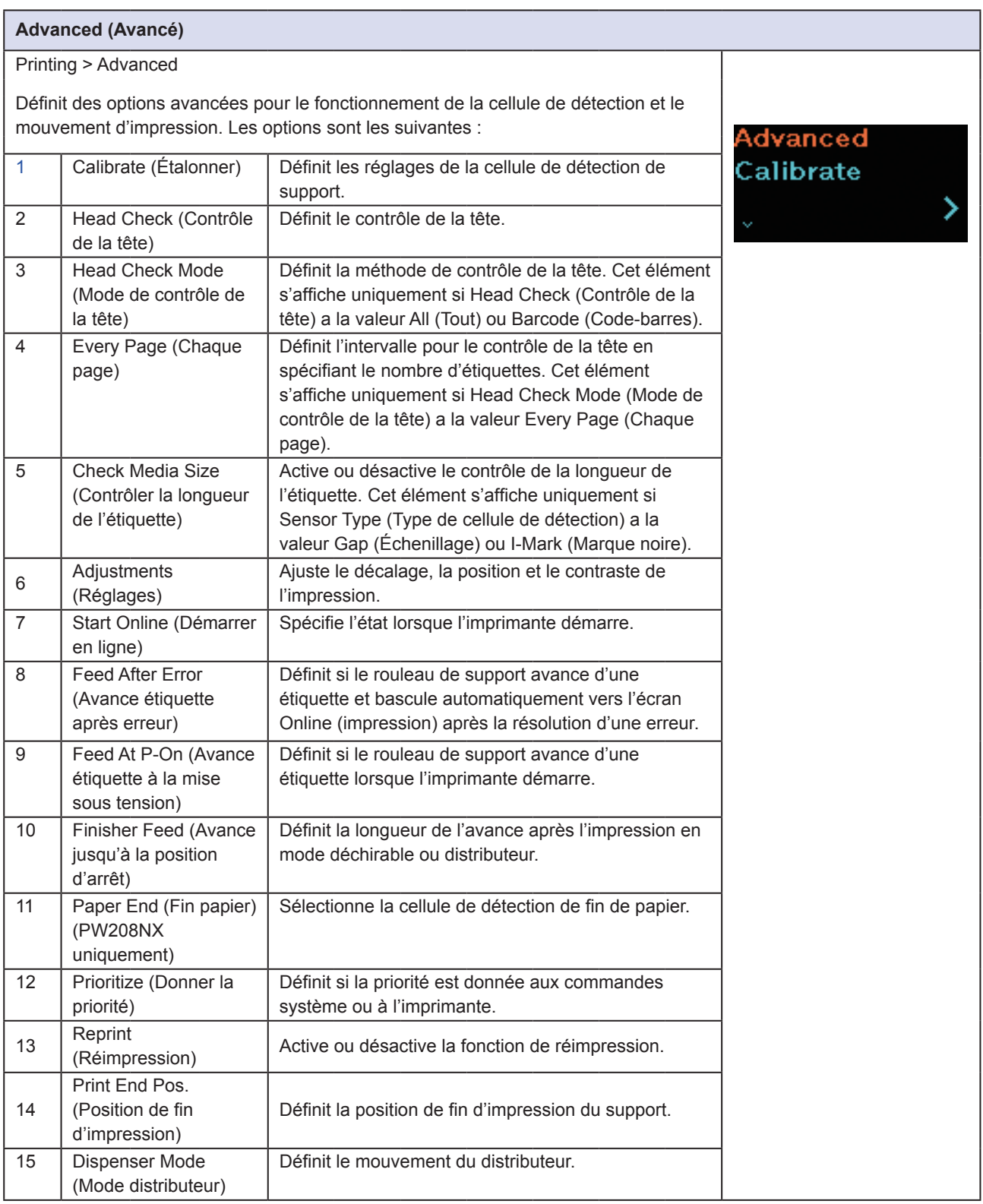

#### <span id="page-59-0"></span>**Calibrate (Étalonner)**

Printing > Advanced > Calibrate

Règle le niveau de sensibilité de la cellule de détection de support. Lorsque la détection de support ne fonctionne pas correctement, réglez le niveau de sensibilité de la cellule de détection de support (cellule de détection d'échenillage et de marque noire).

Pour régler la cellule de détection de support, définissez les éléments suivants :

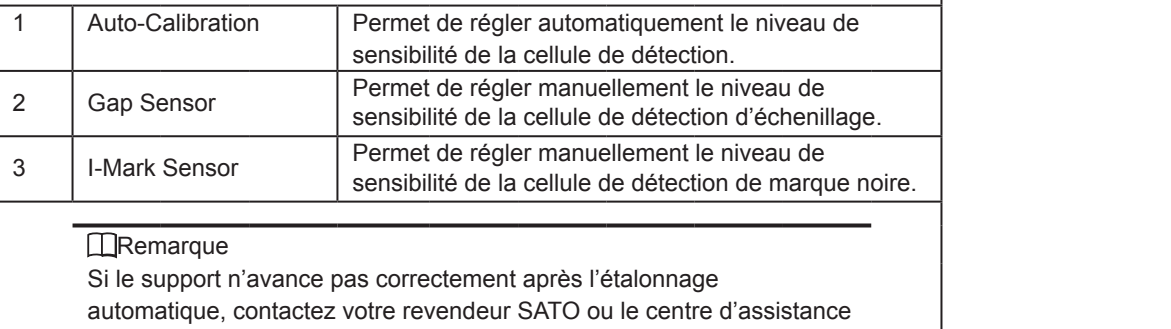

Calibrate

Auto-Calibration

technique.

<span id="page-59-1"></span>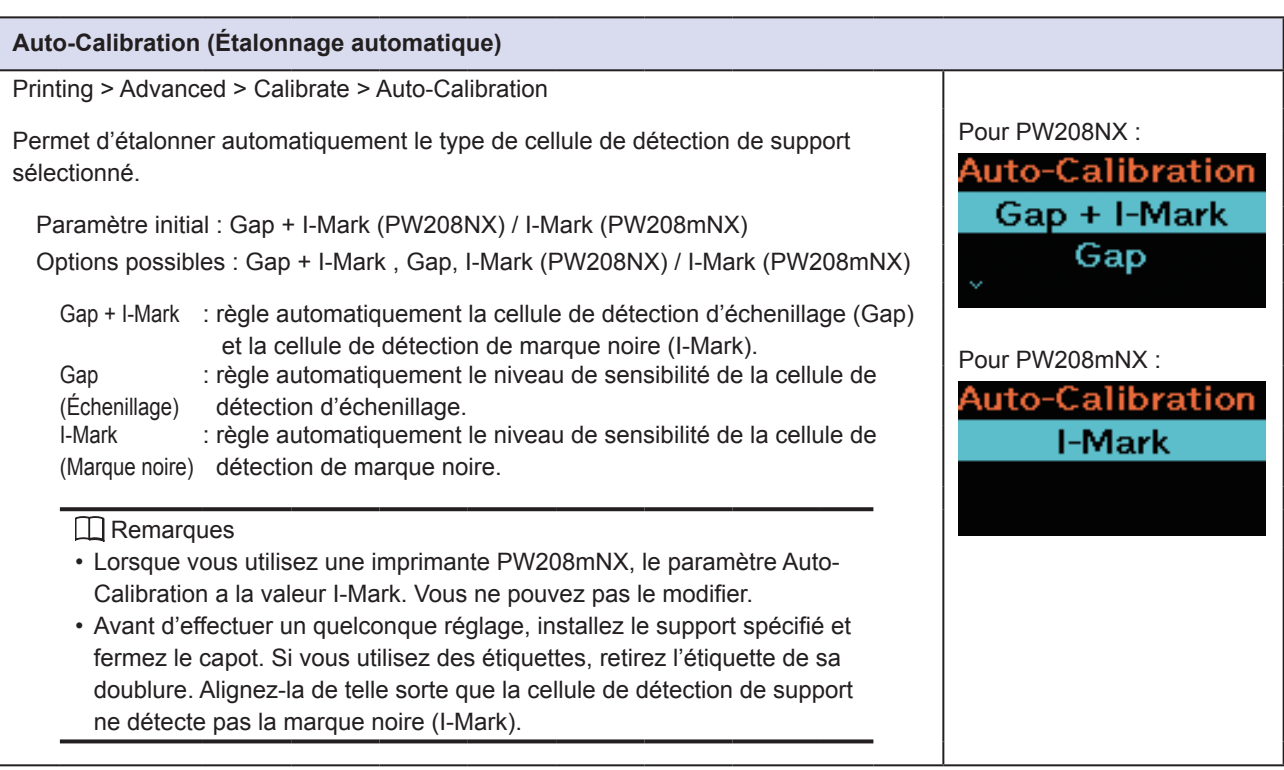

<span id="page-60-0"></span>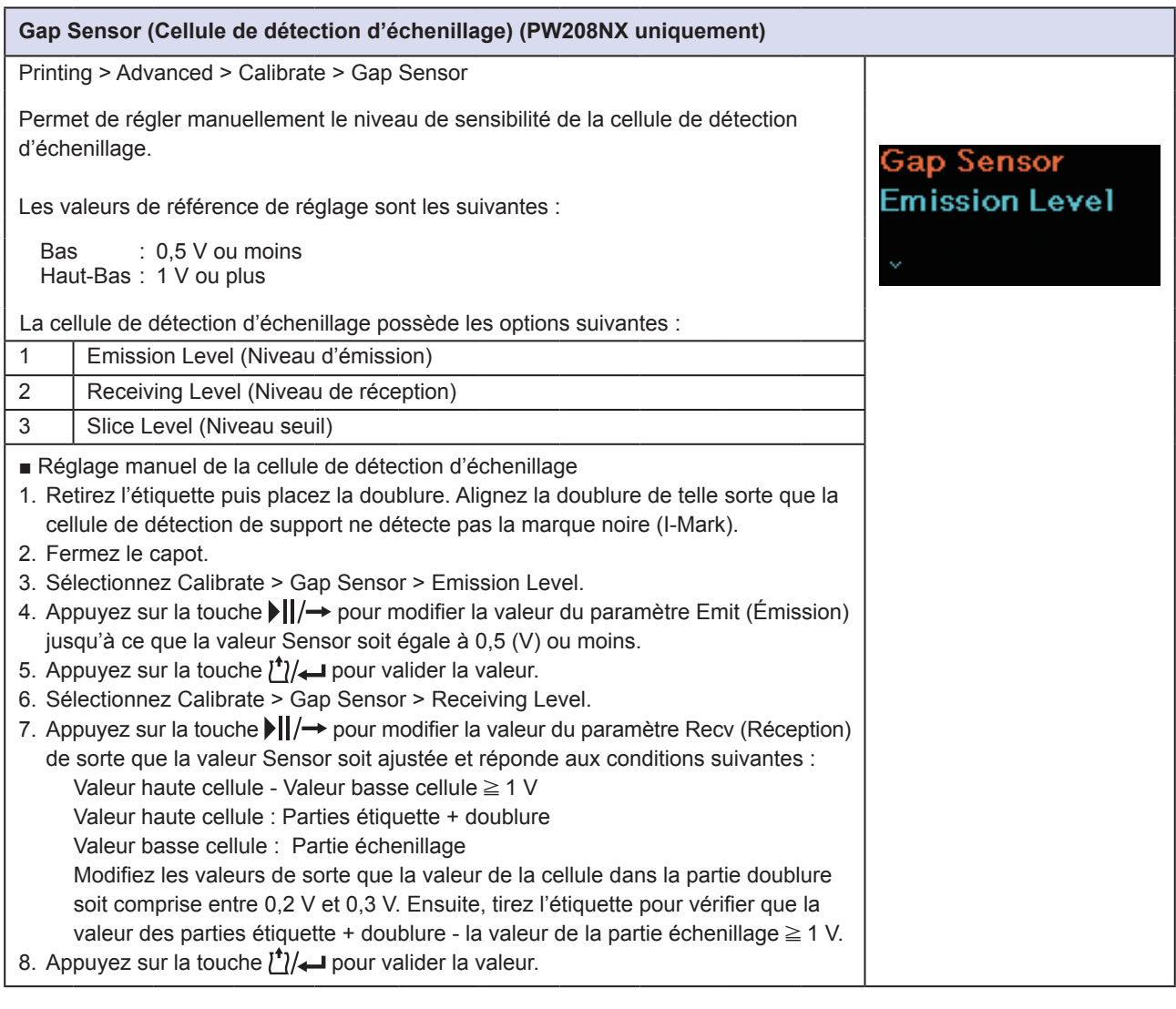

<span id="page-60-1"></span>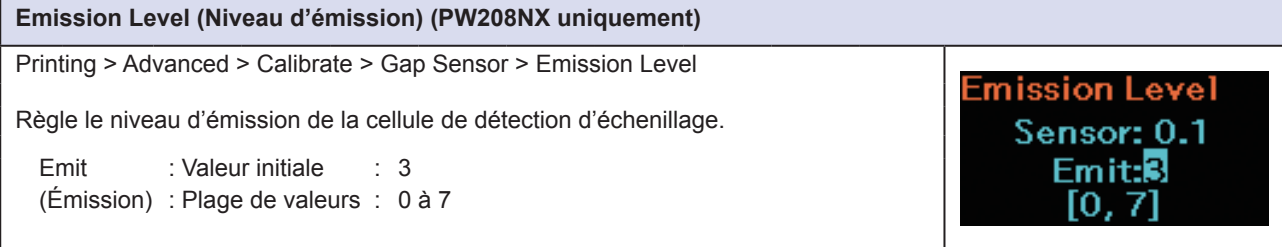

<span id="page-61-0"></span>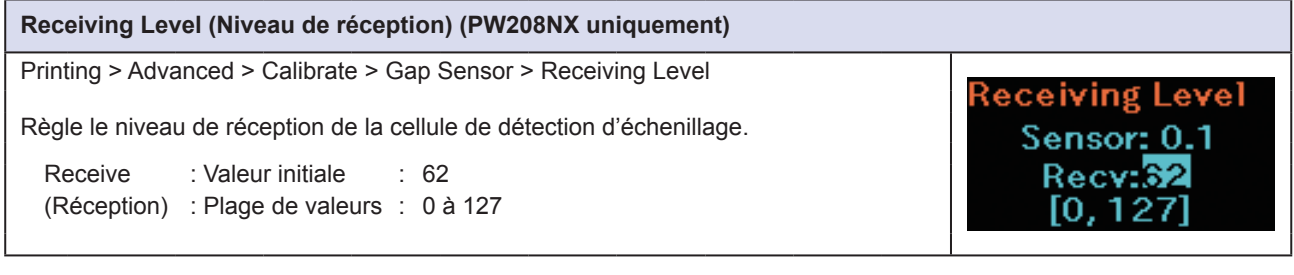

<span id="page-61-1"></span>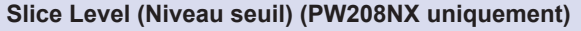

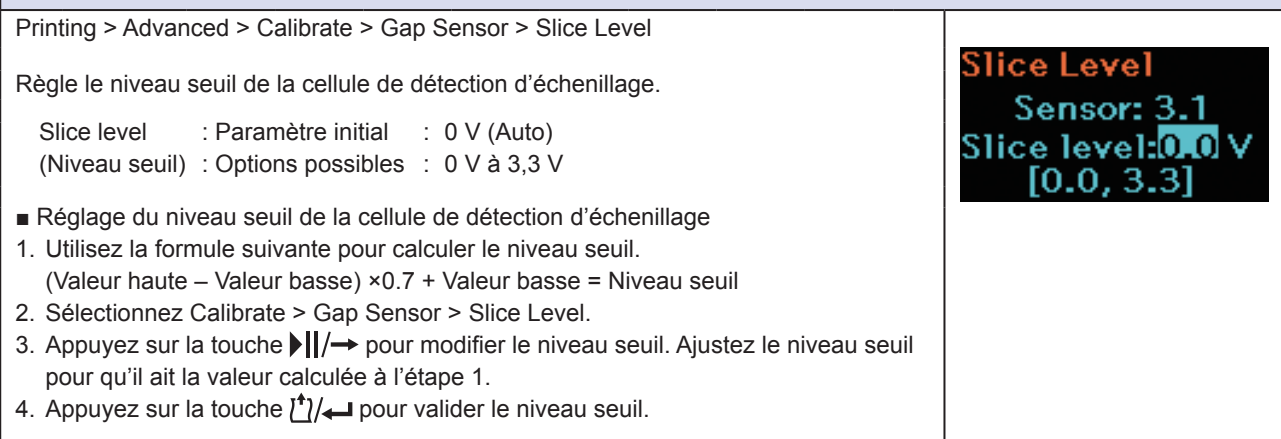

<span id="page-62-0"></span>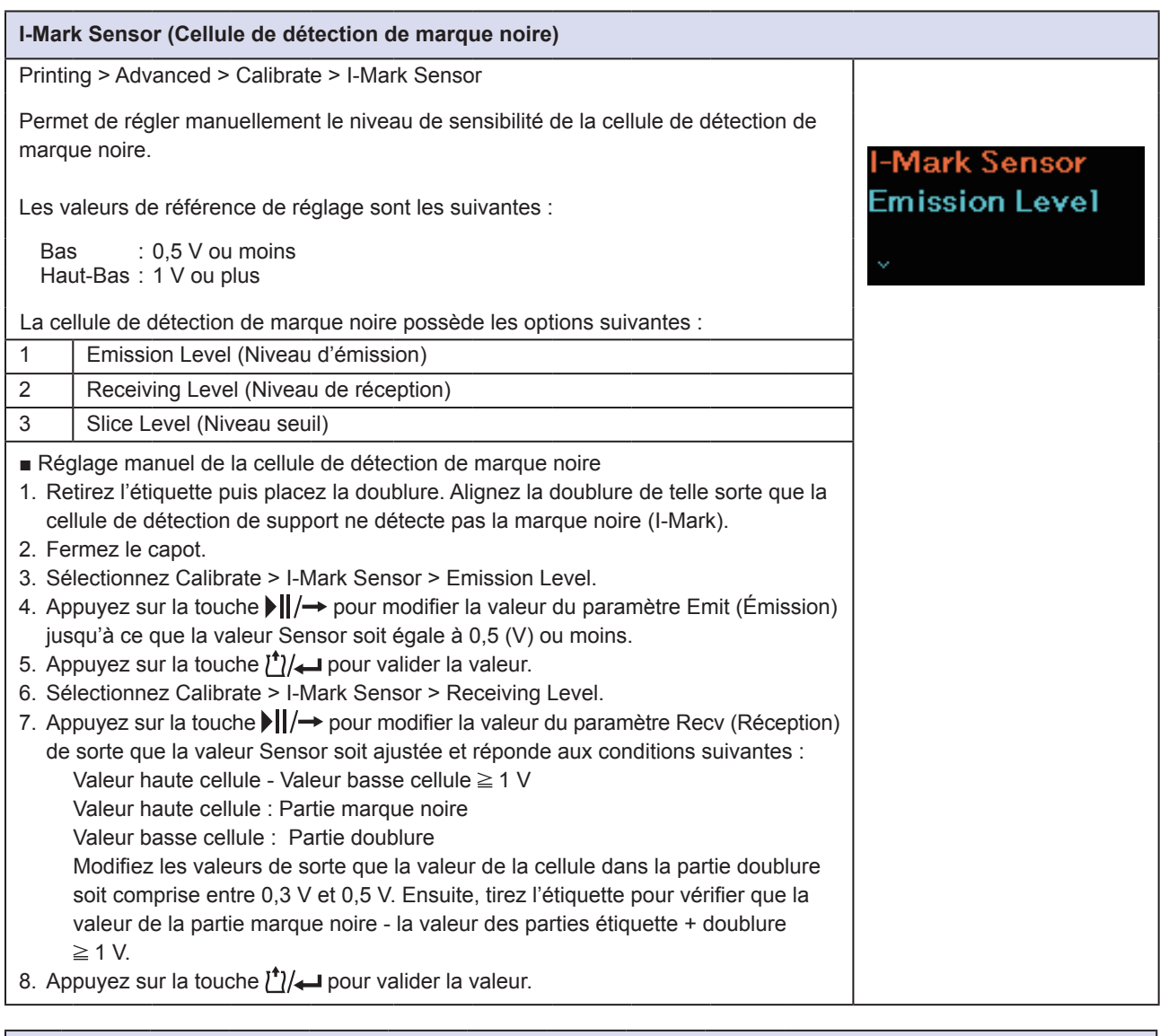

<span id="page-62-1"></span>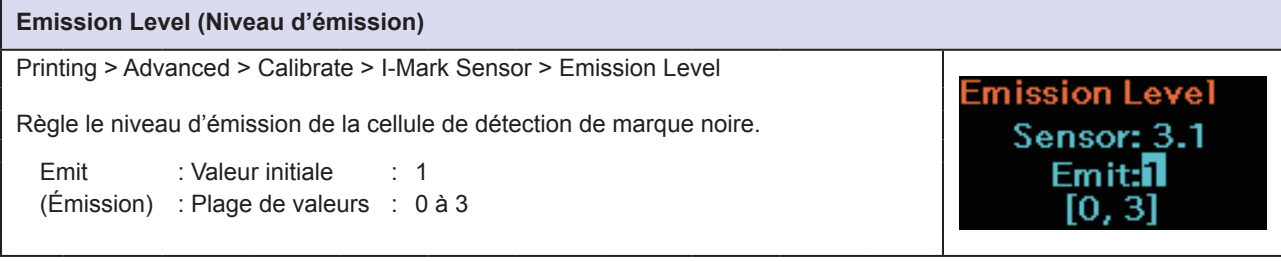

<span id="page-63-0"></span>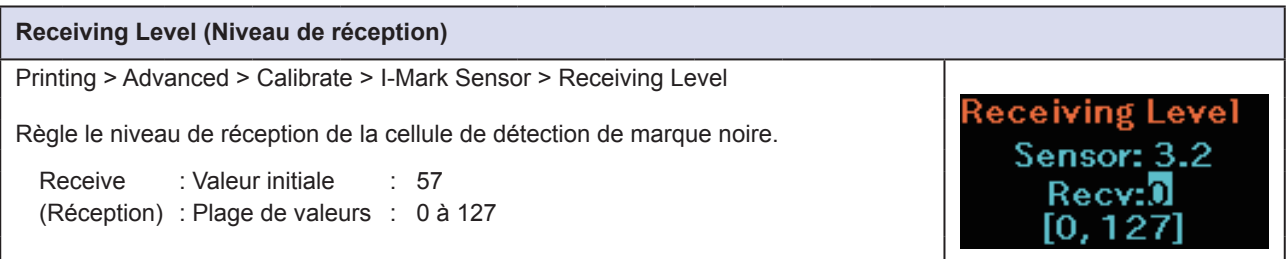

#### <span id="page-63-1"></span>**Slice Level (Niveau seuil)**

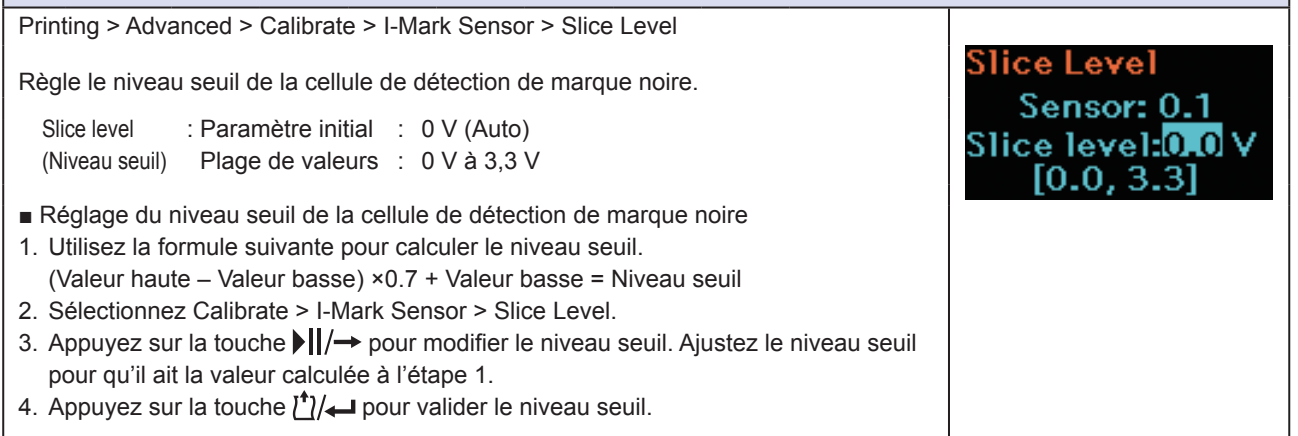

#### <span id="page-63-2"></span>**Head Check (Contrôle de la tête)** Printing > Advanced > Head Check Définit le contrôle de la tête. lead Check Paramètre initial : All (Tout) Options possibles : Off, All, Barcode Αll v Off (Désactivé) : le contrôle de la tête est désactivé. All (Tout) : vérifie toute la zone d'impression. Barcode : vérifie uniquement la zone d'impression du code-barres. (Code-barres) Le contrôle de la tête ne s'applique pas aux code-barres imprimés en tant que données graphiques. **À propos de la fonction de contrôle de la tête** Le contrôle de la tête est la fonction qui permet de vérifier automatiquement la présence d'un élément endommagé au niveau de la tête d'impression. En cas d'erreur, l'impression est interrompue. Le contrôle de la tête permet de vérifier la présence d'un élément endommagé au niveau de la tête d'impression. Il ne garantit pas la lisibilité du code-barres. Vérifiez régulièrement que les code-barres sont lisibles. (Un problème d'impression n'est pas nécessairement lié au contrôle de la tête.) Vérifiez l'étiquette imprimée après l'erreur de la tête en scannant le code-barres imprimé.

<span id="page-64-0"></span>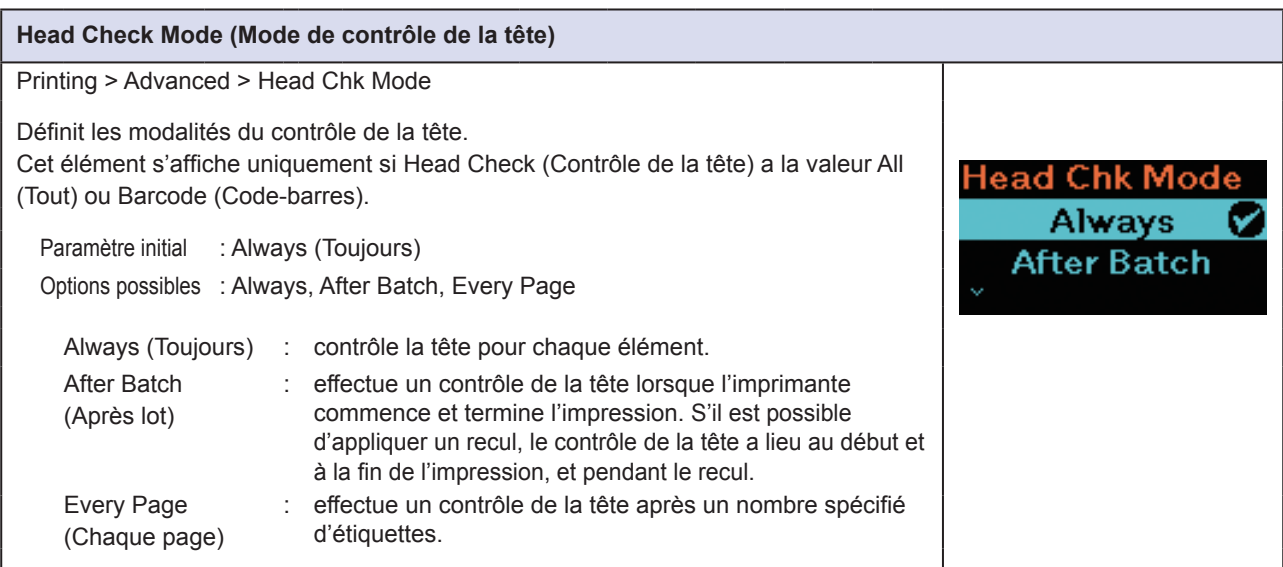

<span id="page-64-1"></span>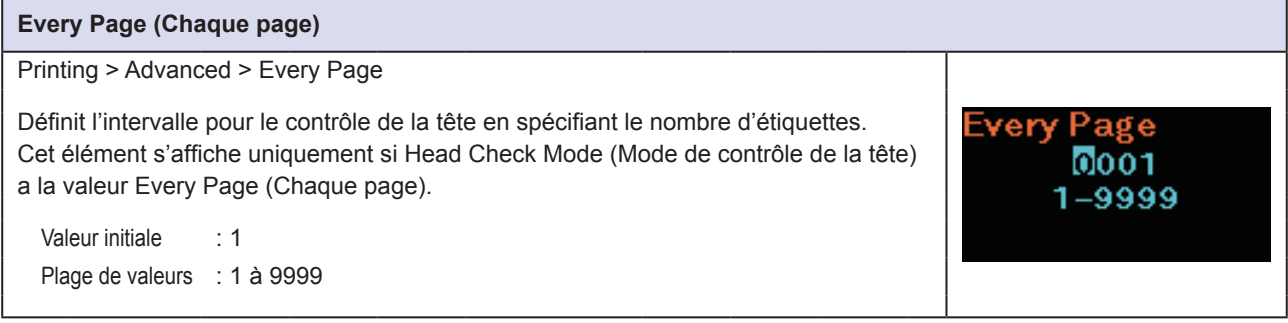

<span id="page-64-2"></span>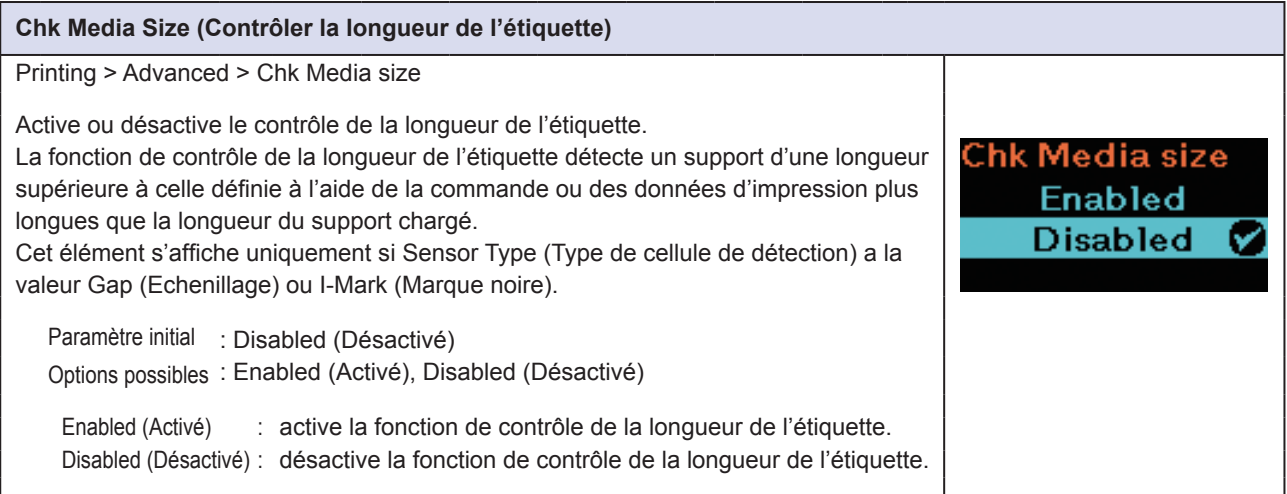

<span id="page-65-1"></span><span id="page-65-0"></span>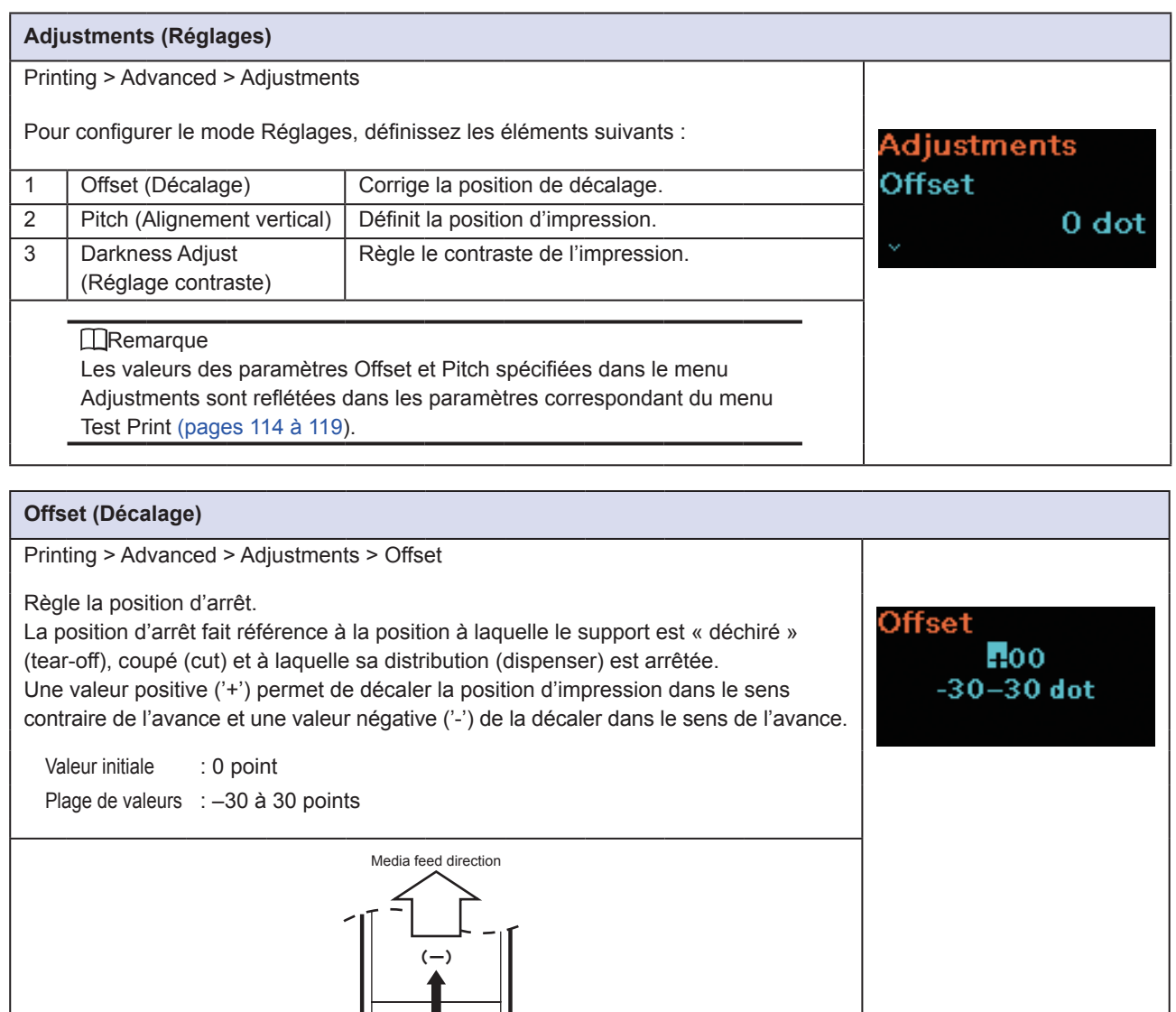

<span id="page-65-2"></span>**Pitch (Alignement vertical)** Printing > Advanced > Adjustments > Pitch Définit la position de l'impression dans le sens vertical. Pitch Une valeur positive ('+') permet de décaler la position d'impression dans le sens  $\mathbf{H}$ 00 contraire de l'avance et une valeur négative ('-') de la décaler dans le sens de l'avance.  $-30-30$  dot Valeur initiale : 0 point Plage de valeurs : -30 à 30 points

ABC

(+)

### **63** Imprimante mobile PW208NX/PW208mNX

<span id="page-66-0"></span>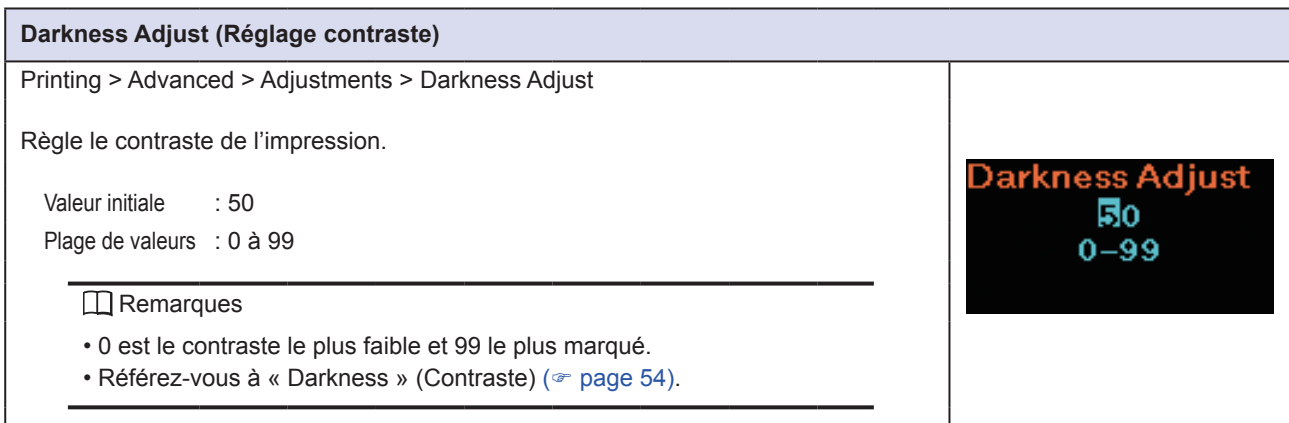

<span id="page-66-1"></span>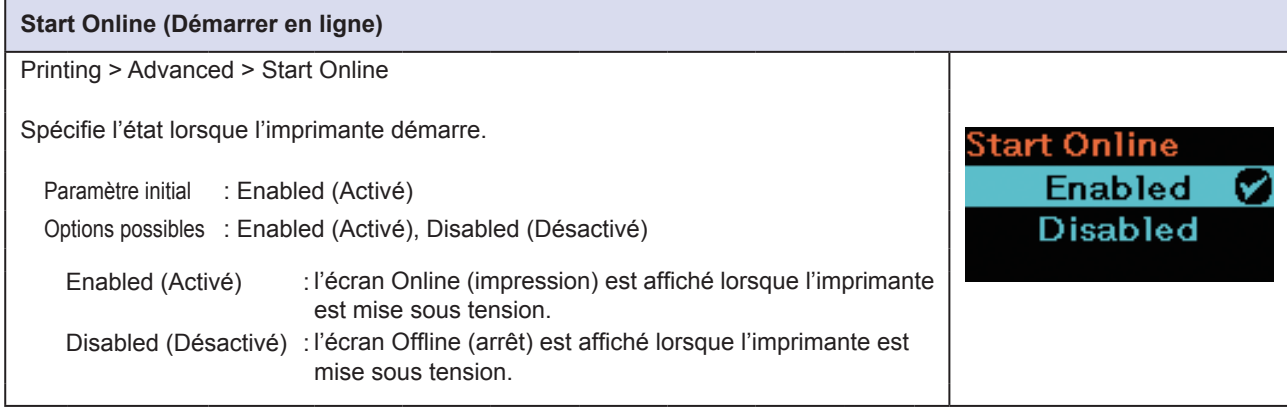

<span id="page-66-2"></span>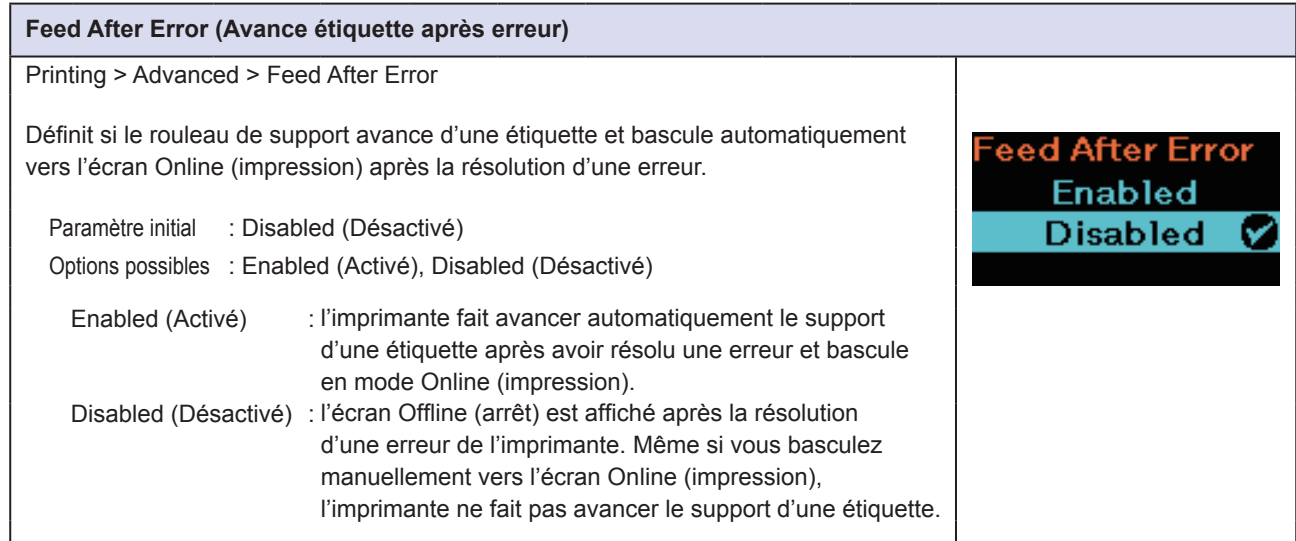

<span id="page-67-0"></span>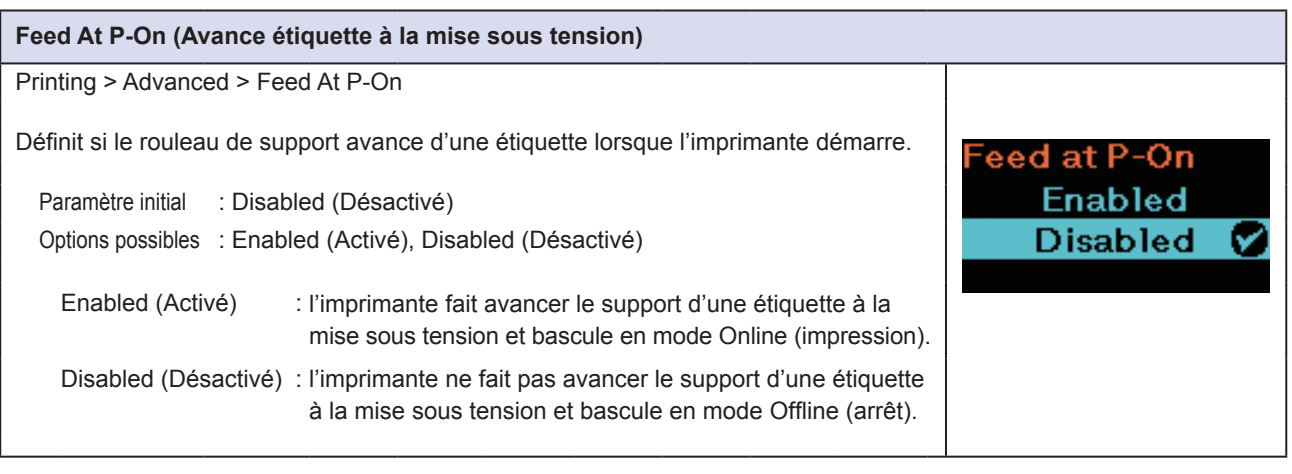

<span id="page-67-1"></span>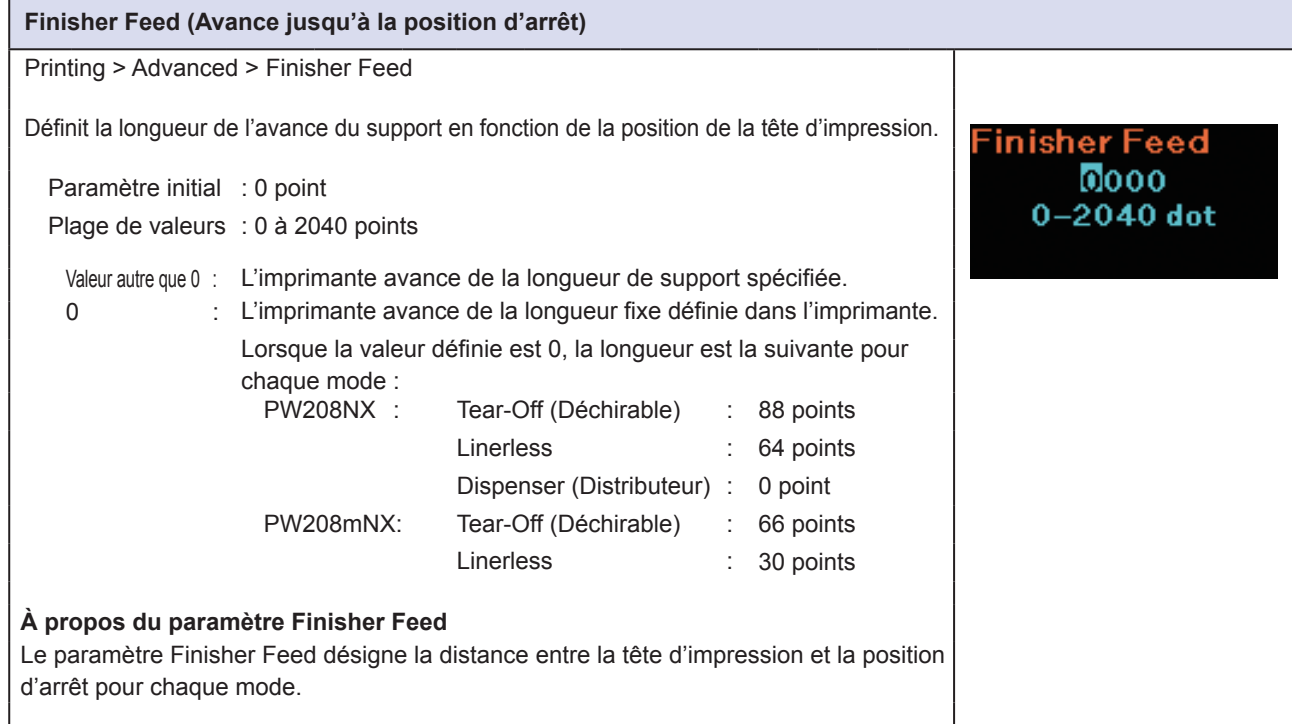

<span id="page-67-2"></span>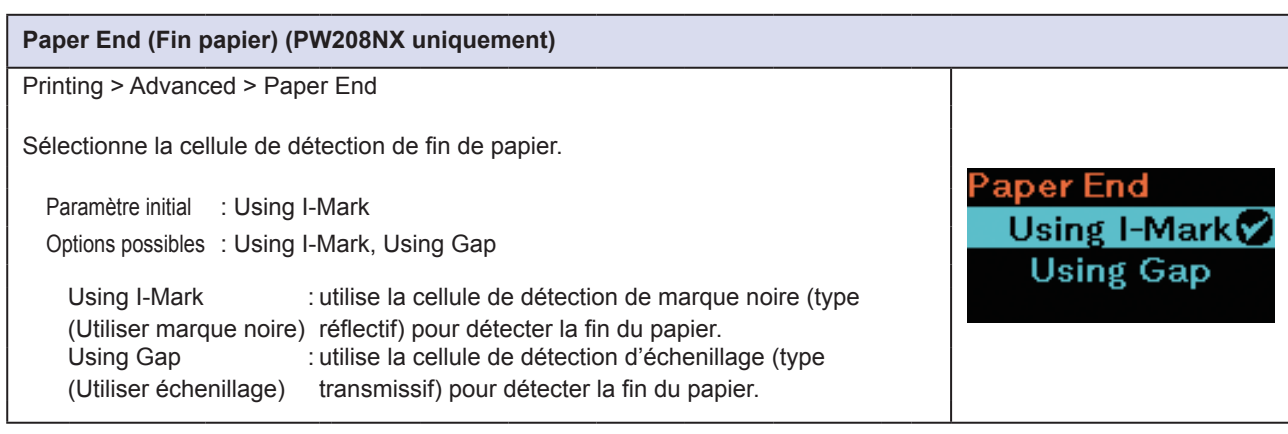

Commands V Settings

Prioritize

**≀eprint** 

**Enabled Disabled** 

Μ

#### <span id="page-68-1"></span>**Prioritize (Donner la priorité)**

Printing > Advanced > Prioritize

Définit si la priorité est donnée aux commandes système ou à l'imprimante. Les paramètres concernés par la priorité sont le contraste d'impression, la vitesse d'impression, le décalage d'impression, le mode d'impression et le type de cellule de détection.

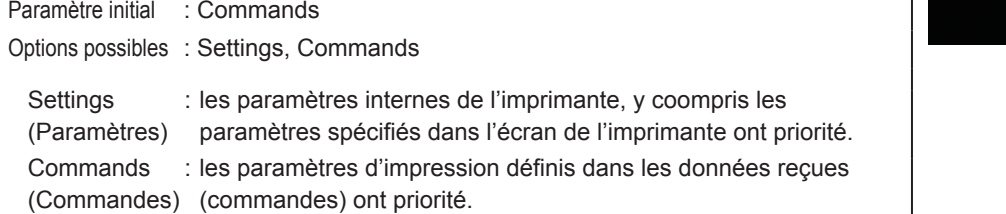

#### <span id="page-68-0"></span>**Reprint (Réimpression)**

Printing > Advanced > Reprint

Permet d'attribuer la fonction de réimpression à la touche.

Paramètre initial : Disabled (Désactivé)

Options possibles : Enabled (Activé), Disabled (Désactivé) Enabled (Activé) : active la fonction de réimpression.

Disabled (Désactivé) : désactive la fonction de réimpression.

**IRemarque** 

Vous perdez les données précédentes si vous mettez l'imprimante hors tension.

#### **Fonction de réimpression**

Si vous avez sélectionné la valeur Enabled pour le paramètre Reprint, vous pouvez appuyer sur la touche  $\binom{1}{k}$  dans l'écran Online (impression) pour réimprimer les données précédentes. Lorsqu'il n'y a pas de données d'impression, l'imprimante n'effectue pas de réimpression.

<span id="page-68-2"></span>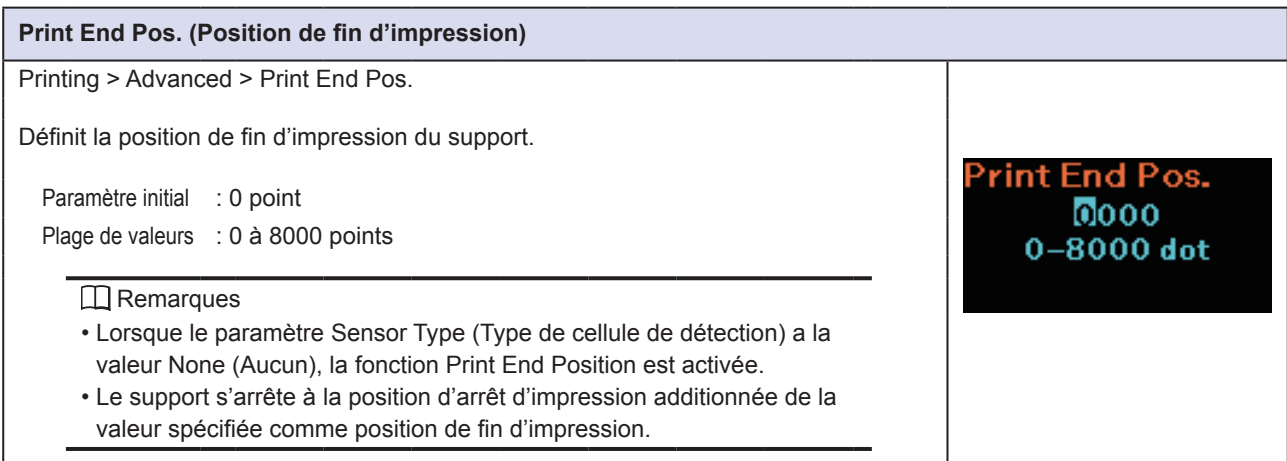

<span id="page-69-0"></span>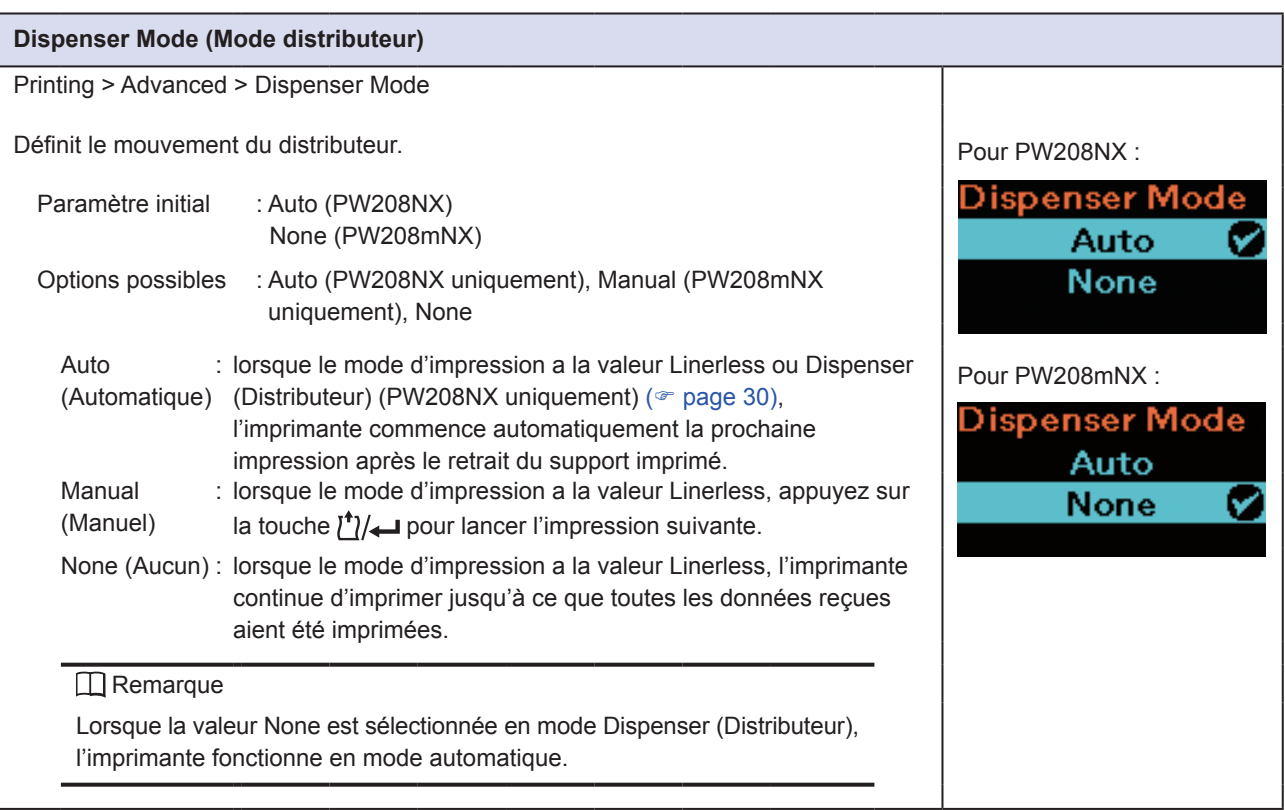

# **2.6.2 Menu Interface**

Le menu Interface comporte les éléments paramétrables suivants :

<span id="page-70-0"></span>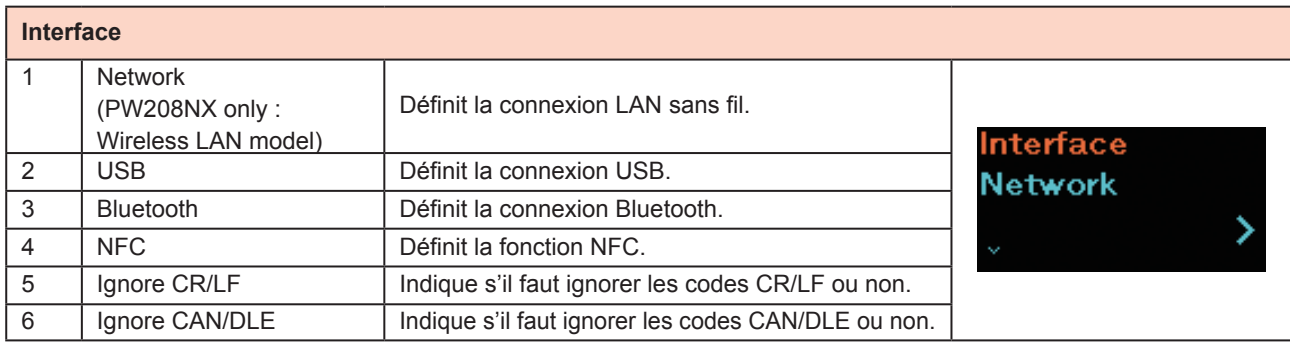

<span id="page-70-1"></span>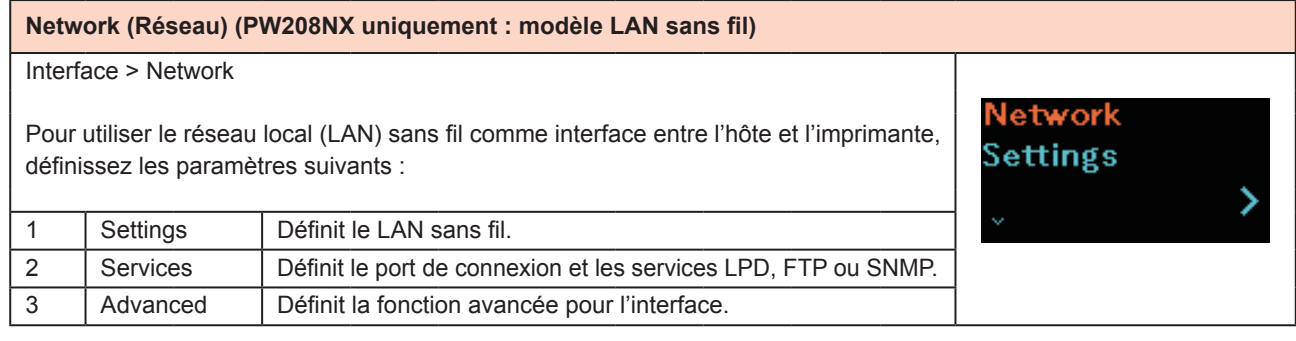

<span id="page-70-2"></span>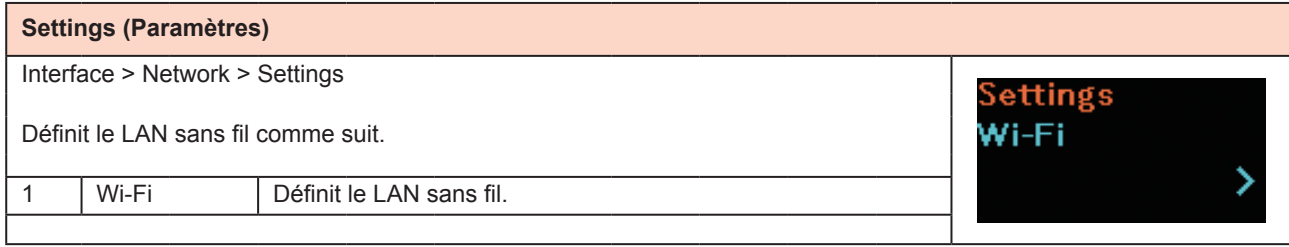

#### <span id="page-71-0"></span>**Wi-Fi (modèle LAN sans fil)** Interface > Network > Settings > Wi-Fi Pour configurer le LAN sans fil, définissez les éléments suivants : 1 | IPv4 | Configure l'option IPv4 pour le LAN sans fil. **Pv4** 2 | IPv6 | Configure l'option IPv6 pour le LAN sans fil. ⋟ Cet élément n'est pas affiché lorsque Wi-Fi Direct est sélectionné. 3 | Proxy | Configure le proxy pour le LAN sans fil. 4 WPS Définit la connexion LAN sans fil avec la fonction WPS (Wi-Fi Save these Protected Setup). settings? Cet élément n'est pas affiché lorsque Wi-Fi Direct est sélectionné. 5 Wi-Fi Direct Définit la fonction Wi-Fi Direct. Cet élément peut uniquement être activé si vous avez sélectionné Infrastructure dans le menu Mode. 6 SSID Affiche ou définit le SSID. 7 Hidden SSID Affiche ou définit le SSID masqué (fonction de dissimulation) lorsque vous avez sélectionné Infrastructure dans le menu Mode. 8 | Mode | Définit le mode de communication du LAN sans fil. 9 Channel Définit le canal de communication. Cet élément peut uniquement être activé si vous avez sélectionné Ad Hoc dans le menu Mode. 10 Security Affiche la sécurité (méthode de chiffrement) du réseau. Vous ne pouvez pas modifier le paramètre. 11 WEP Conf. Définit le chiffrement. Cet élément peut uniquement être activé si vous avez sélectionné WEP dans le menu Security. 12 WPA Conf. Définit l'authentification WPA. Cet élément peut uniquement être activé si vous avez sélectionné WPA+WPA2 ou WPA2 dans le menu Security. 13 EAP Conf. Définit l'authentification EAP. Cet élément peut uniquement être activé si vous avez sélectionné Enterprise(802.1x) ou CCKM dans le menu WPA Conf. ou si vous avez sélectionné Dynamic WEP dans le menu Security. **I**Remarque Lorsque vous avez terminé de configurer chaque écran de paramétrage, appuyez sur la touche  $\bigcirc$  pour afficher l'écran Wi-Fi. Lorsque le message « Save these settings? » (Enregistrer ces paramètres) est affiché, appuyez sur la touche  $\binom{1}{1}$   $\leftarrow$   $\blacktriangledown$  pour valider la valeur saisie dans chaque écran de paramétrage. Si vous appuyez sur  $\left| \cdot \right|$  (×) ou que vous mettez l'imprimante hors tension avant que l'écran Wi-Fi soit affiché, les valeurs saisies sont annulées.
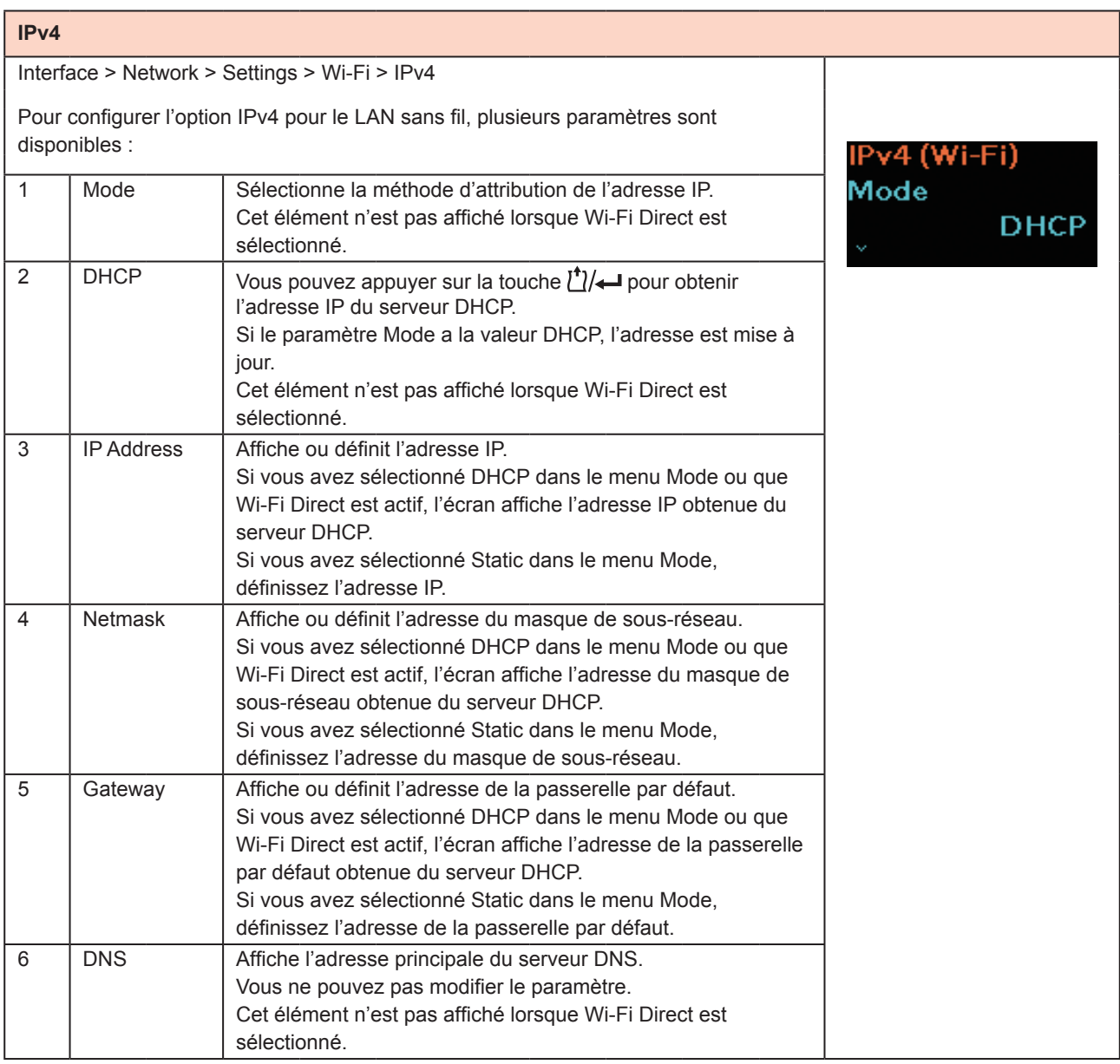

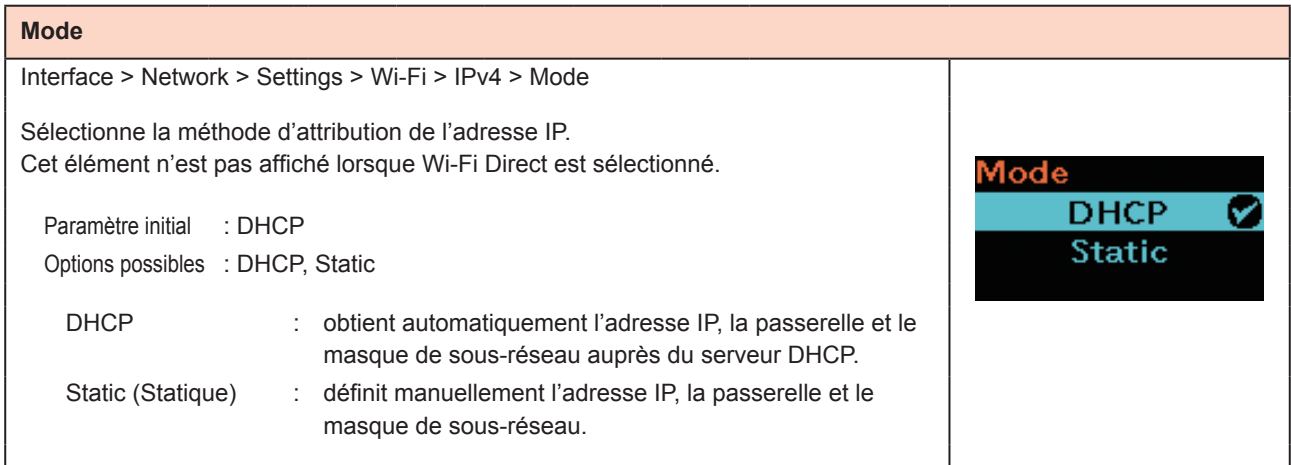

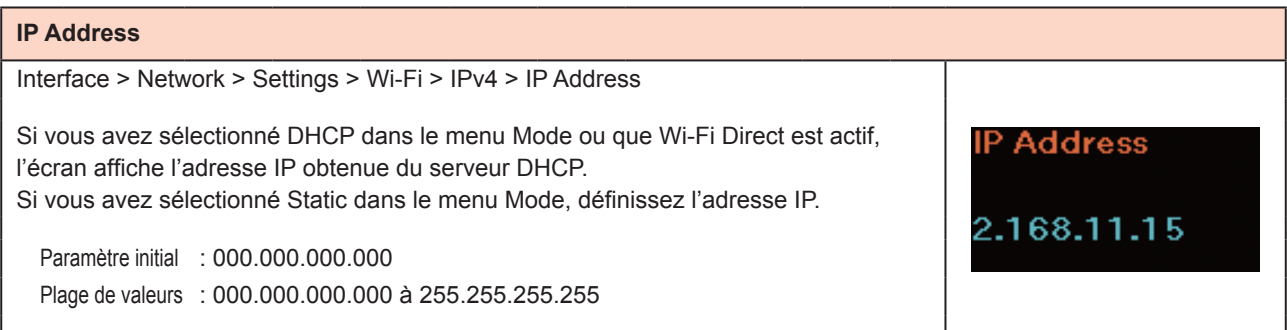

### **Netmask** Interface > Network > Settings > Wi-Fi > IPv4 > Netmask Si vous avez sélectionné DHCP dans le menu Mode ou que Wi-Fi Direct est actif, Netmask l'écran affiche l'adresse du masque de sous-réseau obtenue du serveur DHCP. Si vous avez sélectionné Static dans le menu Mode, définissez l'adresse du masque de sous-réseau. 255.255.255.0 Paramètre initial : 255.255.255.0 Plage de valeurs : 128.0.0.0 à 255.255.255.254

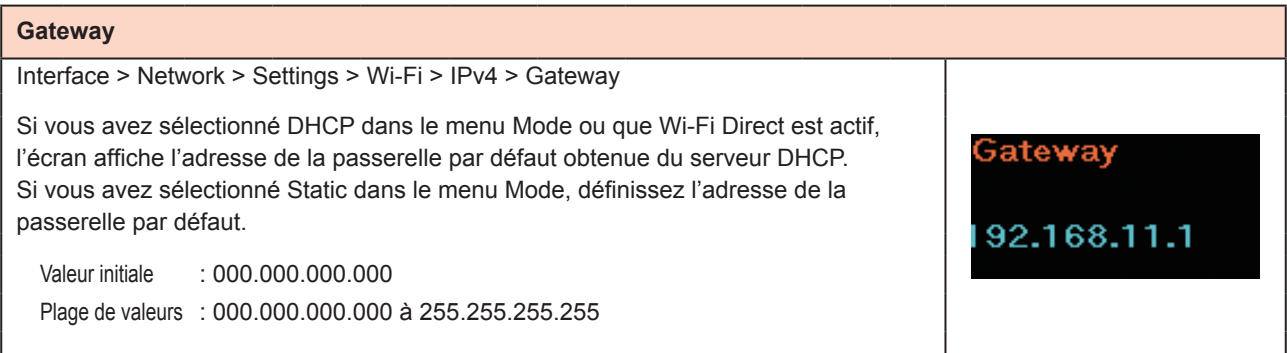

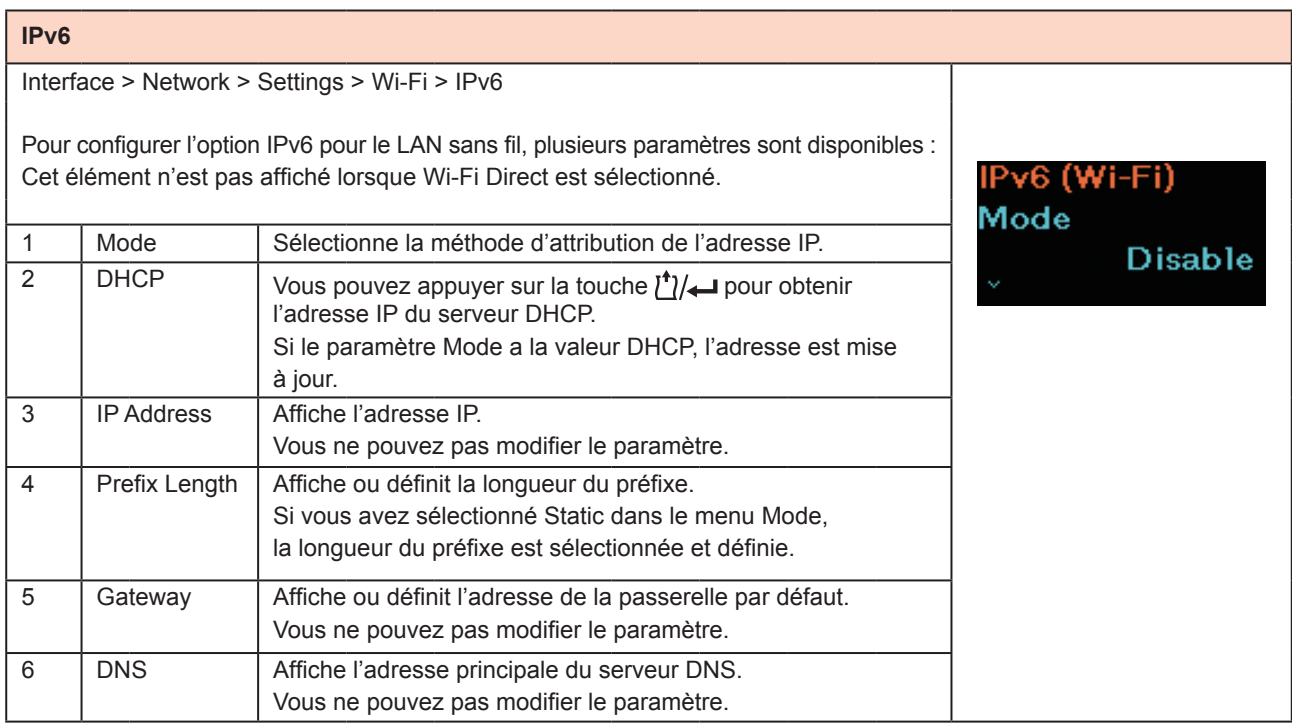

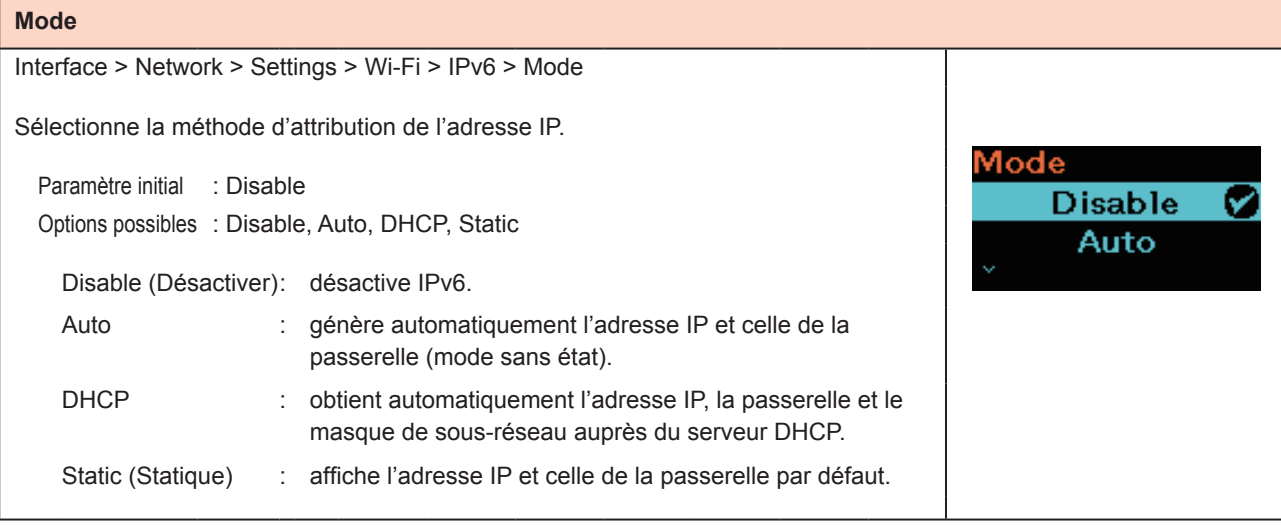

### **Prefix Length (Longueur préfixe)**

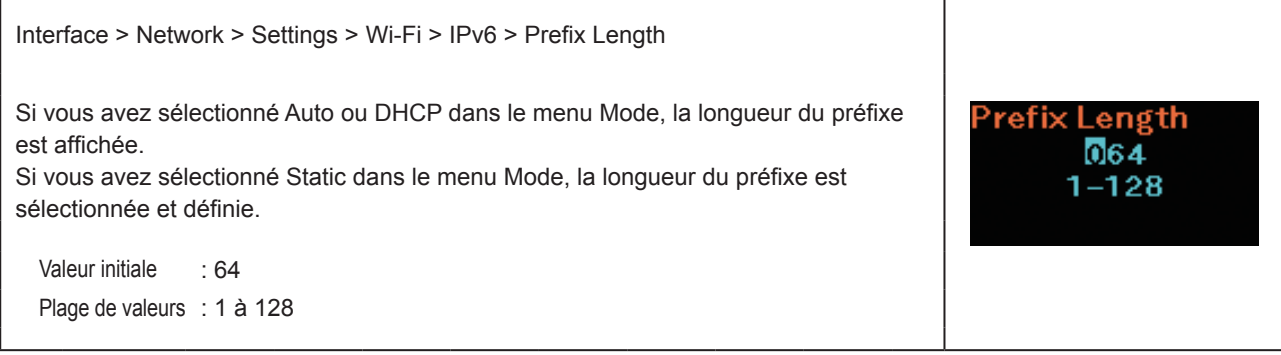

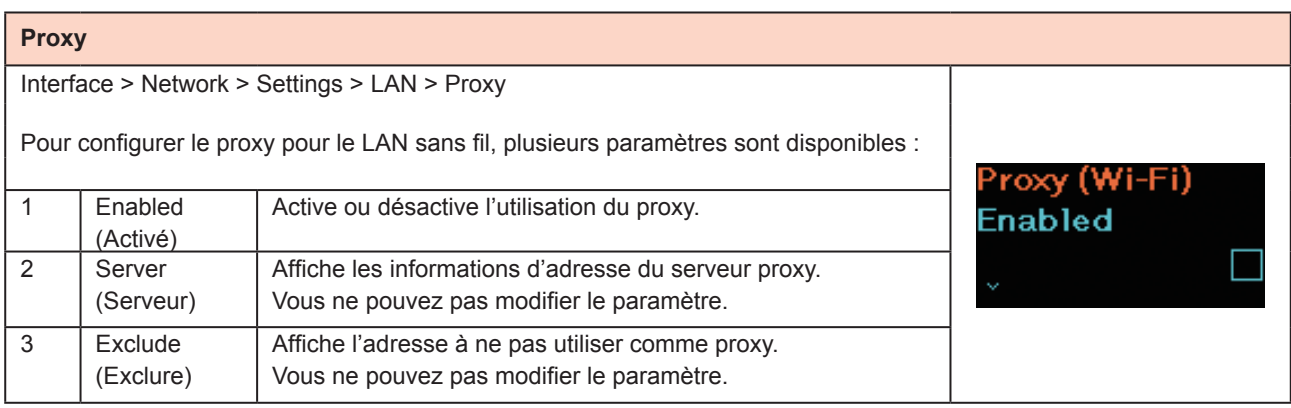

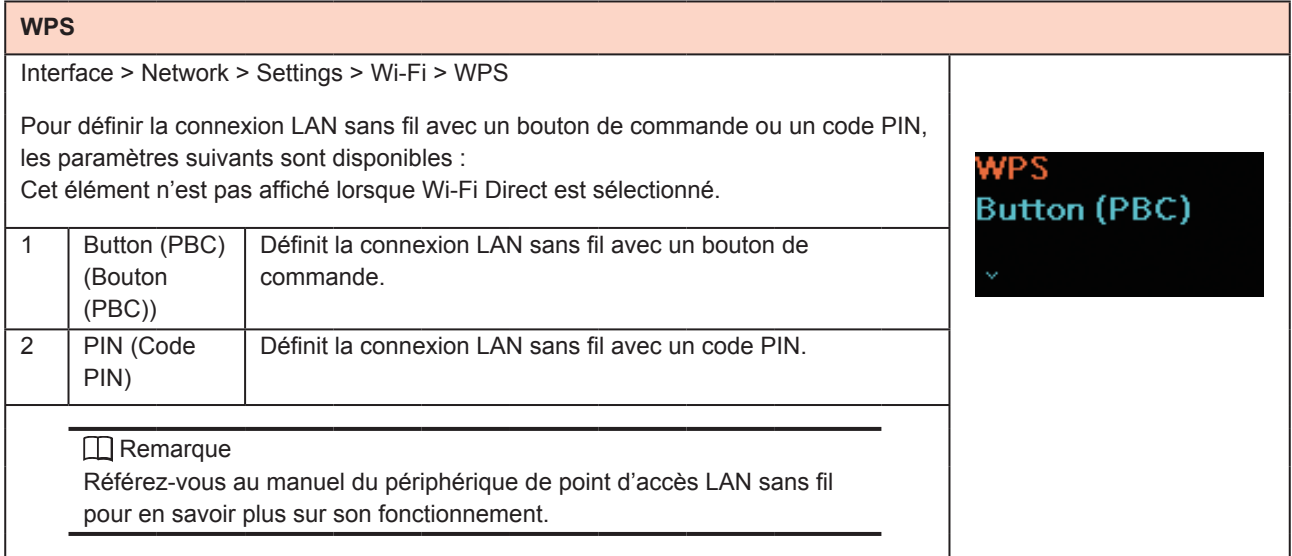

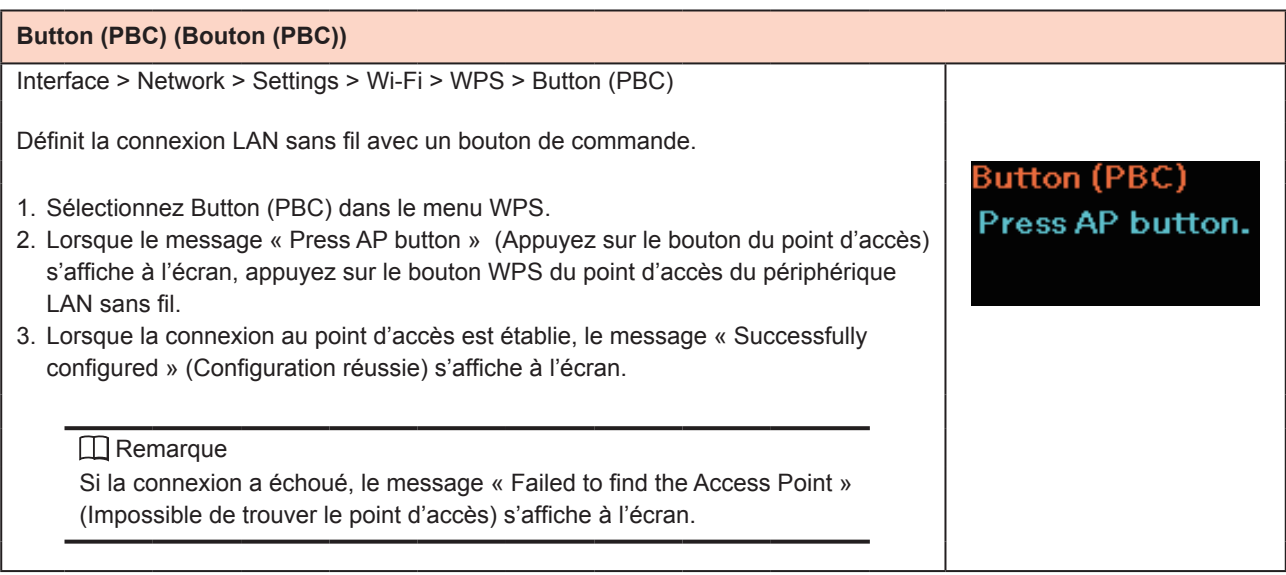

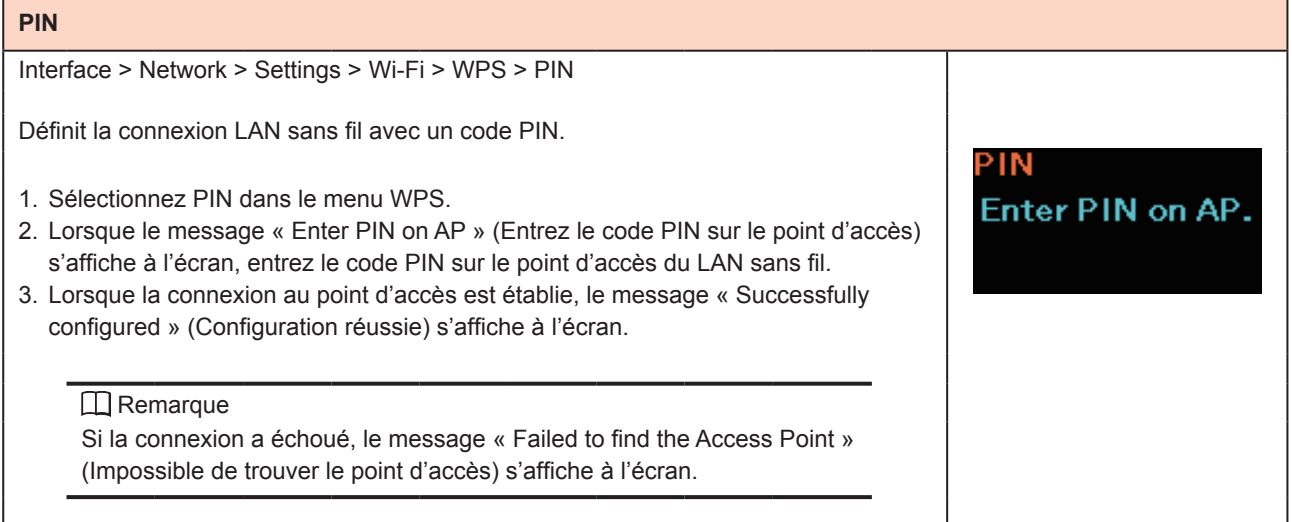

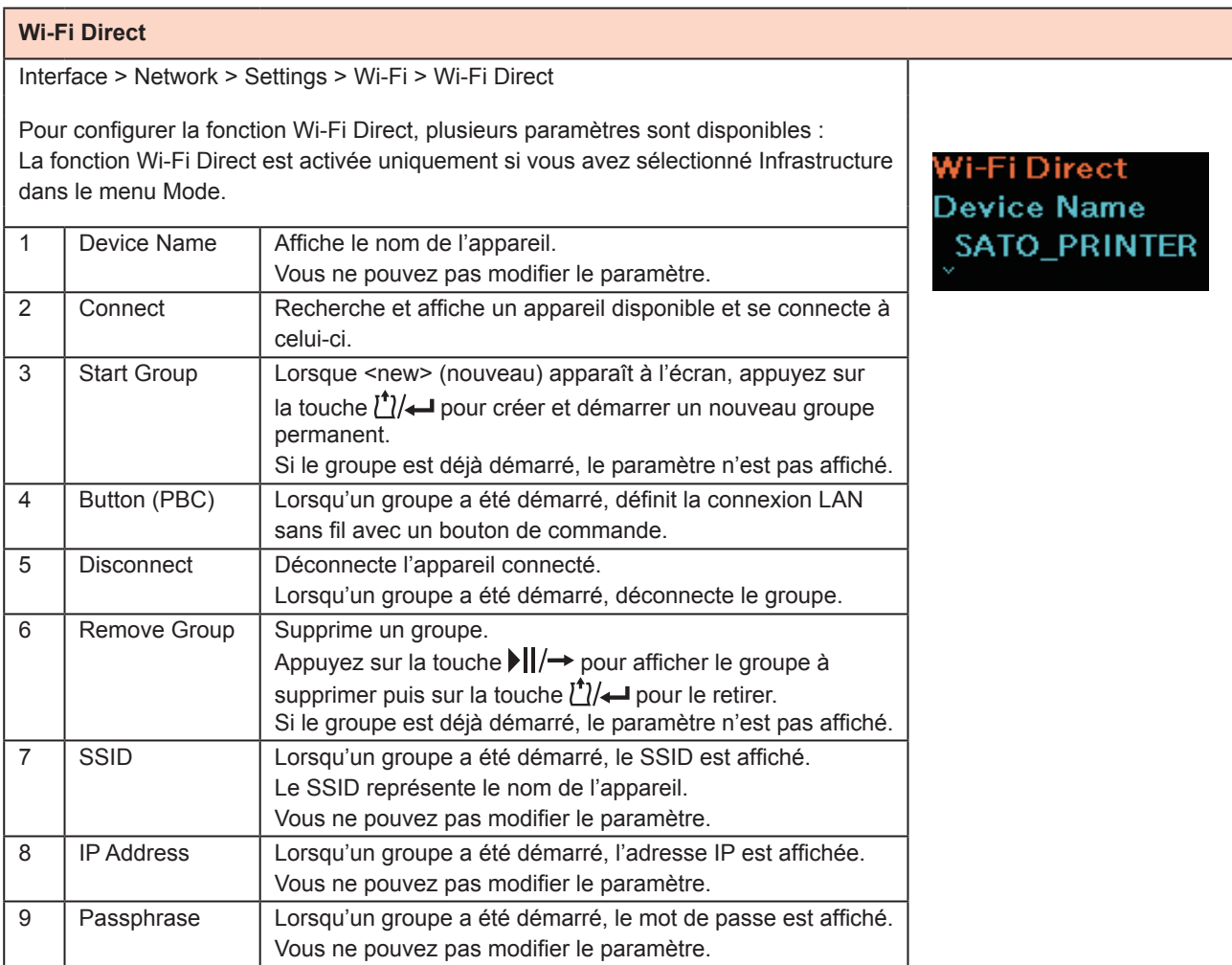

## **Connect (Connecter)**

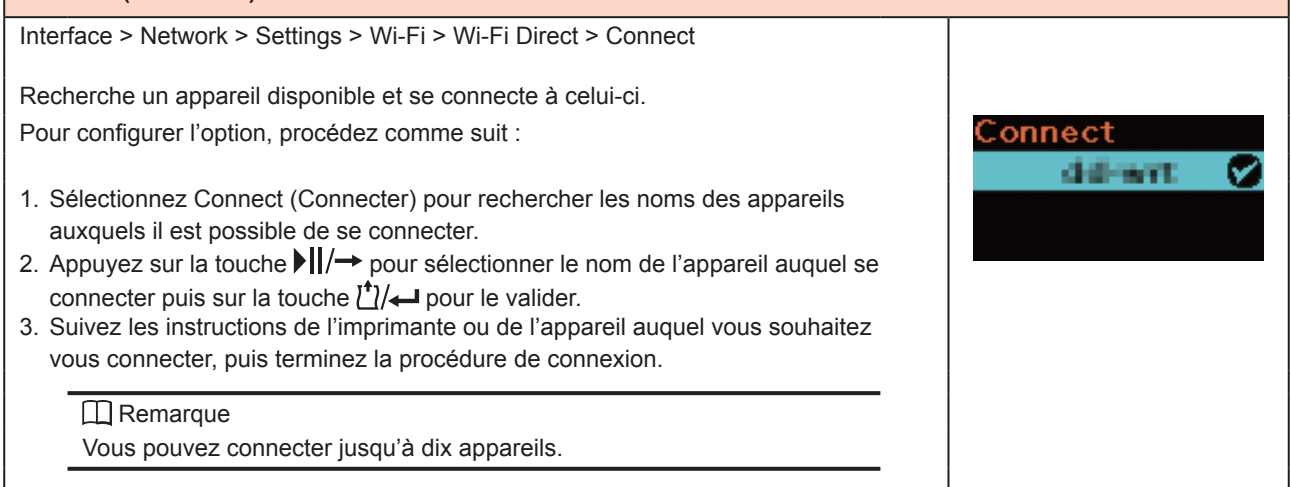

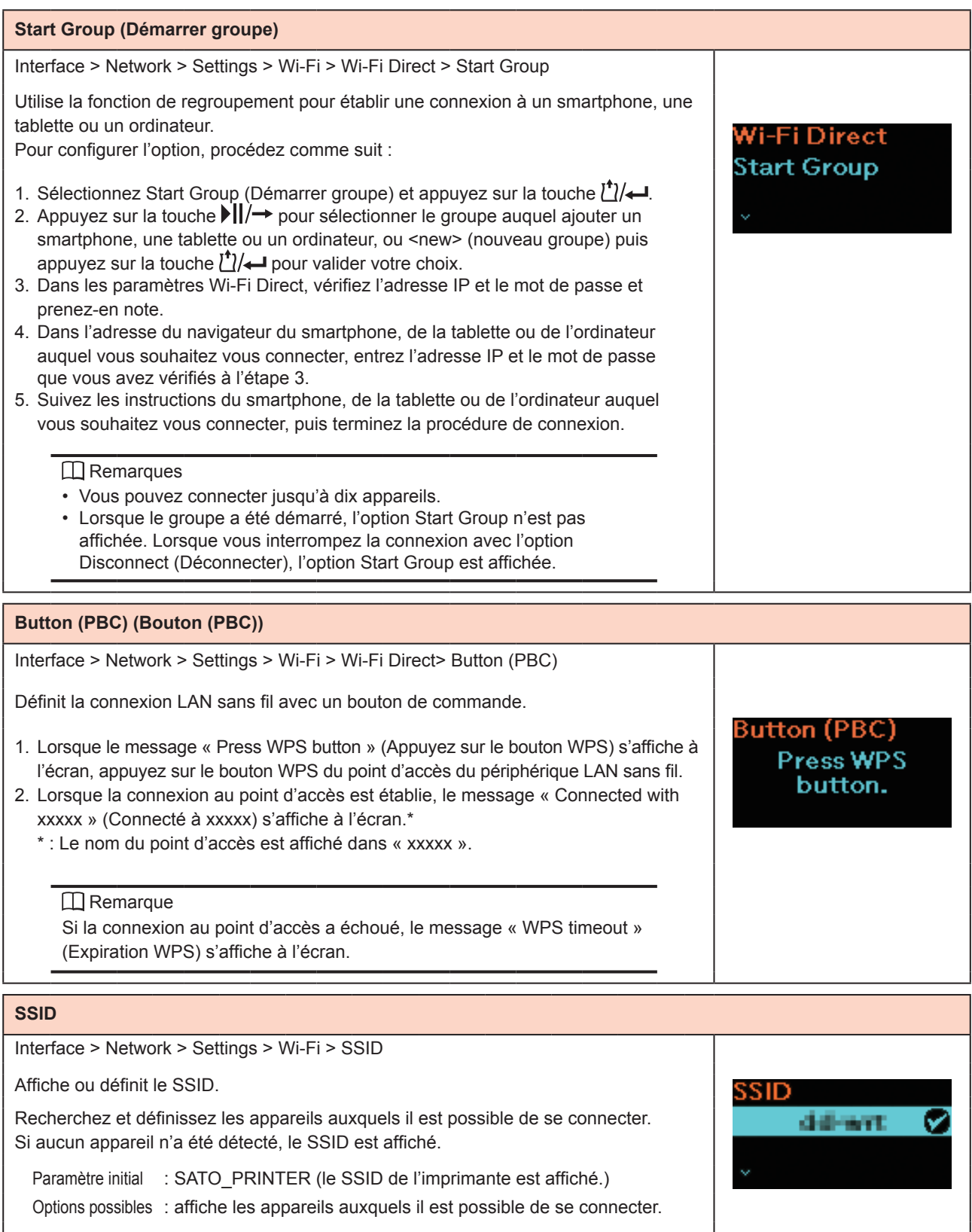

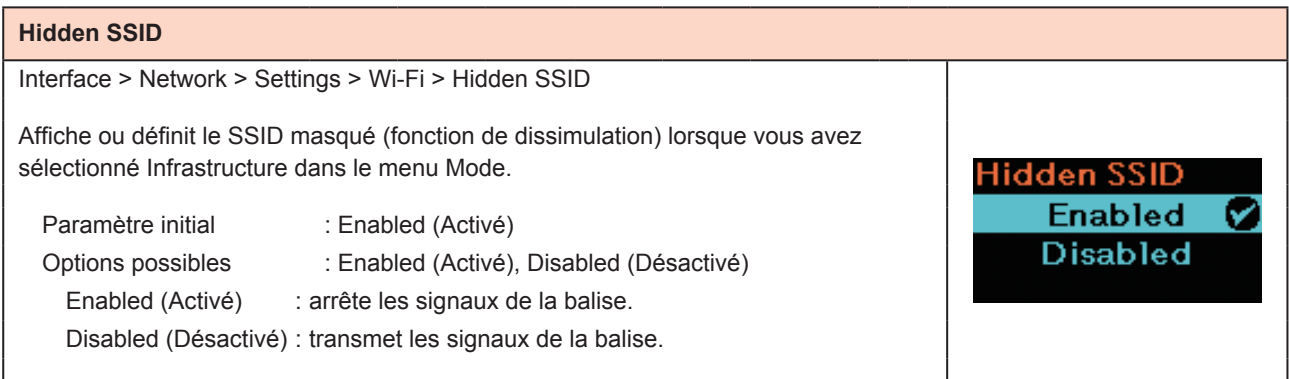

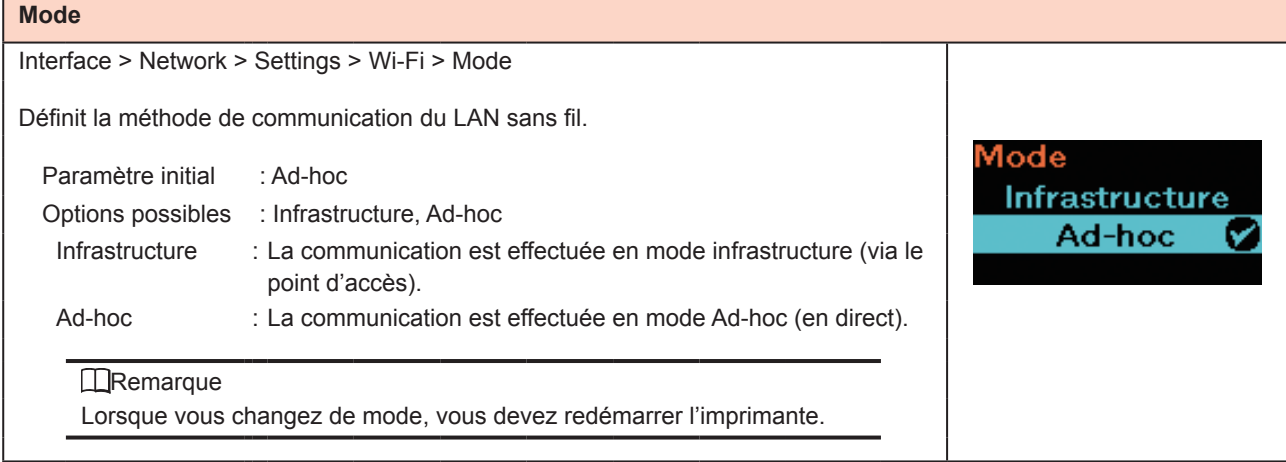

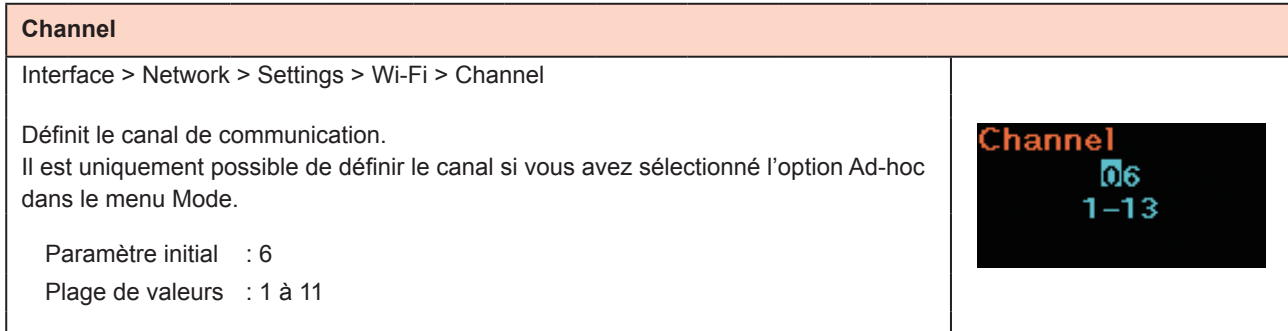

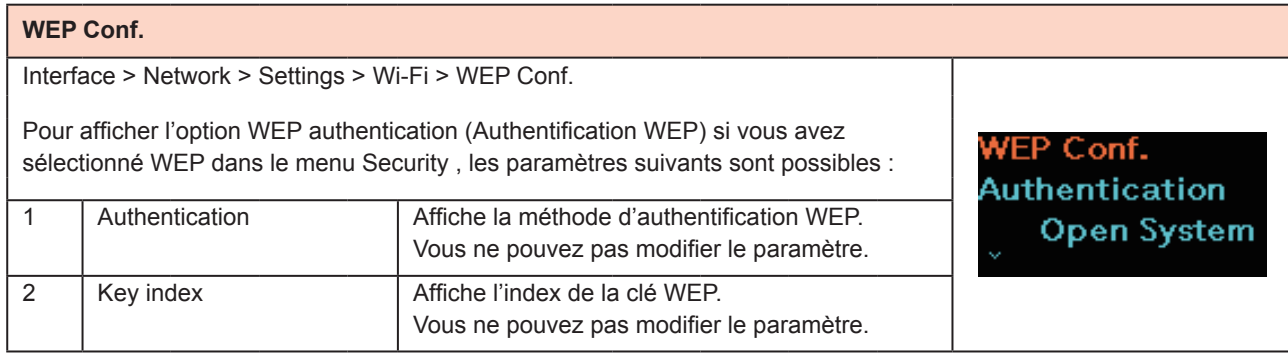

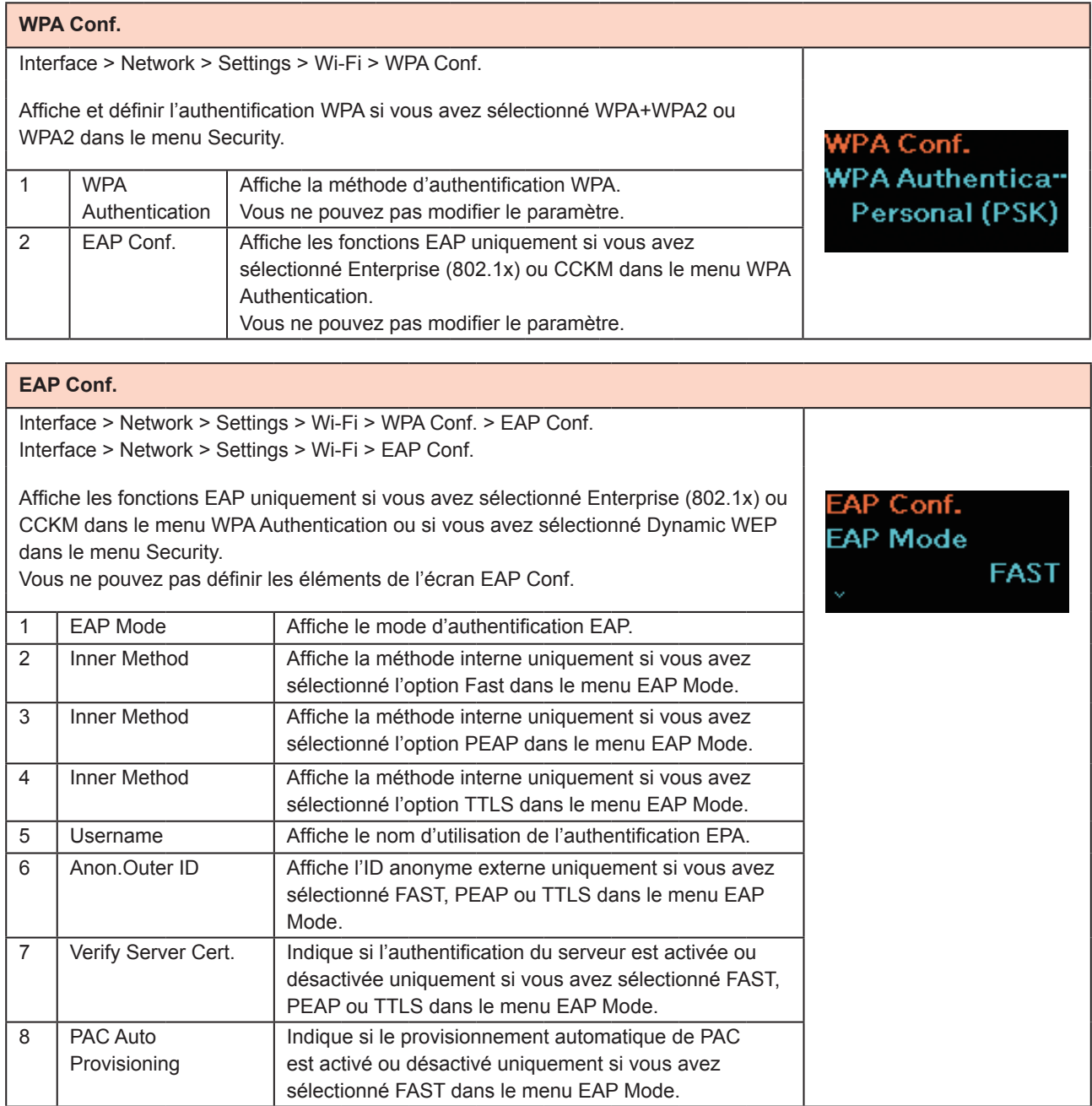

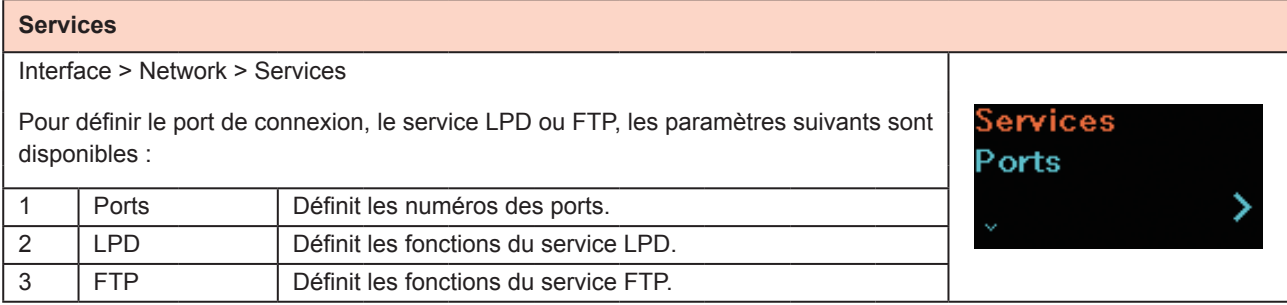

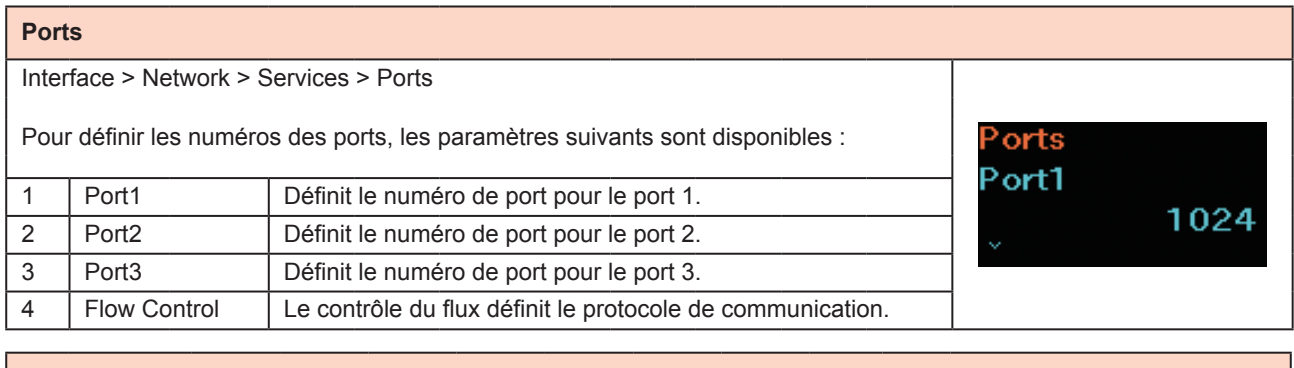

#### **Port1**

Interface > Network > Services > Ports > Port1 Définit le numéro de port pour le port 1. Les ports 2 et 3 doivent être définis avec des valeurs différentes. Port1 01024 Valeur initiale : 1024  $1 - 1024$ 1026-Plage de valeurs : 1-1024, 1026-9099, 9101-65535 9099  $01 -$ **T** Remarque Nous vous recommandons de définir un numéro de port égal ou supérieur à 1024.

### **Port2**

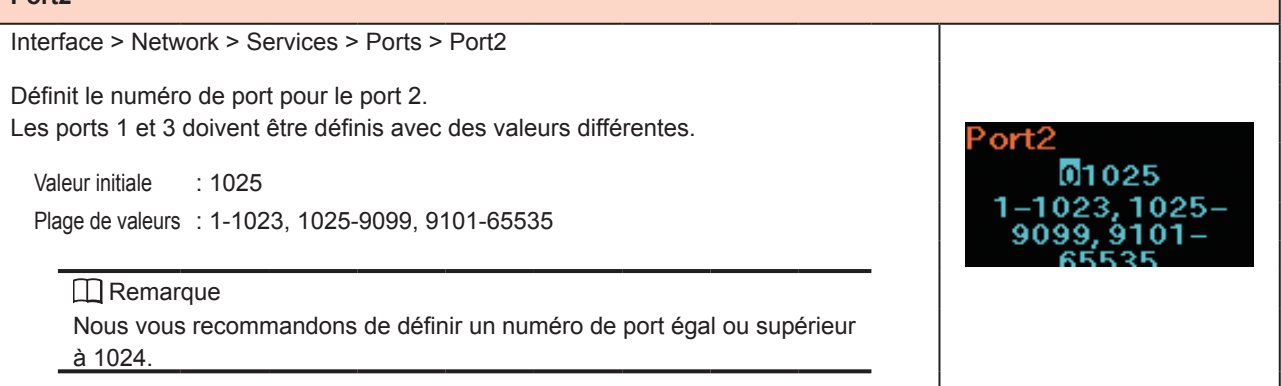

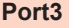

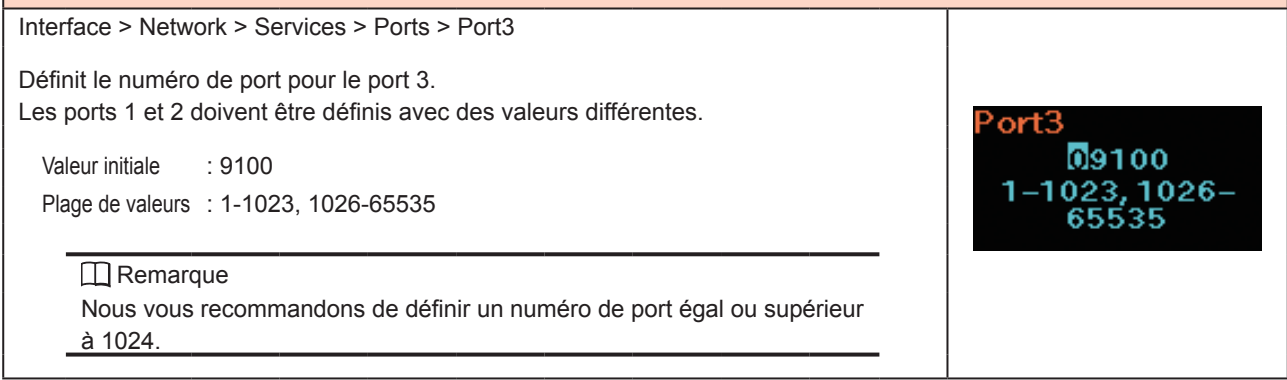

### **Flow Control** Interface > Network > Services > Ports > Flow Control Flow Control Le contrôle du flux définit le protocole de communication. Status4 Ø Paramètre initial : Status4 Status3 Options possibles : Status4, Status3, None (Aucun)

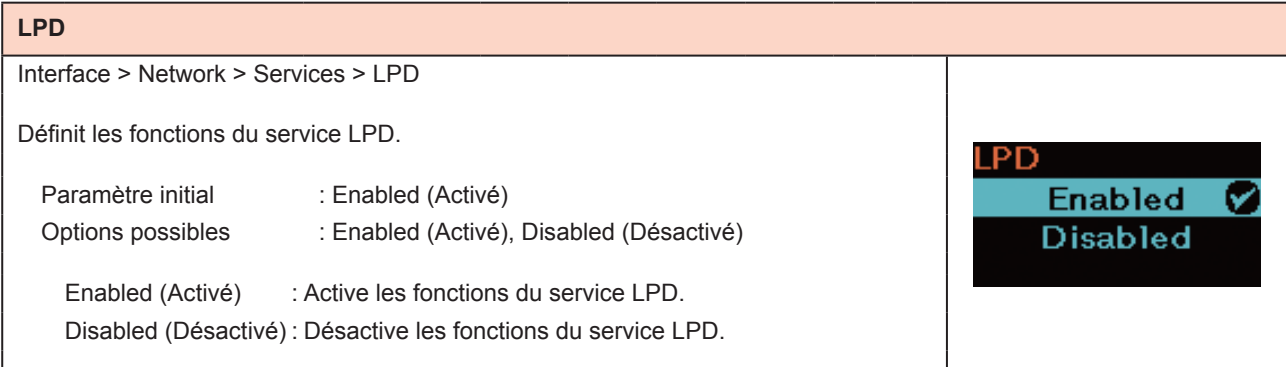

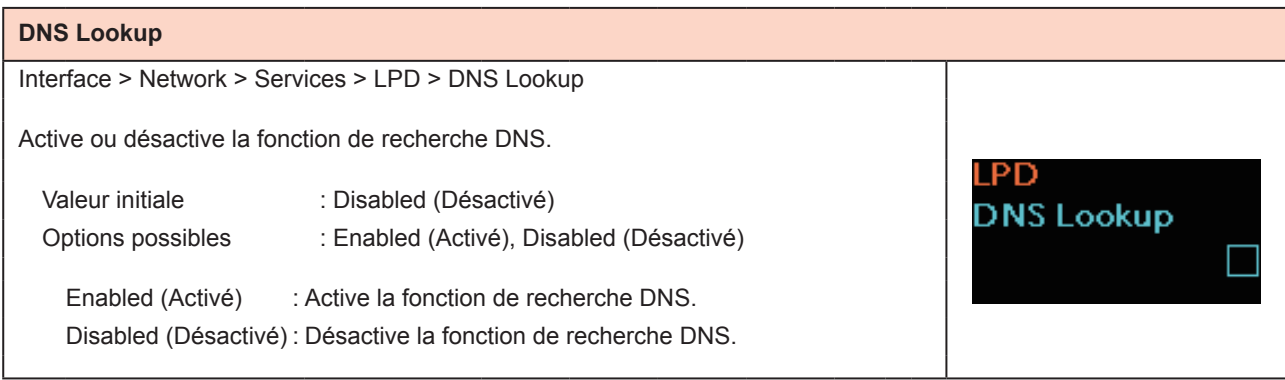

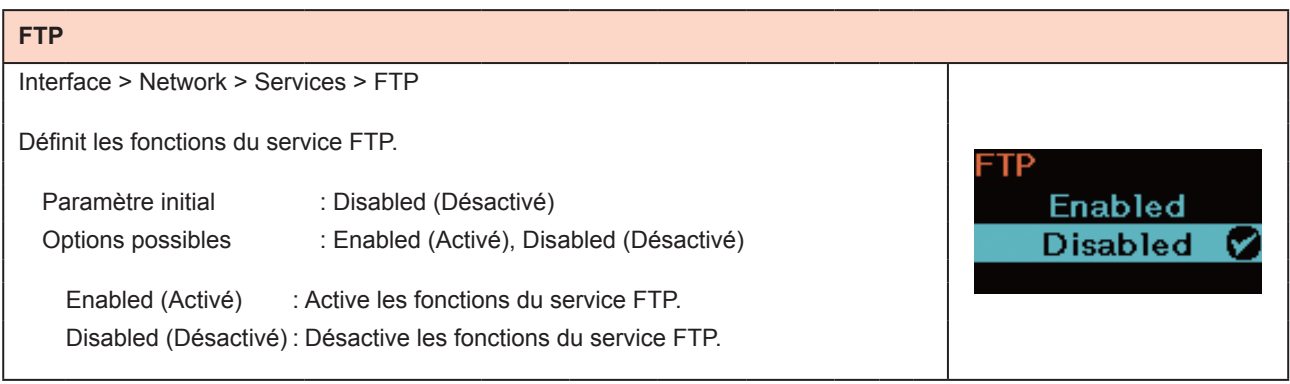

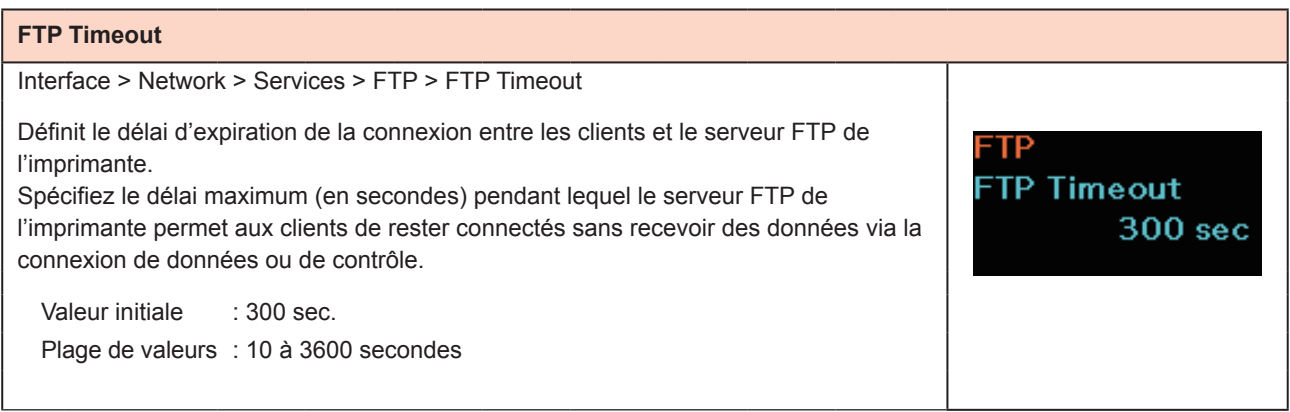

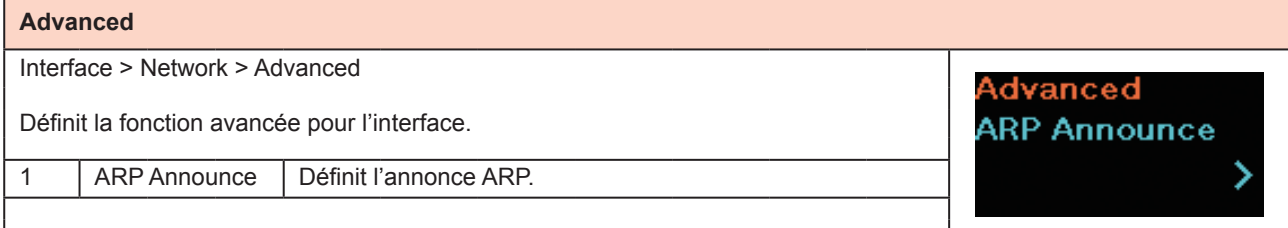

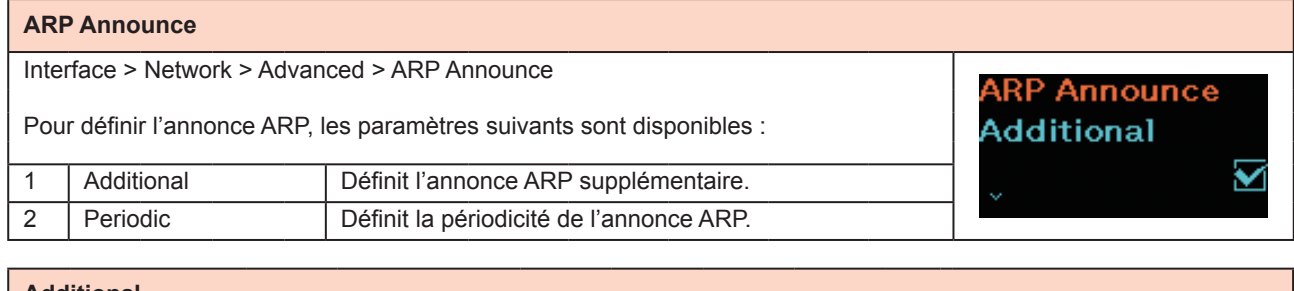

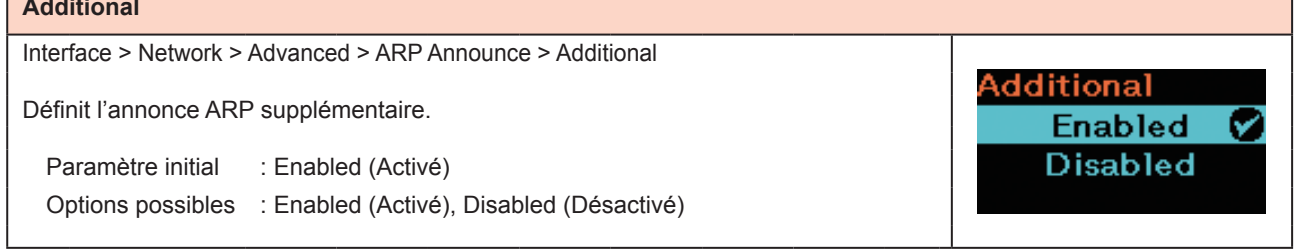

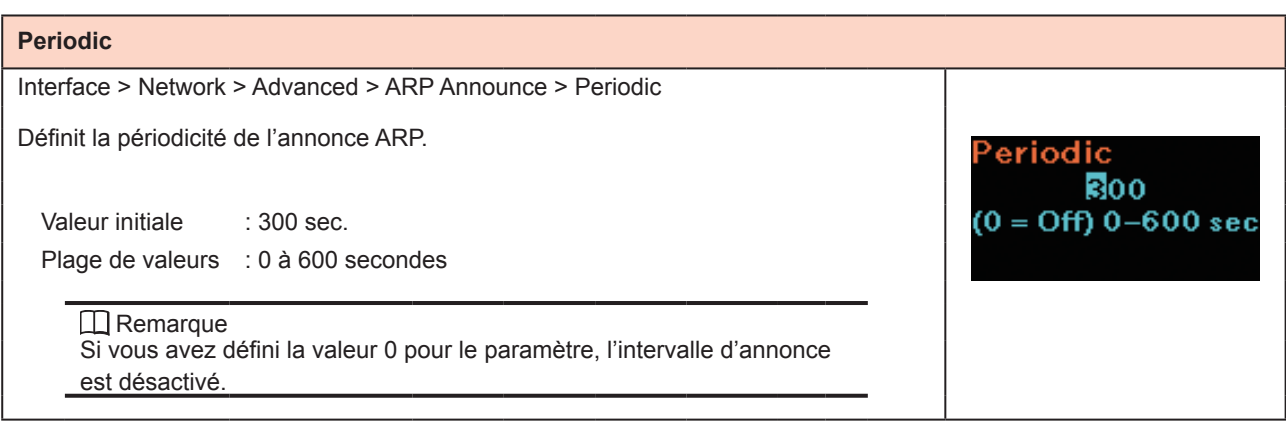

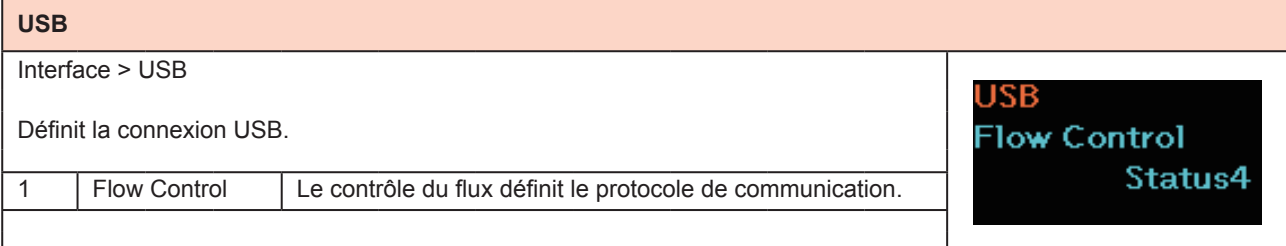

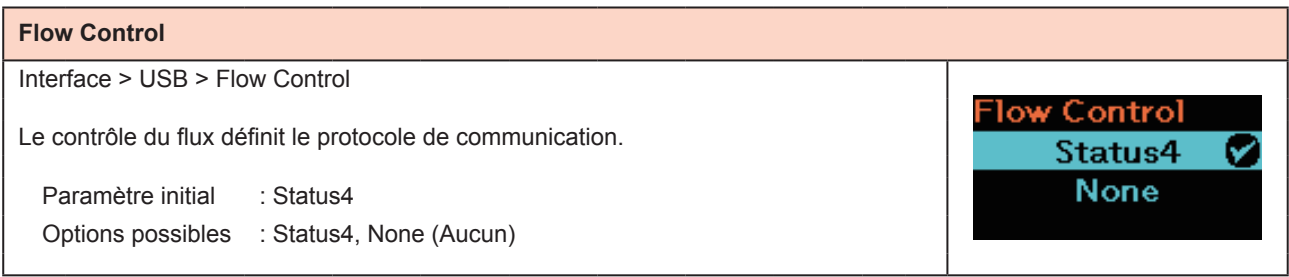

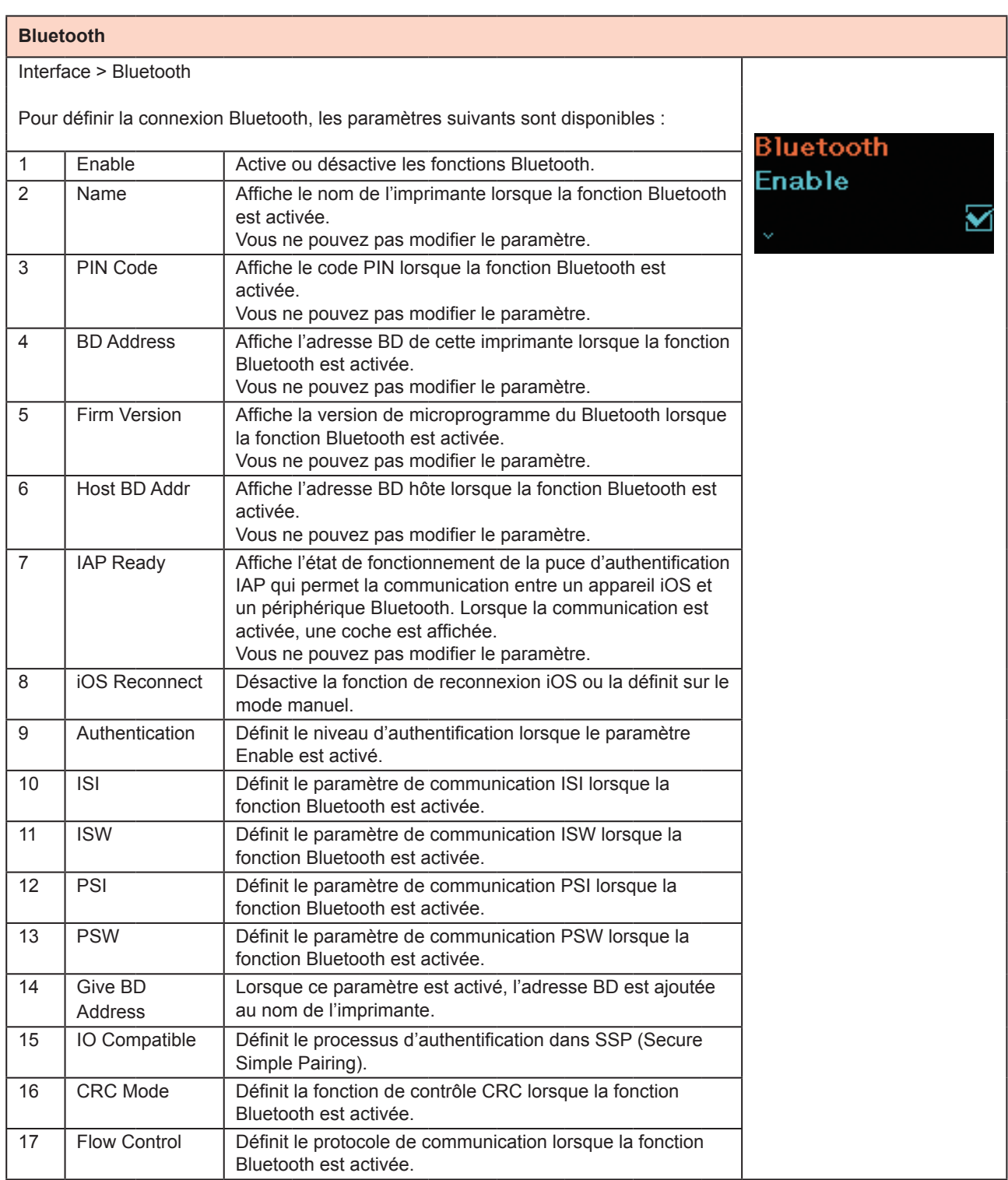

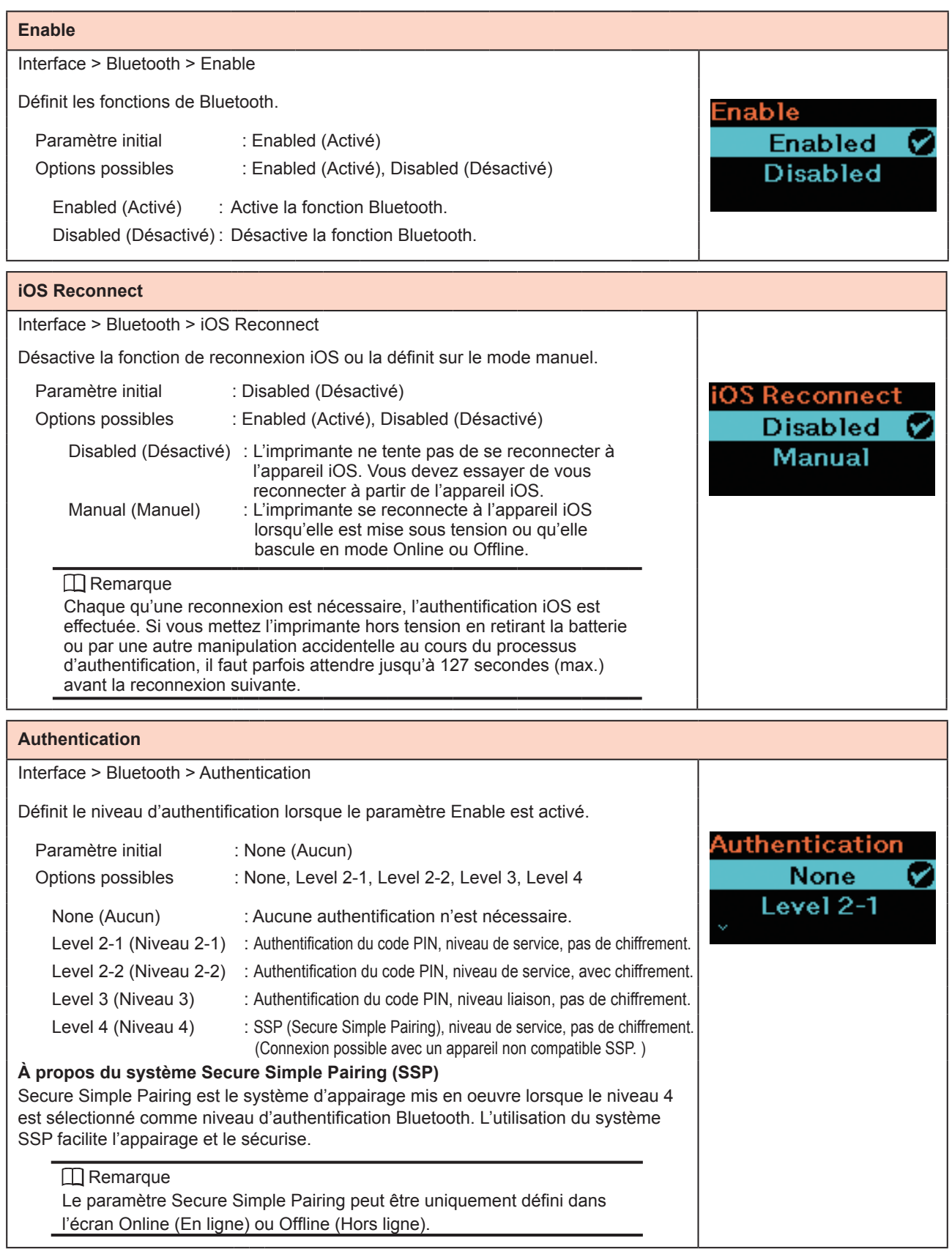

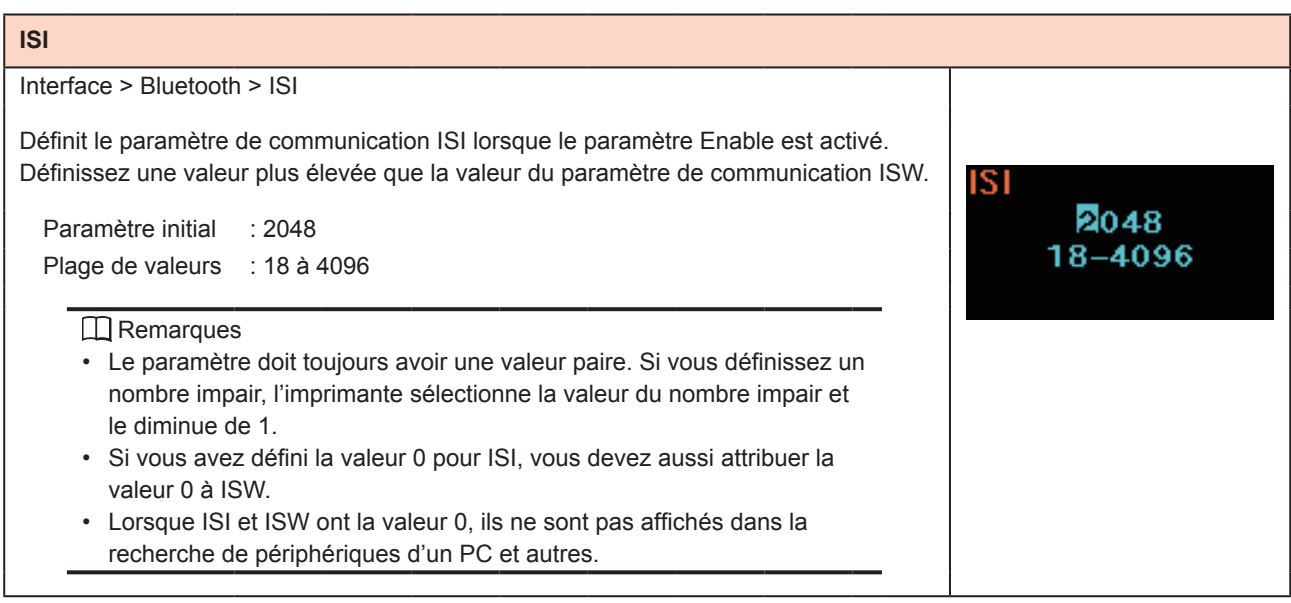

**ISW** 

0018  $0, 17 - 2048$ 

### **ISW**

Interface > Bluetooth > ISW

Définit le paramètre de communication ISW lorsque le paramètre Enable est activé. Définissez une valeur inférieure à celle du paramètre de communication ISI. La plage de valeurs varie selon la valeur du paramètre de communication ISI.

Valeur initiale : 18 Plage de valeurs : 0 ou 17 à 2048

**I** Remarques

- Si vous avez défini la valeur 0 pour ISW, vous devez aussi attribuer la valeur 0 à ISI.
- Lorsque ISI et ISW ont la valeur 0, ils ne sont pas affichés dans la recherche de périphériques d'un PC et autres appareils.

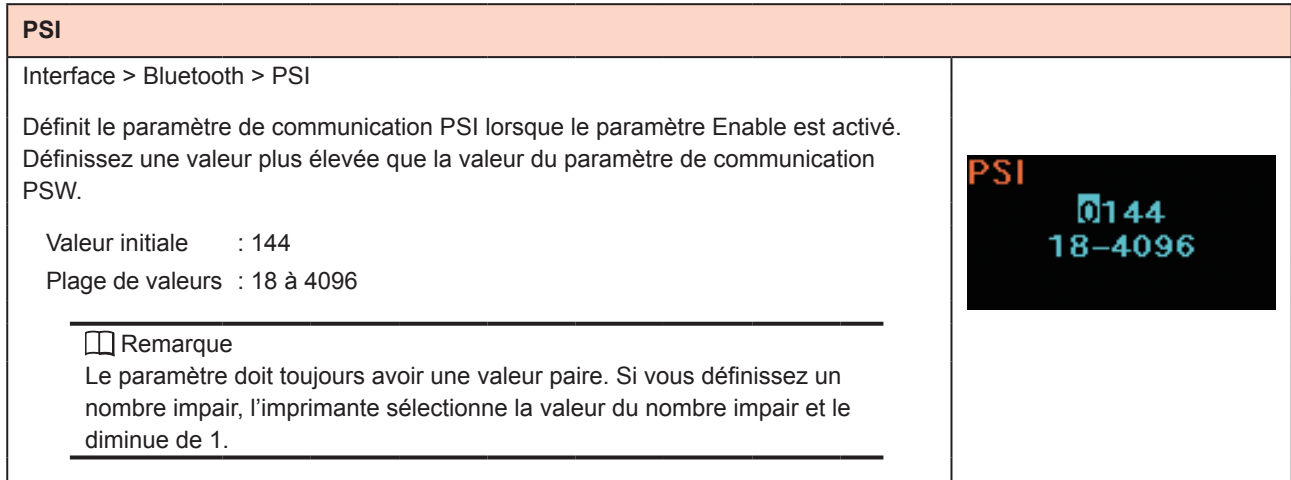

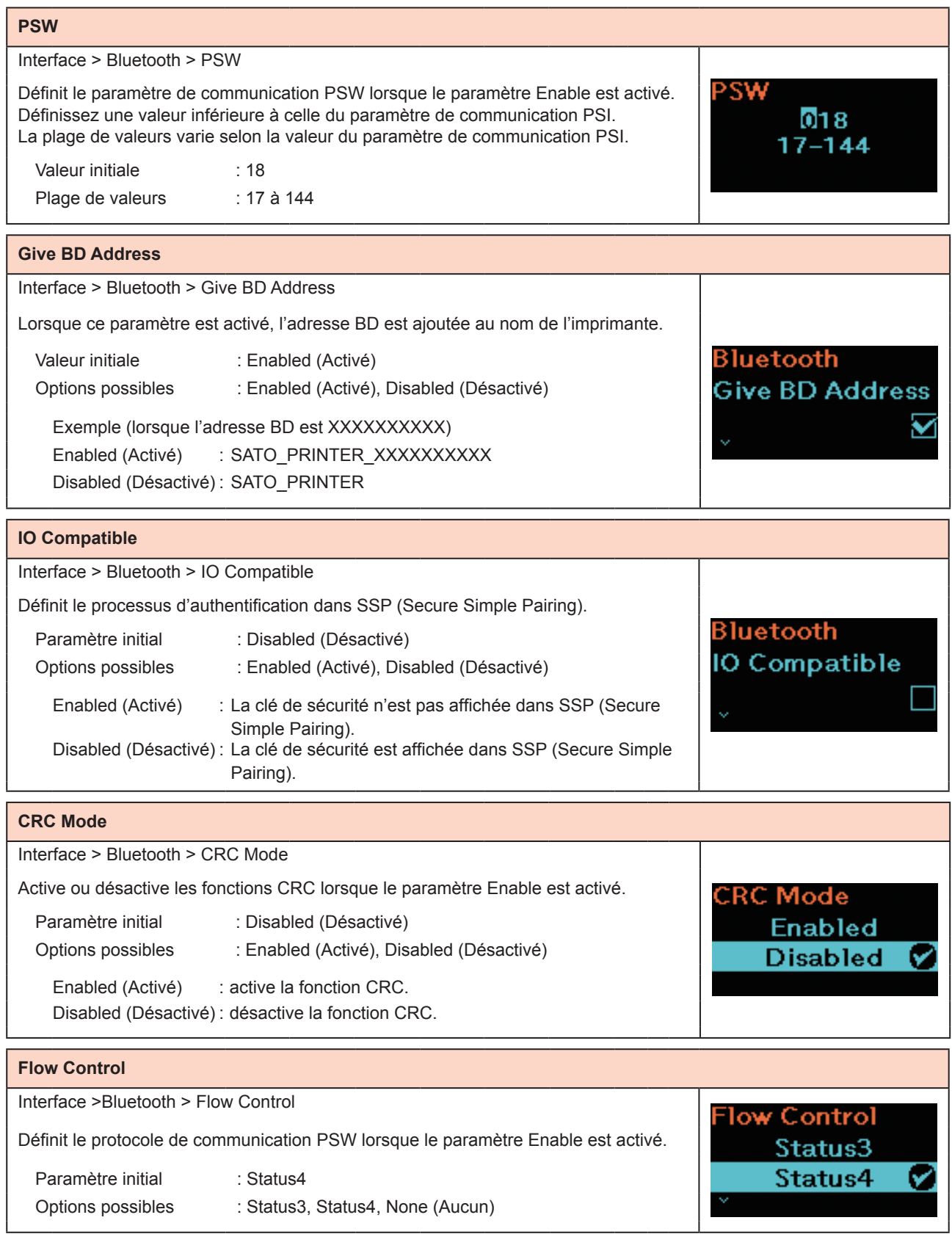

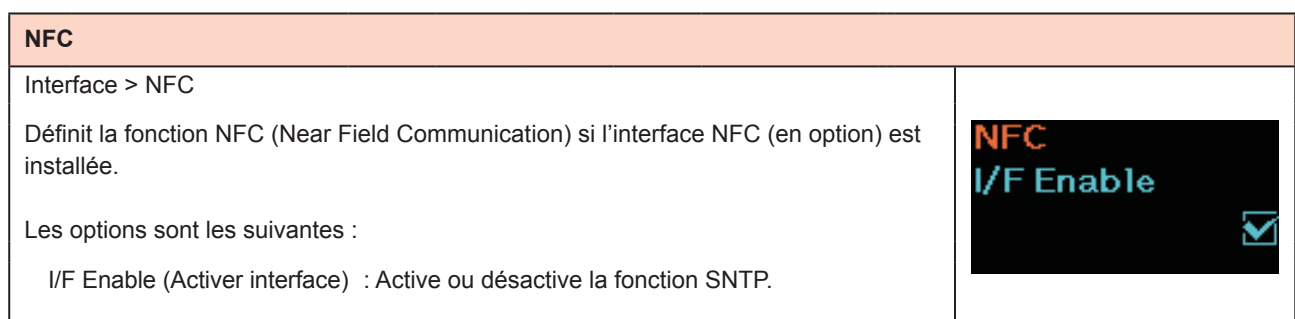

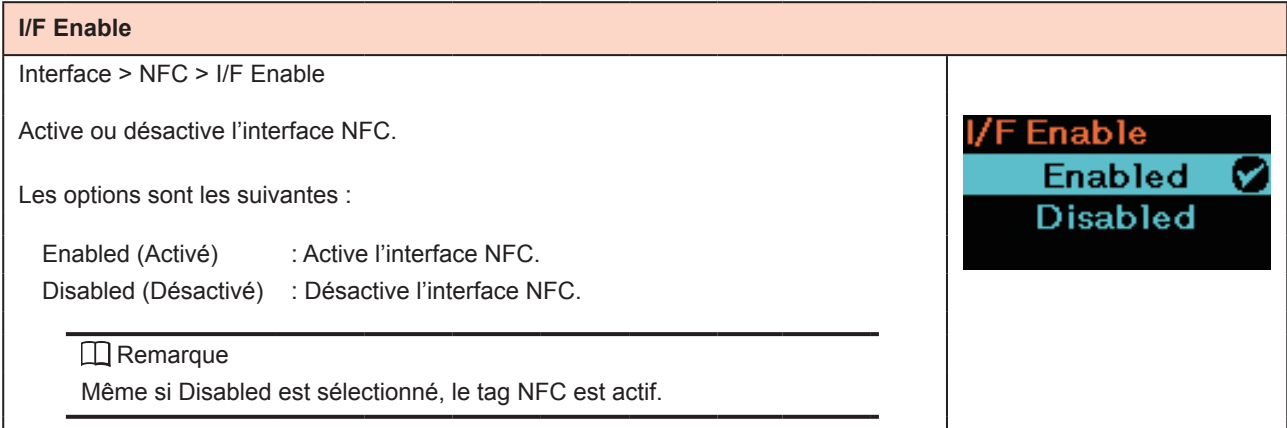

## **Ignore CR/LF**

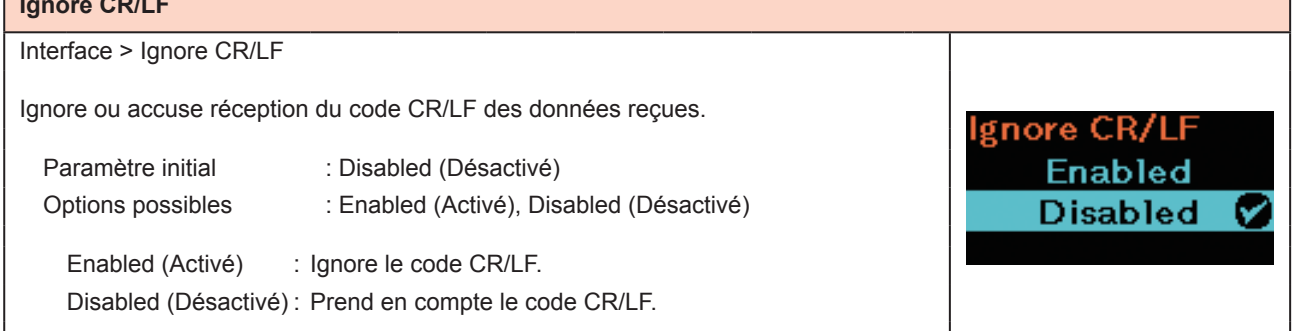

### **Ignore CAN/DLE** Interface > Ignore CAN/DLE Ignore ou accuse réception du code CAN/DLE des données reçues. Ignore CAN/DLE Paramètre initial : Disabled (Désactivé) **Enabled** Options possibles : Enabled (Activé), Disabled (Désactivé) **Disabled** Ø Enabled (Activé) : Ignore le code CAN/DLE. Disabled (Désactivé) : Prend en compte le code CAN/DLE.

## **2.6.3 Menu Battery (Batterie)**

Le menu Battery (Batterie) comporte les éléments paramétrables suivants :

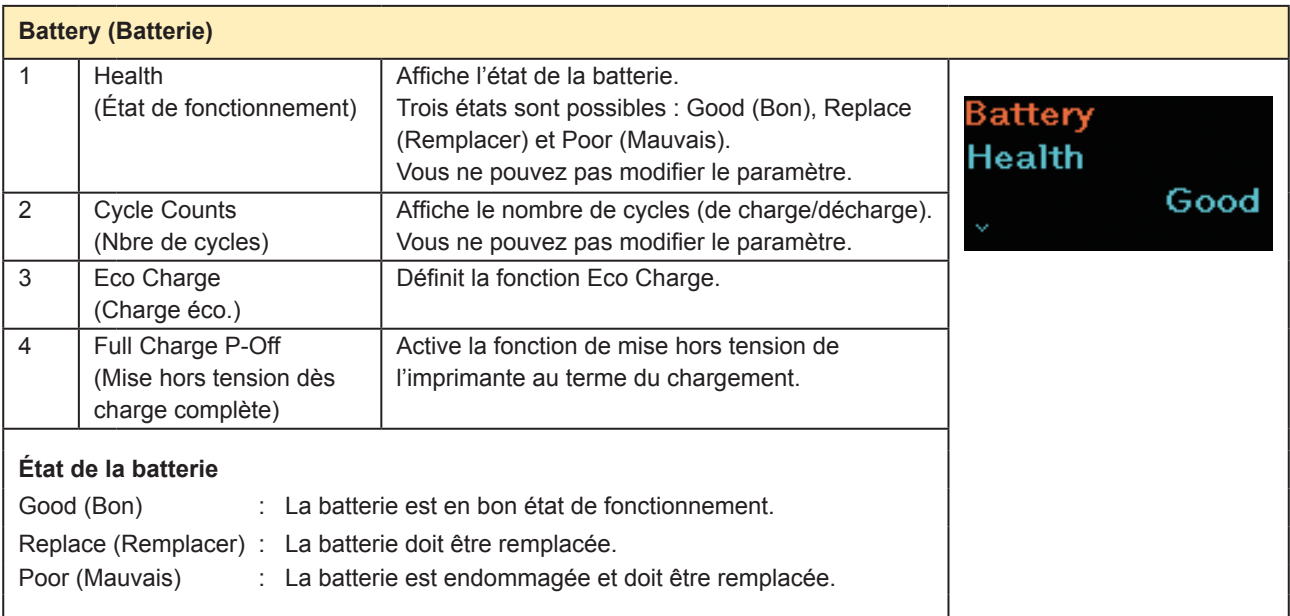

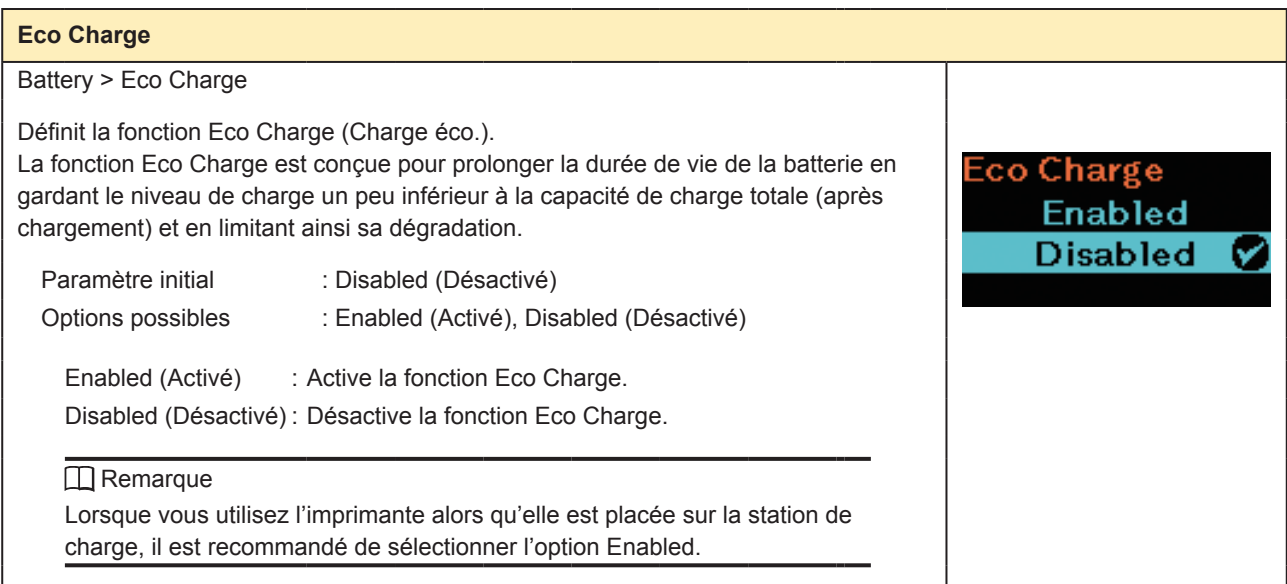

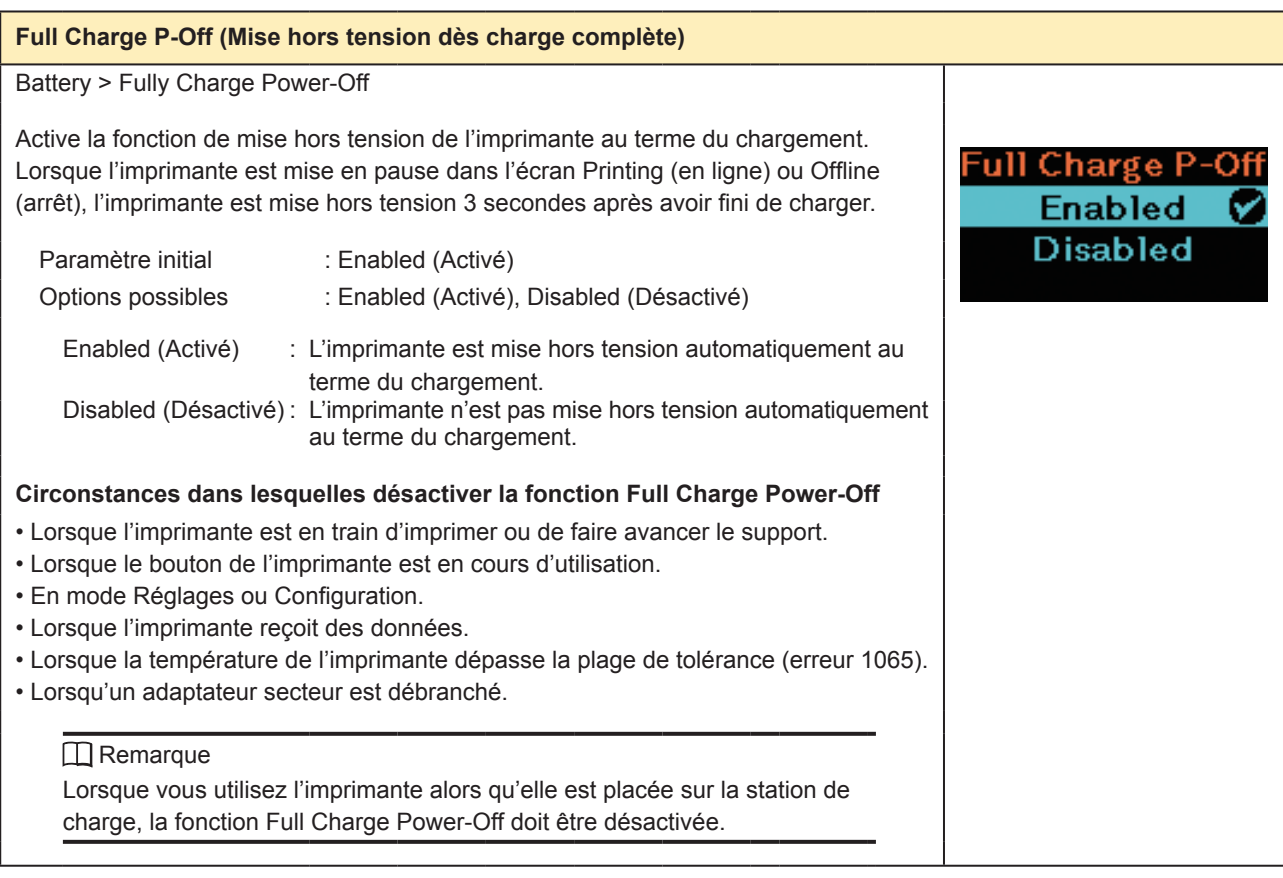

# **2.6.4 Menu Applications**

Le menu Applications comporte les éléments paramétrables suivants :

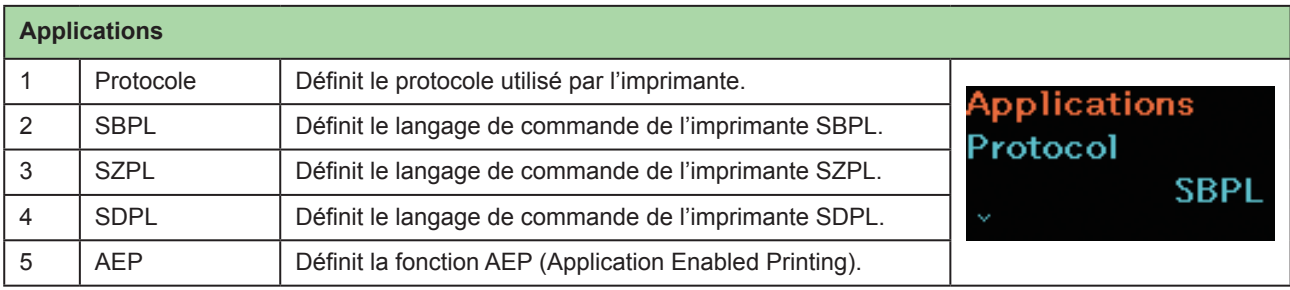

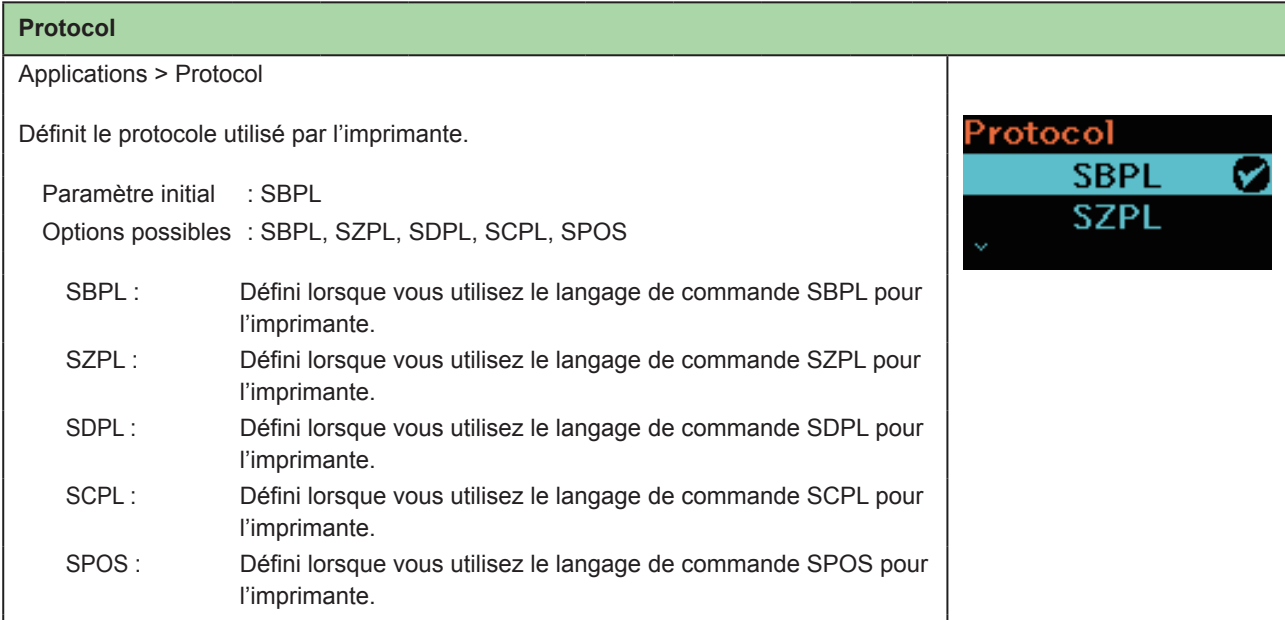

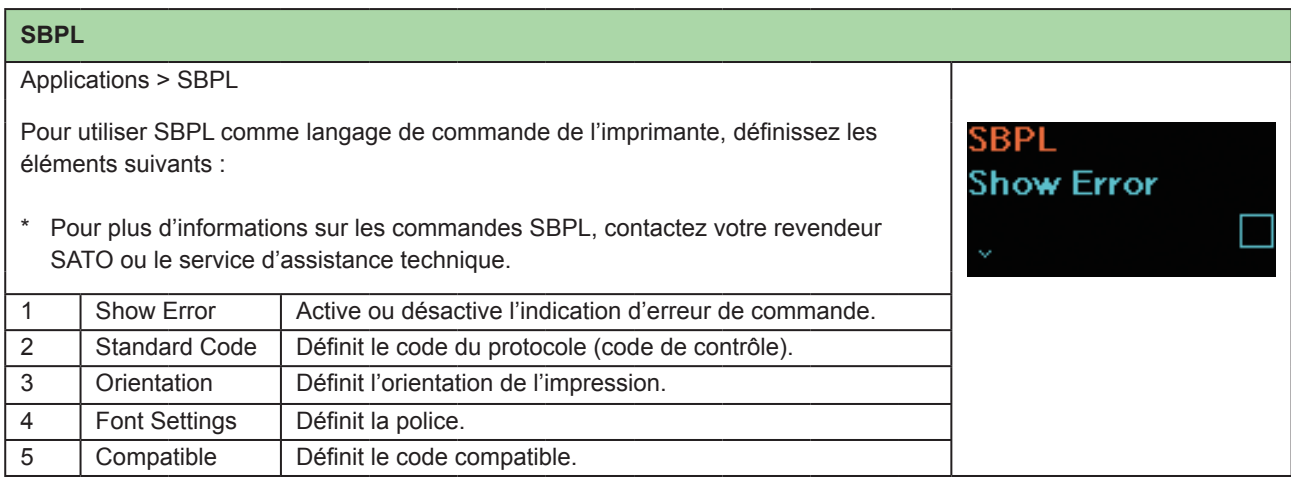

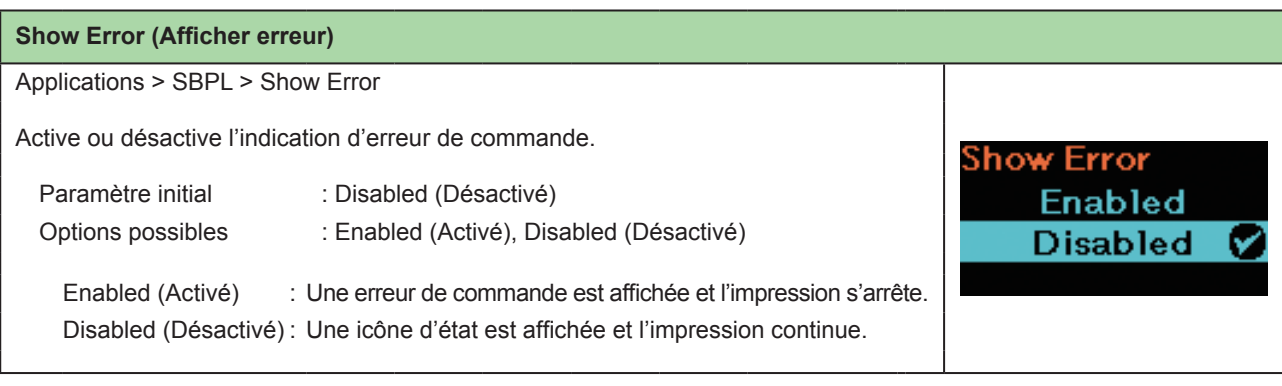

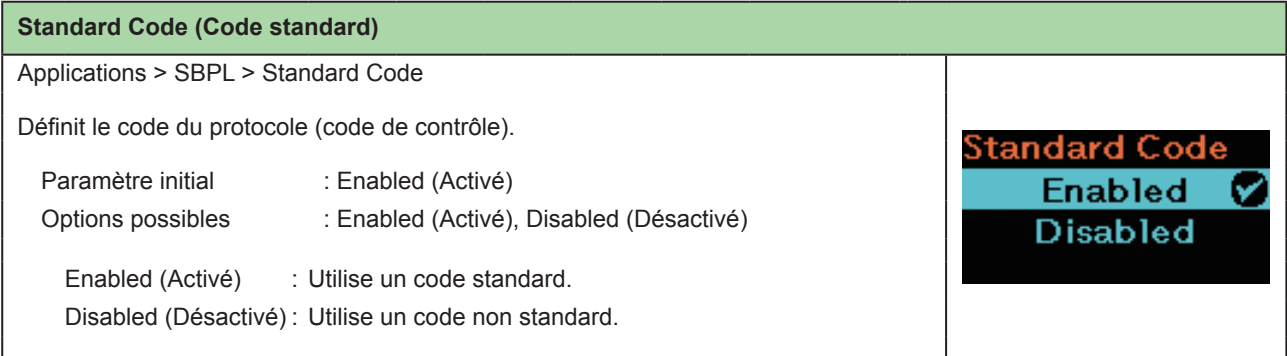

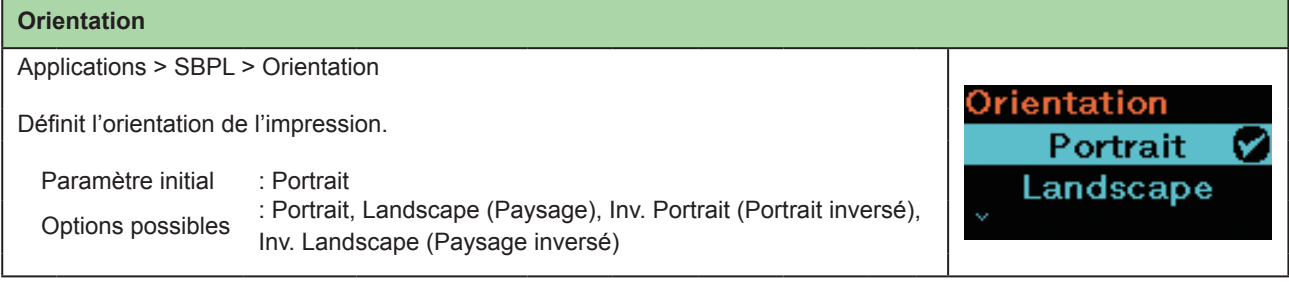

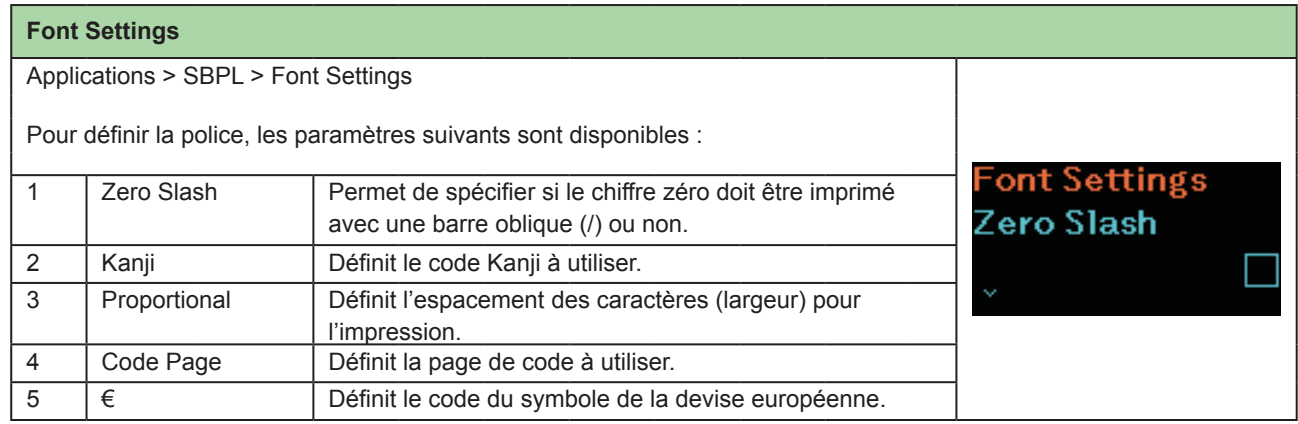

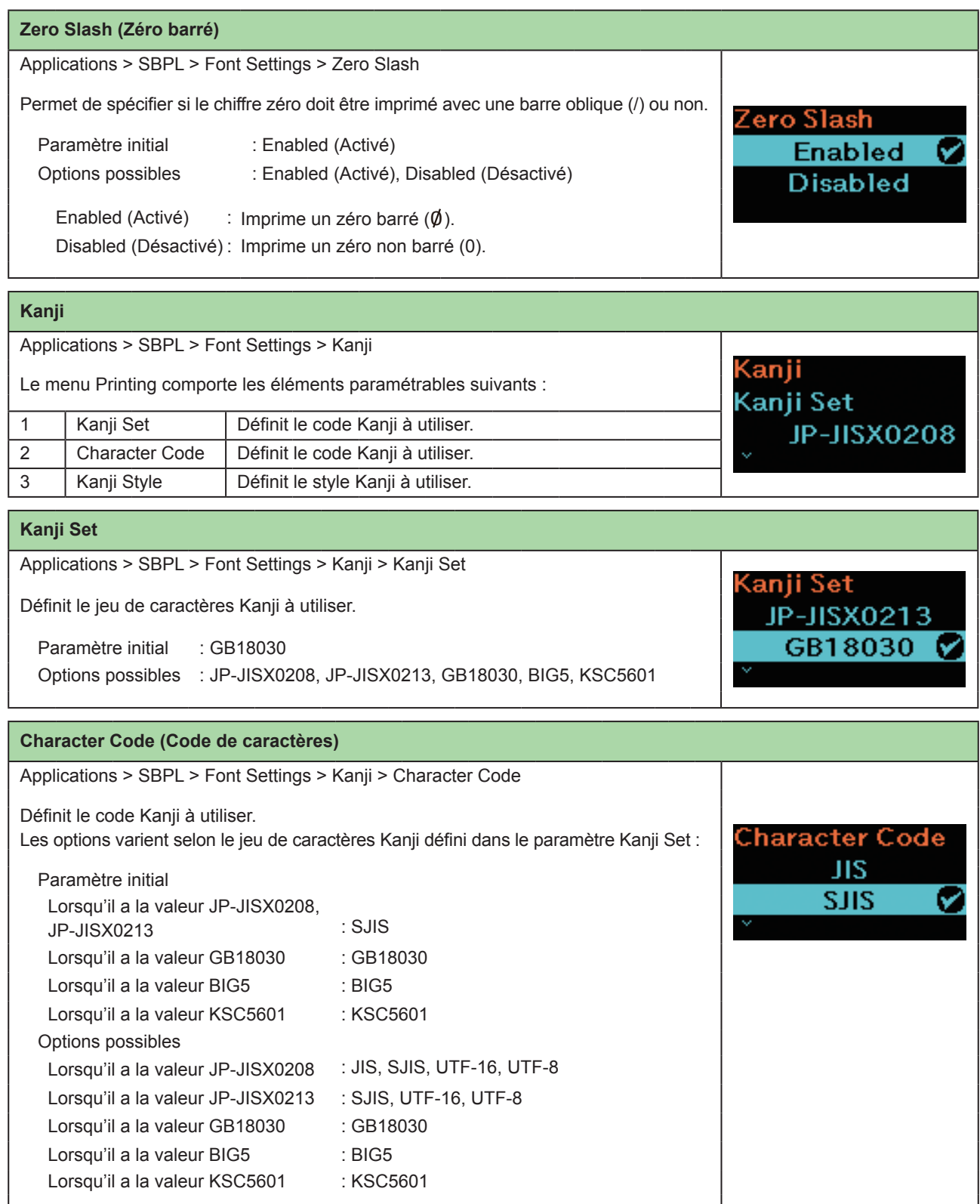

### **Kanji Style** Applications > SBPL > Font Settings > Kanji > Kanji Style Kanji Style Définit le style Kanji à utiliser. Mincho<br>Gothic Paramètre initial : Gothic Ø Options possibles : Mincho, Gothic

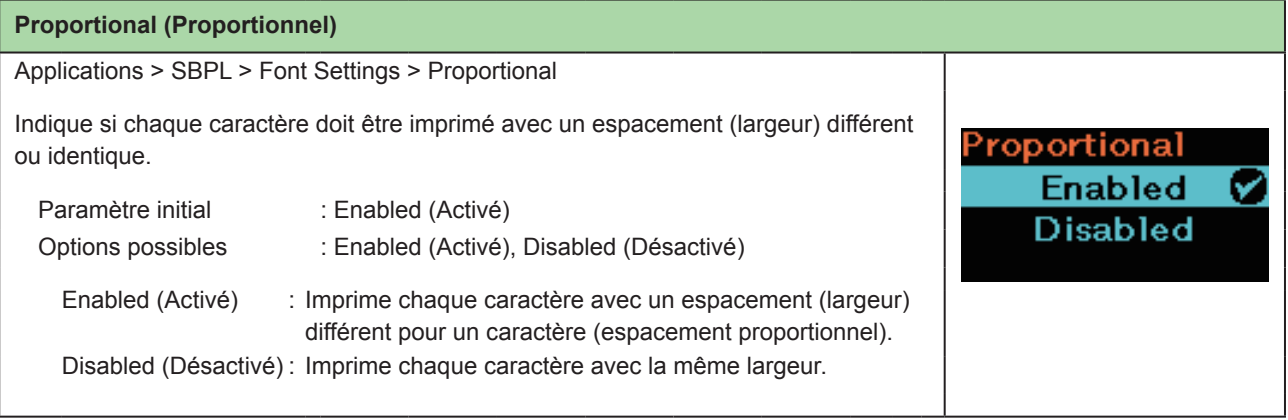

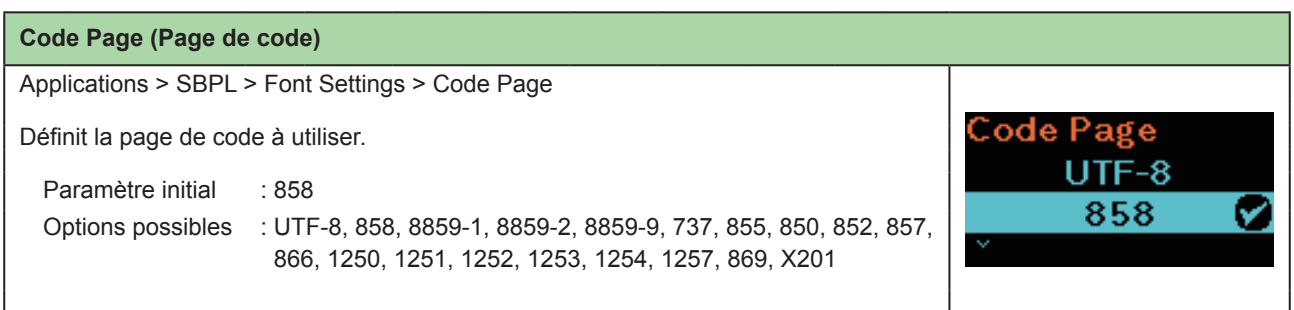

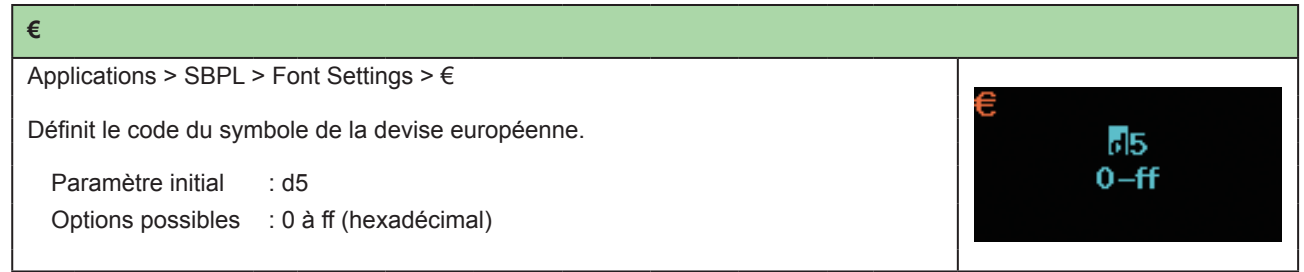

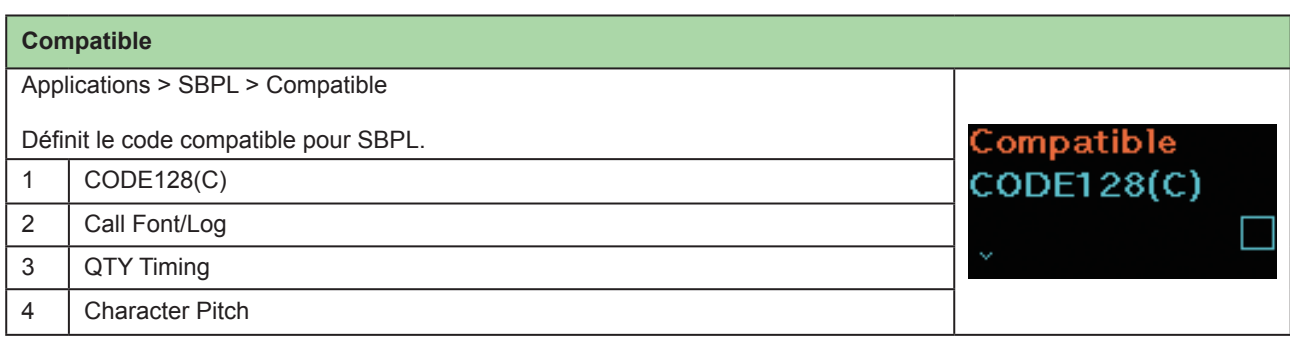

### **CODE128(C)**

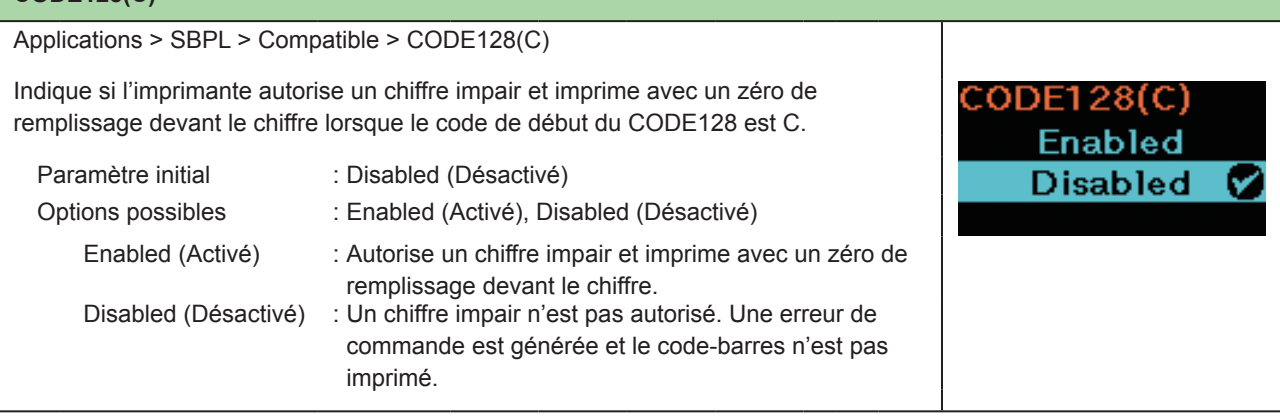

### **Call Font/Log**

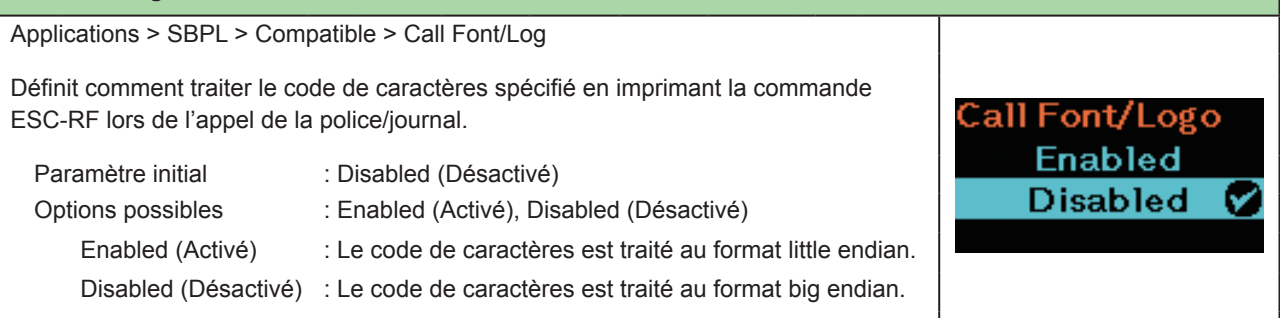

### **QTY Timing**

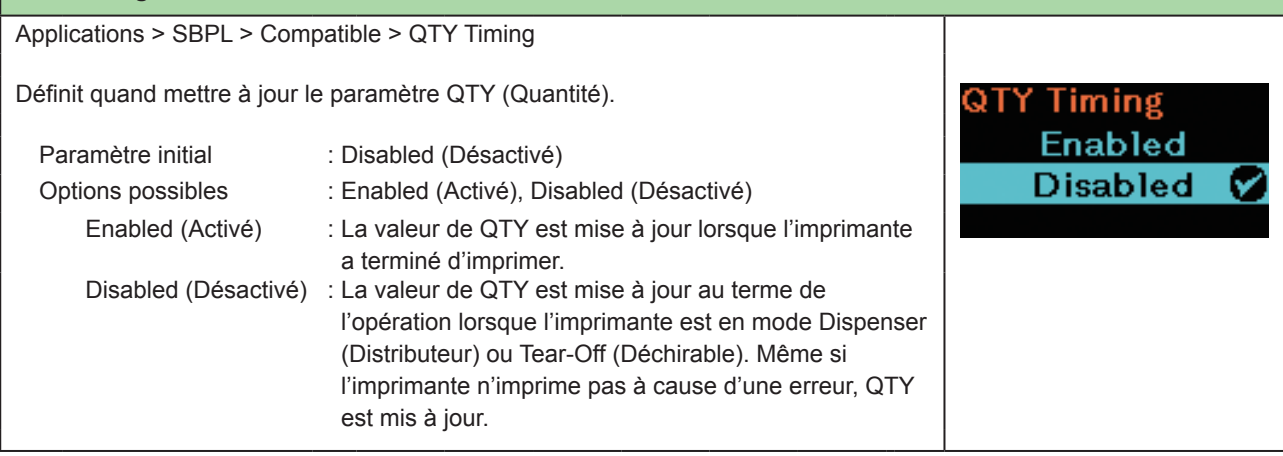

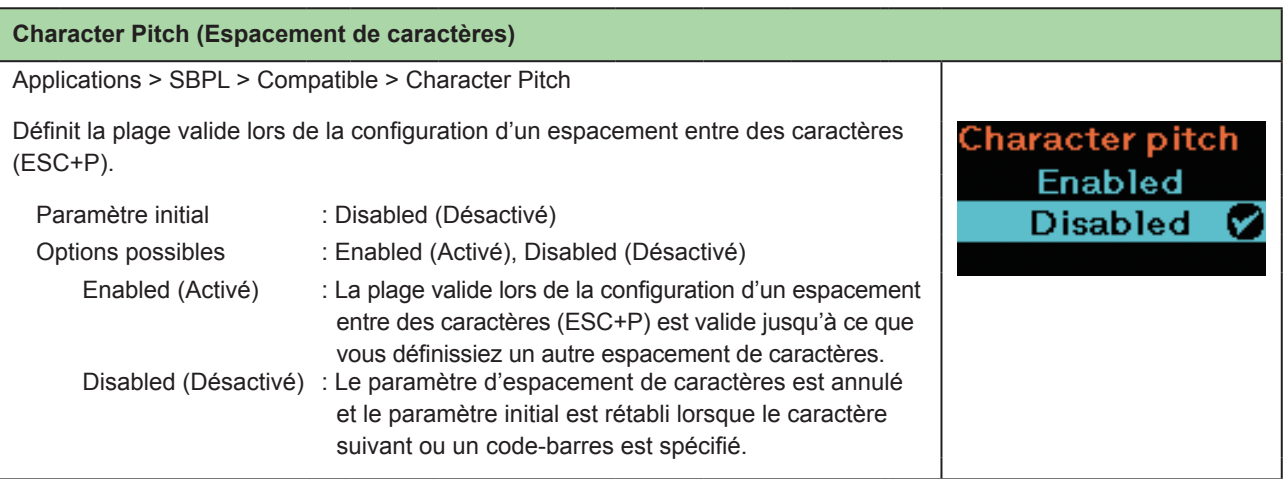

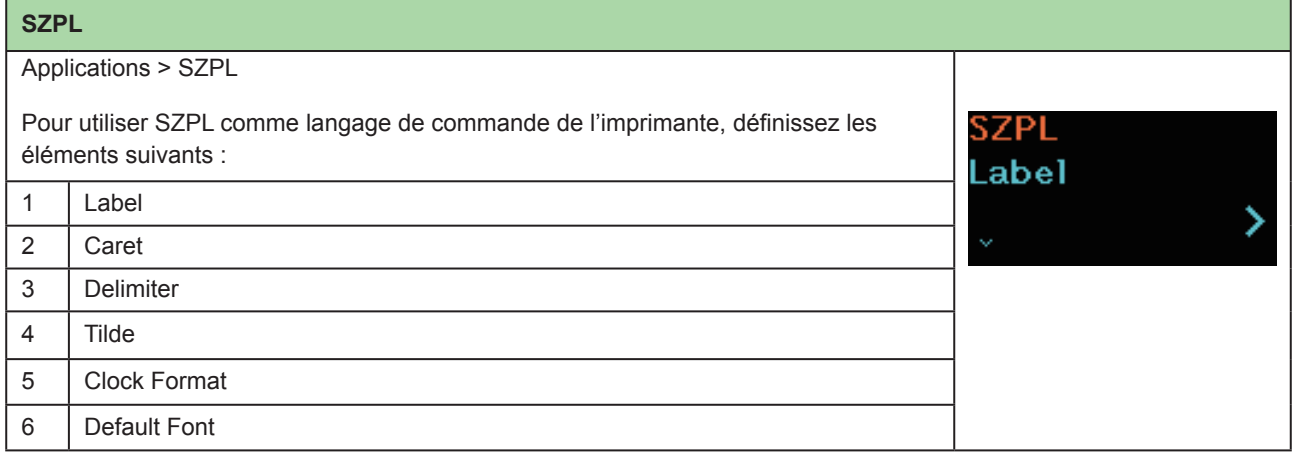

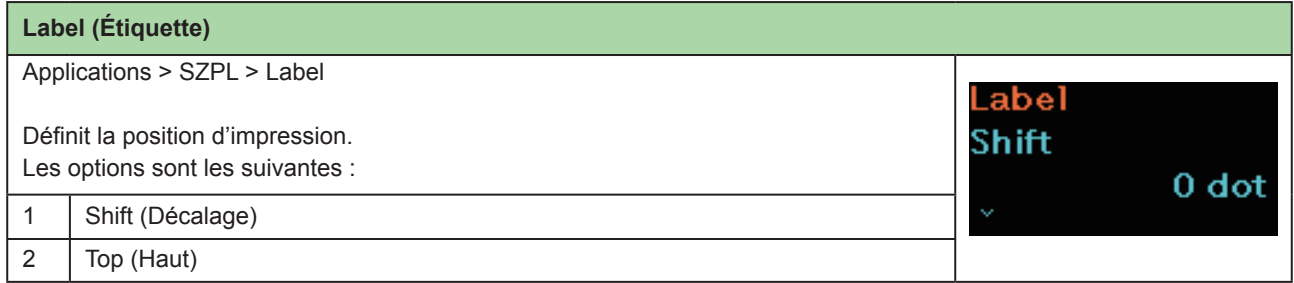

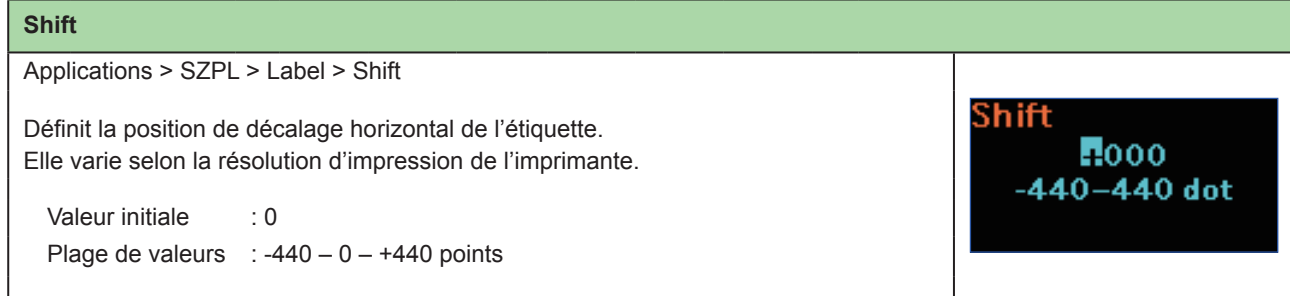

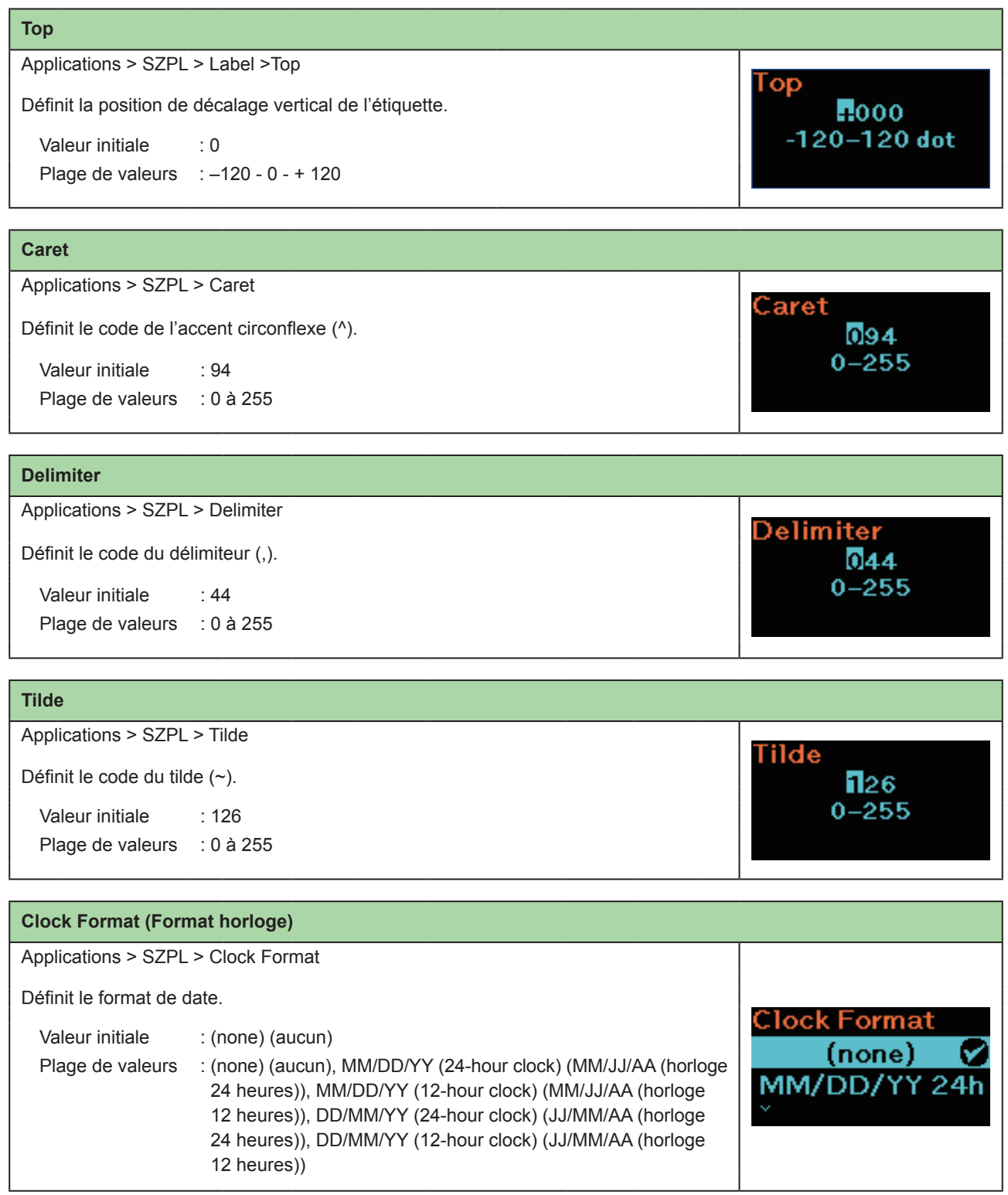

#### **Default Font (Police par défaut)**

Applications > SZPL > Default Font

Sélectionne une police par défaut dans la liste lors d'une impression avec une police multilingue de l'imprimante.

Valeur initiale : (none) (aucun)

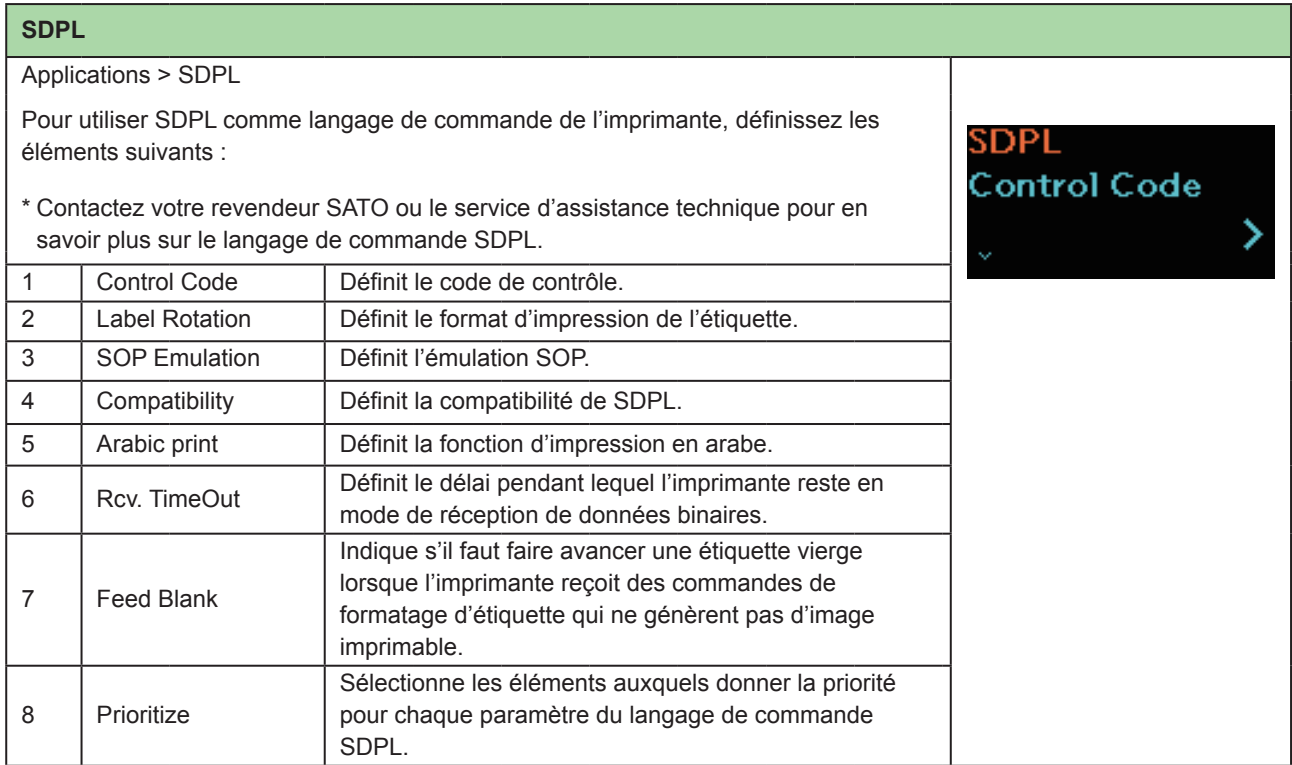

**Default Font** 

 $(none)$ 

**Hebe Sans** 

Q

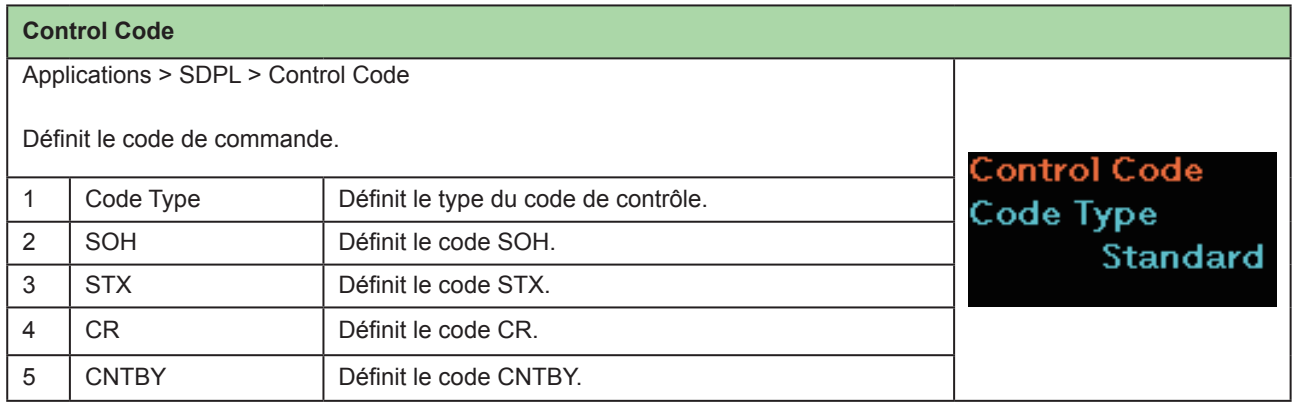

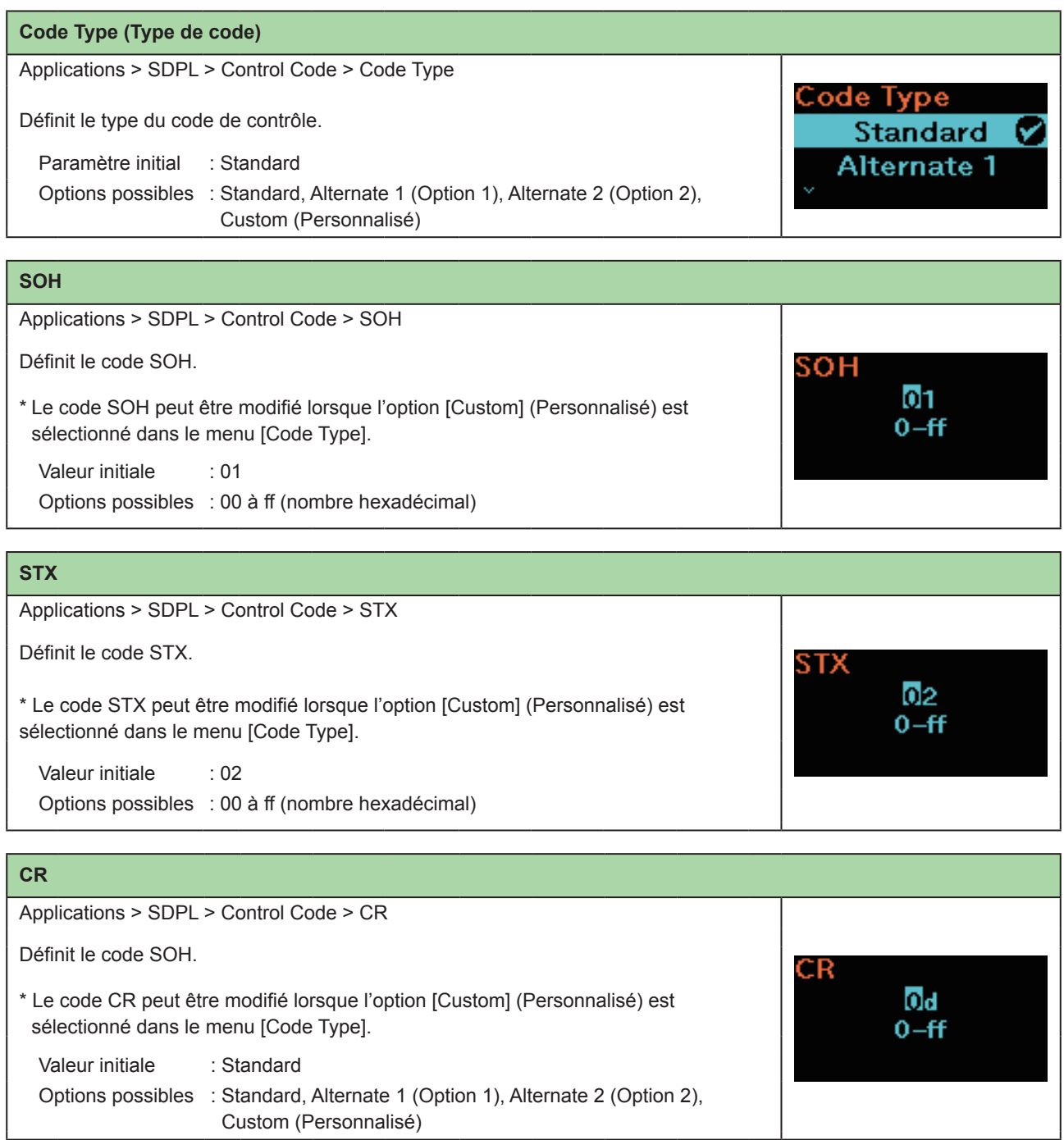

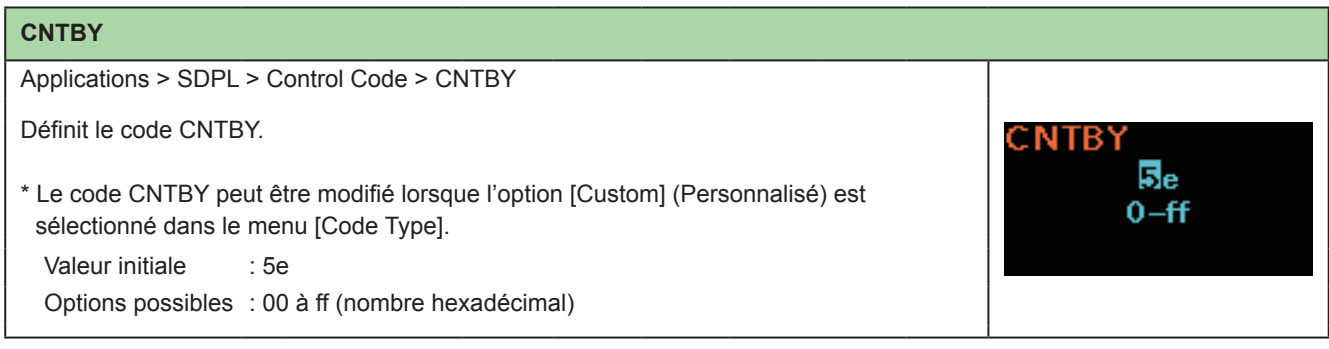

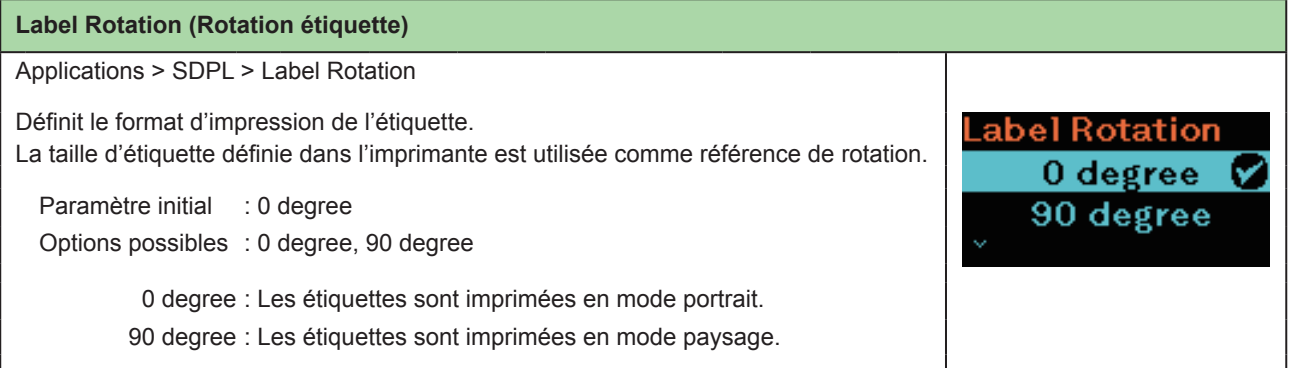

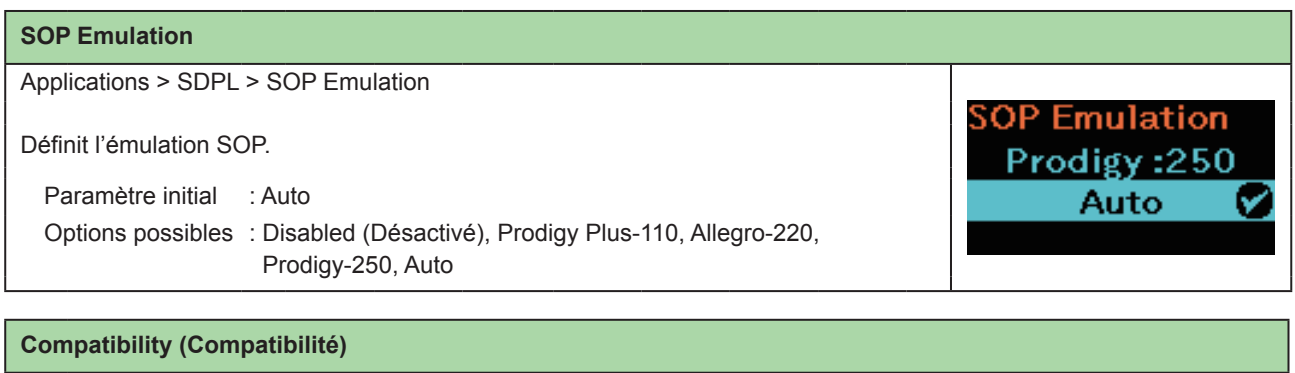

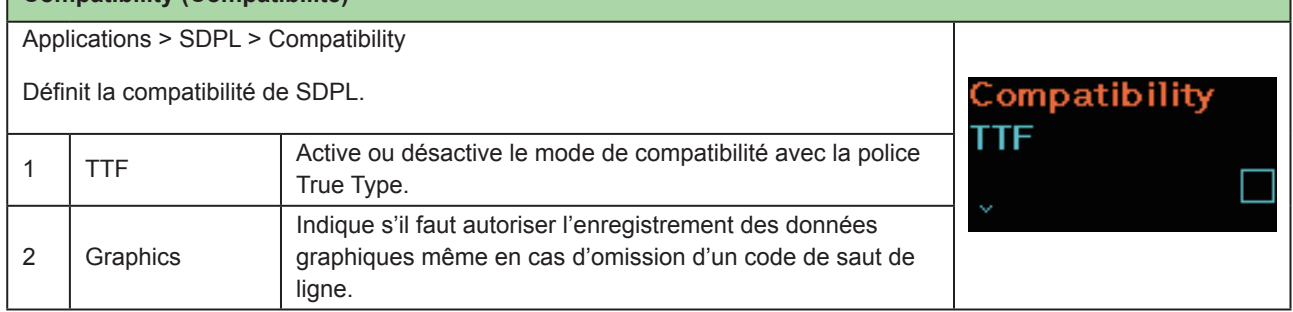

V

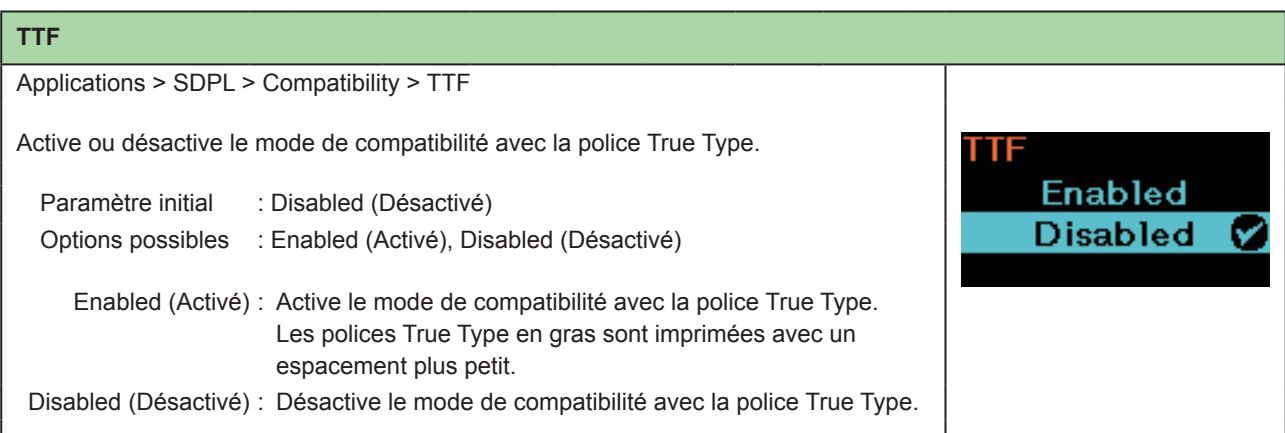

### **Graphics (Graphismes)**

Applications > SDPL > Compatibility > Graphics

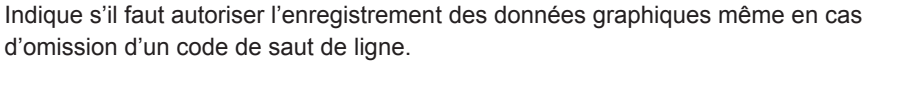

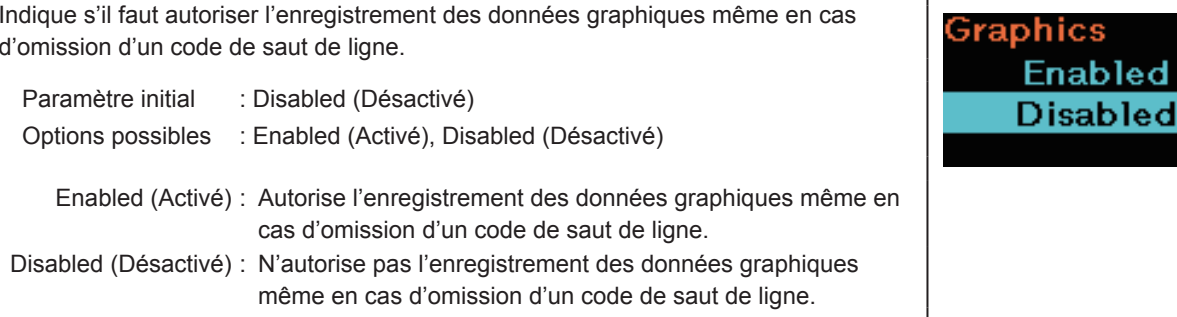

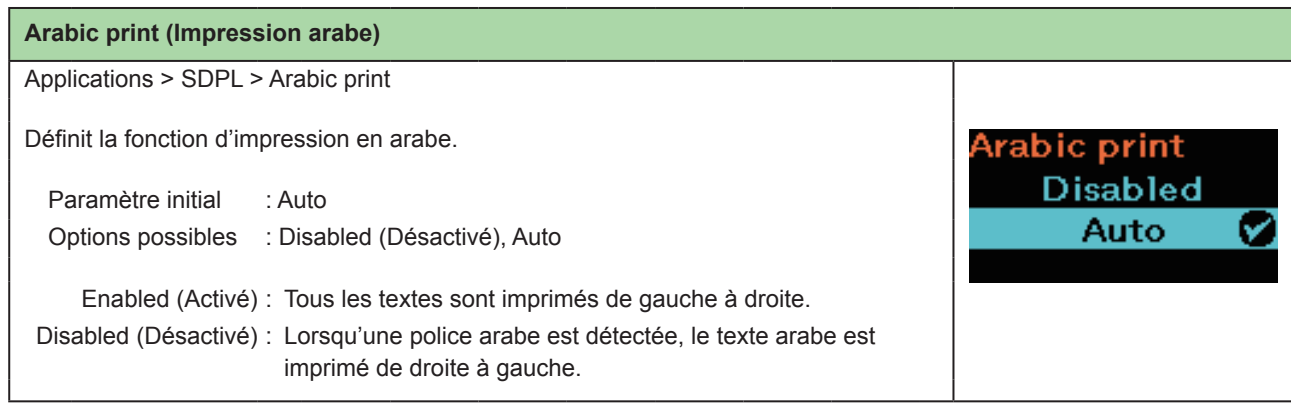

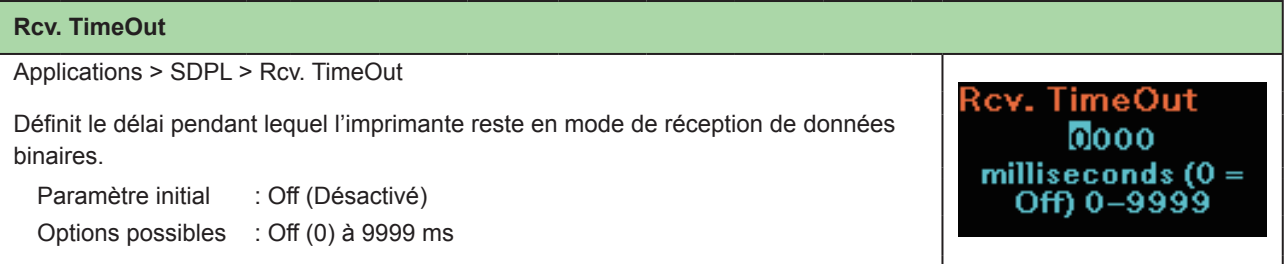

#### **Feed Blank (Avance étiq. vierge)**

Applications > SDPL > Feed Blank

Indique s'il faut faire avancer une étiquette vierge lorsque l'imprimante reçoit des commandes de formatage d'étiquette qui ne génèrent pas d'image imprimable.

Paramètre initial : Enabled (Activé)

Options possibles : Enabled (Activé), Disabled (Désactivé)

Enabled (Activé) : Fait avancer une étiquette sans aucune impression. Disabled (Désactivé) : Ne fait pas avancer une étiquette sans aucune impression.

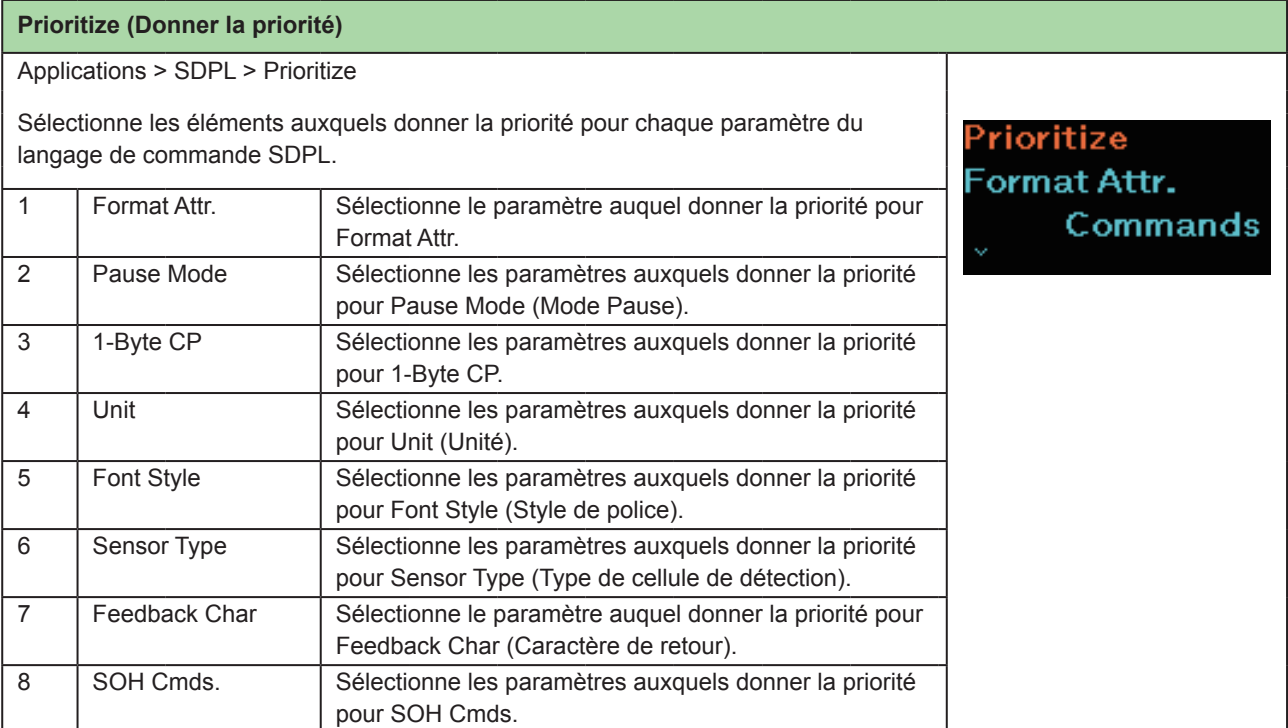

eed Blank

**Enabled** 

**Disabled** 

Ø

### **Format Attr.**

Applications > SDPL > Prioritize > Format Attr. Définit si la configuration via l'imprimante ou via les commandes est prioritaire pour le <sup>-</sup>ormat Attr paramètre Format Attr. Commands<sup>o</sup> Paramètre initial : Commands (Commandes) **Settings** Options possibles : Commands (Commandes), Settings (Paramètres) Commands : La configuration via les commandes est prioritaire. Settings : La configuration via l'imprimante est prioritaire.

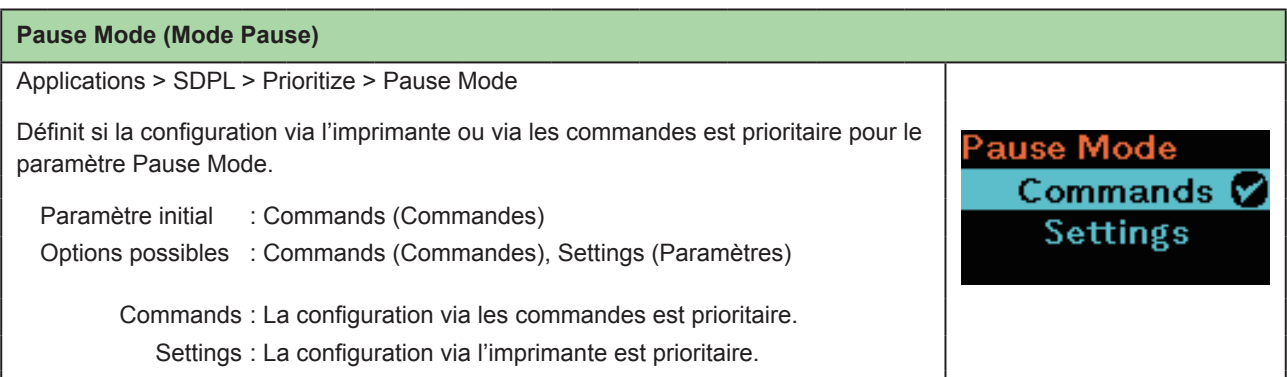

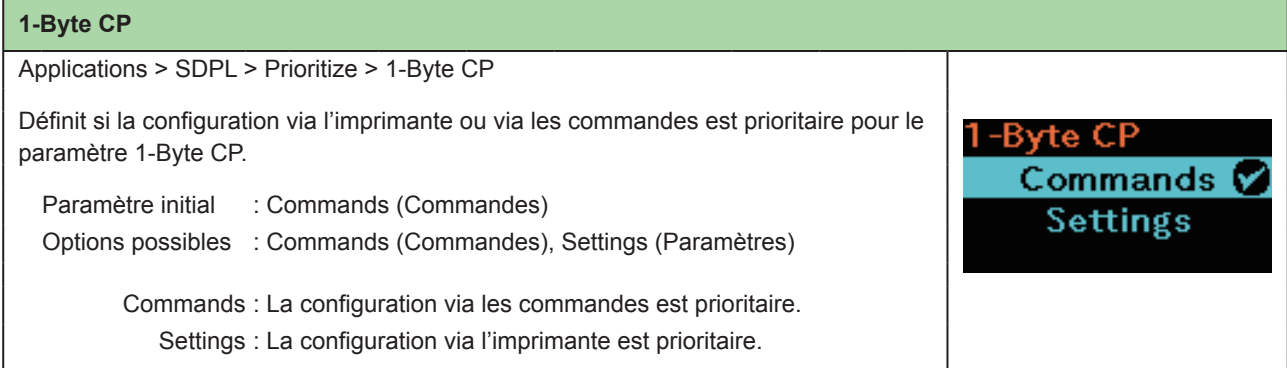

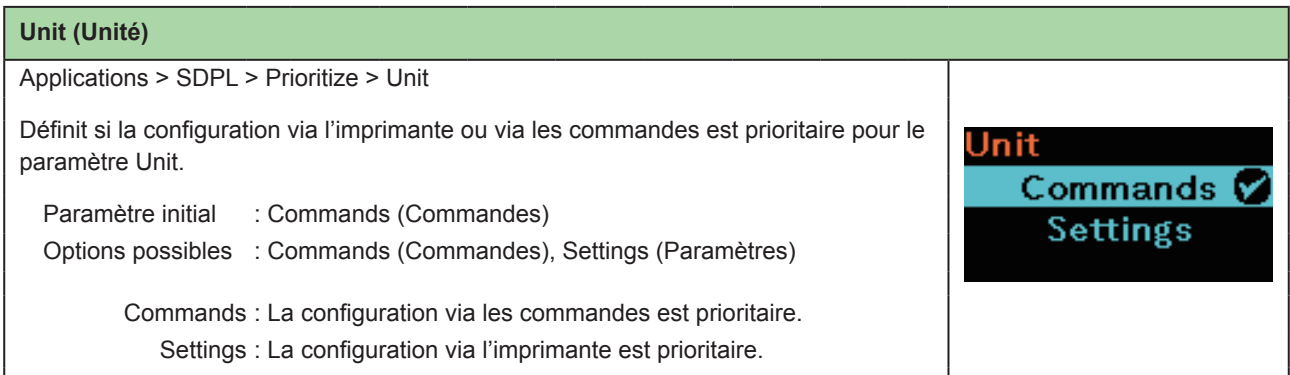

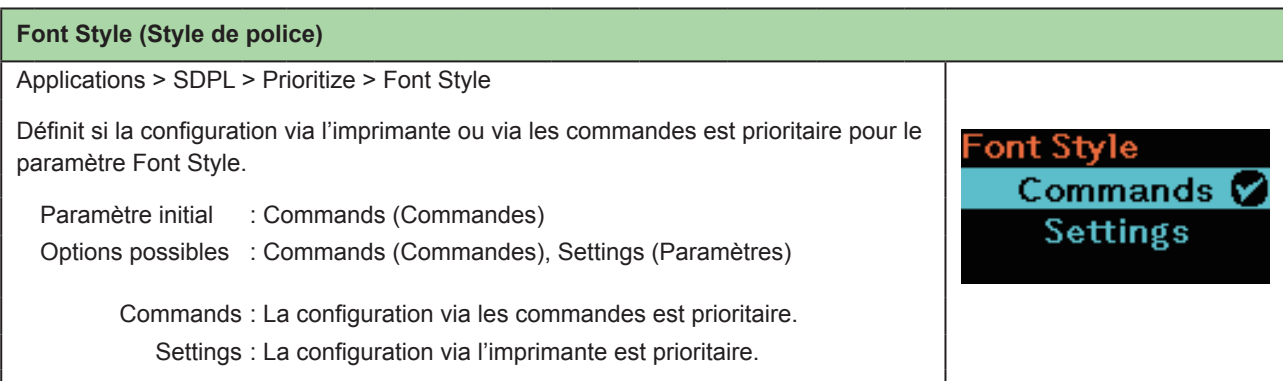

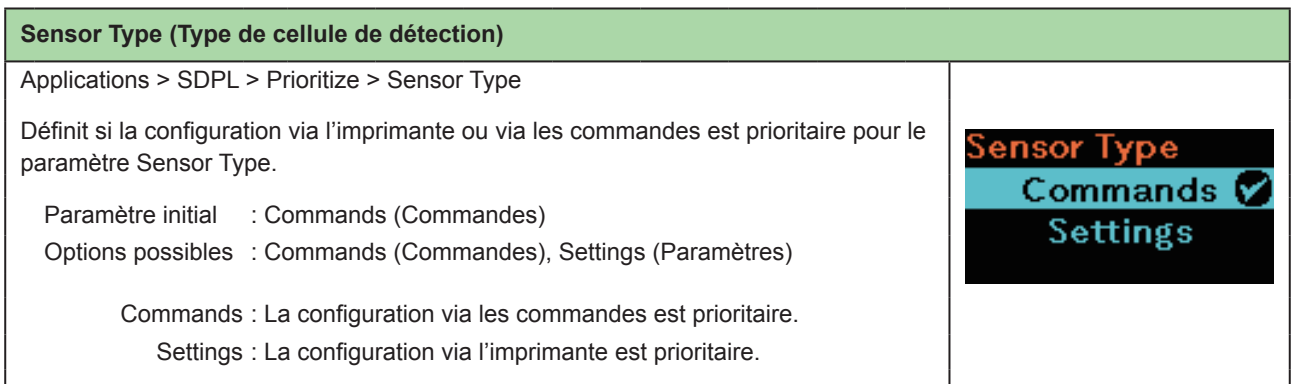

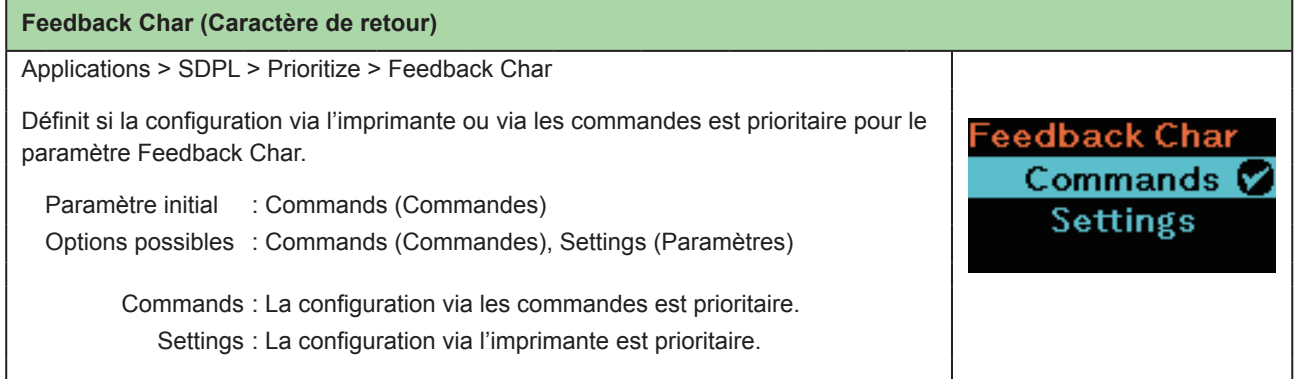

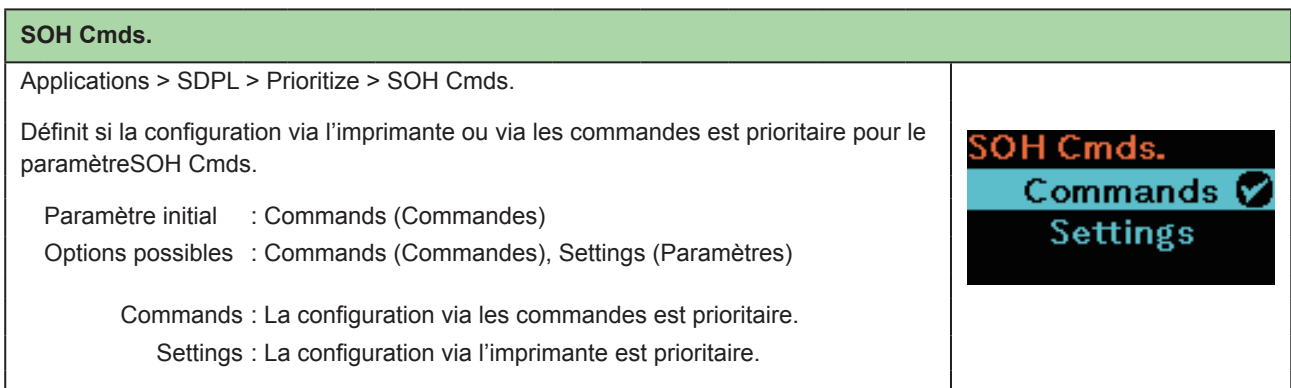

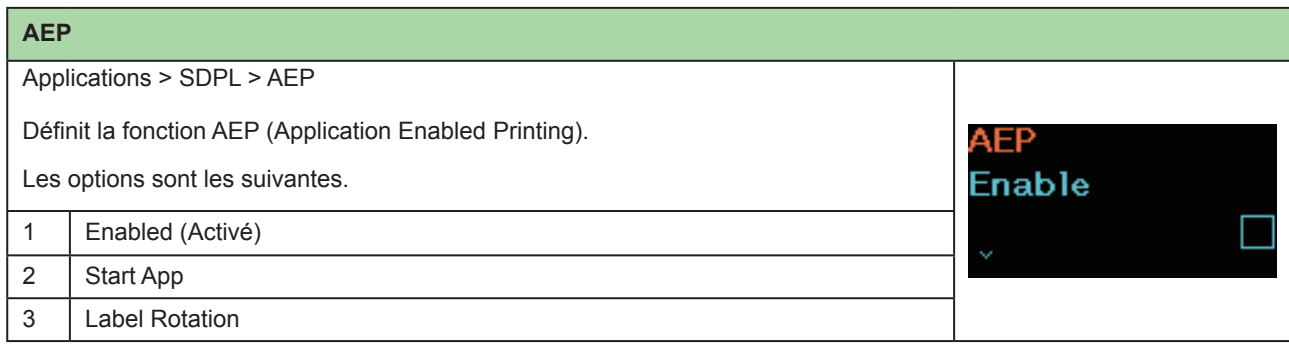

# **2.6.5 Menu System (Système)**

Le menu System comporte les éléments paramétrables suivants :

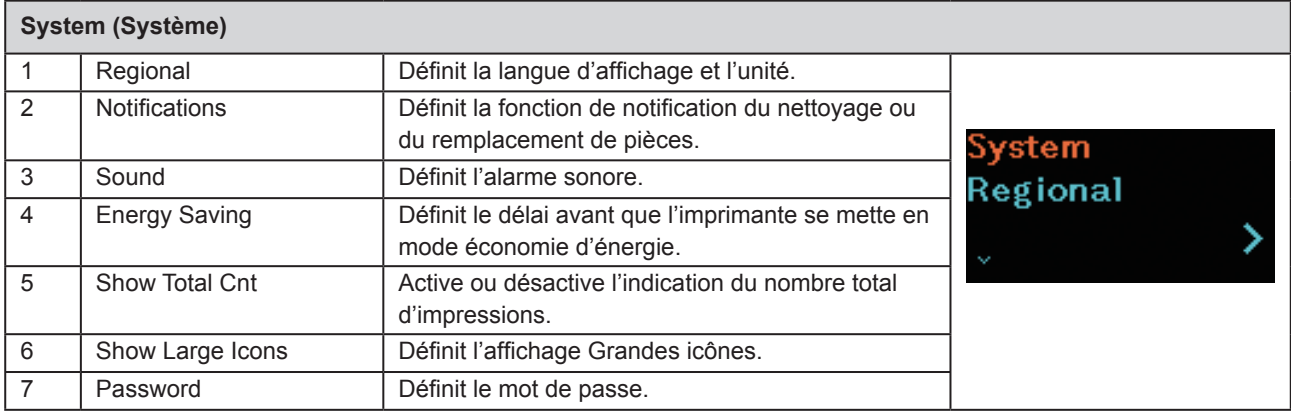

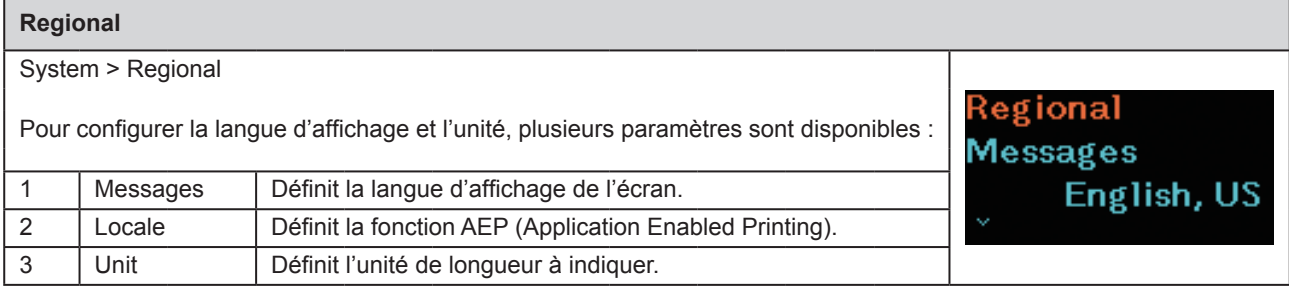

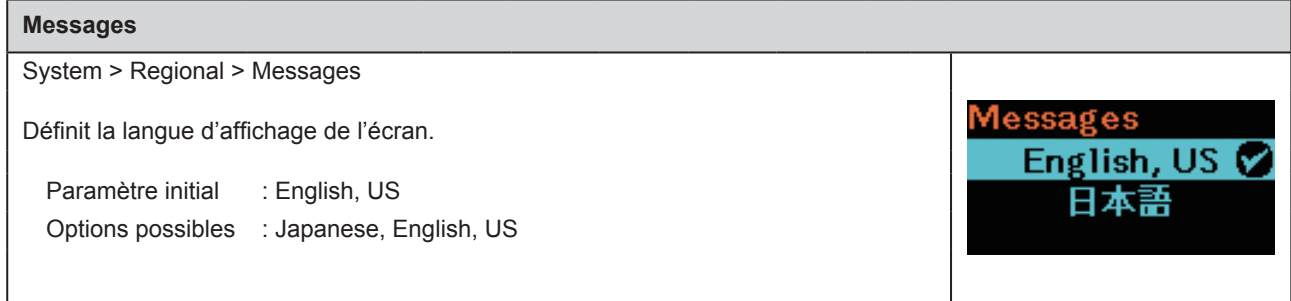

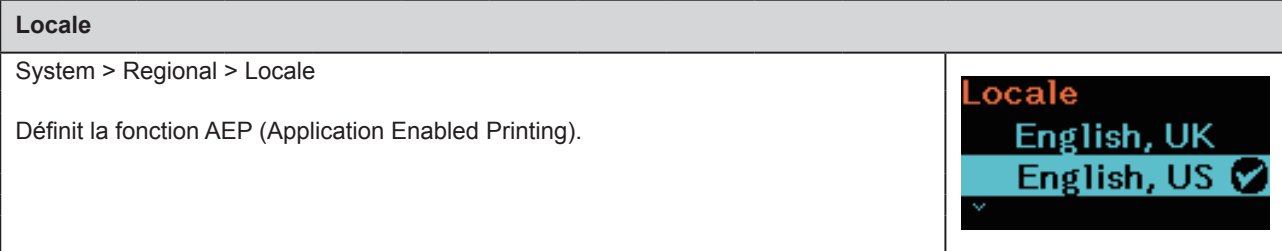

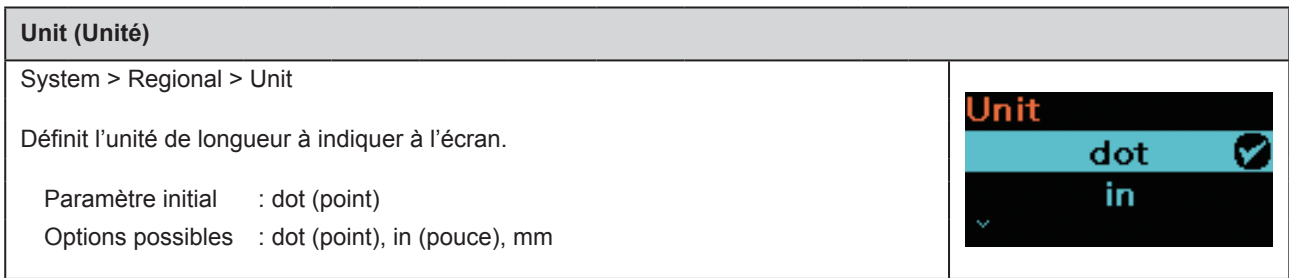

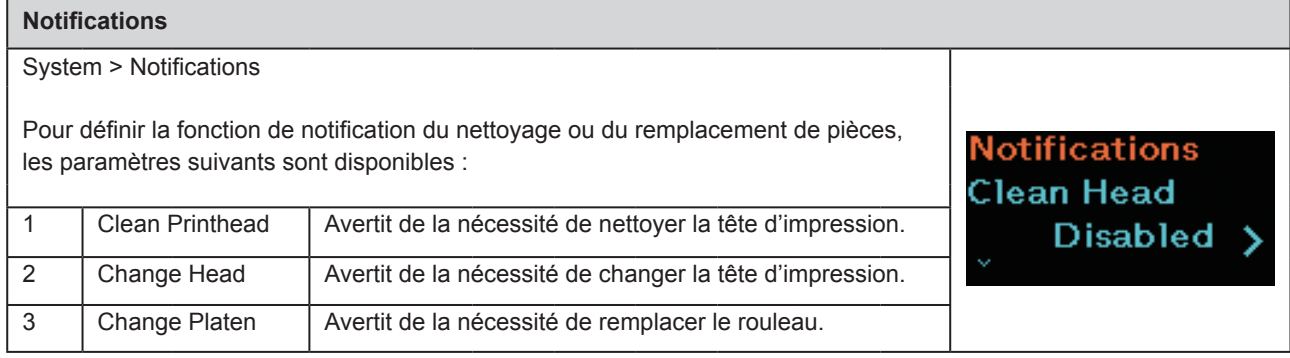

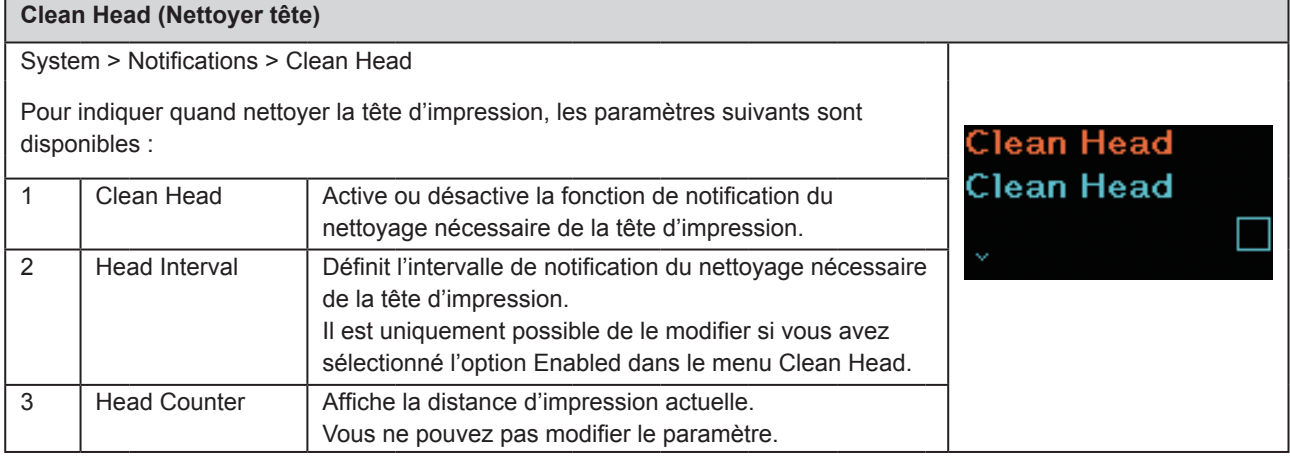

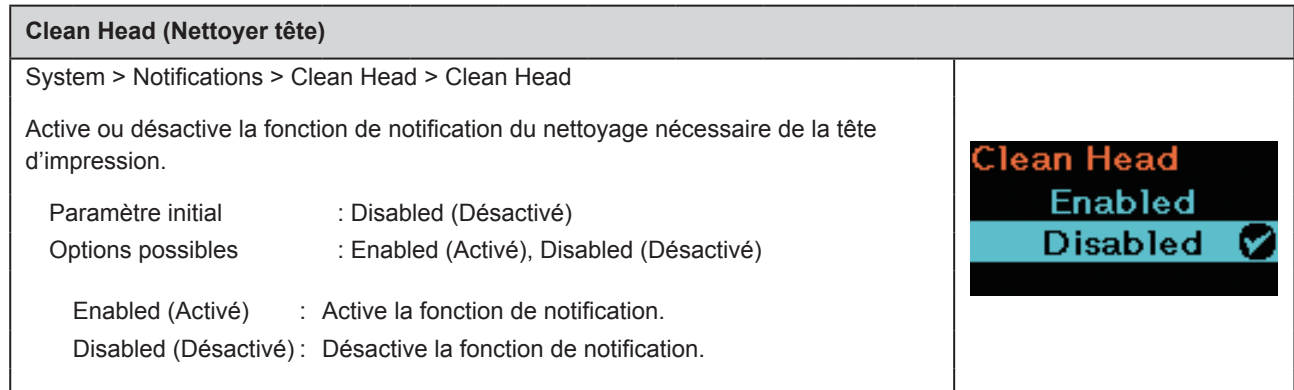
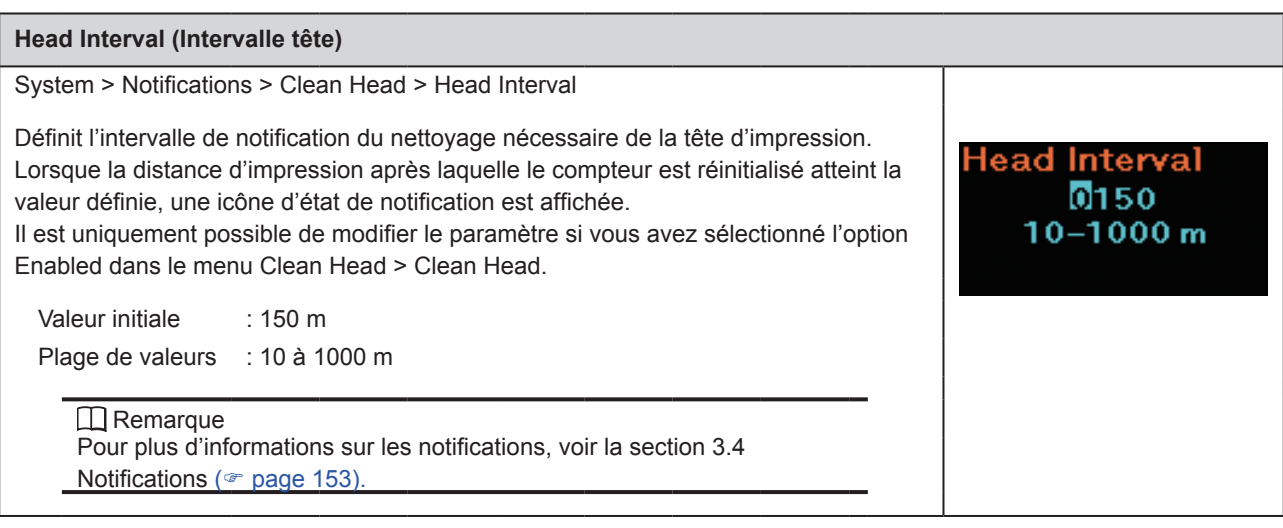

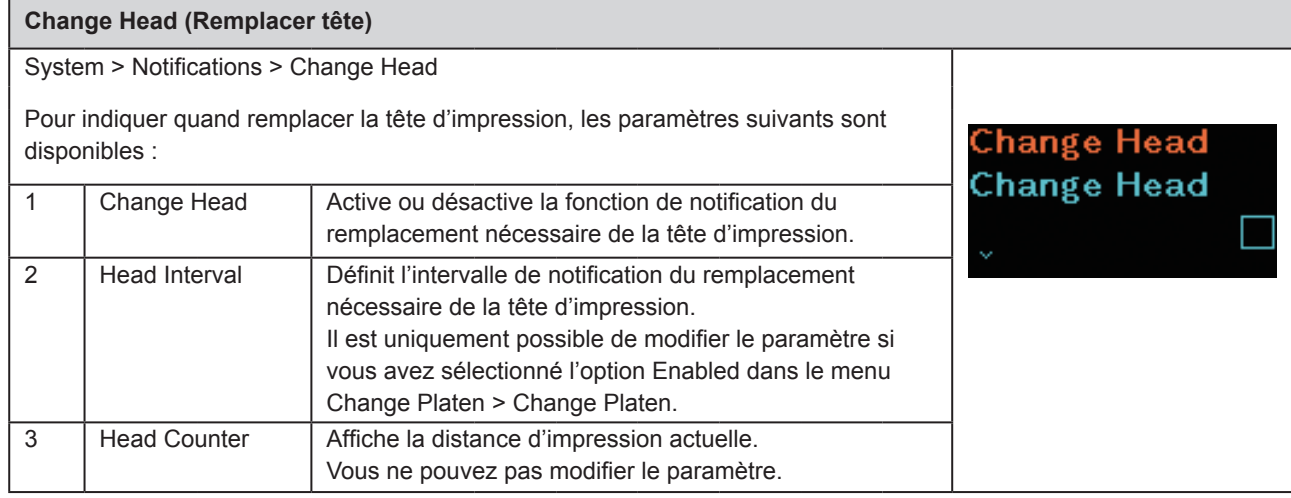

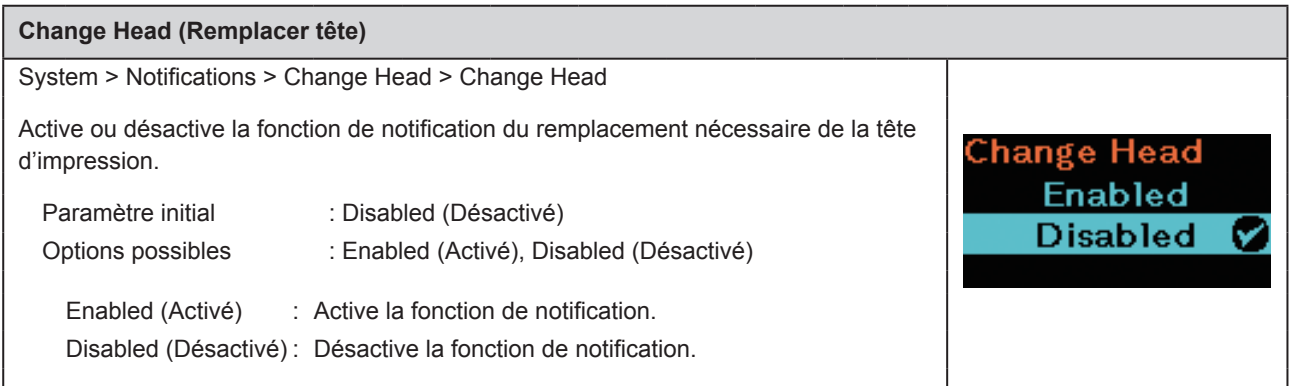

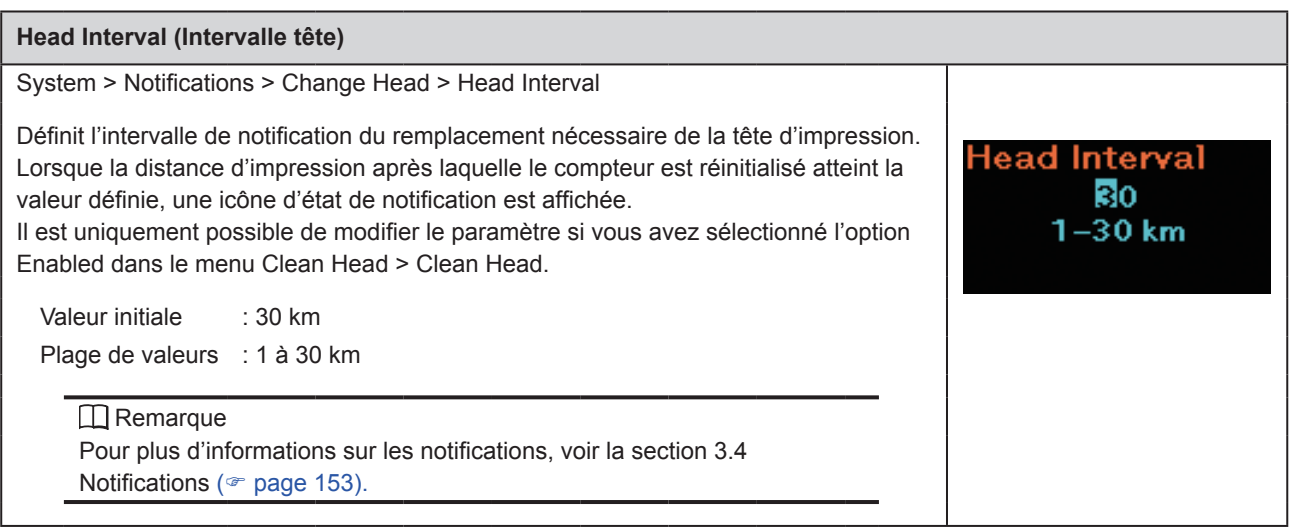

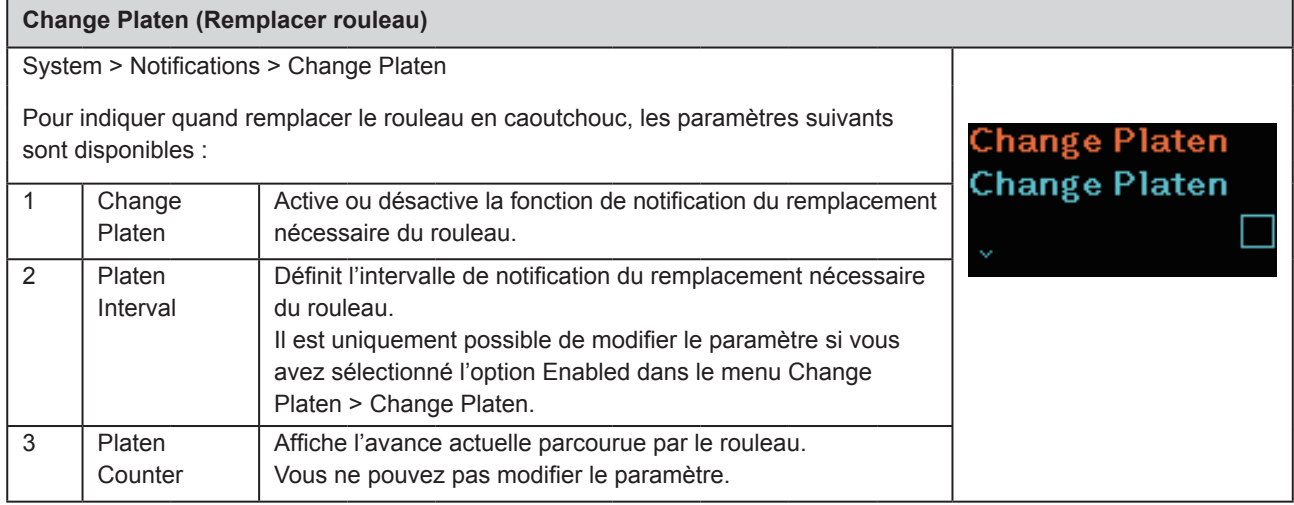

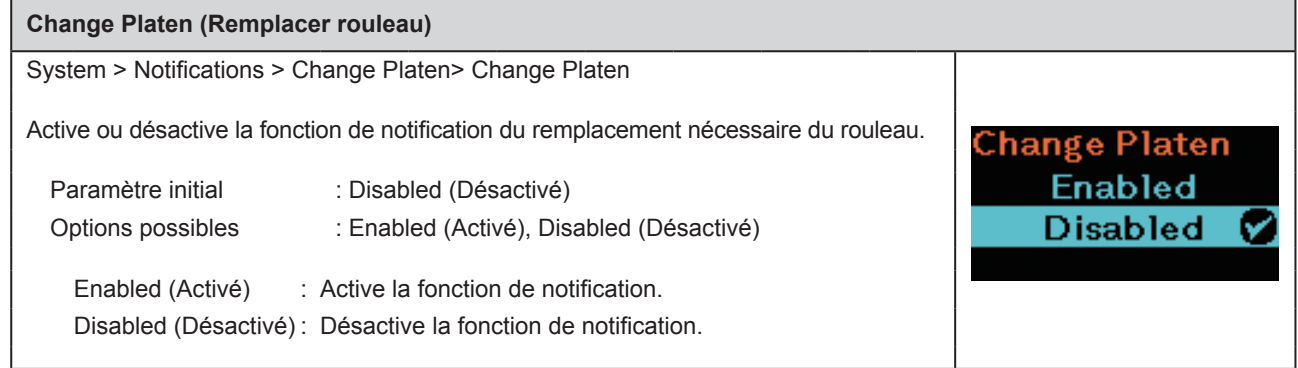

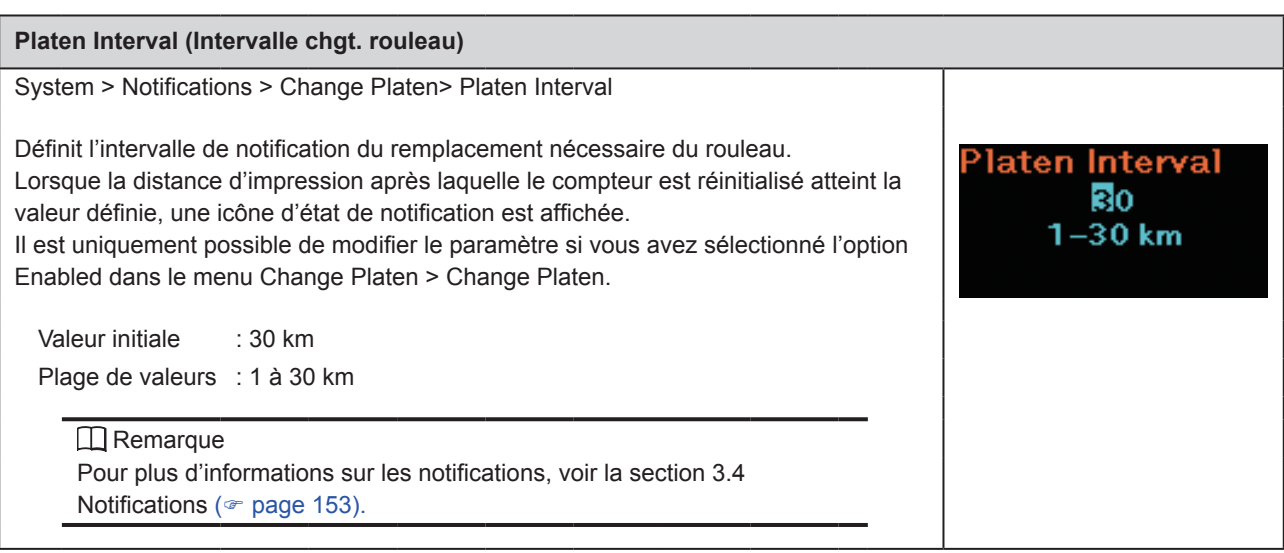

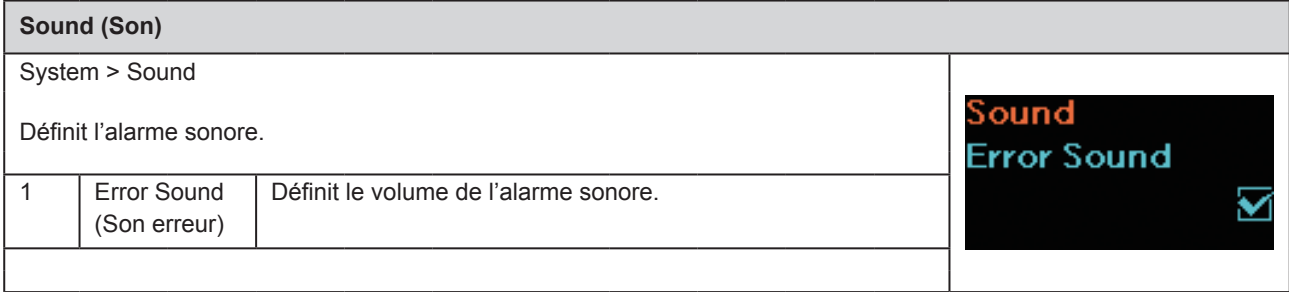

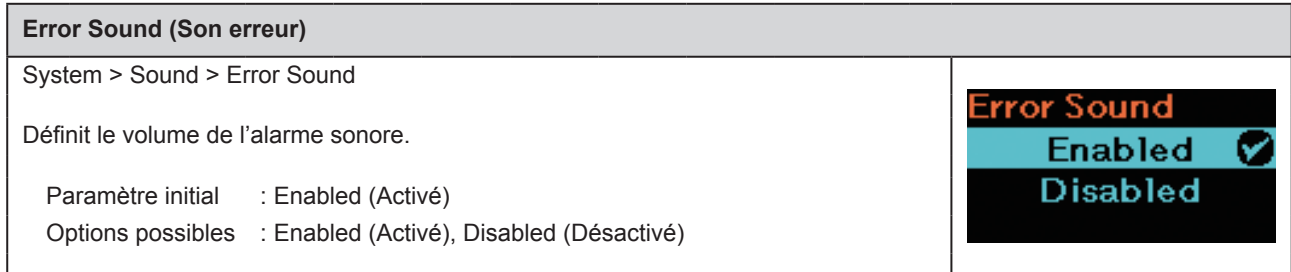

#### **Energy Saving (Économie d'énergie)**

System > Energy Saving

Pour définir le mode Économie d'énergie, les paramètres suivants sont disponibles :

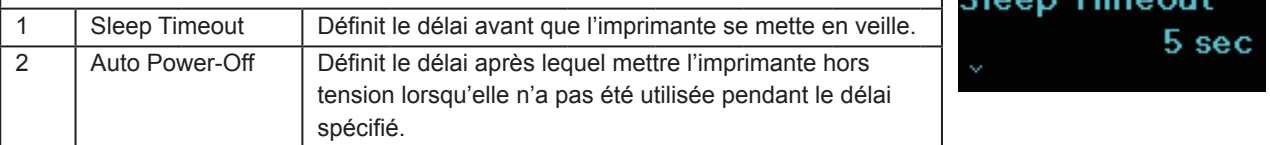

nergy Saving:

Timeout

005  $seconds (0 = Off)0,$  $5 - 999$  sec

Sleep

### **Sleep Timeout (Délai de mise en veille)**

System > Energy Saving > Sleep Timeout

Définit le délai avant que l'imprimante se mette en veille.

Valeur initiale : 5 sec.

Plage de valeurs : 0 ou 5 à 999

#### $\Box$ Remarque

Si vous avez défini la valeur 0 pour le paramètre, la fonction Sleep Timeout est désactivée.

#### **Circonstances où il faut éviter de passer en mode Sleep Timeout**

- En mode Réglages, Configuration ou Téléchargement.
- Lorsque la batterie de l'imprimante est faible (erreur 1043).
- Lorsqu'aucune batterie n'est installée (erreur 1060).
- Lorsque la température de l'imprimante dépasse la plage de tolérance (erreur 1022, 1064, 1065).

#### **Circonstances nécessitant de revenir du mode Sleep Timeout**

- Lorsque le capot est fermé et ouvert.
- Lorsque l'imprimante reçoit des données.
- Lorsque l'utilisateur appuie sur un bouton de l'imprimante.
- Lorsque la batterie est retirée et qu'un adaptateur secteur est branché (erreur 1060).
- Lorsqu'un adaptateur secteur est branché ou débranché.
- Lorsqu'un câble USB est branché ou débranché.
- Lorsque la charge est terminée.
- Lorsque l'imprimante détecte une batterie faible (erreur 1043).
- Lorsque le mode Auto Power-Off (Mise hors tension auto. est sélectionné.

\*Lorsque vous appuyez sur un bouton alors que l'imprimante est en mode Sleep Timeout, elle rebascule en mode normal. Appuyez à nouveau sur la touche après que l'imprimante soit repassée au mode normal.

\*Lorsque l'imprimante passe en mode Sleep Timeout au cours d'une connexion LAN sans fil, l'imprimante rebascule en mode normal après avoir reçu les données. Toutefois, si vous déplacez l'imprimante en dehors de la portée du point d'accès, l'imprimante perd sa connexion au réseau LAN sans fil. Pour rétablir la connexion, appuyez sur n'importe quel bouton pour quitter le mode Sleep Timeout. (Modèle LAN sans fil)

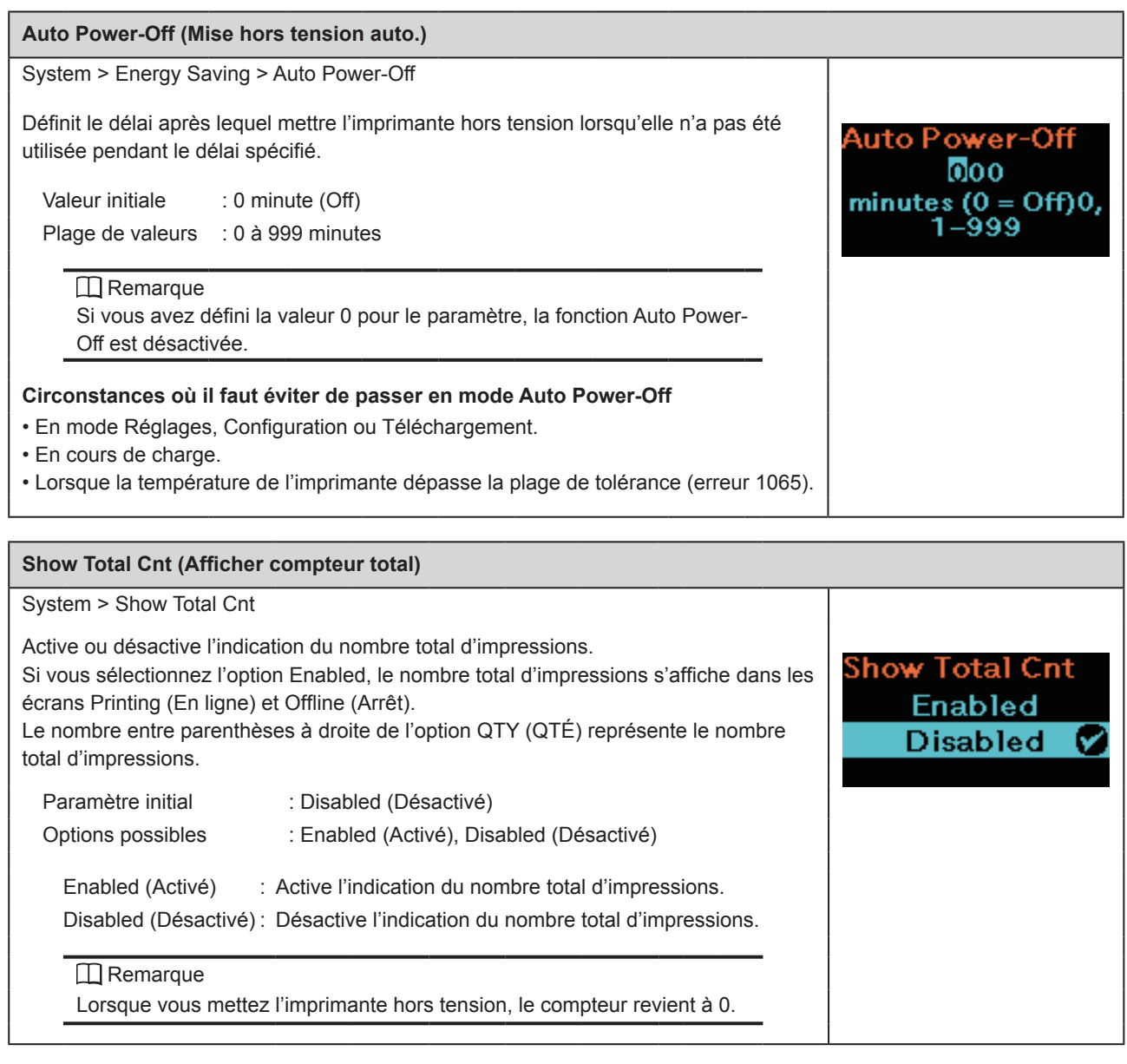

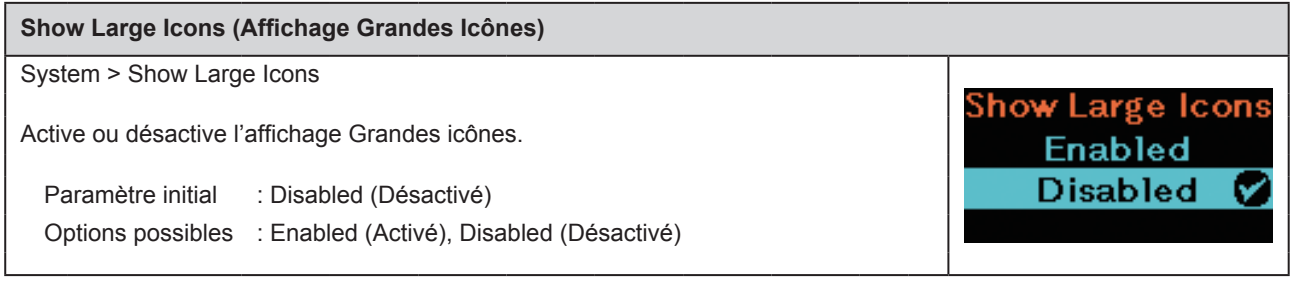

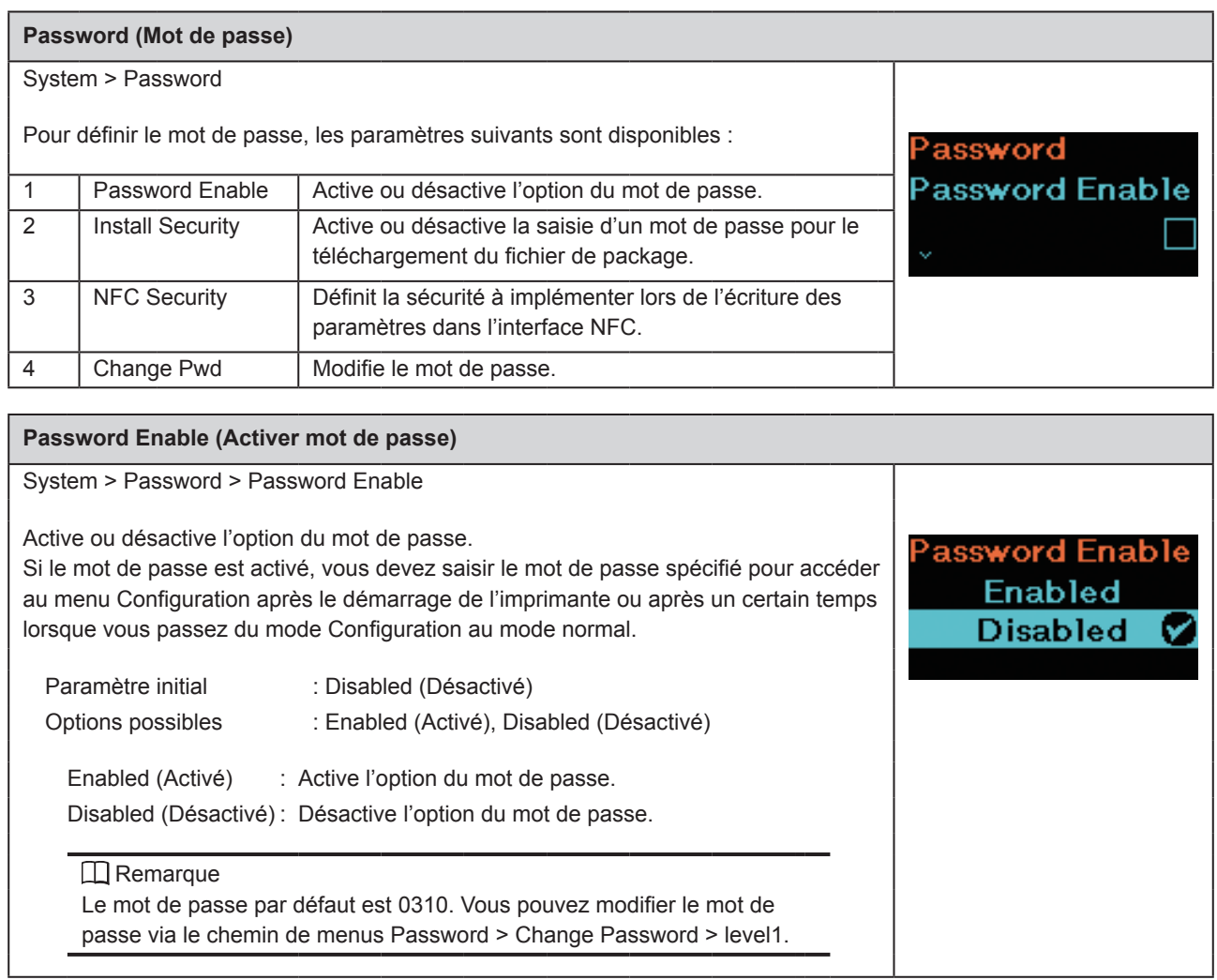

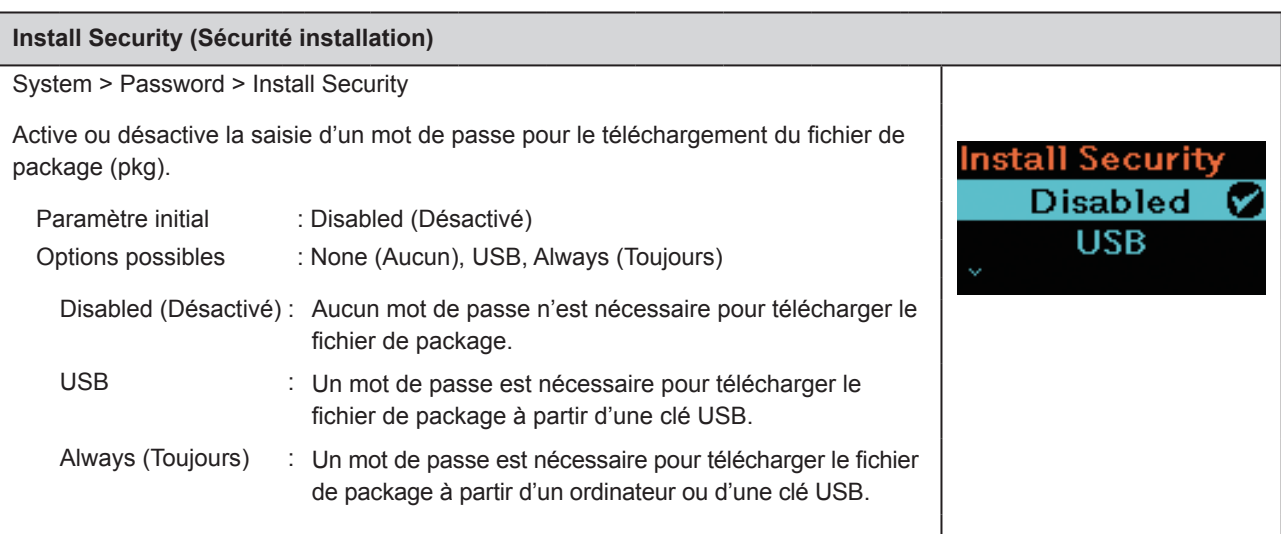

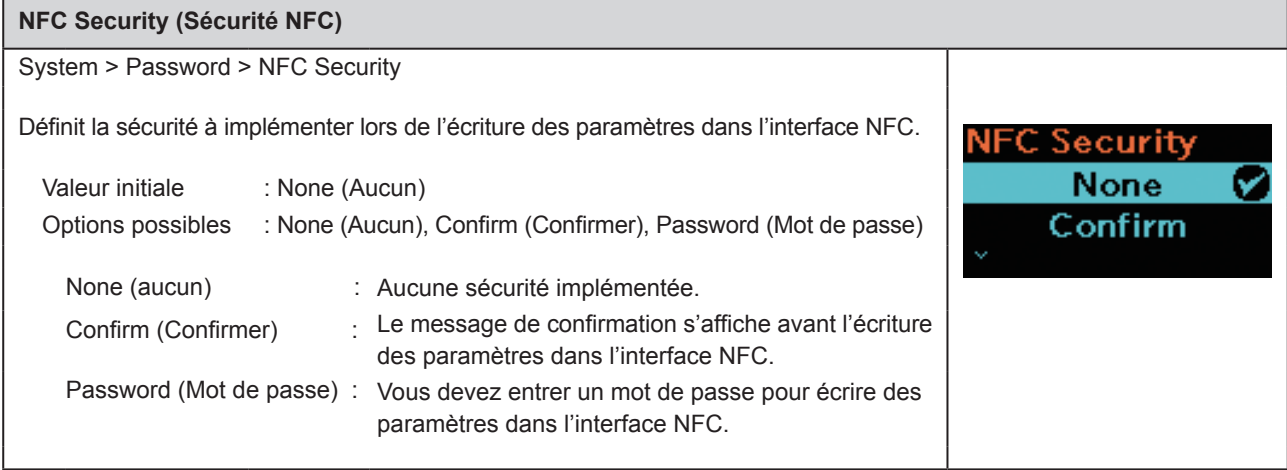

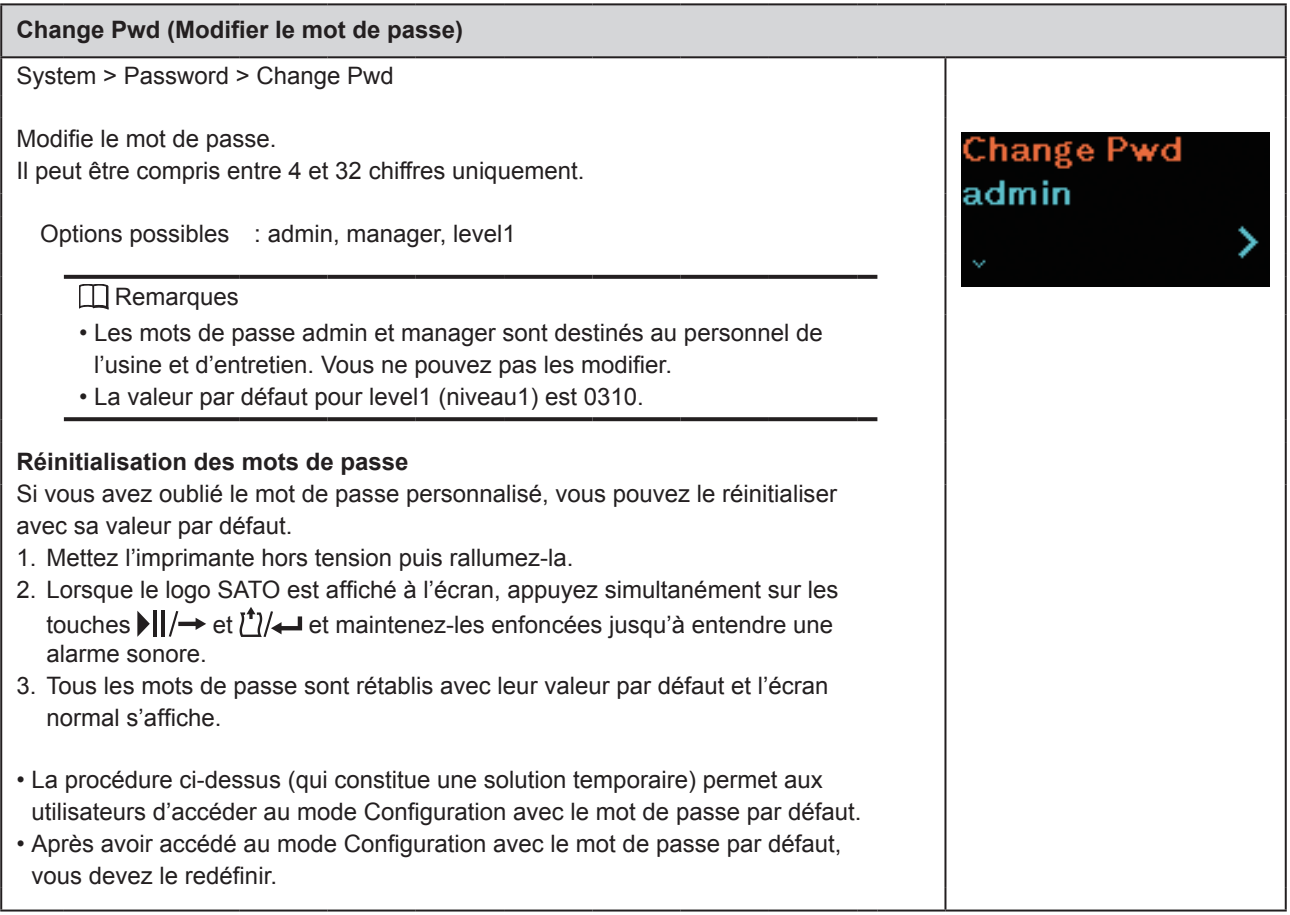

# **2.6.6 Menu Tools (Outils)**

Le menu Tools (Outils) comporte les éléments paramétrables suivants :

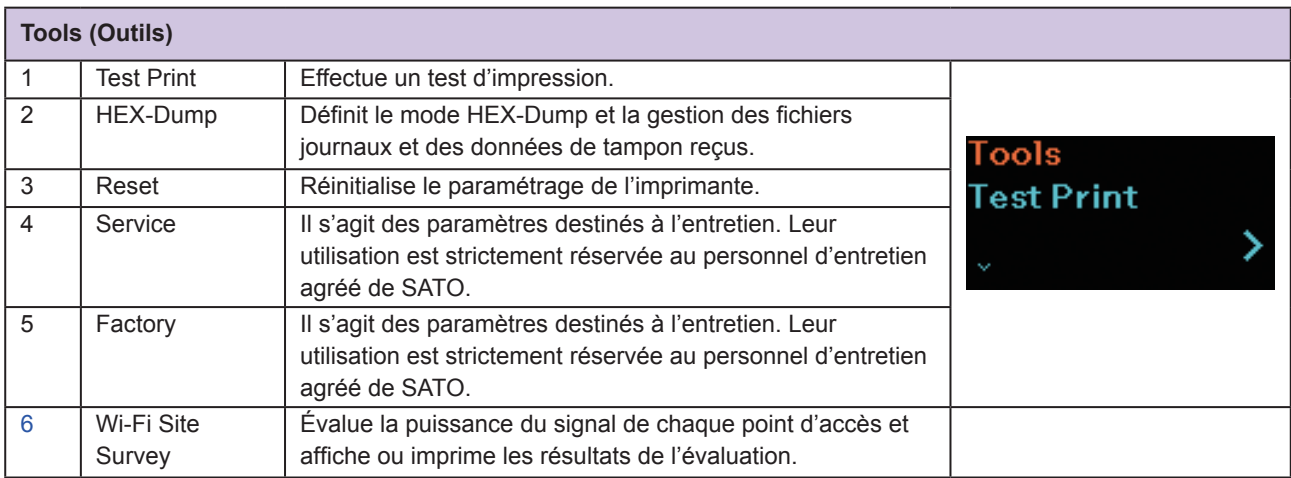

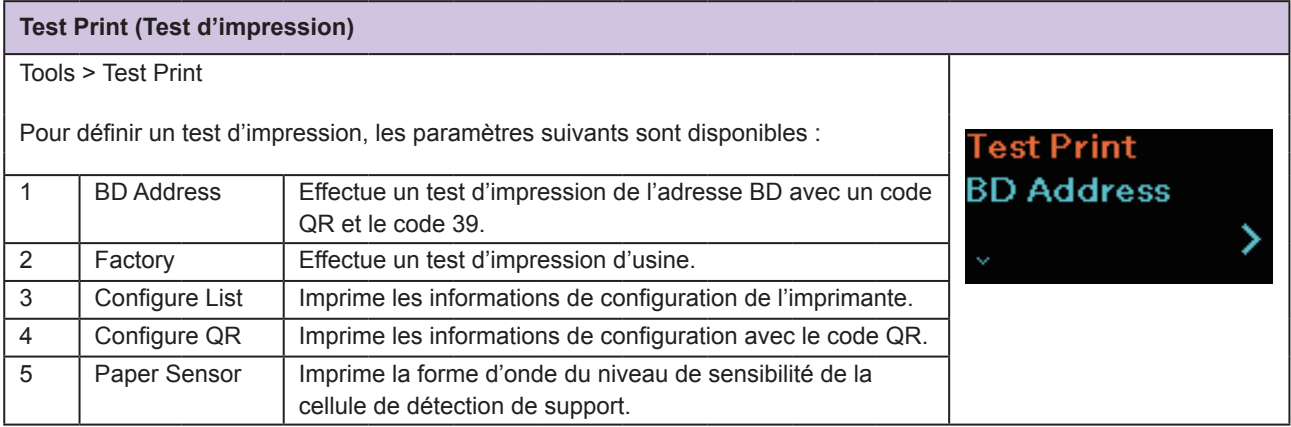

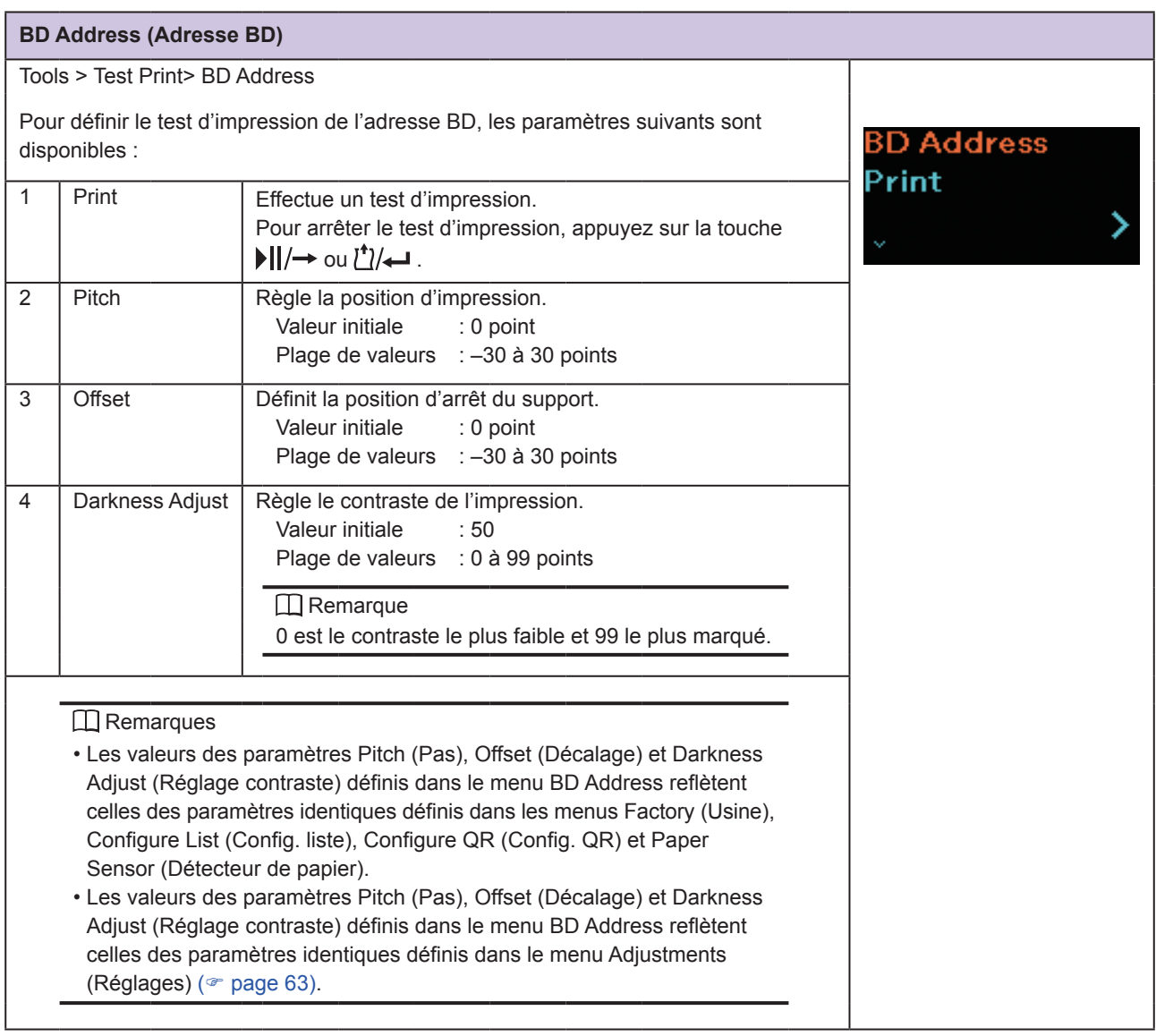

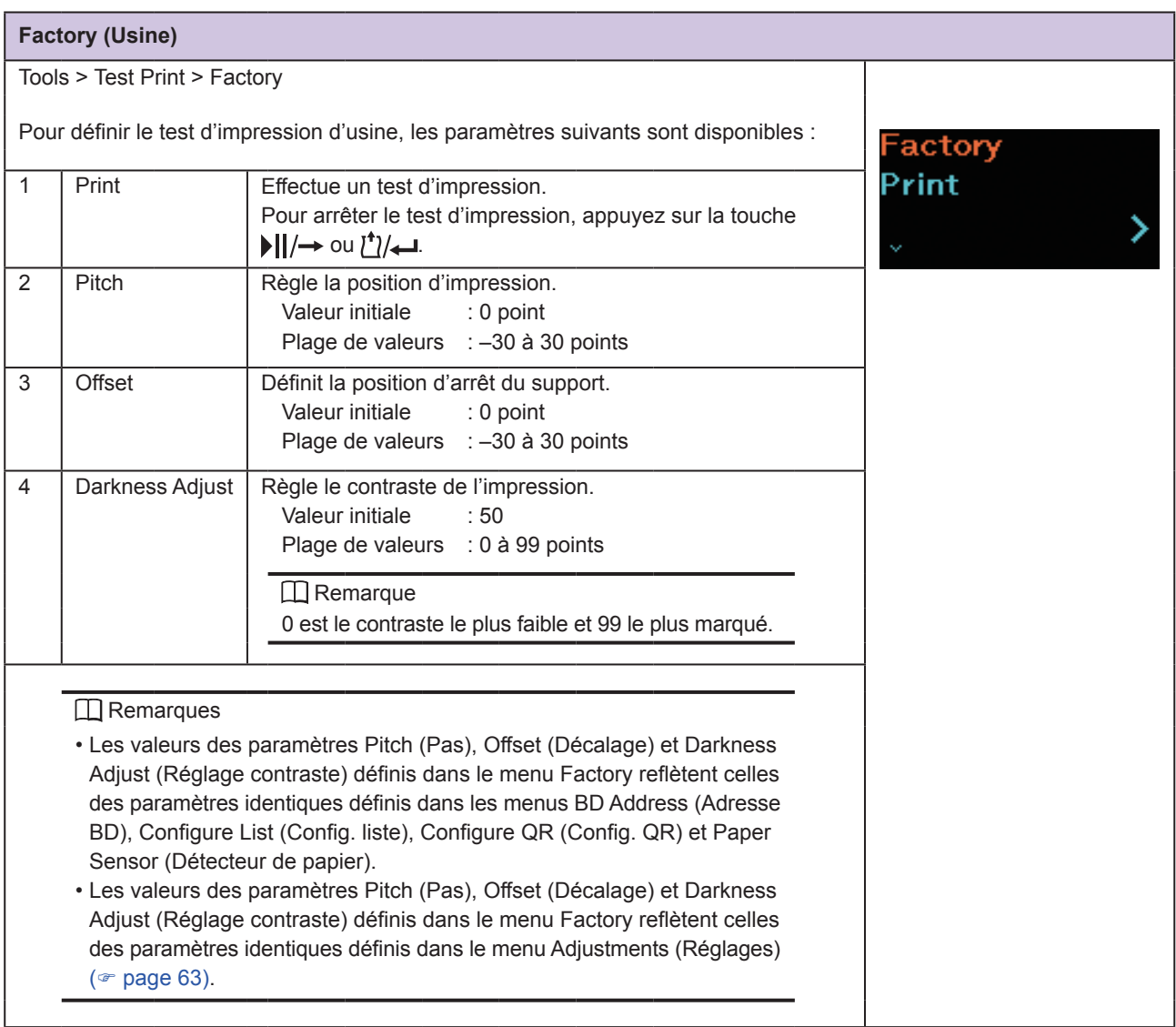

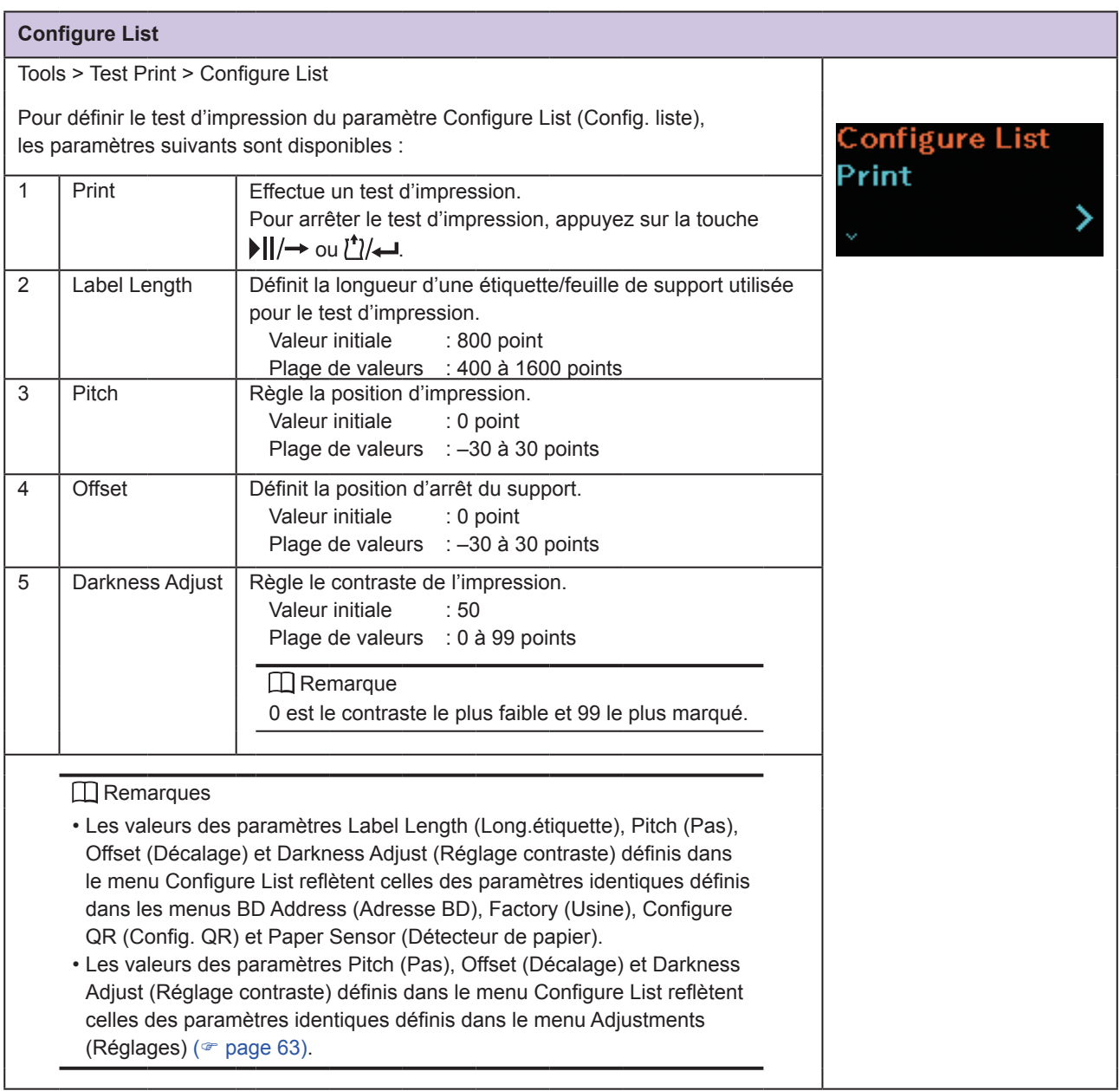

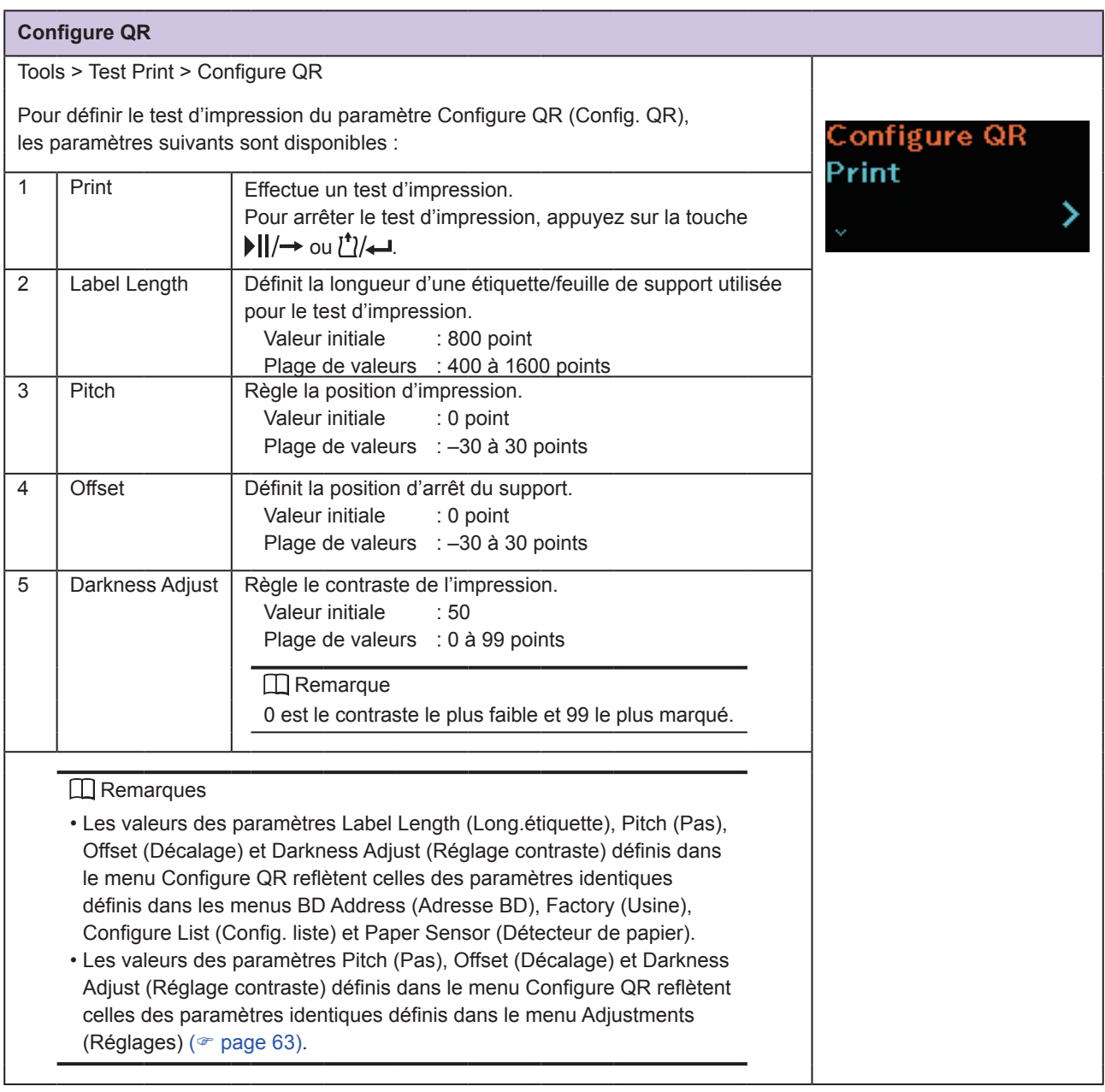

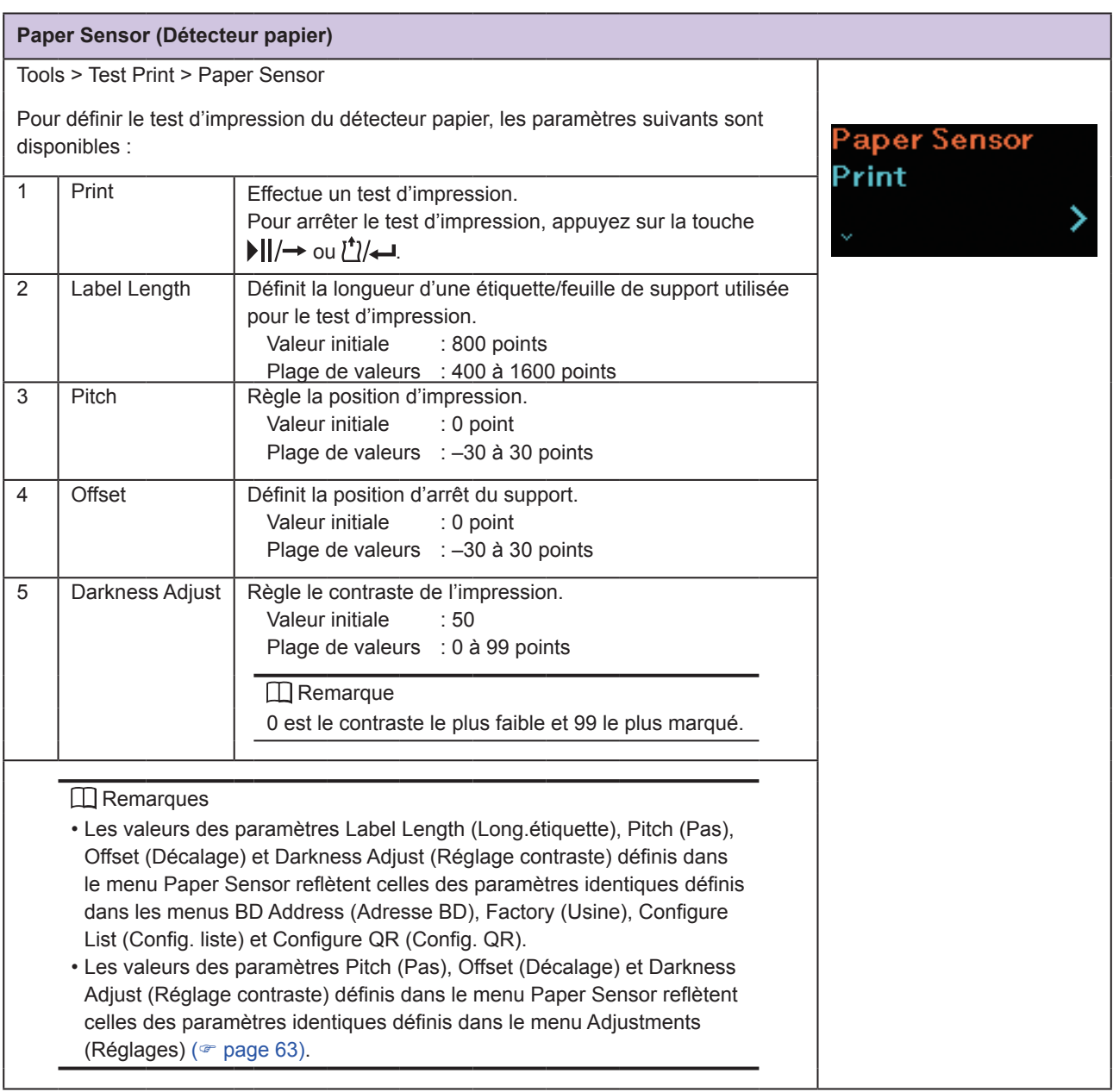

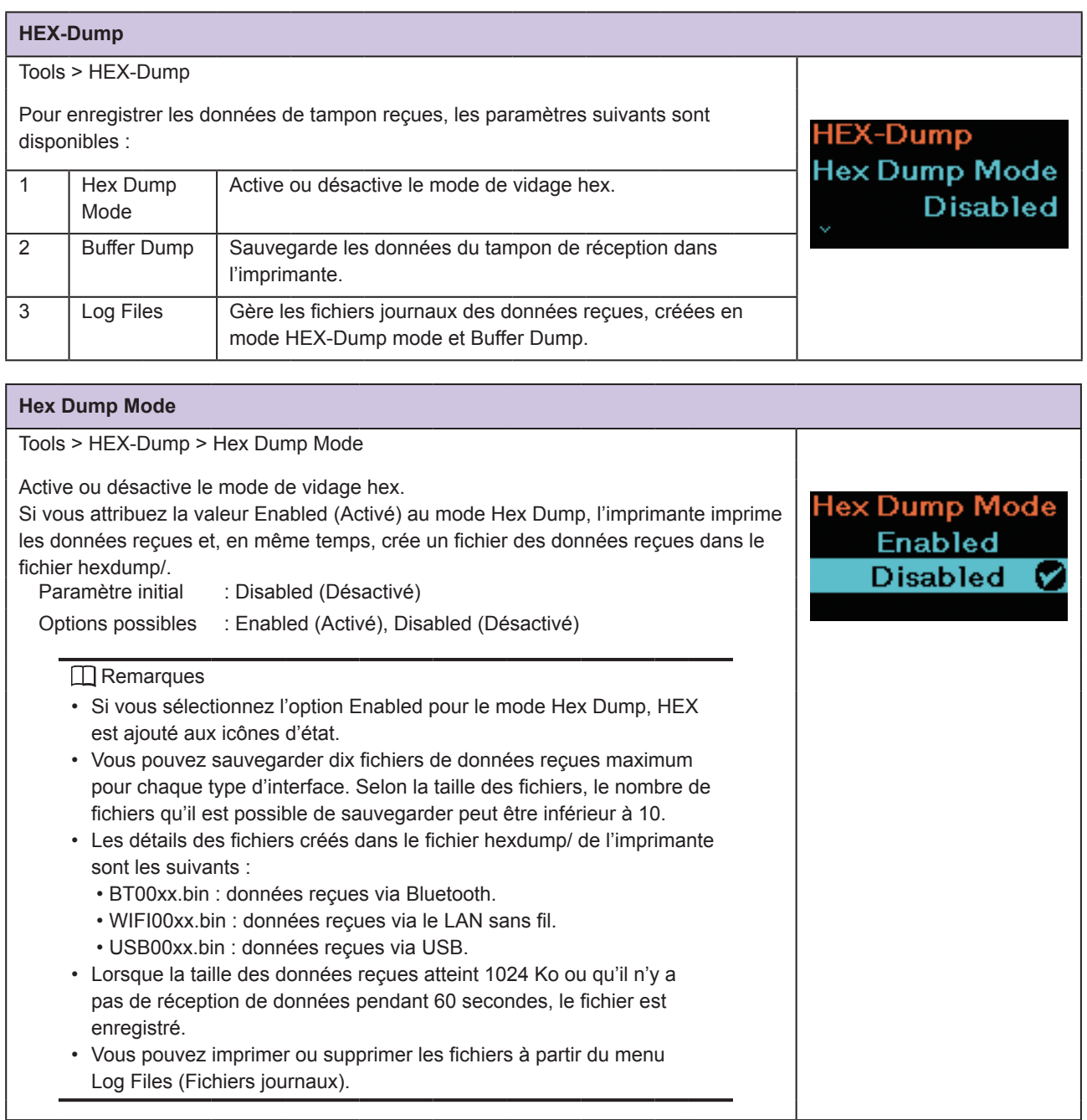

#### **Buffer Dump**

Tools > HEX-Dump > Buffer Dump

Les données du tampon de réception sont sauvegardées dans le dossier buff/ de l'imprimante.

Buffer Dump (Vidage tampon) est disponible uniquement si vous avez sélectionné l'option Disabled (Désactivé) pour l'option Hex Dump Mode (Mode de vidage hex).

#### $\Box$  Remarques

- Les fichiers de données du tampon de réception sont créés pour chaque type d'interface.
- Les détails des fichiers créés dans le dossier buff/ de l'imprimante sont les suivants :
	- BT0001.bin : données reçues via Bluetooth.
	- WIFI0001.bin : données reçues via le LAN sans fil.
	- USB0001.bin : données reçues via USB.
- Si vous réexécutez la commande Buffer Dump (Vidage tampon), le fichier existant est remplacé.
- Vous pouvez imprimer ou supprimer les fichiers à partir du menu Log Files (Fichiers journaux).

### **Log Files**

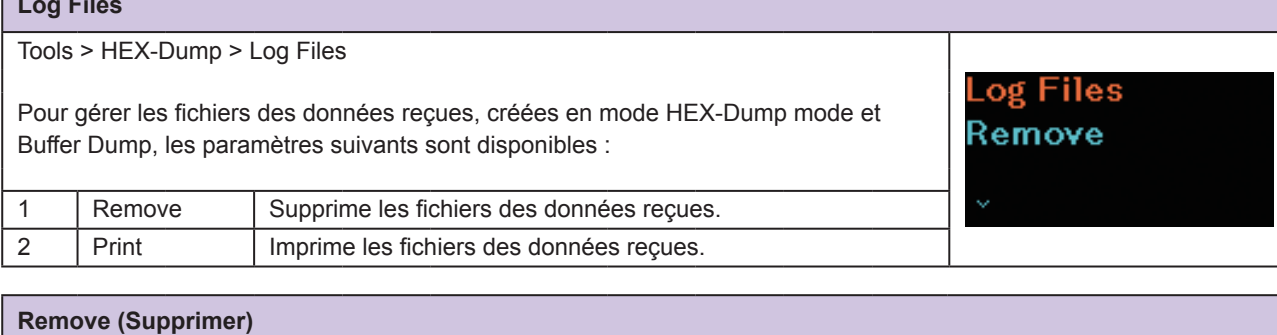

Buffer Dump

Press 'ENTER' to begin buffer dump.

Tools > HEX-Dump > Log Files > Remove Remove Supprime les fichiers des données reçues comme suit : buff/ 1. Sélectionnez le type de fichier à supprimer. • buff/ : données du tampon sauvegardées après le vidage tampon. • hexdump/ : données reçues créées via le mode de vidage hex. 2. Sélectionnez le fichier à supprimer.

buff/

<sup>></sup>rint

#### **Print (Imprimer)**

Tools > HEX-Dump > Log Files > Print

Imprime les fichiers des données reçues comme suit :

- 1. Sélectionnez le type de fichier à imprimer.
	- buff/ : données du tampon sauvegardées après le vidage tampon.
	- hexdump/ : données reçues créées via le mode de vidage hex.
- 2. Sélectionnez le fichier à imprimer.

### **Select (Sélectionner)** Tools > Reset > Select Pour définir les éléments à réinitialiser, les paramètres suivants sont disponibles : select Data 1 | Data | Réinitialise les données sauvegardées dans l'imprimante. Data & Set. 2 | Data & Set. | Réinitialise les données et les valeurs des paramètres de l'imprimante. 3 Settings | Réinitialise les valeurs des paramètres de l'imprimante. En général, il n'est pas nécessaire de procéder à une réinitialisation. Une telle opération risque de modifier les conditions d'impression.

### **Data** Tools > Reset > Select > Data Réinitialise les données sauvegardées dans l'imprimante. Les données à réinitialiser sont les polices et les graphismes enregistrés dans l'imprimante. Are you sure? **I** Remarque Lorsque le message « Are you sure? » (Êtes-vous certain) est affiché dans la fenêtre, appuyez sur la touche [1]/← (V) pour exécuter l'opération. Appuyez sur la touche  $\left| \cdot \right| / \rightarrow \infty$  pour annuler l'opération.

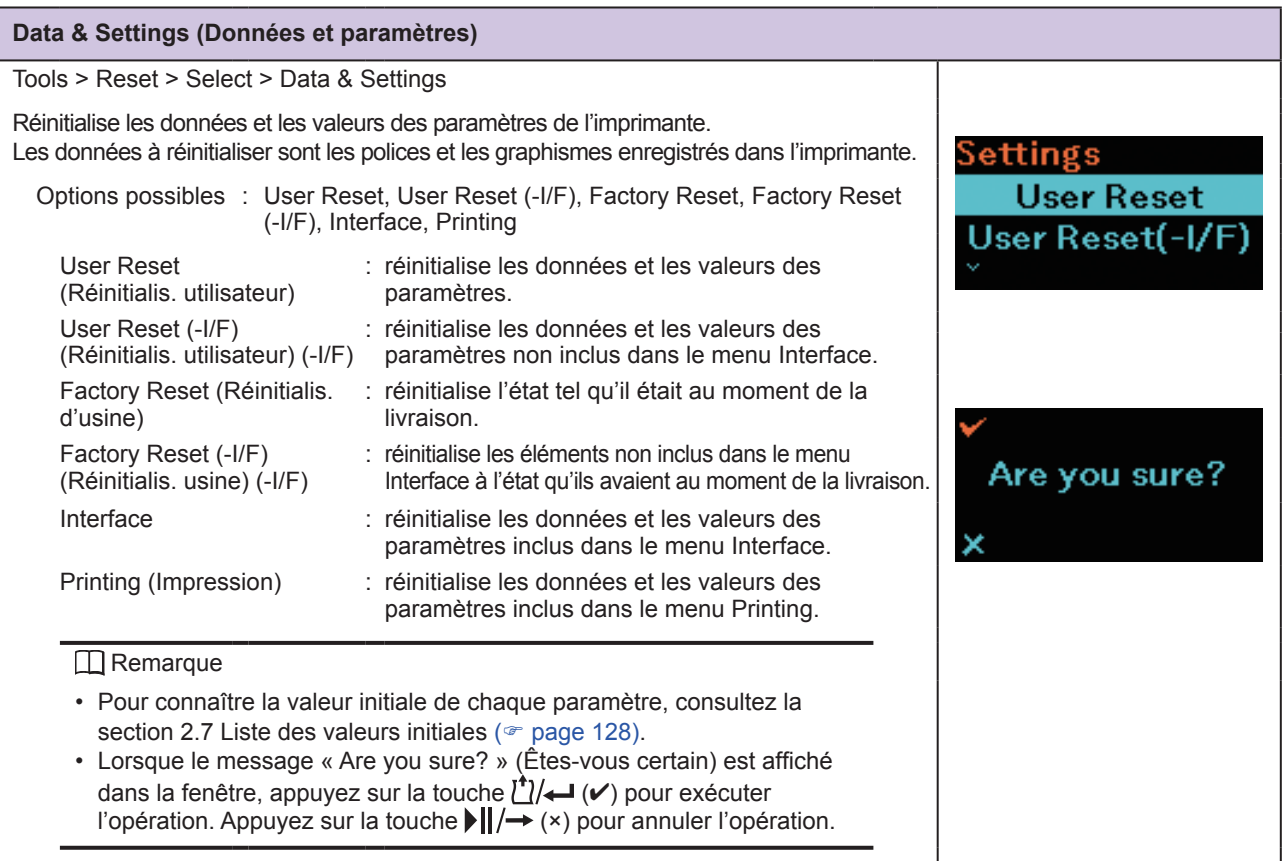

### **Settings (Paramètres)**

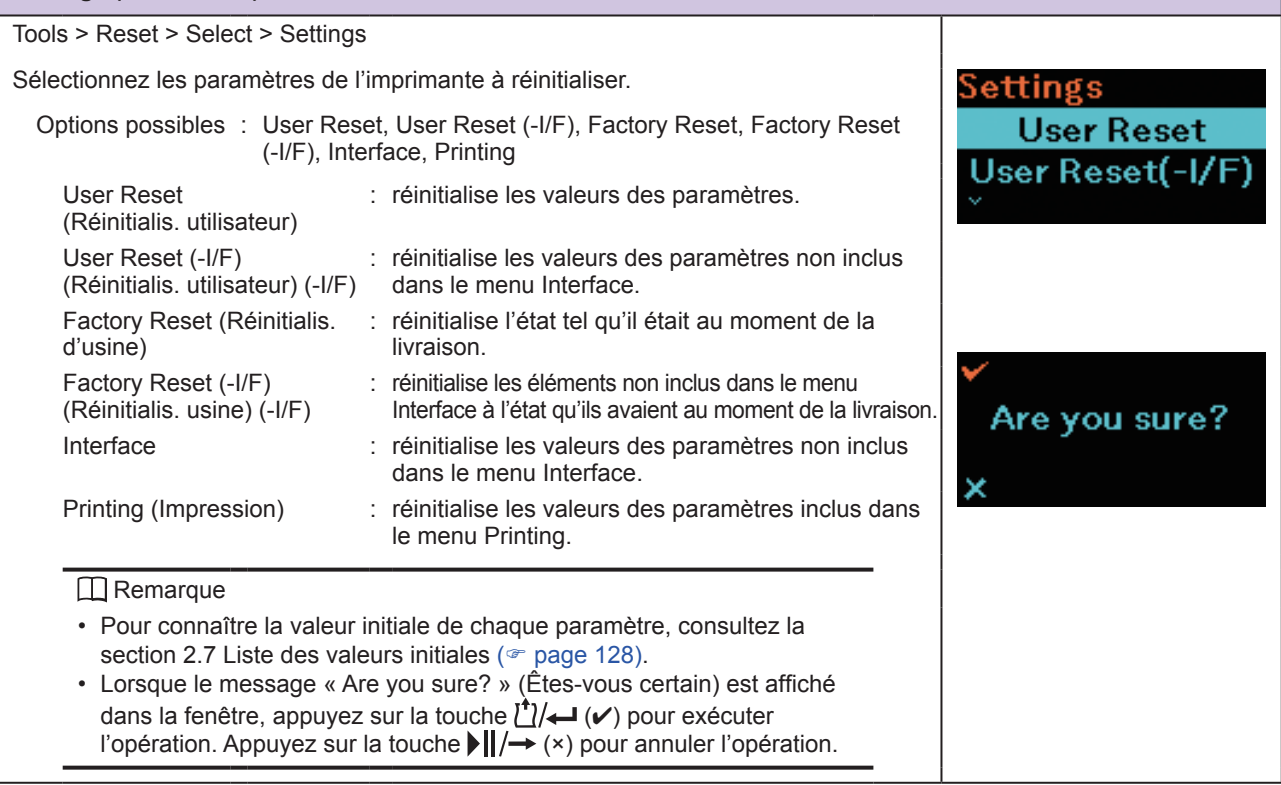

**123** Imprimante mobile PW208NX/PW208mNX

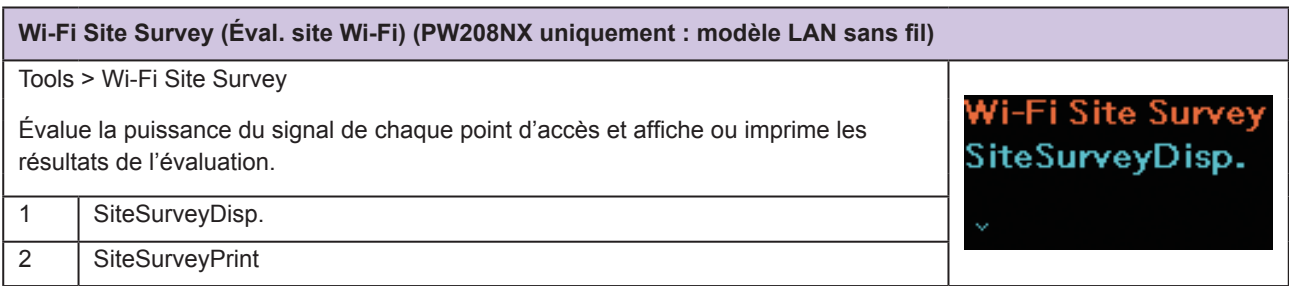

### **2.6.7 Menu Information**

Le menu Information comporte les éléments suivants : Il n'est pas possible de modifier les paramètres affichés :

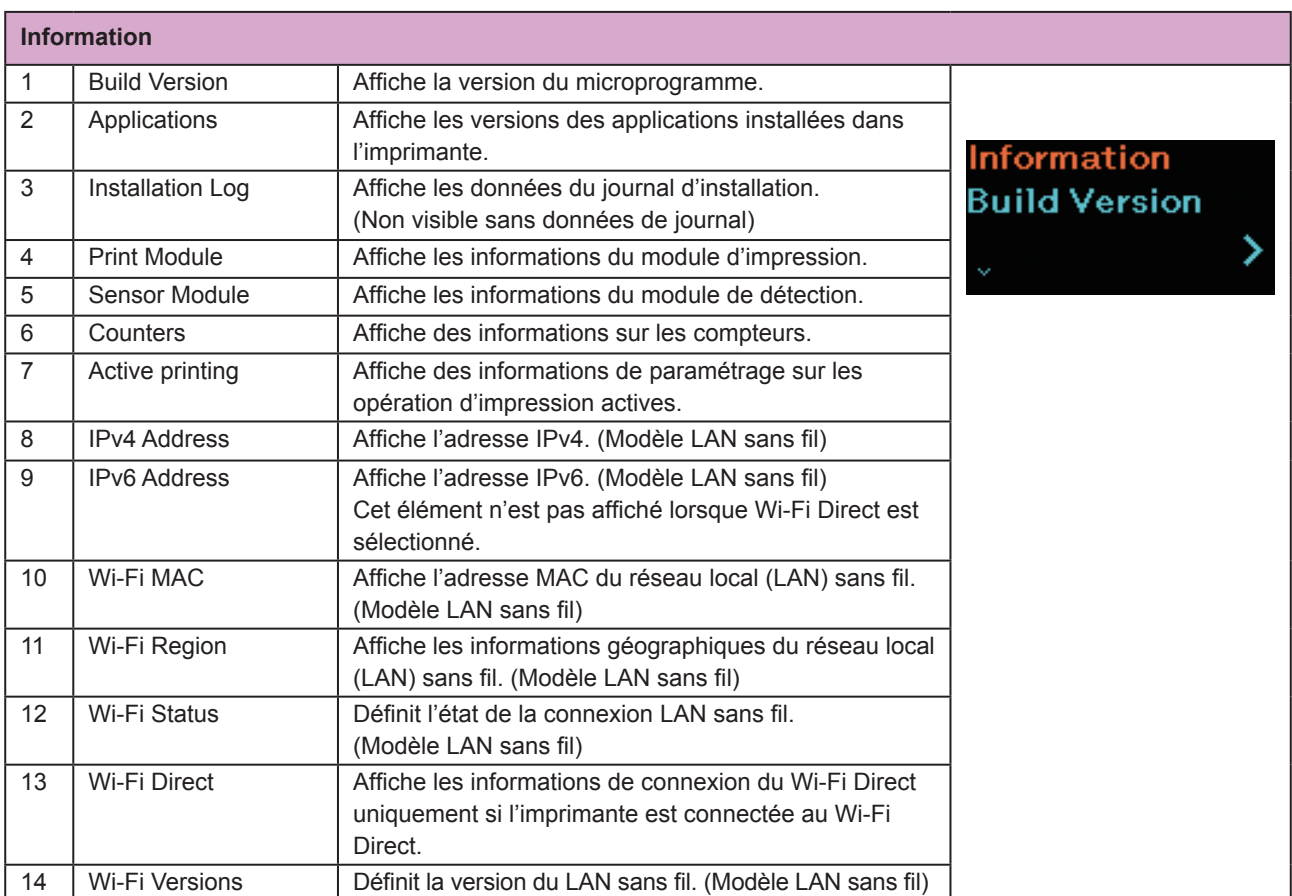

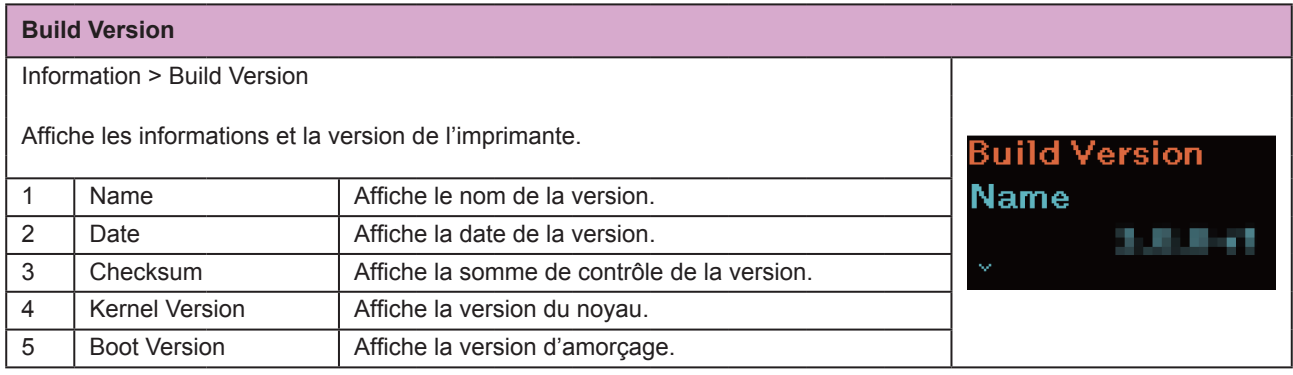

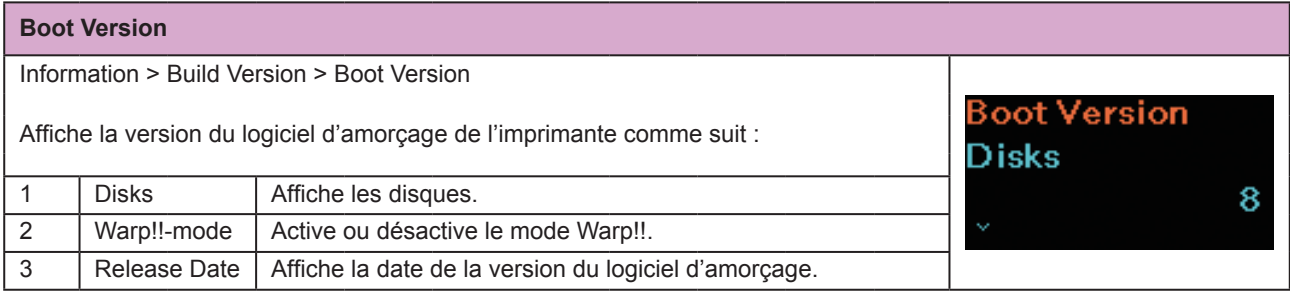

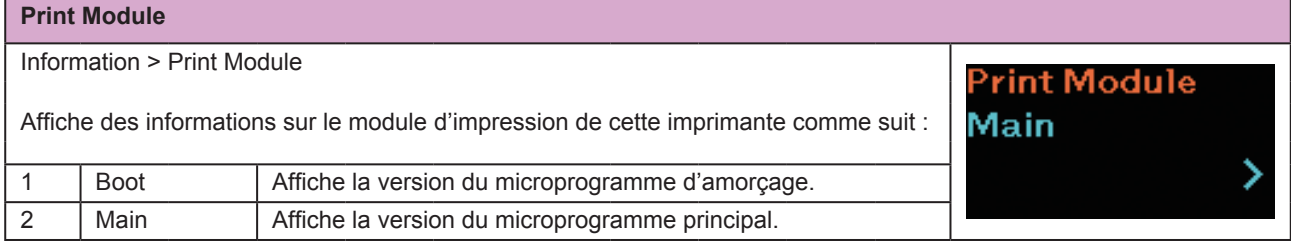

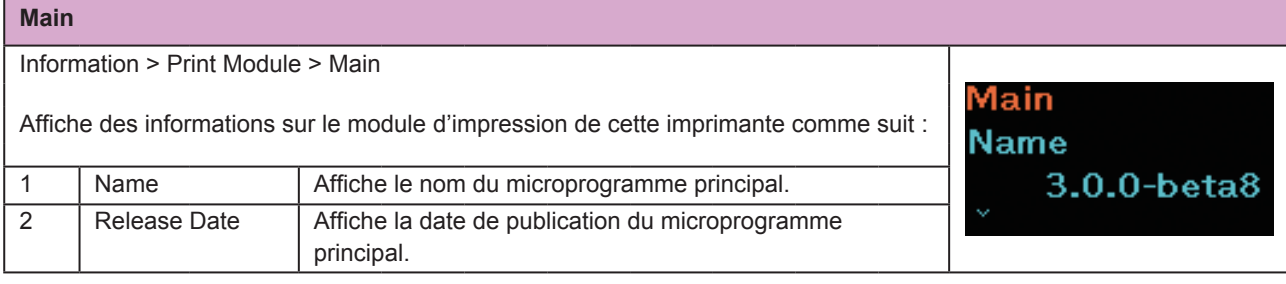

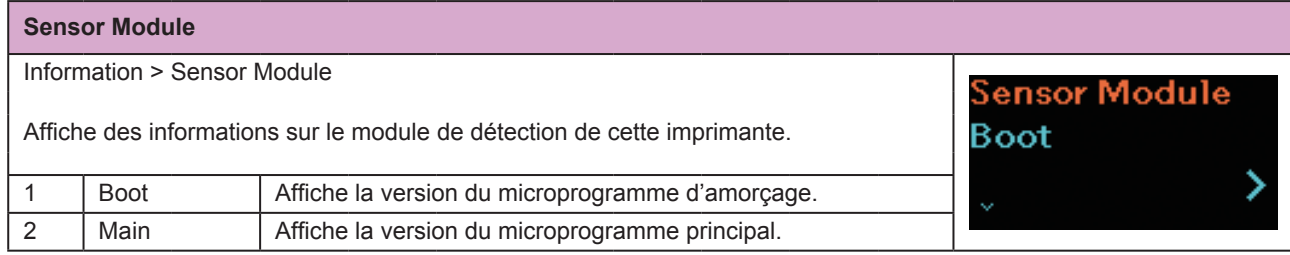

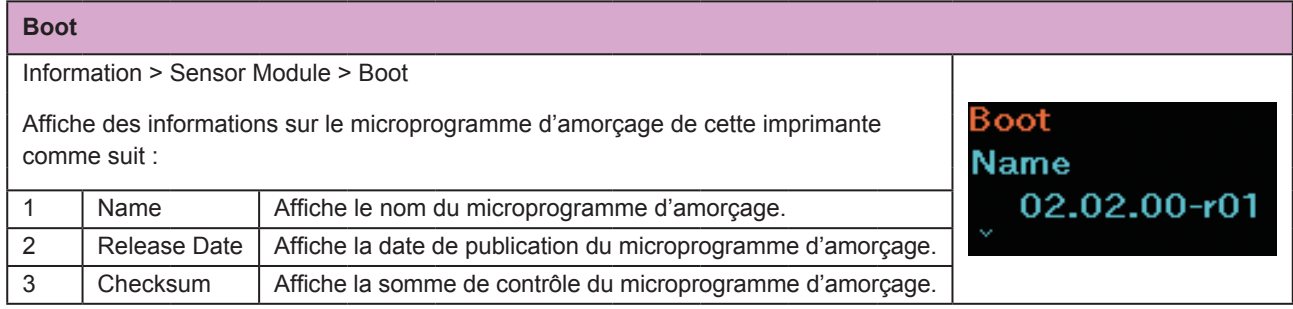

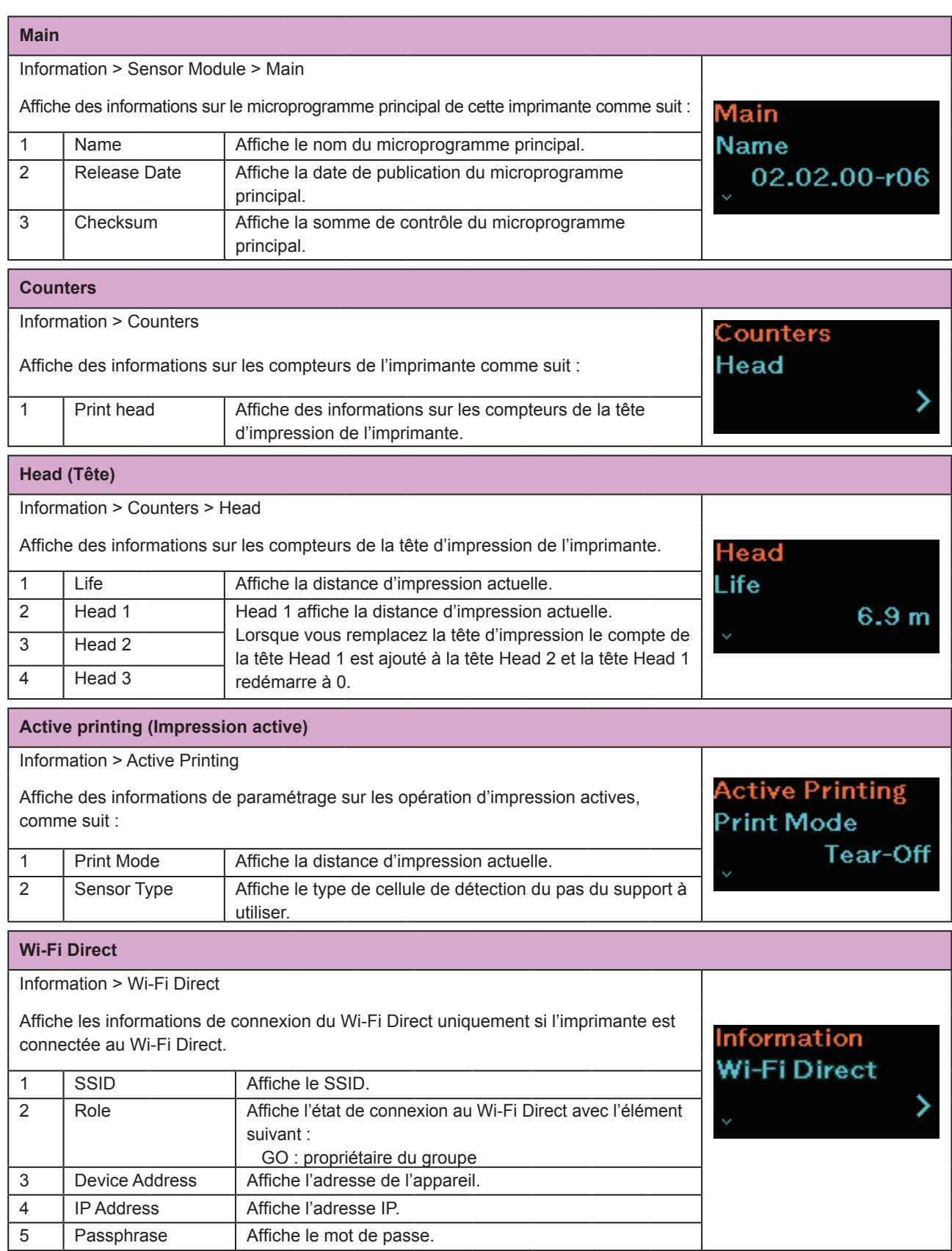

# <span id="page-130-0"></span>**2.7 List of Initial Value**

The initial value refers to the setting value of the printer when it was shipped from the factory. If you reset the printer, the setting values of the printer change back to the factory default values. The tables below show the initial value of each setting item and type of reset that changes the value back to the initial value.

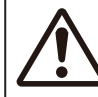

It is generally not necessary to perform the initialization. Initialization may change the print conditions.

## **2.7.1 Printing Menu**

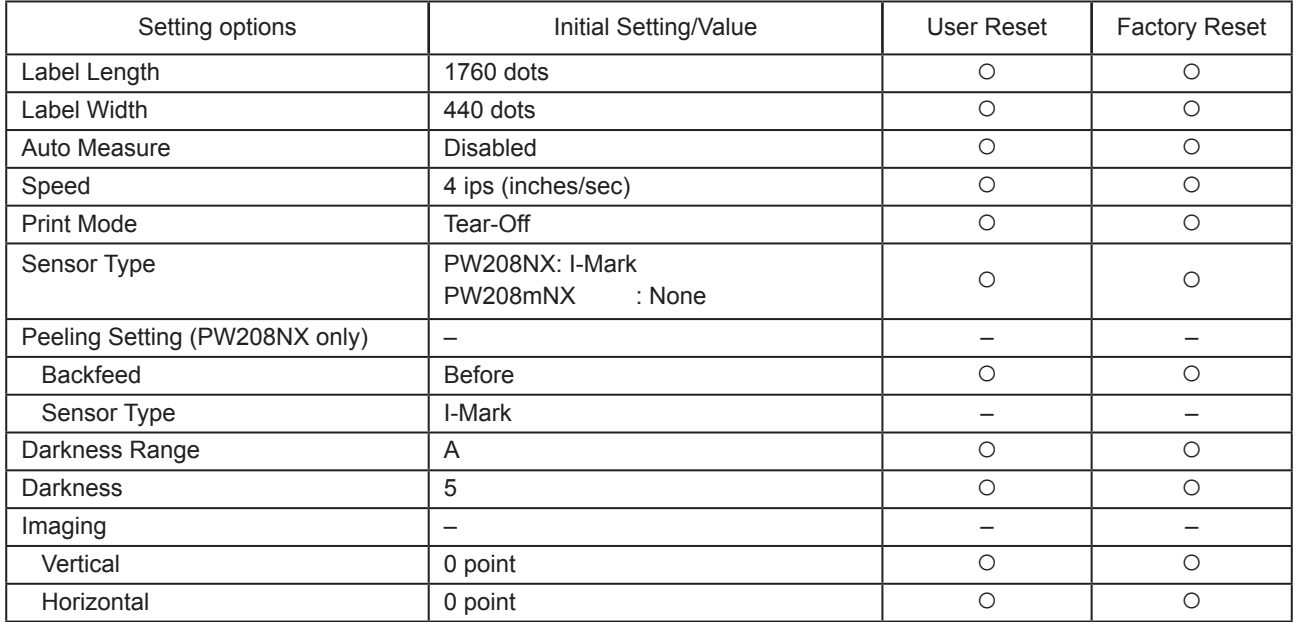

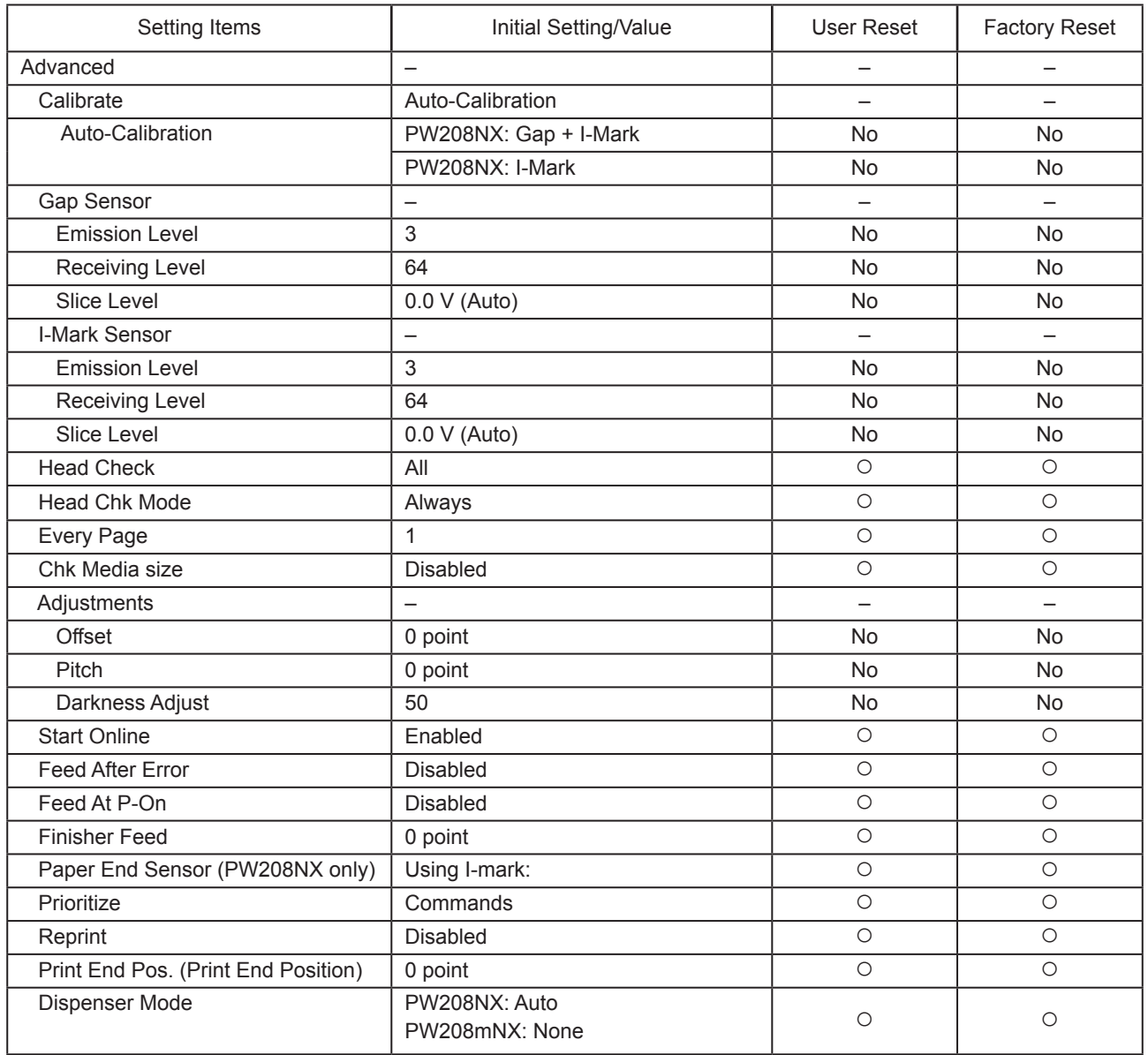

### **2.7.2 Interface Menu**

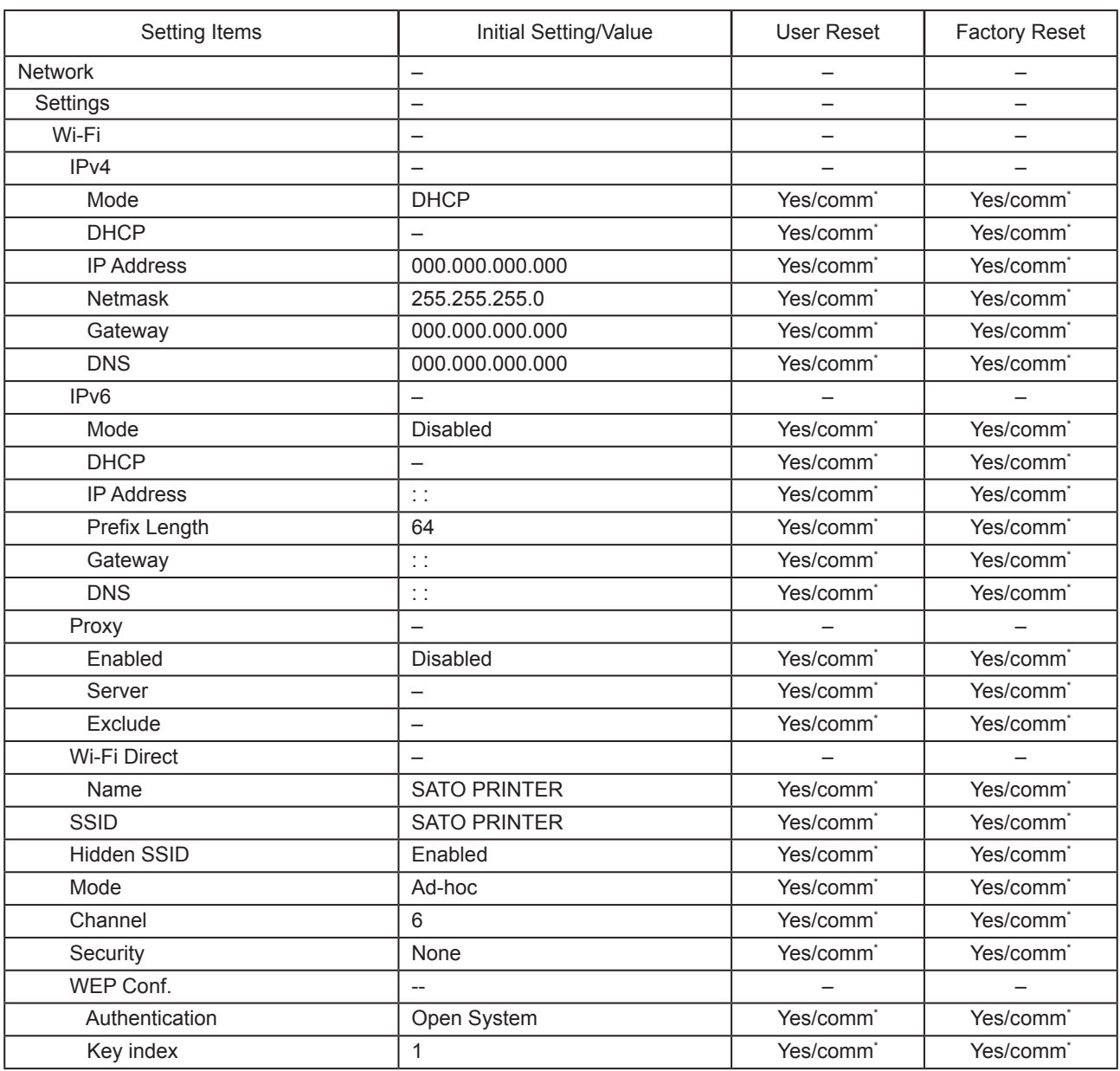

\*: These settings and values of communications settings in usable status are not reset when performing Factory reset.

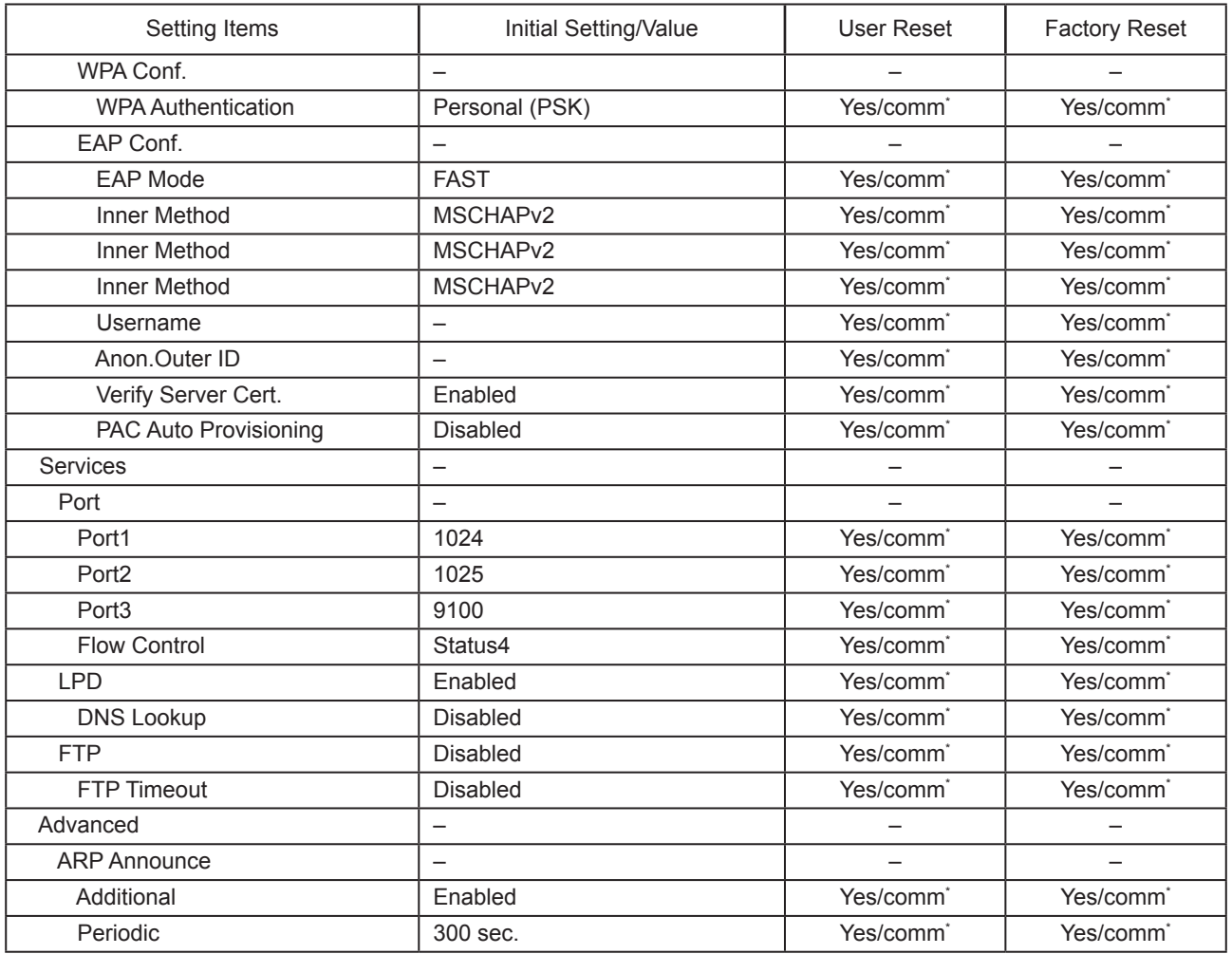

\*: These settings and values of communications settings in usable status are not reset when performing Factory reset.

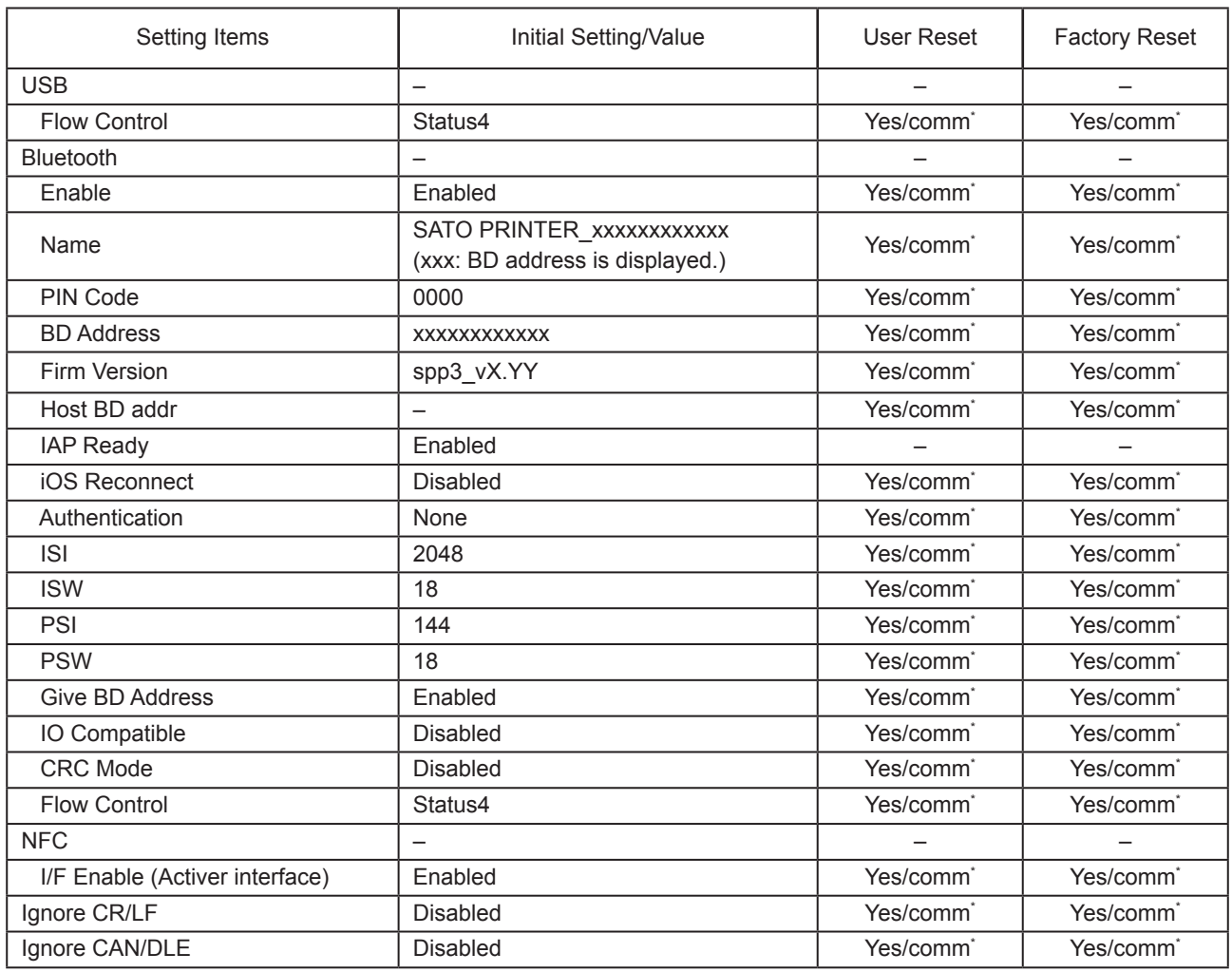

\*: These settings and values of communications settings in usable status are not reset when performing Factory reset.

# **2.7.3 Battery Menu**

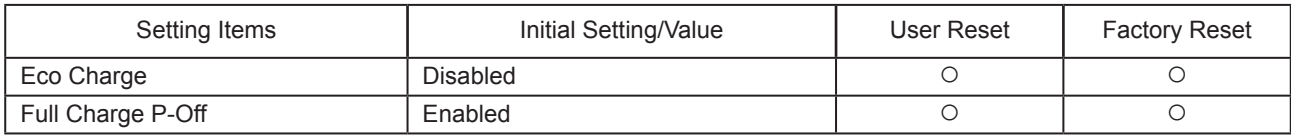

# **2.7.4 Applications Menu**

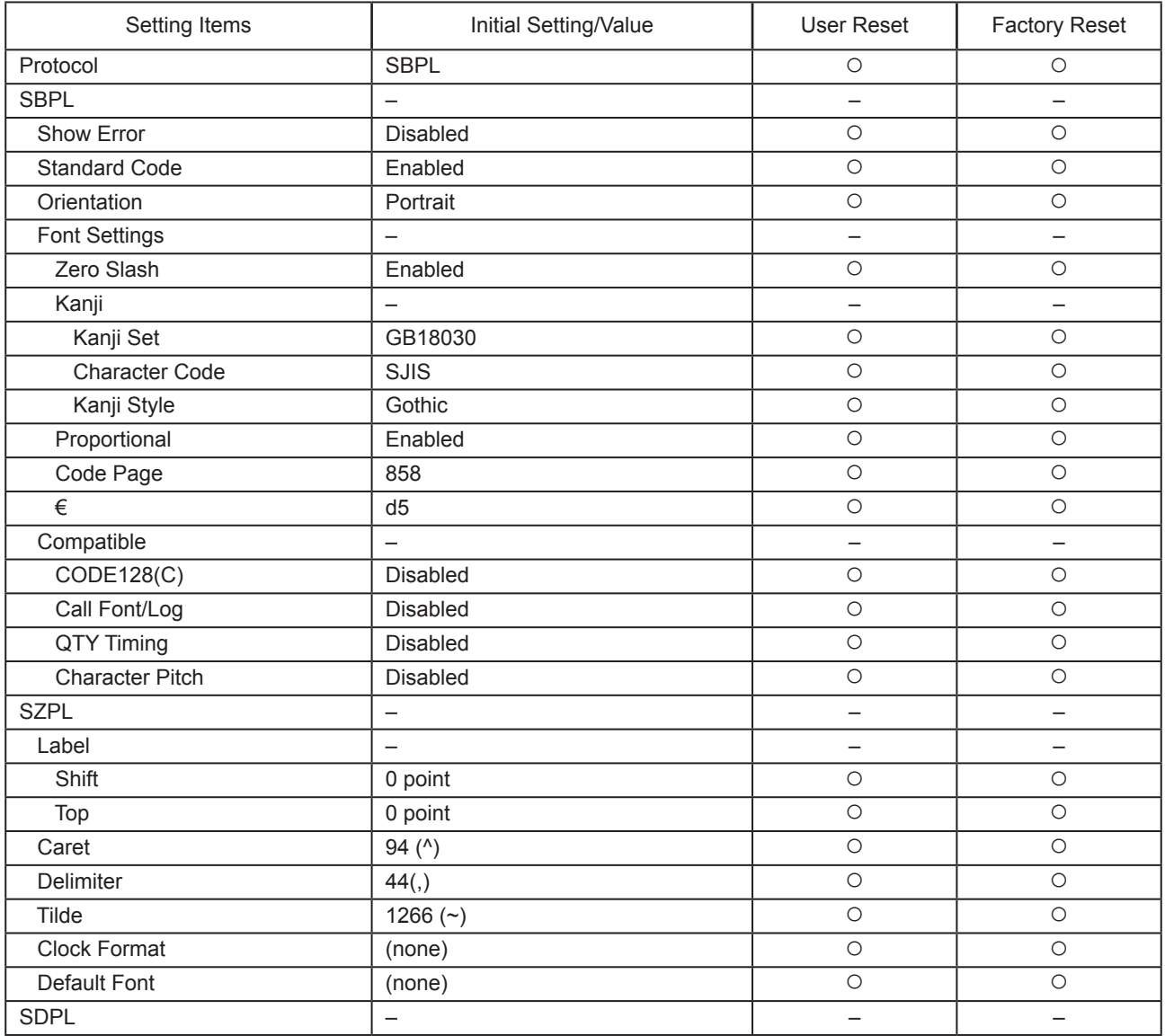

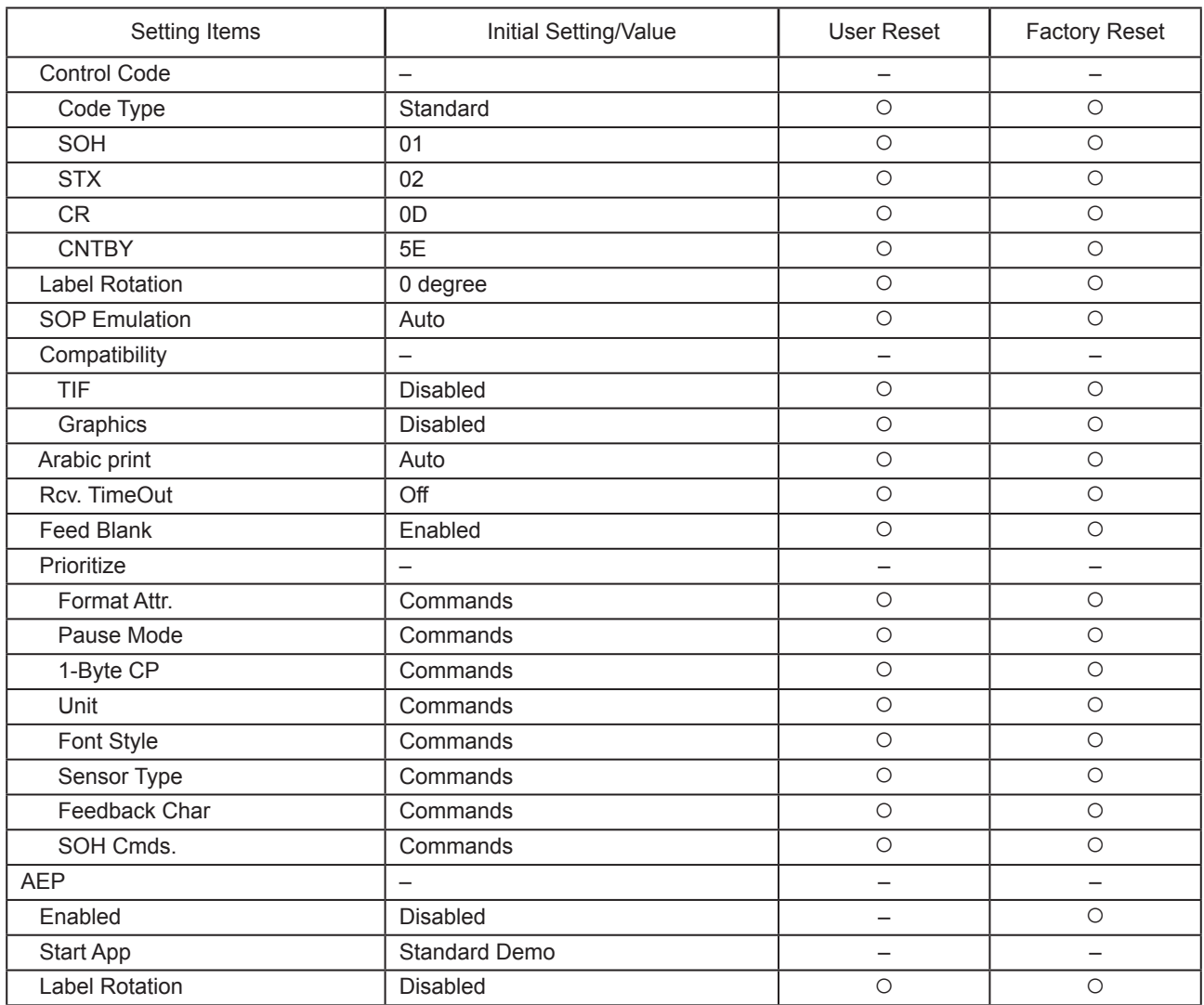

# **2.7.5 System Menu**

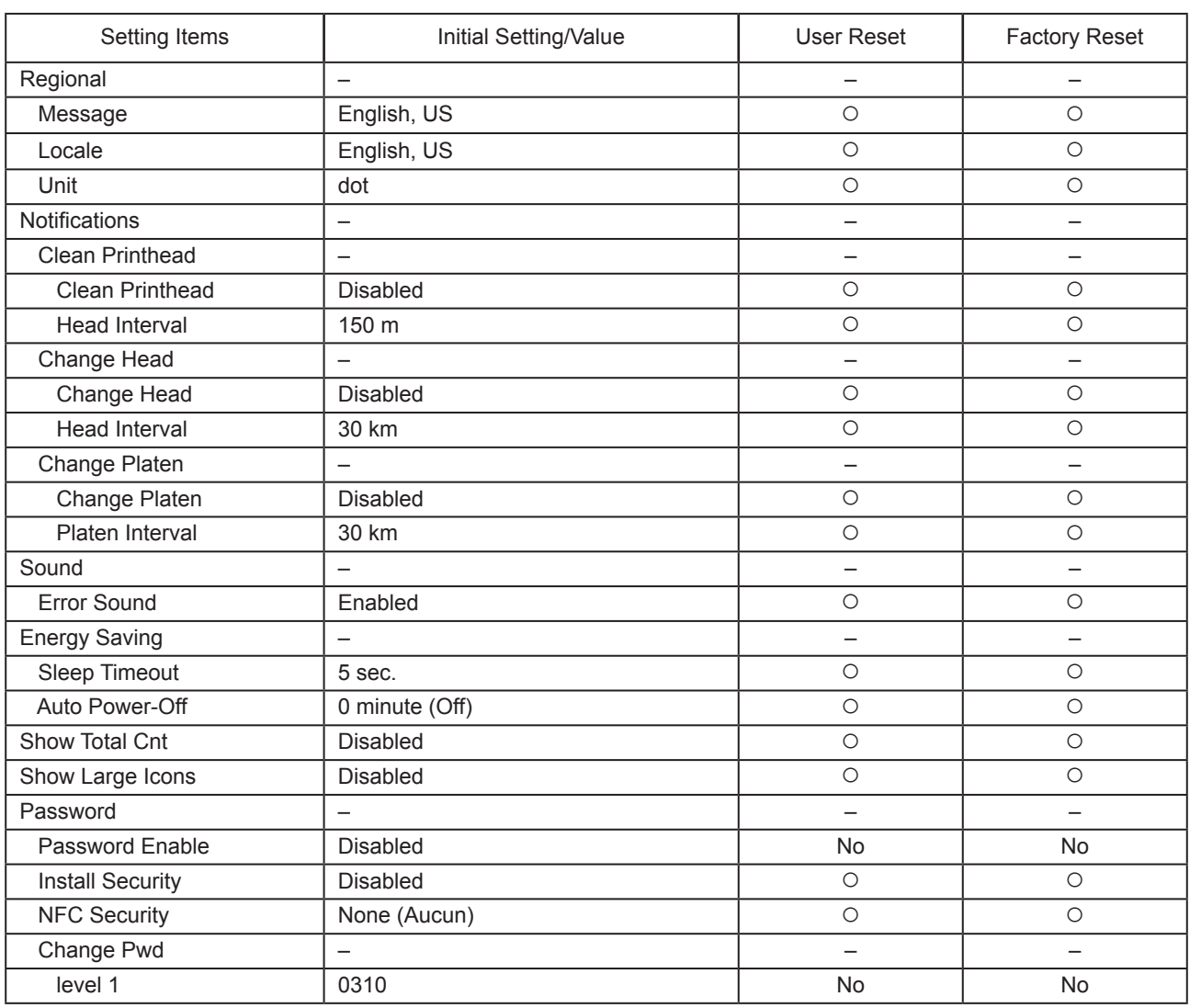

# **2.7.6 Tools Menu**

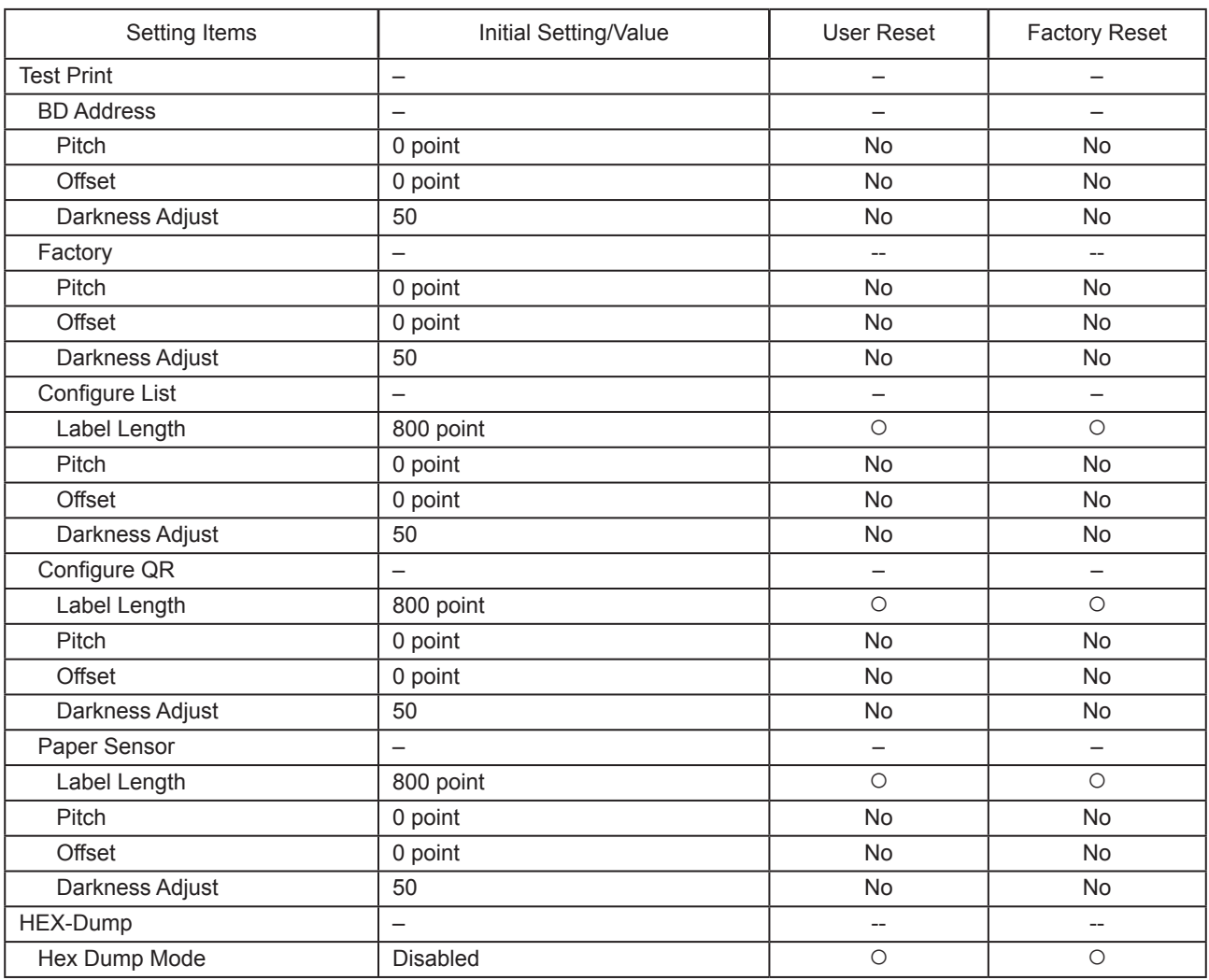

# **2.8 Configuration des paramètres de l'imprimante à partir d'un navigateur web**

### **2.8.1 Accès à la page de configuration web**

Il est possible de configurer et d'utiliser l'imprimante via une page de configuration web accessible dans n'importe quel navigateur.

Avec une connexion WLAN, les utilisateurs peuvent obtenir des informations de l'imprimante ou la configurer à distance.

**I**Remarque

• Vous avez besoin de l'adresse IP de l'imprimante pour accéder à la page de configuration web. Il est possible de vérifier l'adresse IP via [Settings] > [Information] > [IPv4Address].

# **1 Ouvrez le navigateur et entrez l'URL de l'imprimante.**

Si l'adresse IP de l'imprimante est 192.168.143.123, saisissez l'URL suivante : https://192.168.143.123

À l'invite d'un certificat de sécurité, acceptez et cliquez sur Continue (Continuer).

La page de configuration web s'affiche. Dans le coin supérieur droit  $\mathcal D$  de chaque page, le nom du modèle, la résolution actuelle et l'adresse MAC sont affichés.

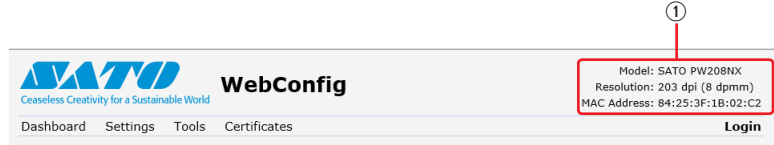

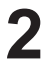

### **2 Connectez-vous pour voir les pages [Setting] (Paramètres) et [Tools] (Outils).**

Vous pouvez afficher les pages [Dashboard] et [Certificates] sans vous connecter.

a. Cliquez sur [Login] 2.

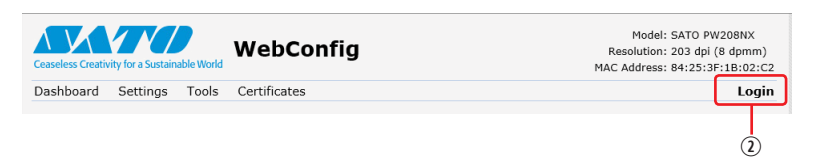

b. Sélectionnez [Settings] comme utilisateur, entrez le mot de passe et cliquez sur [Login].

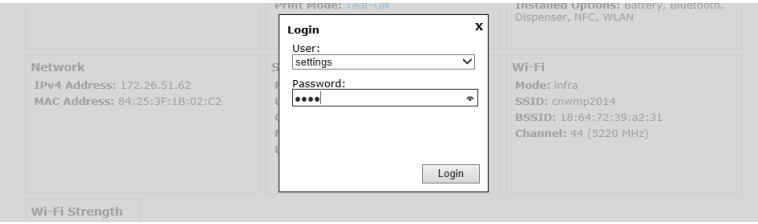

L'utilisateur par défaut est [Settings] et le mot de passe par défaut « 0310 ».

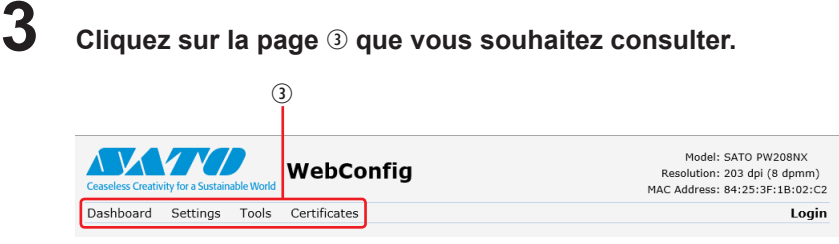

### **2.8.2 Tableau de bord**

[Dashboard] (Tableau de bord) est la page par défaut de l'outil WebConfig. Chaque section contient des informations spécifiques ou l'état de l'imprimante.

#### **I** Remarque

• Vous pouvez afficher la page [Dashboard] sans vous connecter.

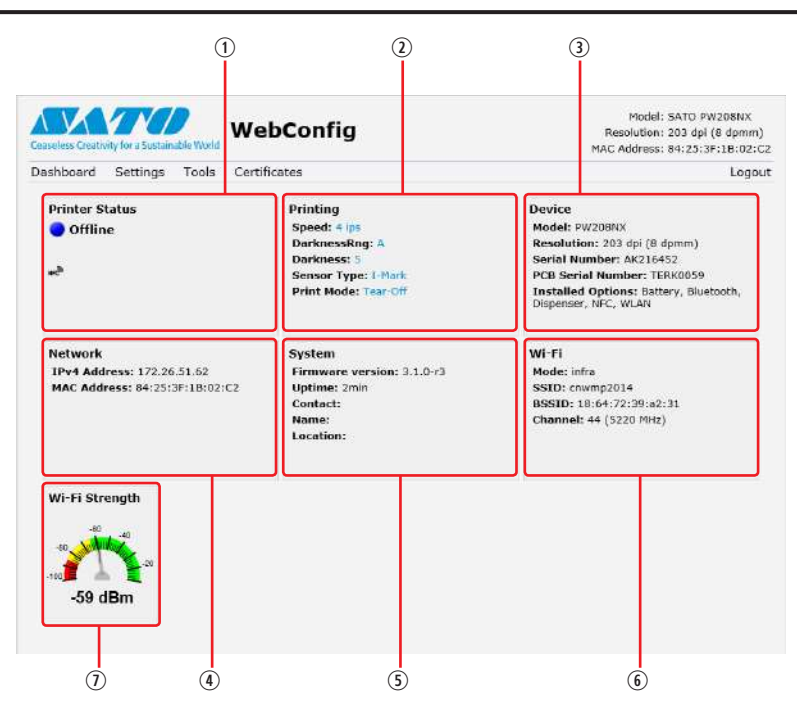

#### [Printer Status]

Affiche l'état actuel (Online, Offline, erreur) et les icônes d'état correspondantes.

[Printing]

Affiche la vitesse d'impression, le contraste, le type de capteur, le mode d'impression et le type de recul. [Device]

- Affiche le modèle de l'appareil, la résolution actuelle et les options installées.
- 4 [Network]

Affiche les adresses IP et MAC actuelles de l'interface active.

[System]

Affiche la version de microprogramme actuelle, le contact, le nom et l'emplacement SNMP.

### [Wi-Fi]

Affiche la configuration Wi-Fi actuelle.

[Wi-Fi Strength]

Affiche la puissance du signal de communication Wi-Fi actuel.

### **T**Remarque

• Si l'imprimante est le propriétaire du groupe P2P (P2P GO), la puissance du signal Wi-Fi n'est pas affichée.

### **2.8.3 Configuration**

Il est possible de définir les mêmes paramètres dans le navigateur que ceux présents dans le mode Configuration de l'imprimante.

### **I** Remarque

• Vous devez vous connecter pour afficher la page [Settings]. Cliquez sur [Login] pour vous connecter avant d'ouvrir la page [Settings].

L'utilisateur par défaut est [Settings] et le mot de passe par défaut « 0310 ».

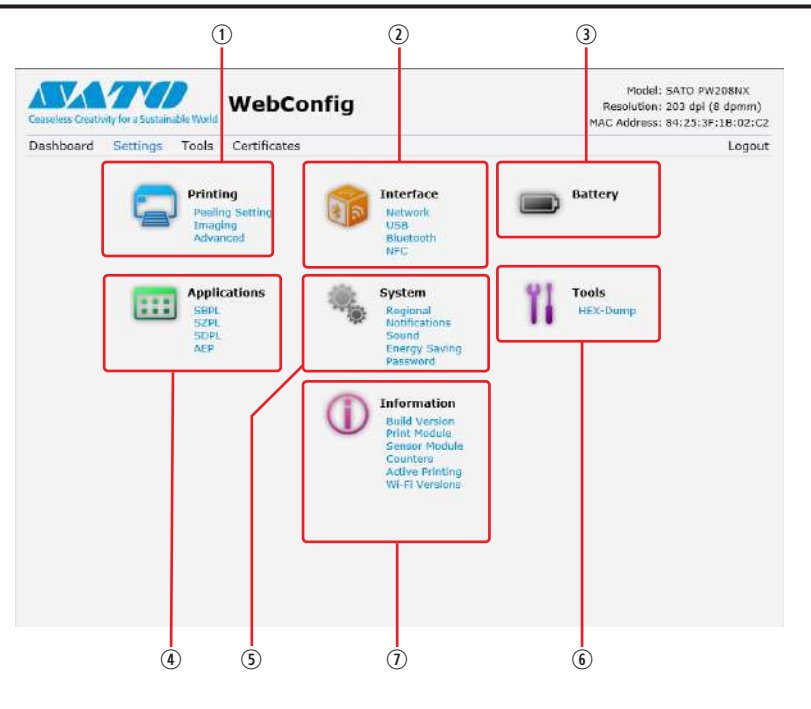

#### [Printing]

Dans cette section, vous pouvez définir les mêmes paramètres que dans [Settings] > [Printing].

[Interface]

Dans cette section, vous pouvez définir les mêmes paramètres que dans [Settings] > [Interface]. 3 [Battery]

Dans cette section, vous pouvez définir les mêmes paramètres que dans [Settings] > [Battery].

[Applications]

Dans cette section, vous pouvez définir les mêmes paramètres que dans [Settings] > [Applications]. [System]

Dans cette section, vous pouvez définir les mêmes paramètres que dans [Settings] > [System].

 $\circ$  [Tools]

Dans cette section, vous pouvez définir les mêmes paramètres que dans [Settings] > [Tools].

 $\odot$  [Information]

Dans cette section, vous pouvez définir les mêmes paramètres que dans [Settings] > [Information].

L'écran suivant illustre un exemple de page [Printing].

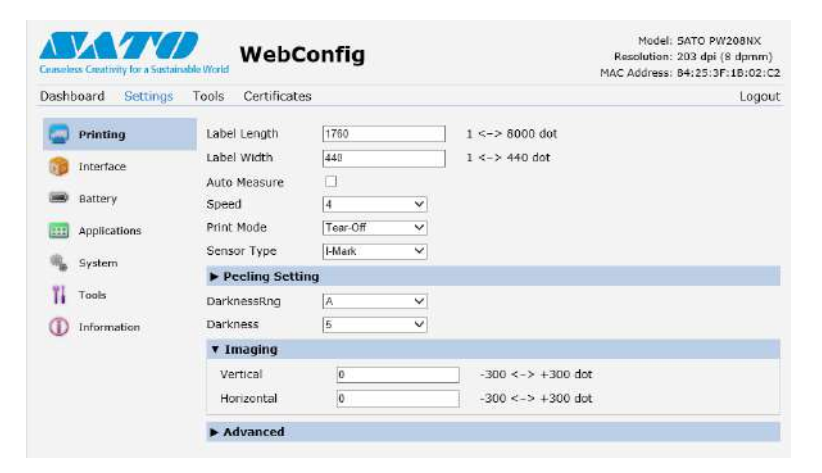

### **I** Remarque

• Si un message vous invitant à redémarrer l'imprimante apparaît en haut de la page, cliquez sur [Reboot printer] pour redémarrer l'imprimante et appliquer les paramètres.
### **2.8.4 Outils**

Il est possible de définir plusieurs paramètres et opérations dans cette page : installation de certificats d'authentification, vérification du journal et test d'impression.

#### **I** Remarque

- Vous devez vous connecter pour afficher la page [Tools]. Cliquez sur [Login] pour vous connecter avant d'ouvrir la page [Tools].
- L'utilisateur par défaut est [Settings] et le mot de passe par défaut « 0310 ».

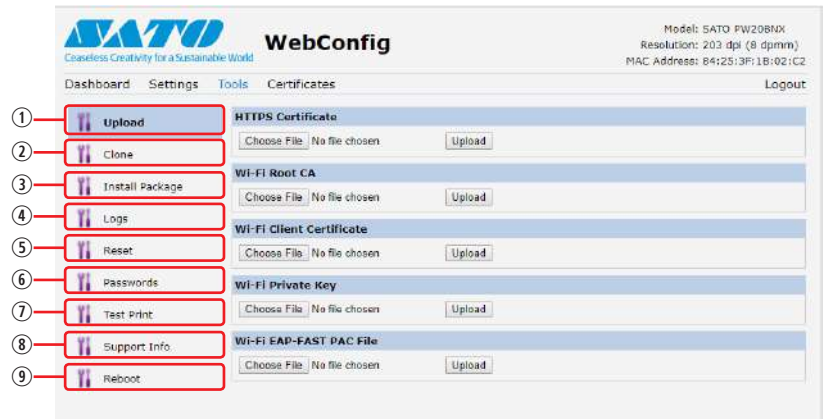

#### [Upload]

Installe les certificats utilisés pour l'authentification Wi-Fi et HTTPS.

Cliquez sur [Browse] pour rechercher le certificat à installer.

Sélectionnez le fichier de certificat dans la liste et cliquer sur [Upload] pour le charger et le fichier d'authentification sera installé.

[Clone]

La fonction de clonage n'est pas prise en charge par l'imprimante.

**3** [Install Package]

Contactez votre revendeur SATO ou le service d'assistance technique pour en savoir plus sur le fichier du package.

[Logs]

Affiche une liste de tous les fichiers journaux du répertoire des journaux. Les utilisateurs peuvent sélectionner le fichier à télécharger.

[Reset]

Dans cette section, vous pouvez définir les mêmes paramètres que dans [Settings] > [Tools] > [Reset]. Réinitialise la configuration ou le compteur de l'imprimante.

[Passwords]

Dans cette section, vous pouvez définir les mêmes paramètres que dans [Settings] > [System] > [Password] > [Change Pwd]. Modifie chaque mot de passe de l'imprimante.

 $\circledcirc$  [Test Print]

Dans cette section, vous pouvez définir les mêmes paramètres que dans [Settings] > [Tools] > [Test Print]. Effectue un test d'impression.

[Support Info]

Vous pouvez obtenir une capture d'écran de l'affichage actuel de l'imprimante et une image de la dernière impression.

**<sup>9</sup>** [Reboot]

Redémarre l'imprimante.

### **2.8.5 Certificats**

Affiche l'autorité de certification racine et les certificats clients installés sur l'imprimante.

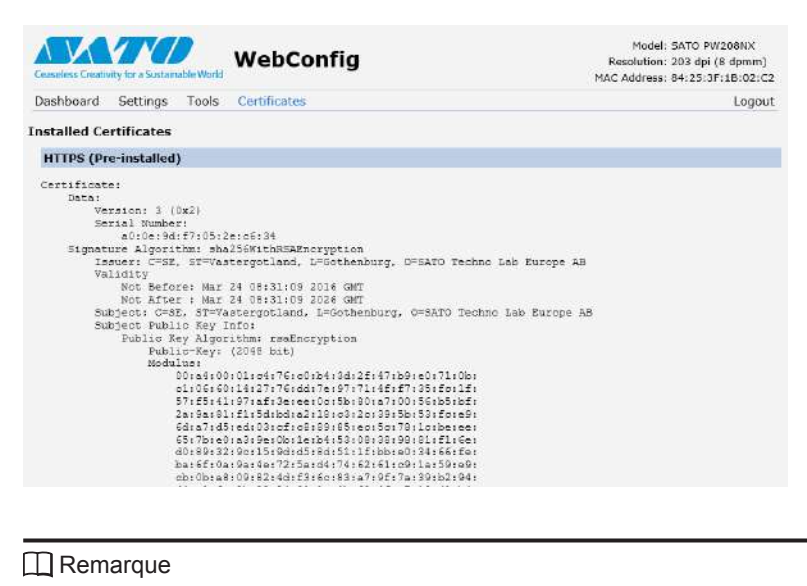

• Le certificat client PFX (PKCS #12) n'est pas affiché.

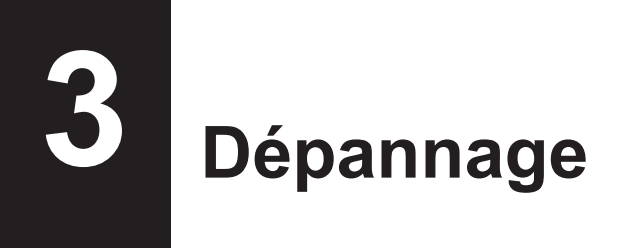

### **3.1 Mode Message d'erreur**

Si une erreur se produit, vous êtes averti par une alarme sonore, un voyant LED d'état rouge et un message d'erreur affiché à l'écran.

### <span id="page-146-0"></span>**3.1.1 Messages d'erreur**

En mode Message d'erreur, un numéro d'erreur et les procédures pour effacer l'erreur s'affichent en alternance à l'écran.

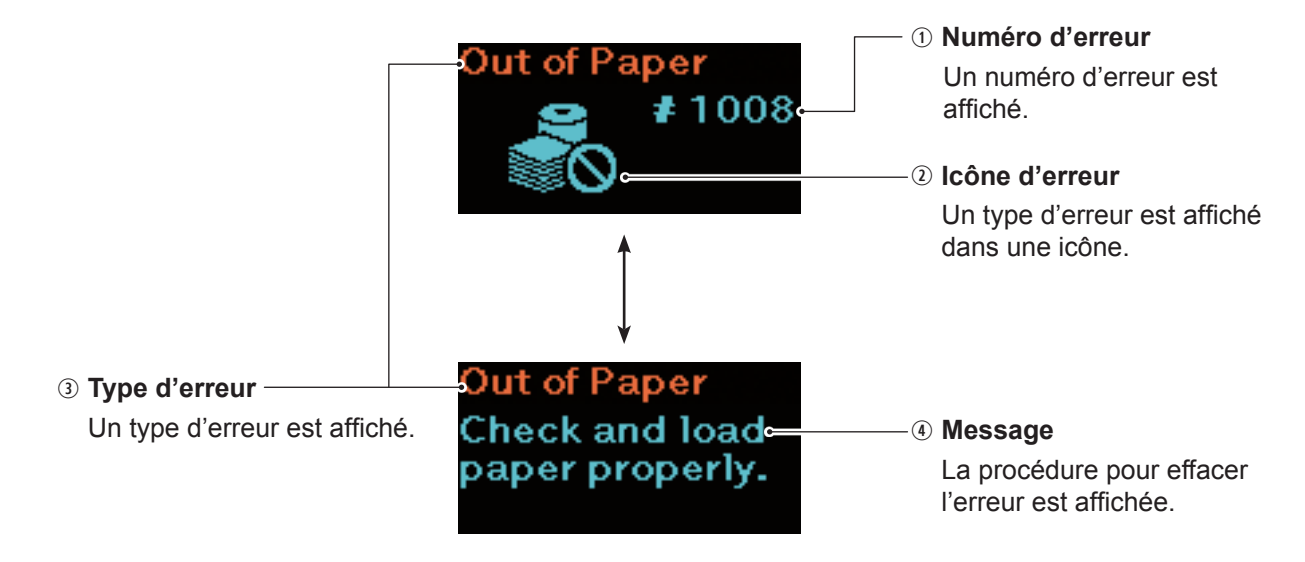

### **3.1.2 Voyant LED d'état**

En mode Message d'erreur, le voyant LED d'état s'allume en rouge.

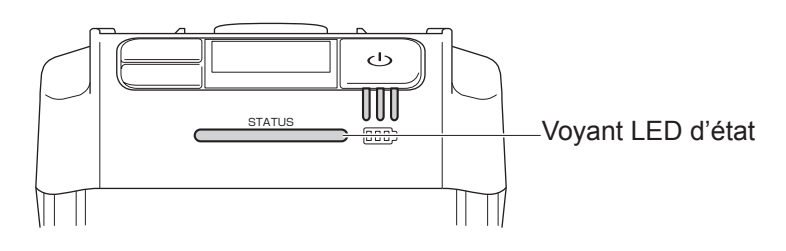

### **3.1.3 Alarme sonore d'erreur**

Lorsqu'une erreur se produit, l'imprimante émet une alarme sonore longue une seule fois ou une alarme sonore courte trois fois.

### **3.2 Liste d'erreurs**

Lorsqu'un message d'erreur apparaît à l'écran, l'imprimante est en mode Erreur. Vérifiez le numéro d'erreur affiché à l'écran.

Selon l'erreur ou l'avertissement affiché, les causes et les solutions peuvent varier. Pour effacer l'erreur, vérifiez le type d'erreur et d'avertissement affiché.

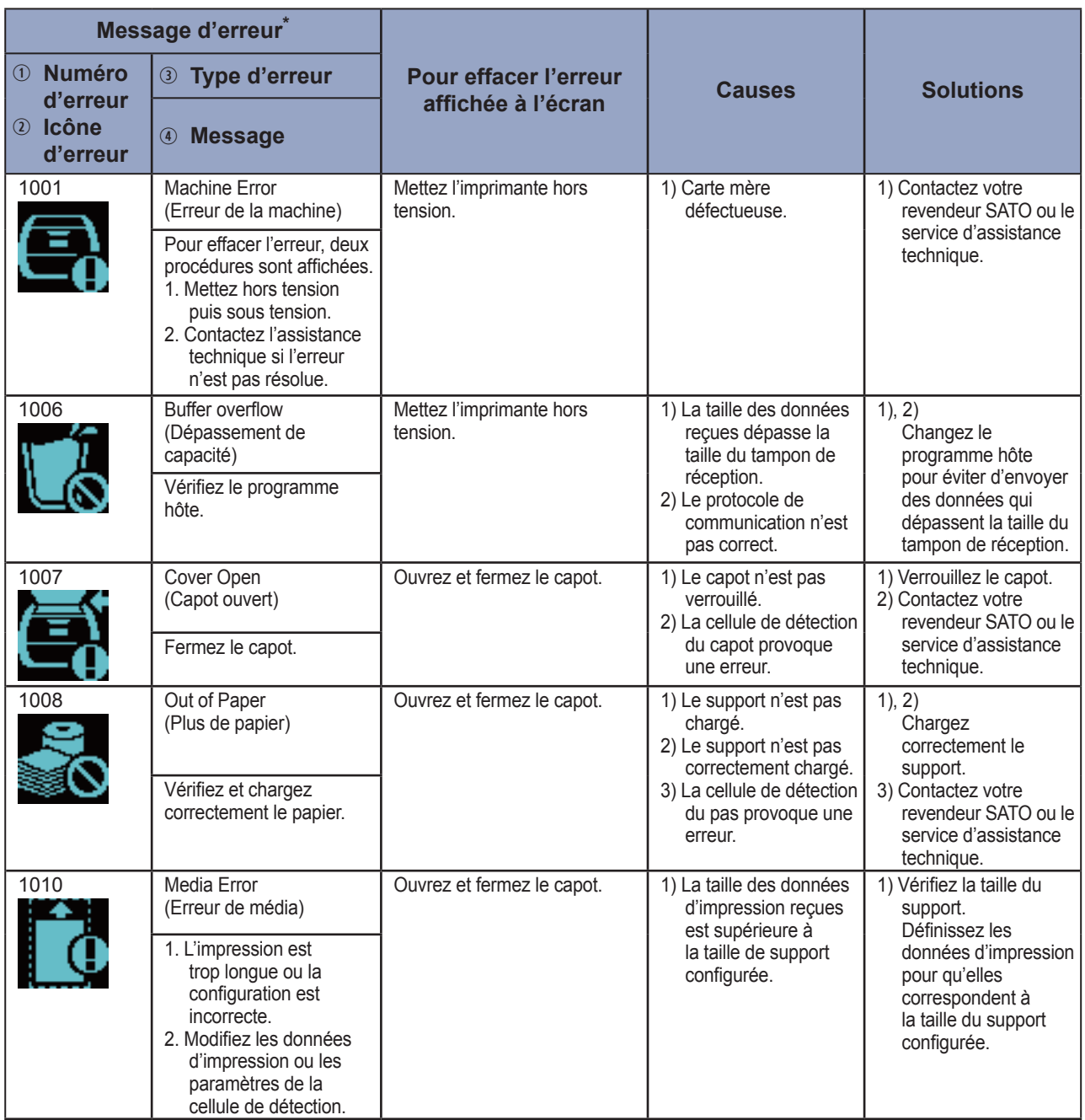

\* : Pour plus d'informations sur les messages d'erreur, voir la section 3.1.1 Messages d'erreur ( [page](#page-146-0) 144).

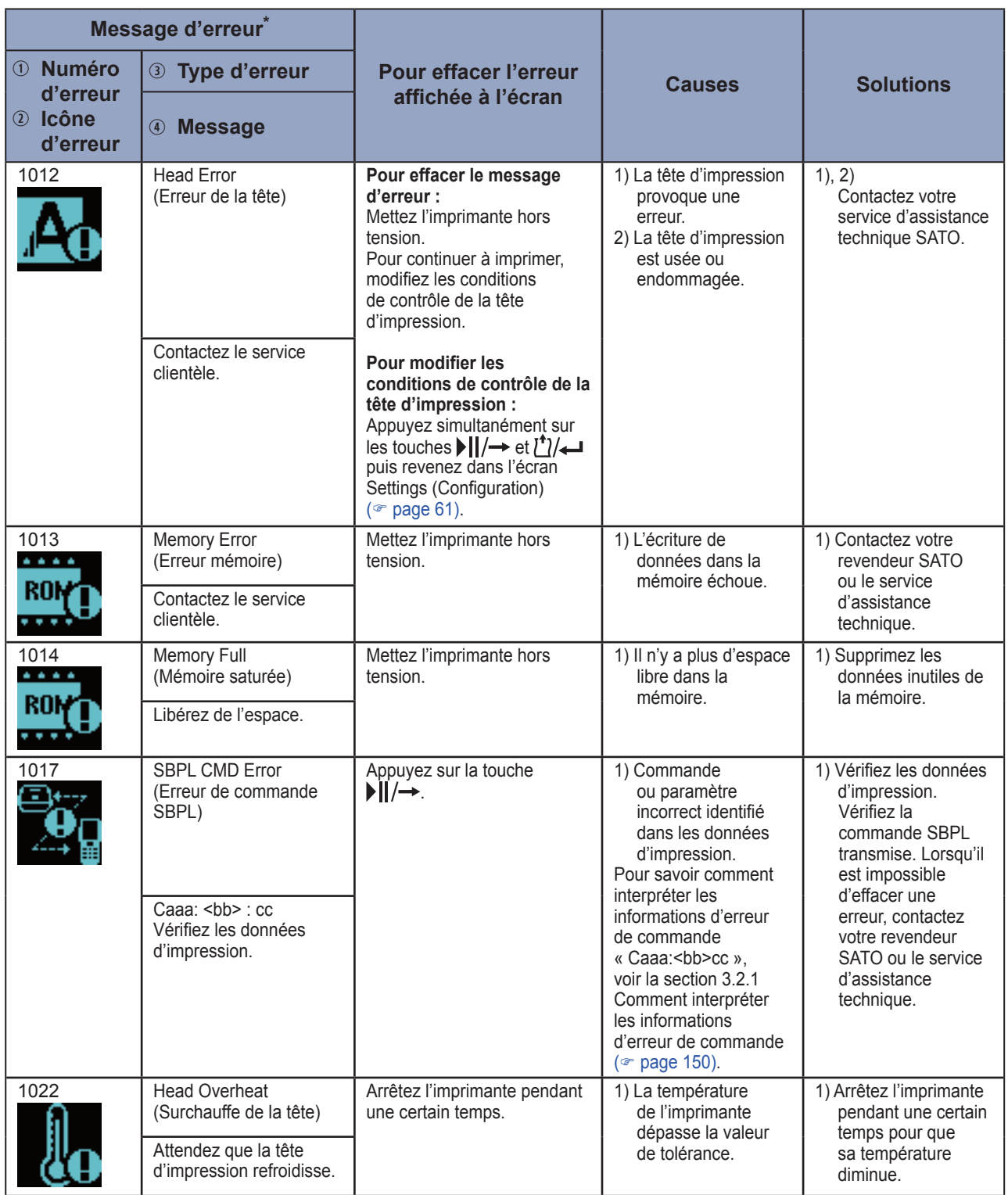

\* : Pour plus d'informations sur les messages d'erreur, voir la section 3.1.1 Messages d'erreur ( $\degree$  [page](#page-146-0) 144).

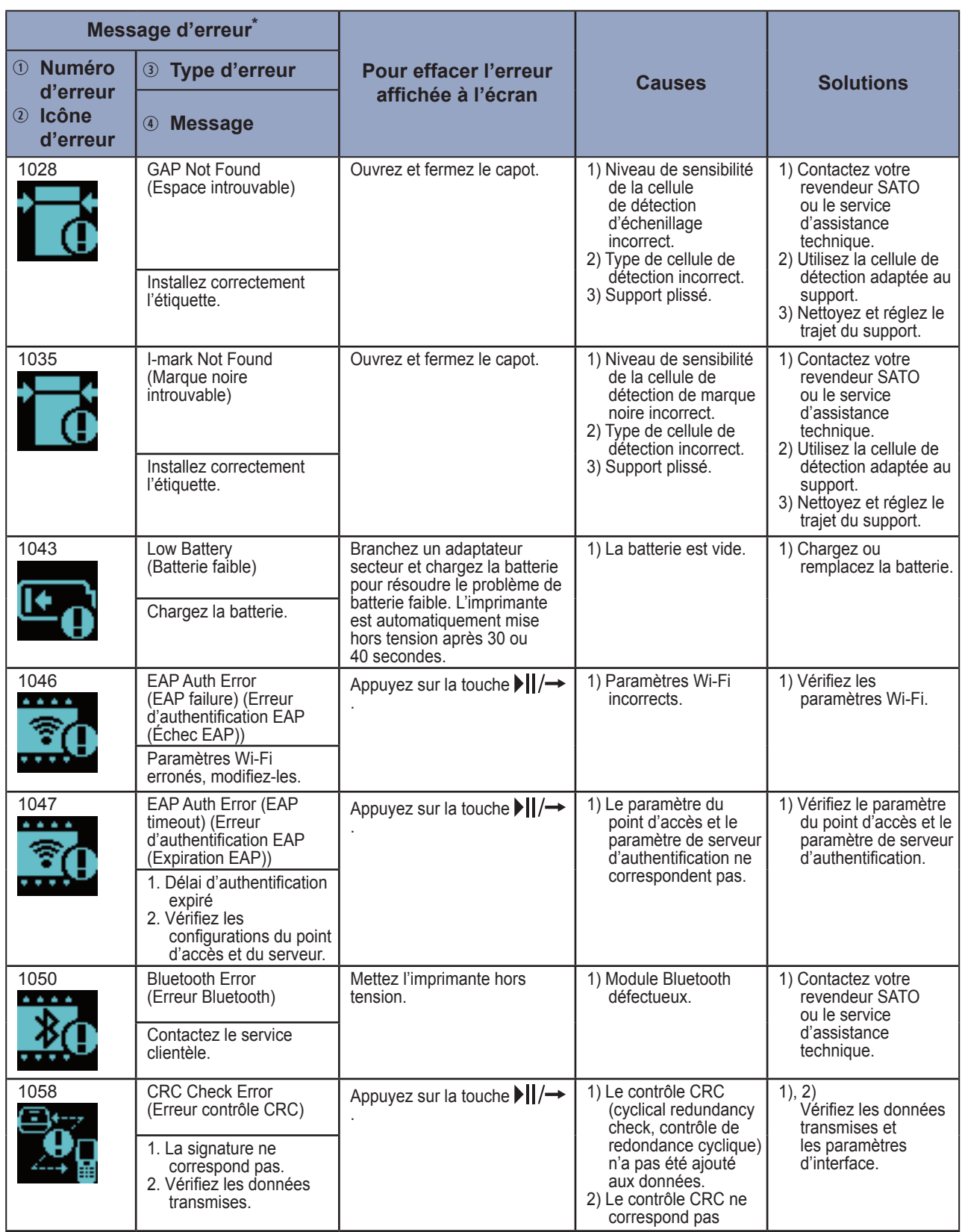

\* : Pour plus d'informations sur les messages d'erreur, voir la section 3.1.1 Messages d'erreur ( $\infty$  [page](#page-146-0) 144).

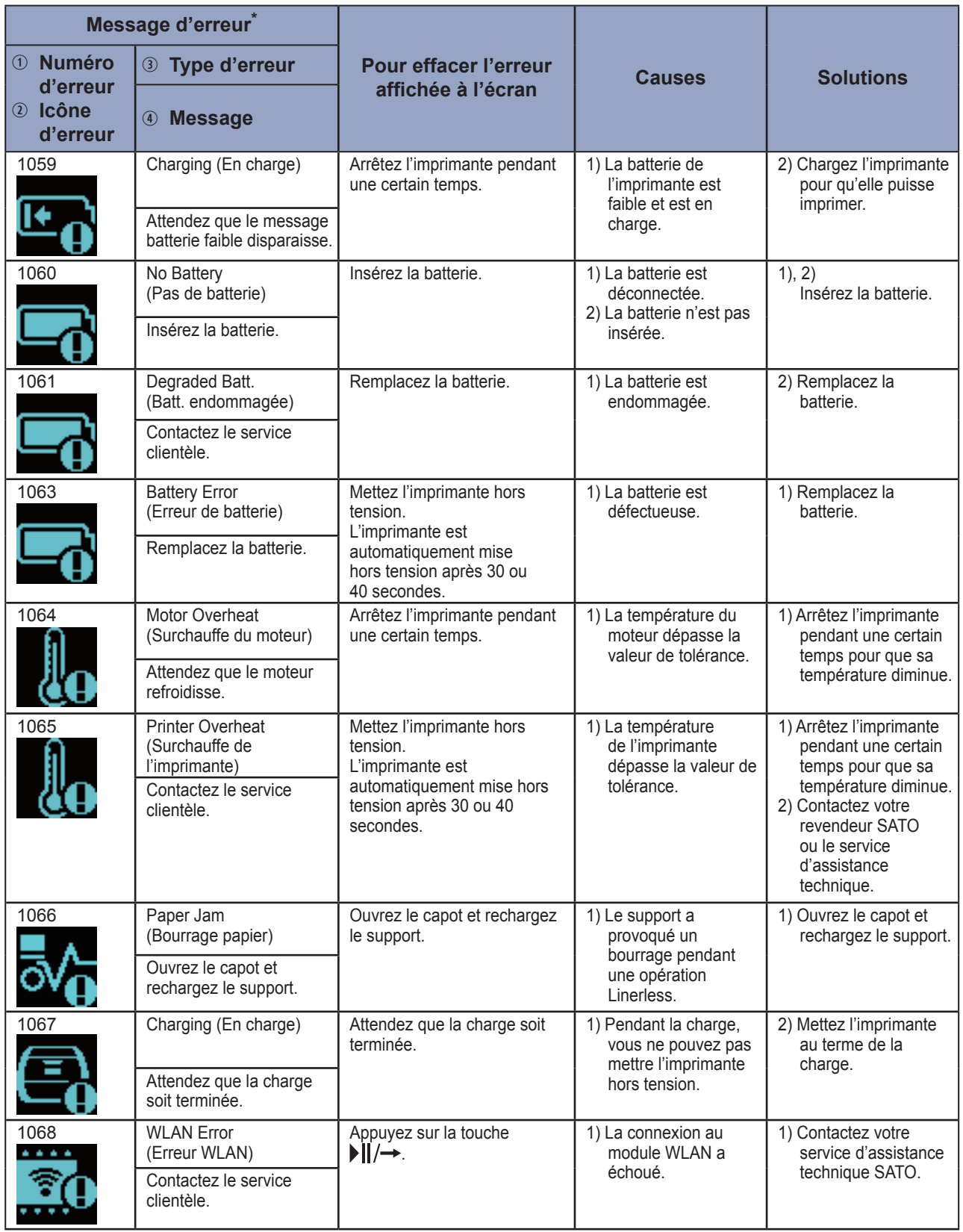

\* : Pour plus d'informations sur les messages d'erreur, voir la section 3.1.1 Messages d'erreur ( $\degree$  [page](#page-146-0) 144).

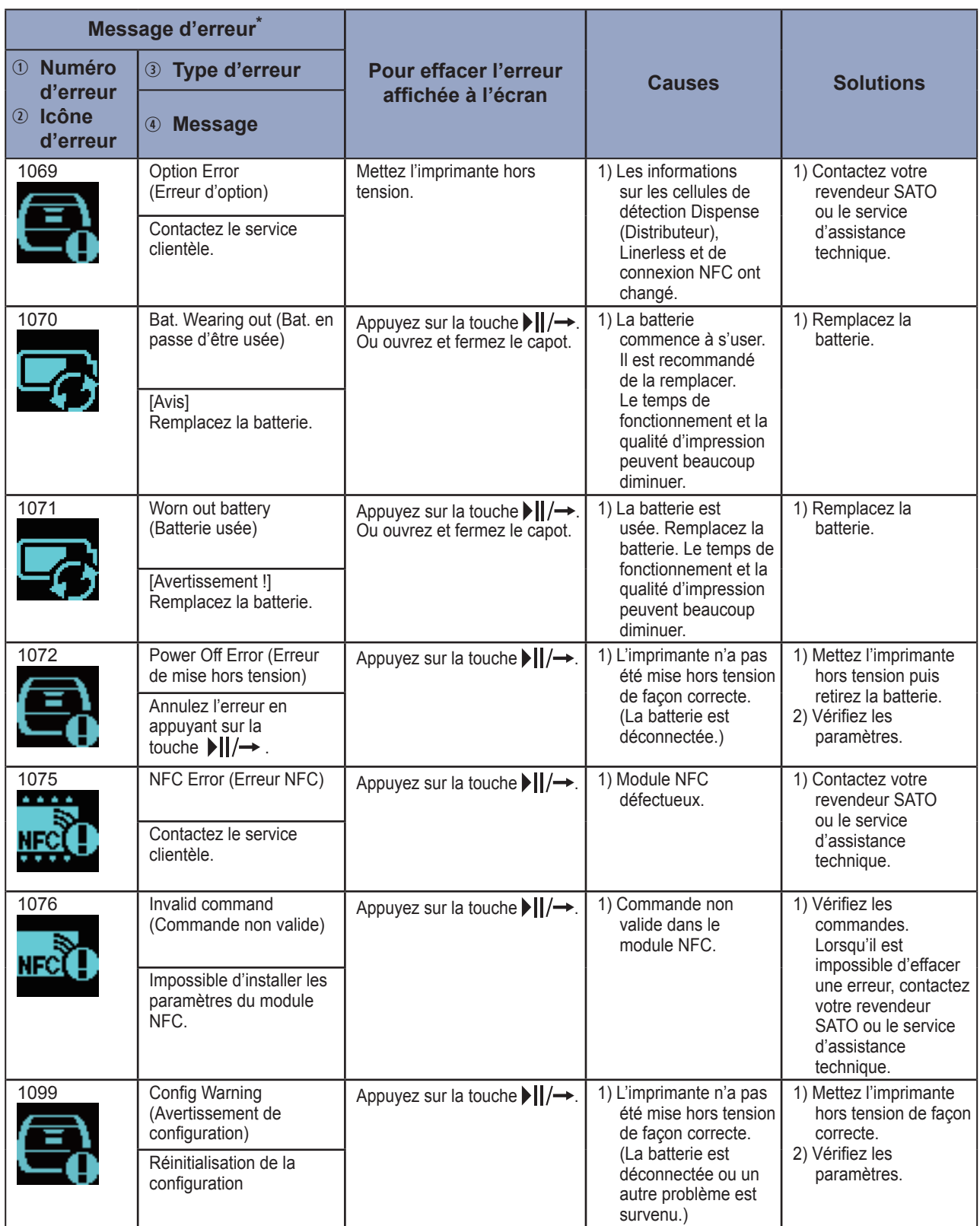

\* : Pour plus d'informations sur les messages d'erreur, voir la section 3.1.1 Messages d'erreur ( $\degree$  [page](#page-146-0) 144).

### <span id="page-152-0"></span>**3.2.1 Comment interpréter les informations d'erreur de commande**

Lorsqu'une erreur se produit sur l'imprimante, un numéro d'erreur et un message s'affichent en alternance à l'écran.

Vérifiez la cause et la solution proposée puis sélectionnez la mesure appropriée.

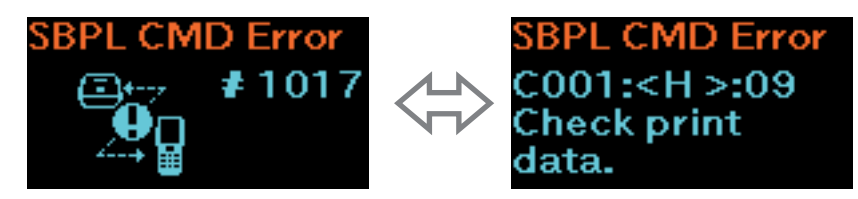

Pour plus d'informations sur l'erreur, vérifiez le message « Caaa: <bb>: cc » affiché sur l'écran d'erreur.

- Caaa : position à laquelle l'erreur s'est produite
- <bb> : nom de la commande erronée
- cc : description de l'erreur (codes)

### **Emplacement de l'erreur**

La partie « Caaa » du message d'erreur de commande indique l'emplacement de l'erreur de commande. « aaa » indique le nombre de commandes ESC de ESC+A.

Notez que la commande ESC+A n'est pas incluse dans le nombre de commandes ESC, qui peut aller jusqu'à 999.

Exemple : Détection d'une erreur de commande par la commande <H> - Position d'impression horizontale

------ : [ESC]A C001: [ESC]V100 C002: [ESC]H99999 ←Emplacement de l'erreur. C003: [ESC]L0202 C004: [ESC]X21,ABCDEF C005: [ESC]Q1 C006: [ESC]Z Dans l'exemple « C002 » représente l'emplacement de l'erreur de commande.

### **Nom de la commande erronée**

Le nom de la commande est indiqué dans la partie « <bb> ». Une erreur est détectée dans le nom de la commande.

Un nom de commande d'un octet est aligné à gauche.

### **Description de l'erreur (codes)**

La raison de l'erreur de commande est indiquée dans le code « cc » du message d'erreur (« Caaa: <br/>bb> : cc »).

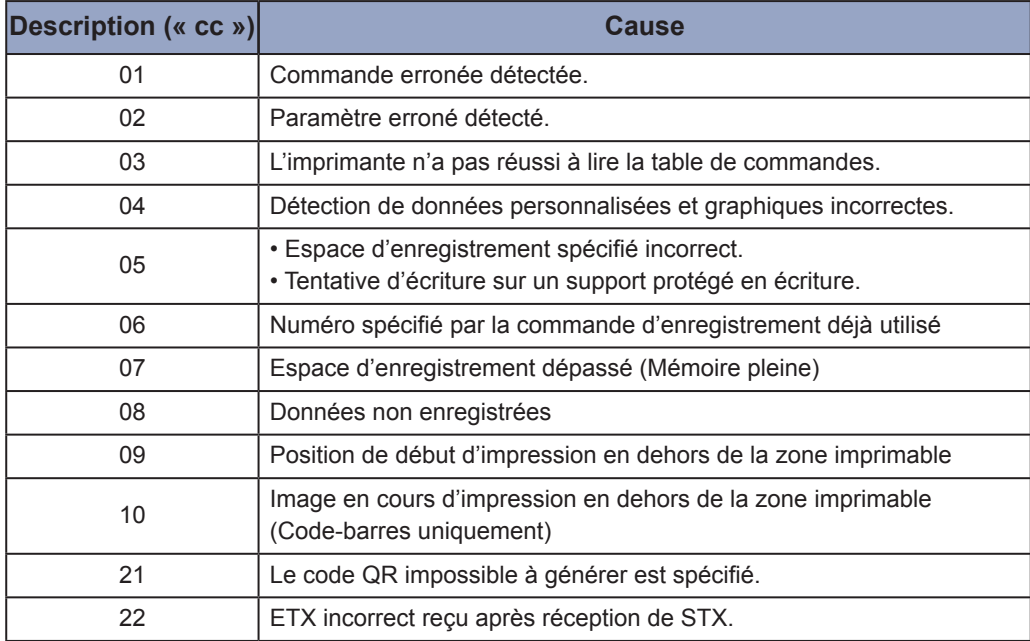

### **3.3 Liste d'icônes d'avertissement**

Les icônes d'avertissement sont affichées dans l'ordre de la détection des problèmes.

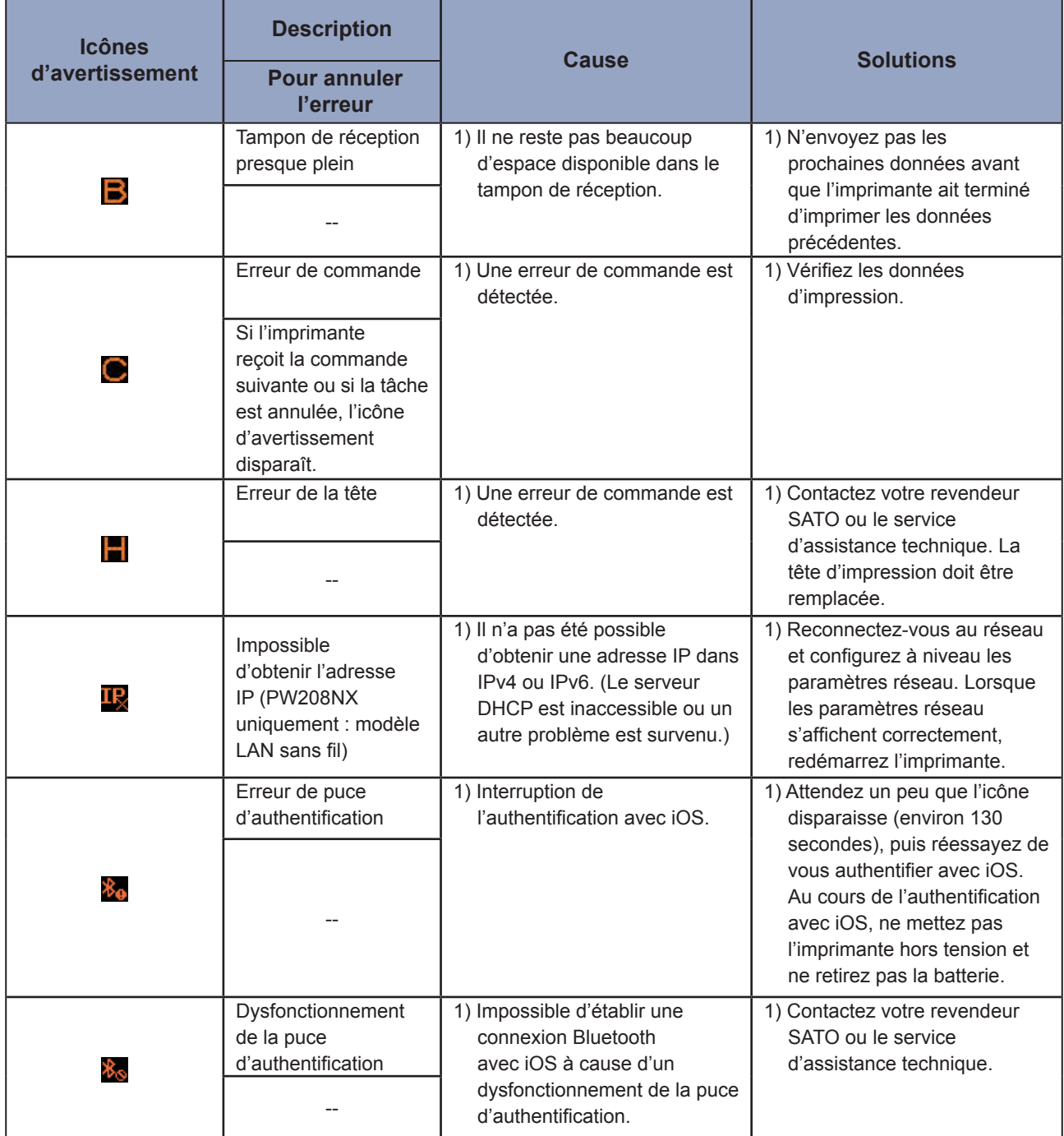

### **3.4 Notifications**

Lorsque les paramètres de la section Notifications ont la valeur Enabled (Activé), l'imprimante avertit les utilisateurs lorsqu'il est temps de nettoyer ou de remplacer des composants de l'imprimante après que la distance d'impression a atteint la valeur spécifiée.

Pour plus de détails sur les paramètres de notification, voir « Notifications » dans la section 2.6.5 Menu System (Système) ( $\textdegree$  [page](#page-107-0) 105).

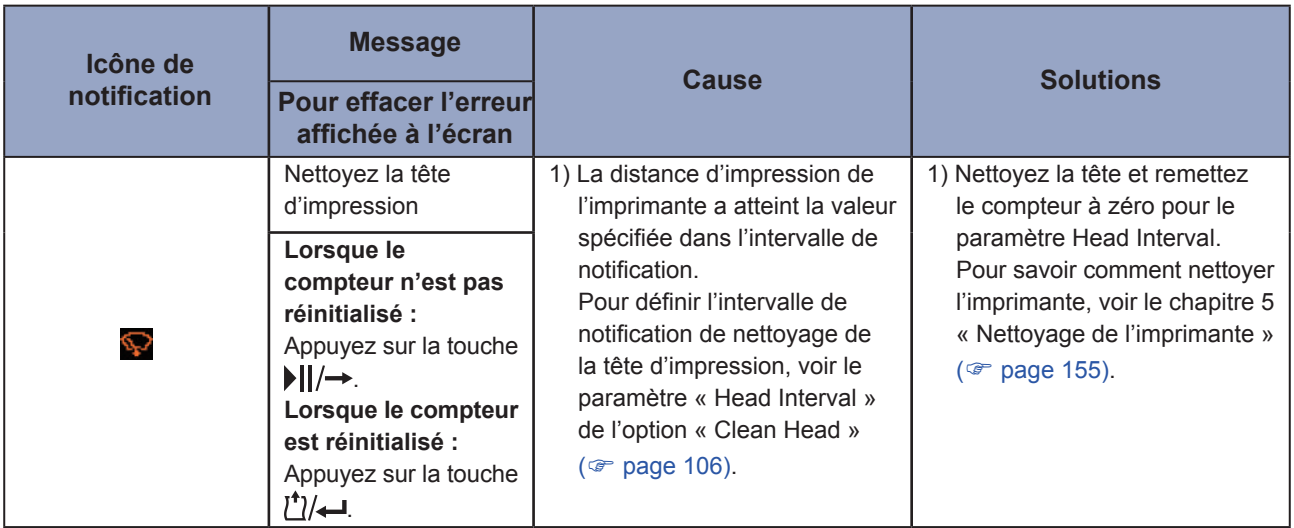

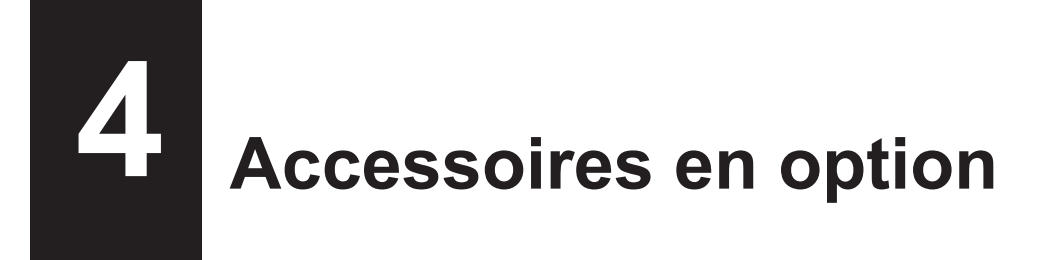

Pour acheter le produit nettoyant de l'imprimante, contactez votre revendeur SATO ou le service d'assistance technique.

#### **Batterie**

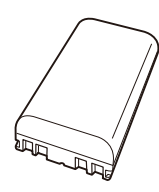

### **Adaptateur secteur**

### **Chargeur de batterie**

• Chargeur pour 1 batterie

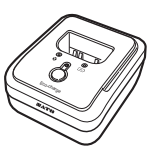

#### **Station de charge**

• Station de charge 1 baie

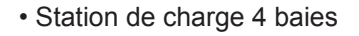

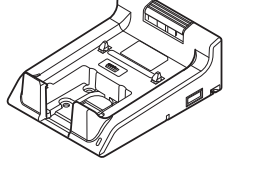

**Mallette de transport**

**Bandoulière**

# <span id="page-157-0"></span>**5 Nettoyage de l'imprimante**

Pensez à mettre l'imprimante hors tension et à retirer la batterie avant de nettoyer l'imprimante.

### **Rouleau en caoutchouc**

**5**

Pour nettoyer délicatement le rouleau en caoutchouc sur toute sa longueur, utilisez le chiffon en coton imprégné du produit nettoyant\*. Faites tourner le rouleau pour nettoyer toute sa surface.

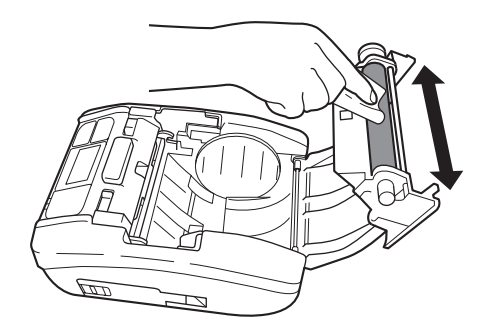

### **Tête d'impression**

Pour nettoyer délicatement la tête d'impression sur toute sa longueur, utilisez le chiffon en coton imprégné du produit nettoyant\*.

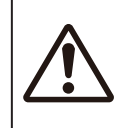

Lorsque vous nettoyez la tête d'impression, prenez soin de ne pas vous couper avec le massicot.

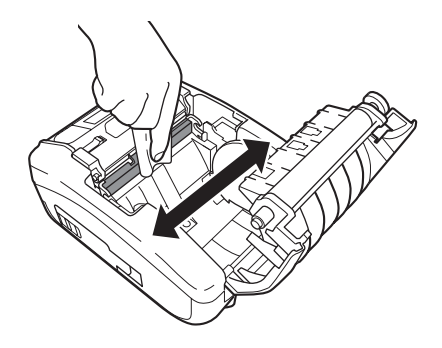

### **Guide papier**

Pour nettoyer délicatement le guide papier, utilisez le chiffon en coton imprégné du produit nettoyant\*.

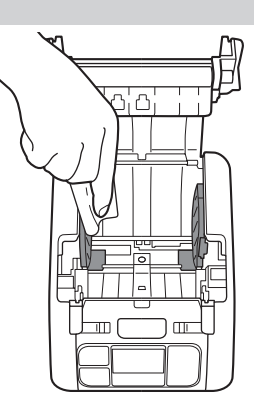

\* Le produit nettoyant de l'imprimante est en option. Pour acheter le produit nettoyant de l'imprimante, contactez votre revendeur SATO ou le service d'assistance technique.

**6**

## **6 Basic Specifications**

## **6.1 Printer Specifications**

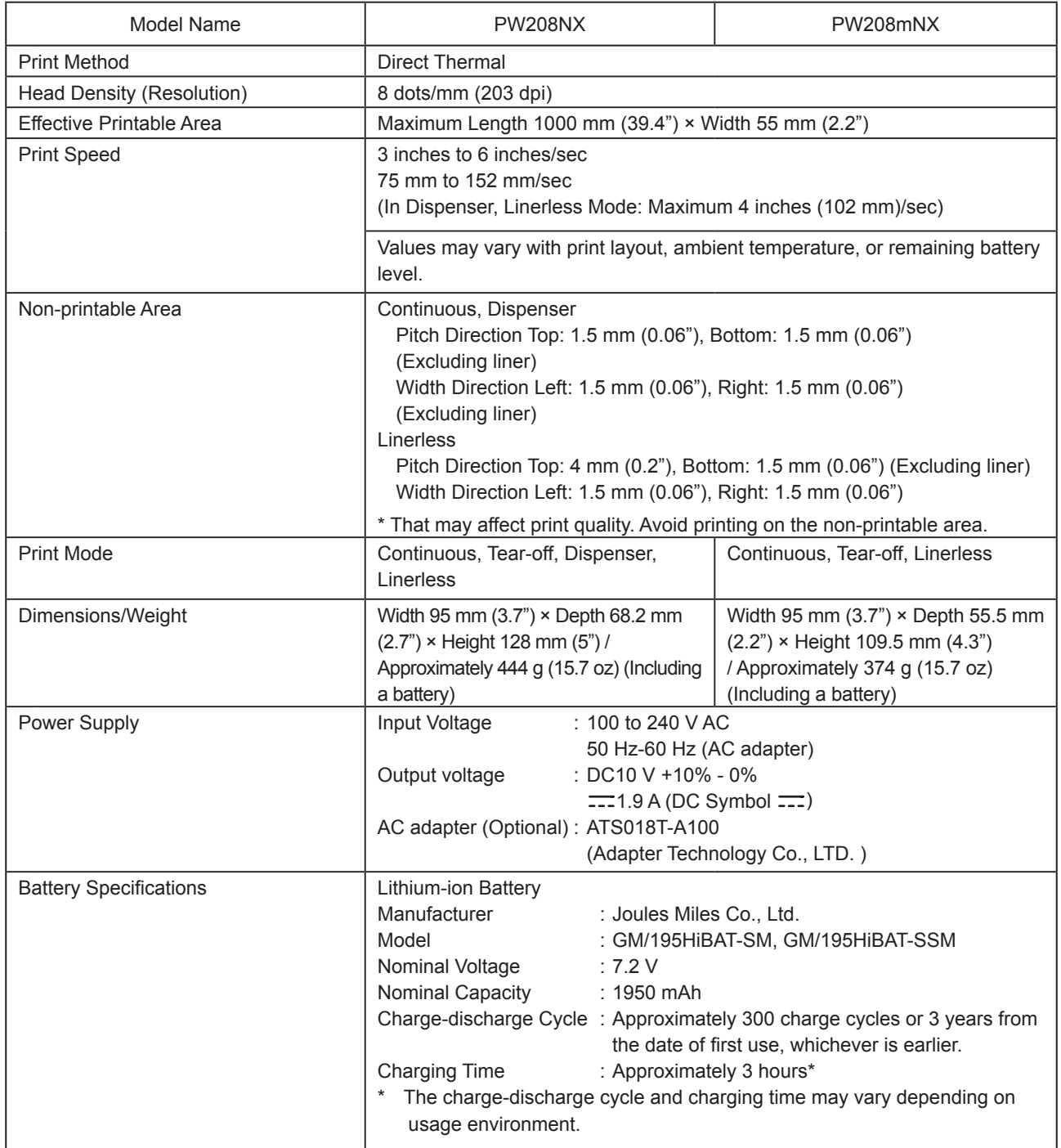

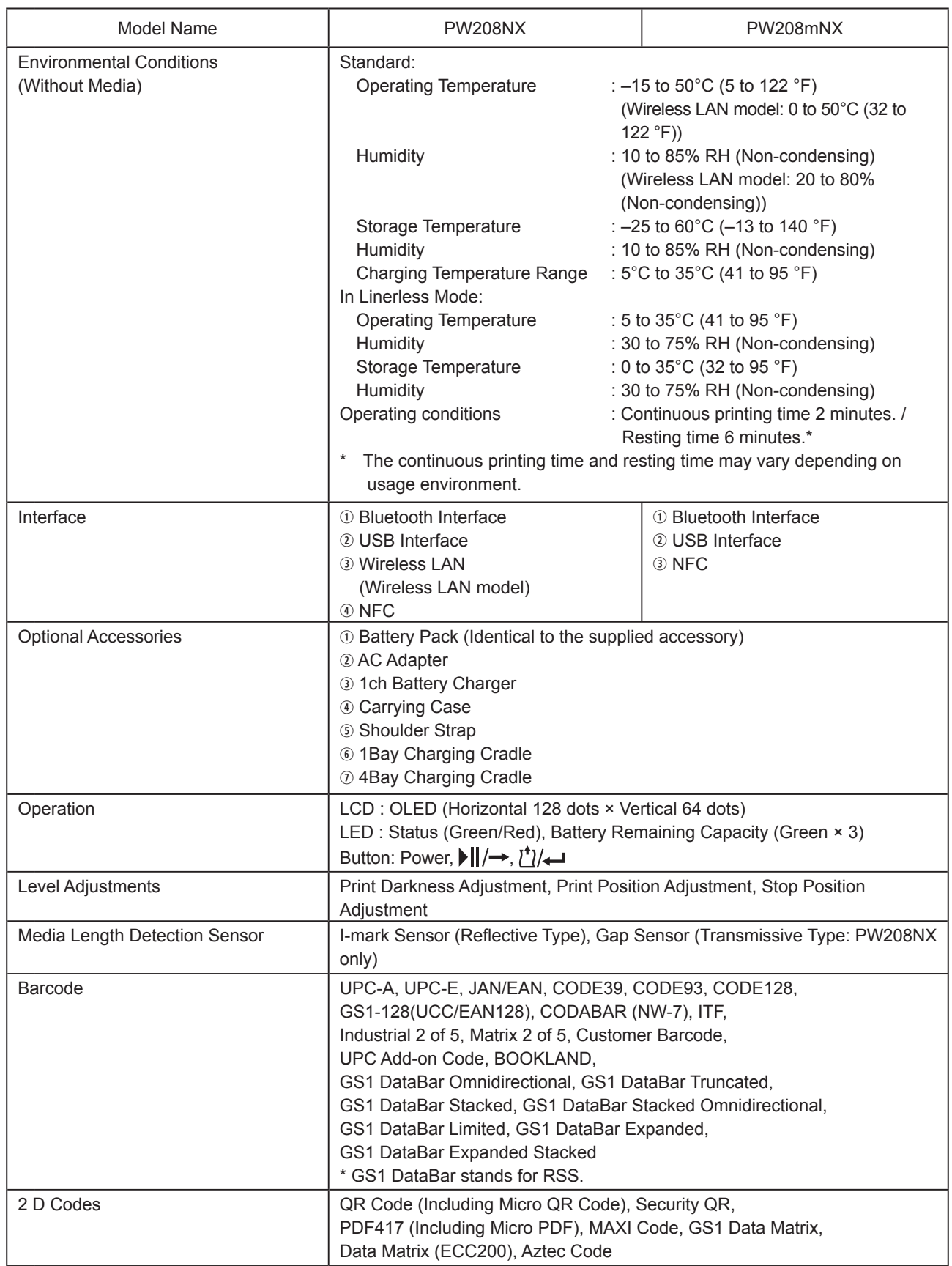

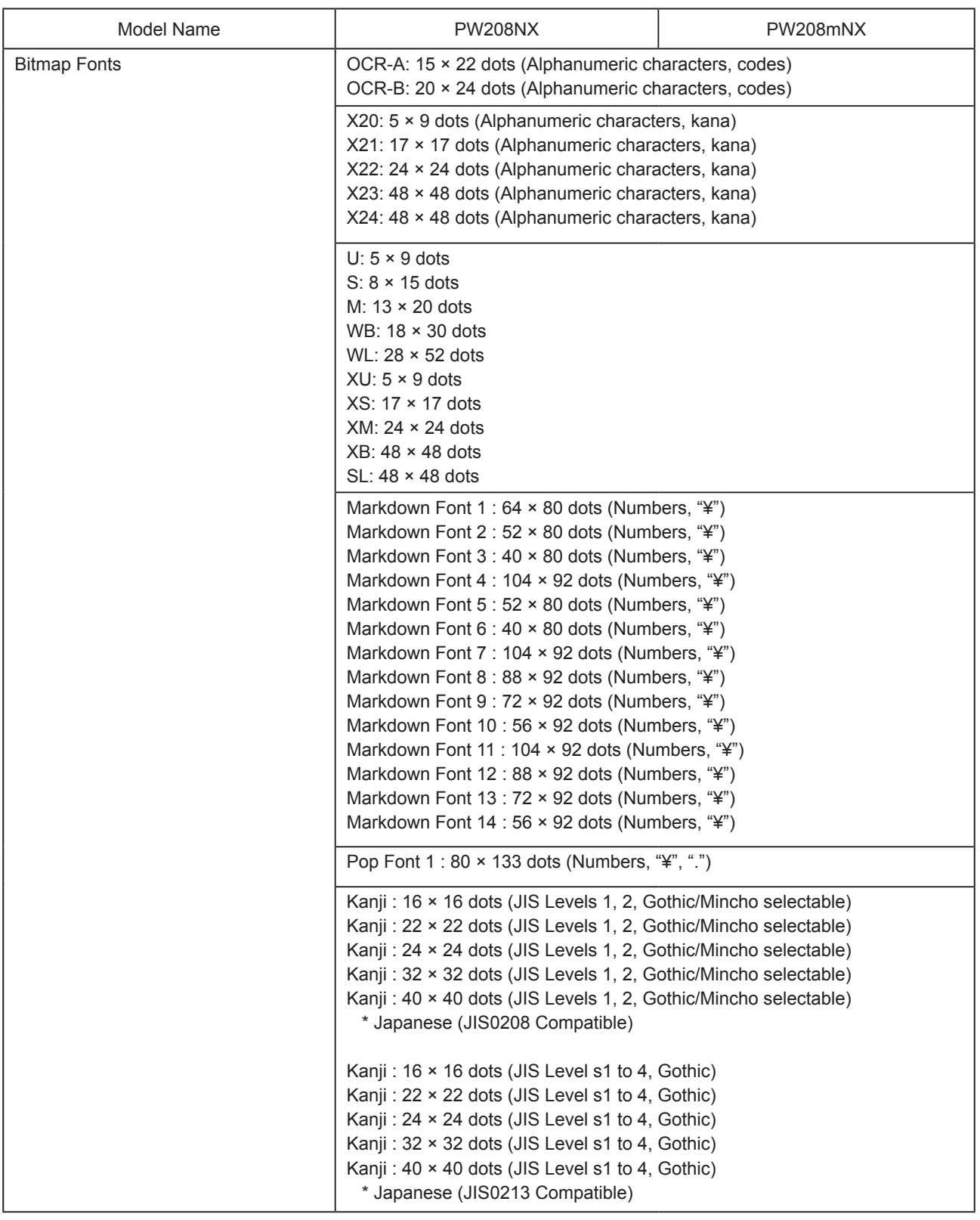

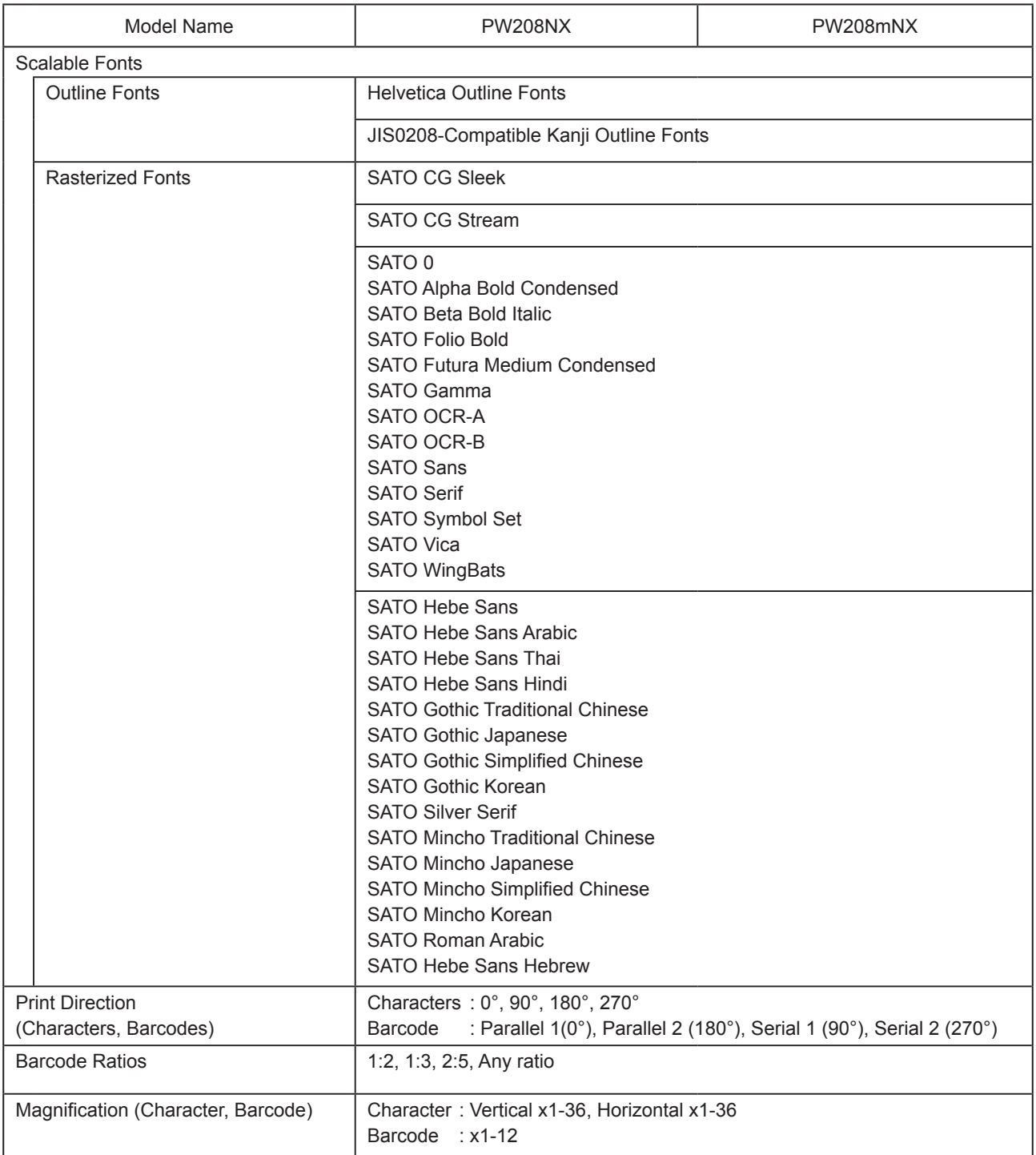

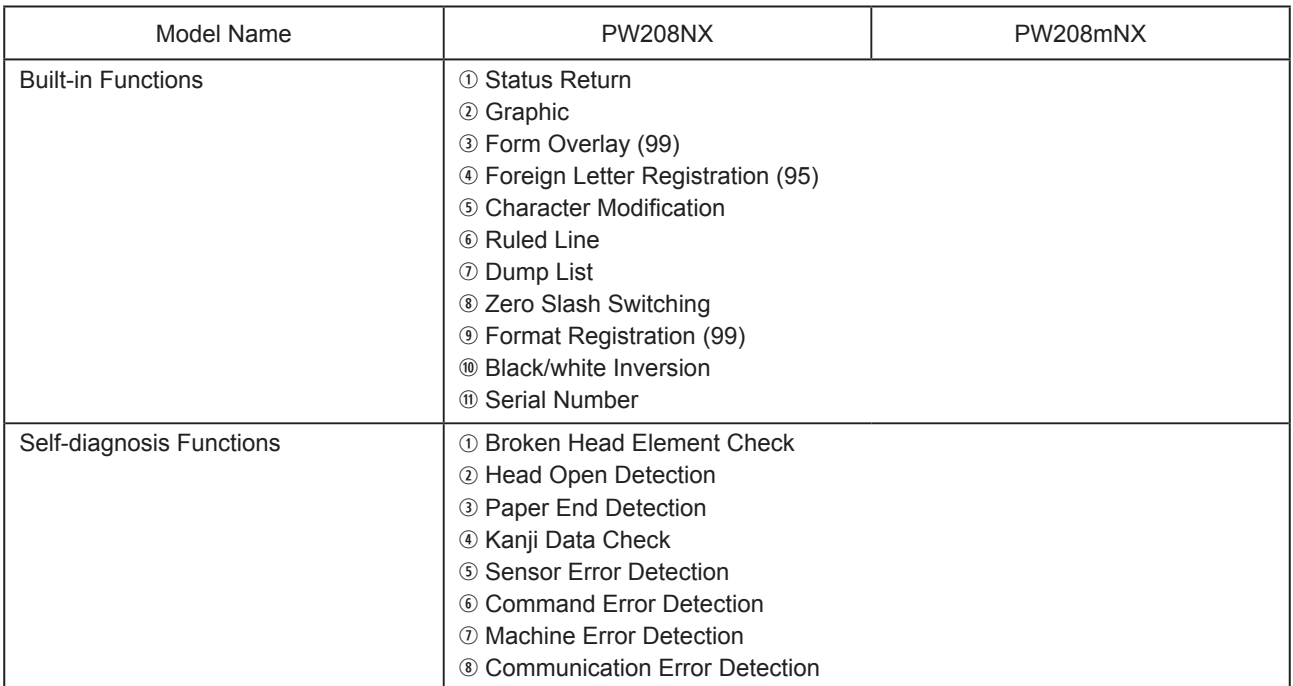

## **6.2 Media Specifications**

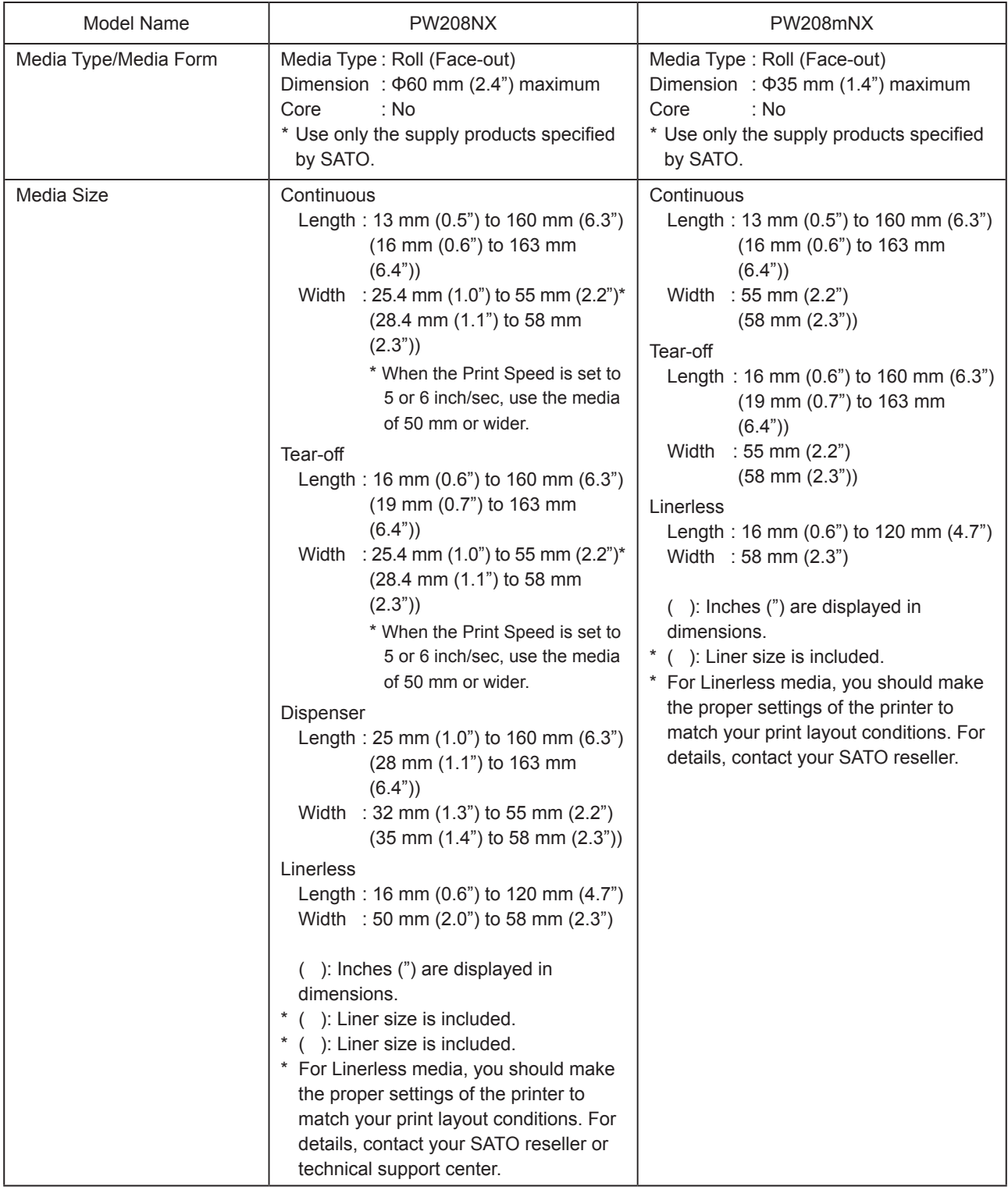

## **6.3 Charging Cradle (Optional) Specifications**

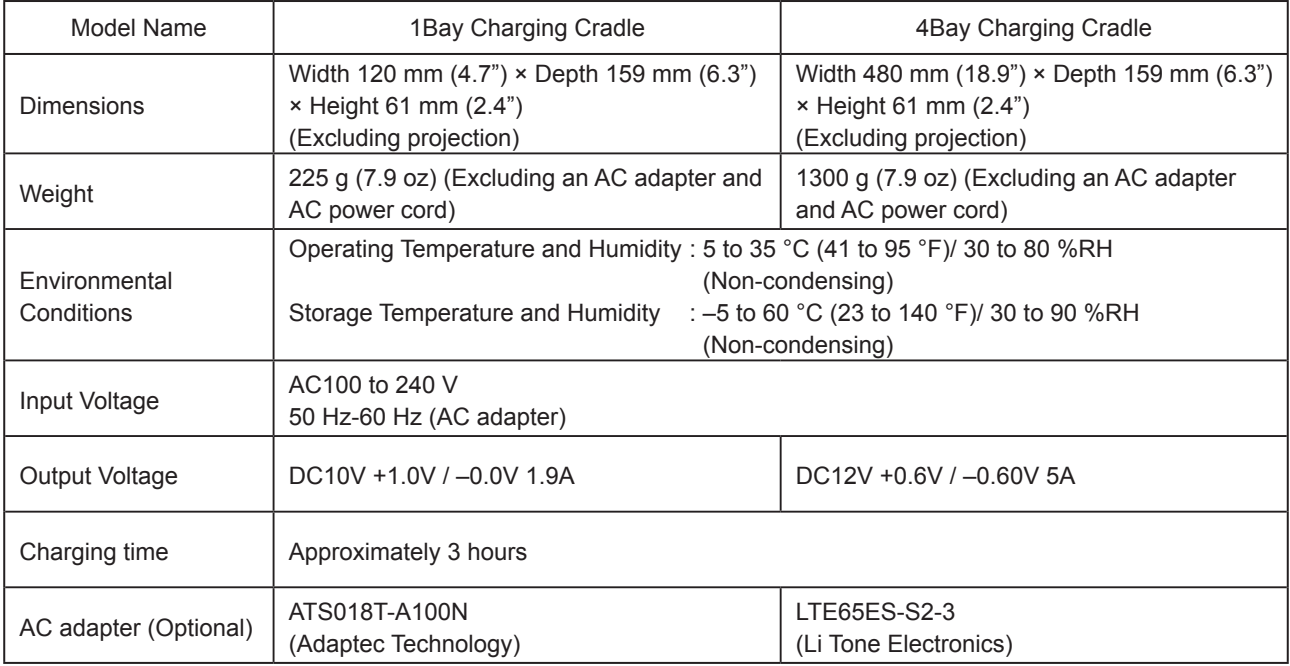

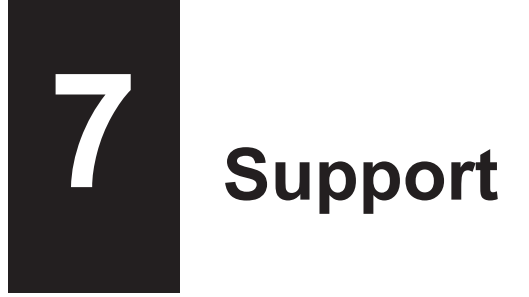

SATO provides maintenance support to ensure reliable operation of your printer.

### **Contact**

**Contact your SATO reseller or technical support center for repairs.**

Extensive contact information for worldwide SATO operations can be found on the Internet at www.satoworldwide.com

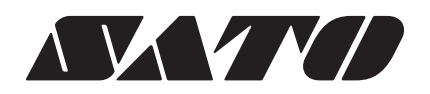